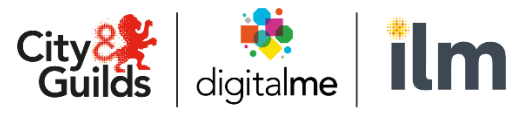

A City & Guilds Group Collaboration

# **External Quality Assurer**

www.cityandguilds.com April 2019

# **Walled Garden Quality Portal**

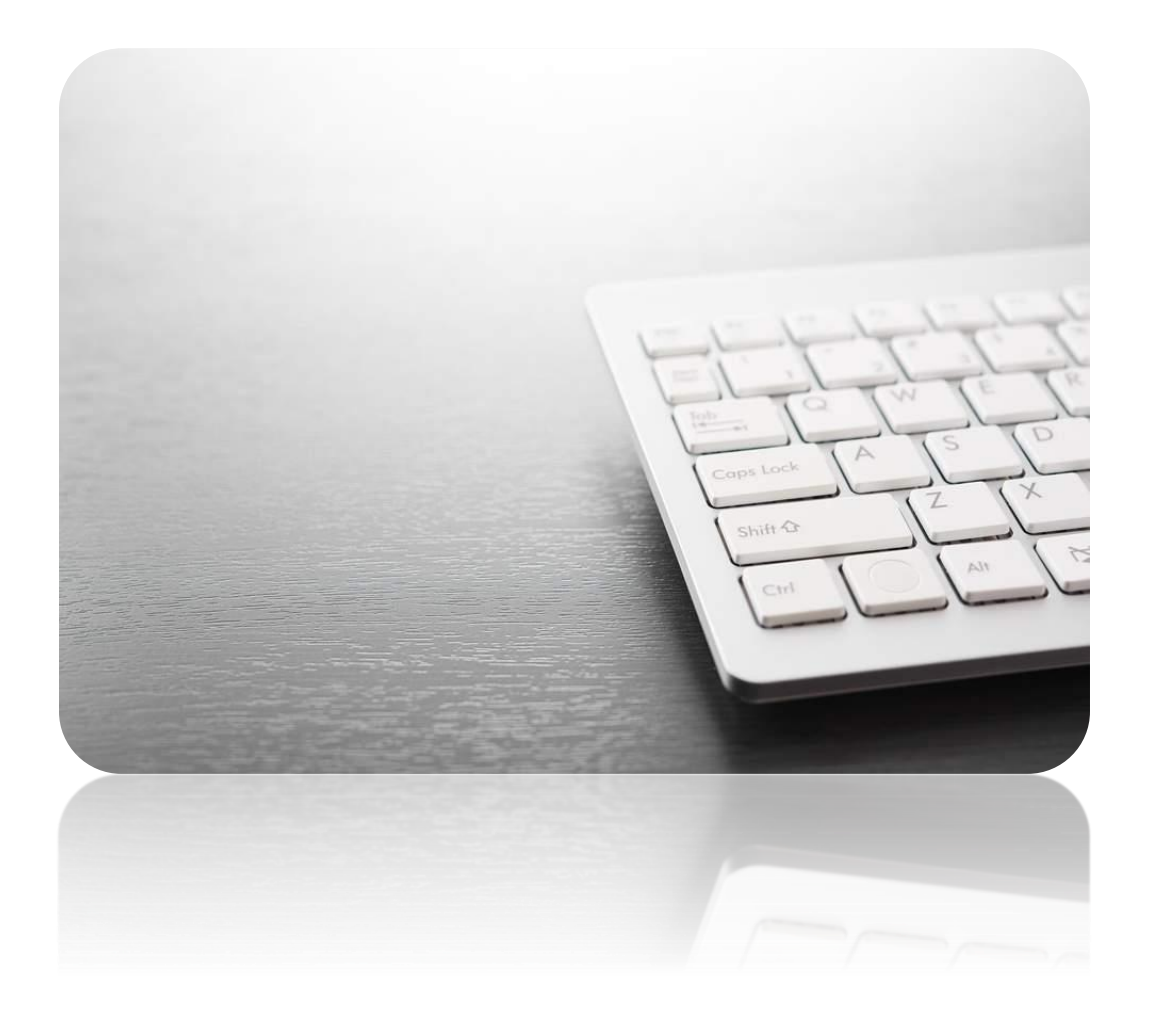

## **Frequently asked questions**

**User guides**

## Clicking on any of the questions will take you to the answer

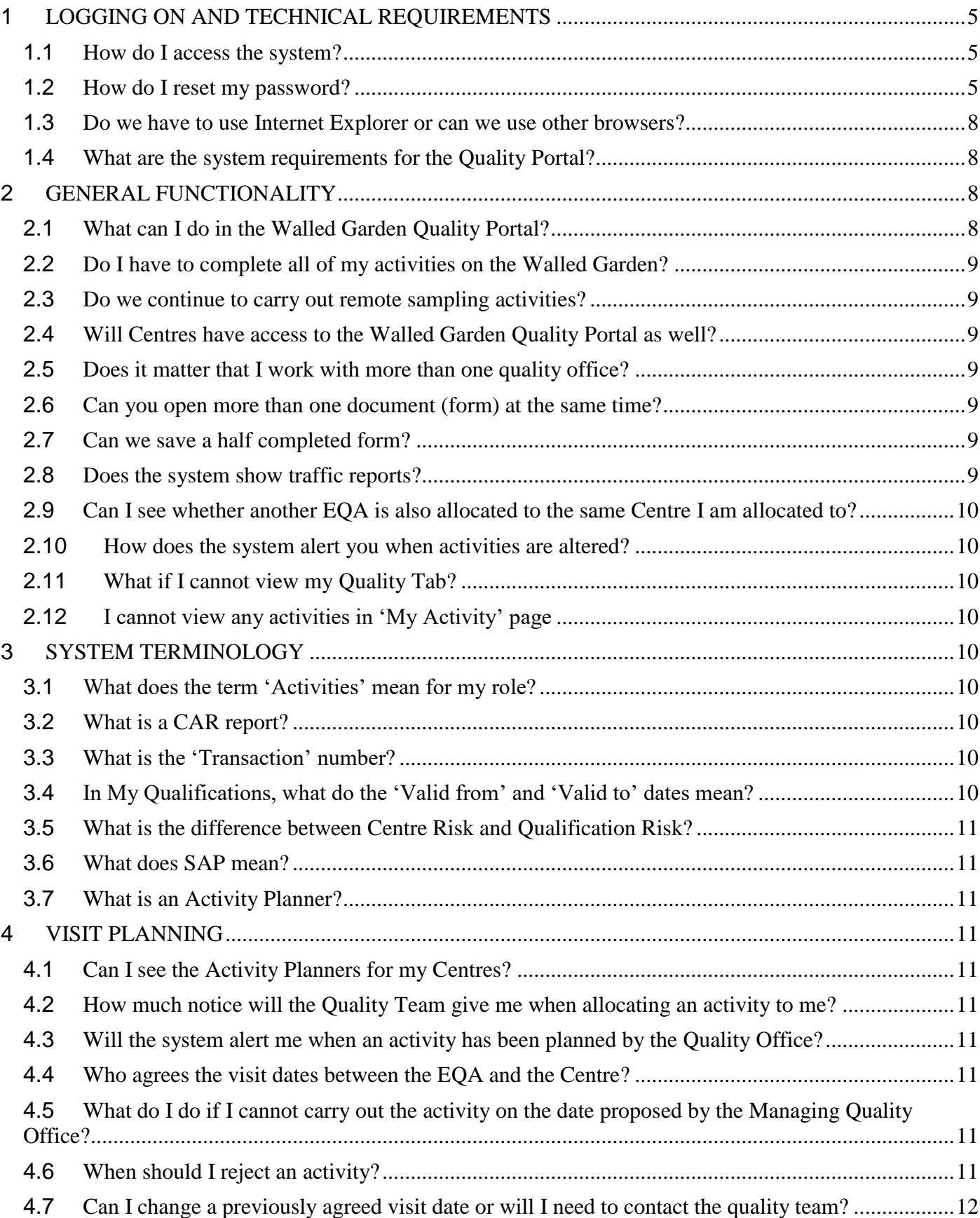

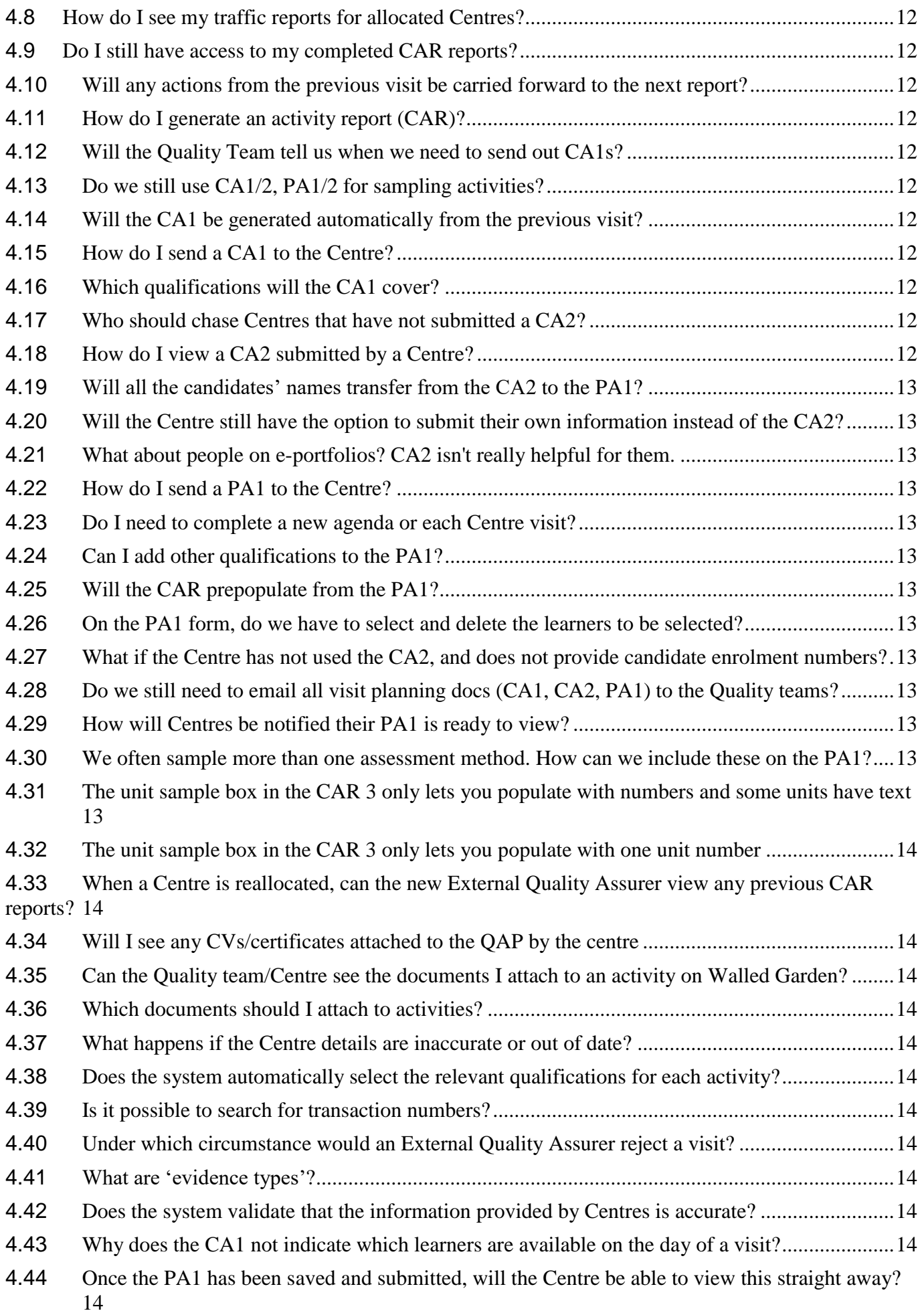

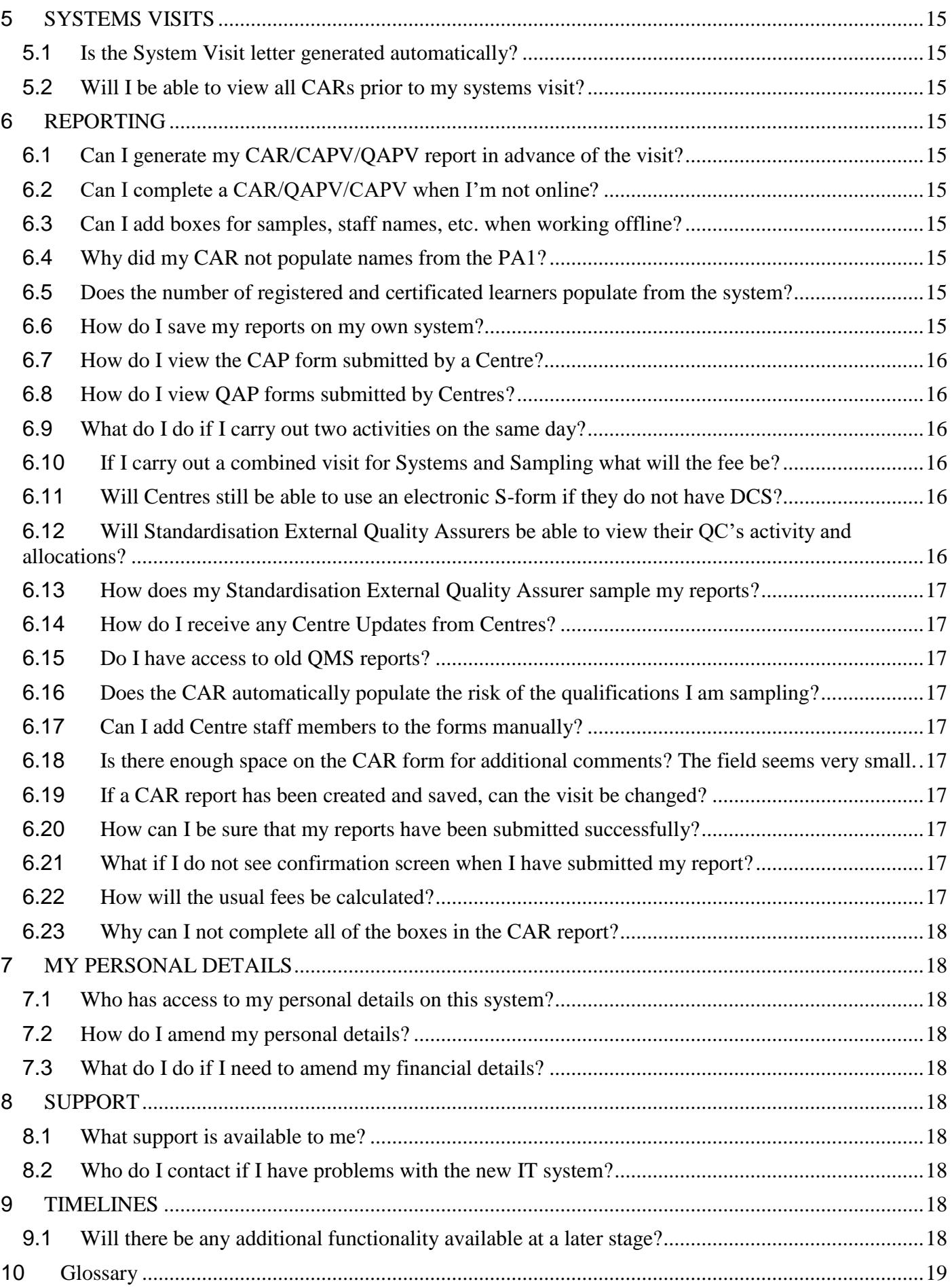

## **1 LOGGING ON AND TECHNICAL REQUIREMENTS**

## **1.1 How do I access the system?**

Through the Walled Garden. Just log in as usual and click on the **Quality** tab you will see at the top, next to Catalogue/Shop.

## **1.2 How do I reset my password?**

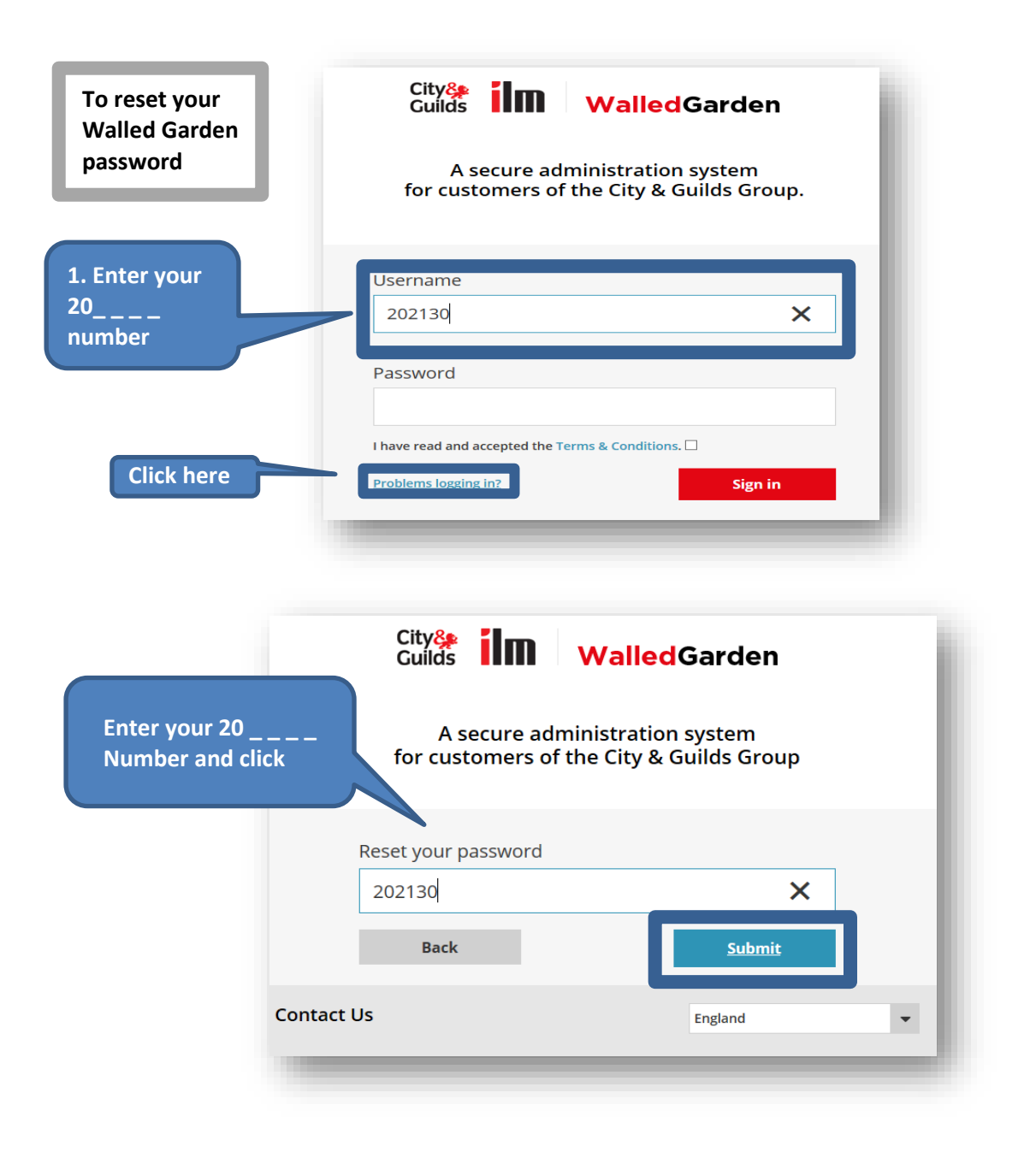

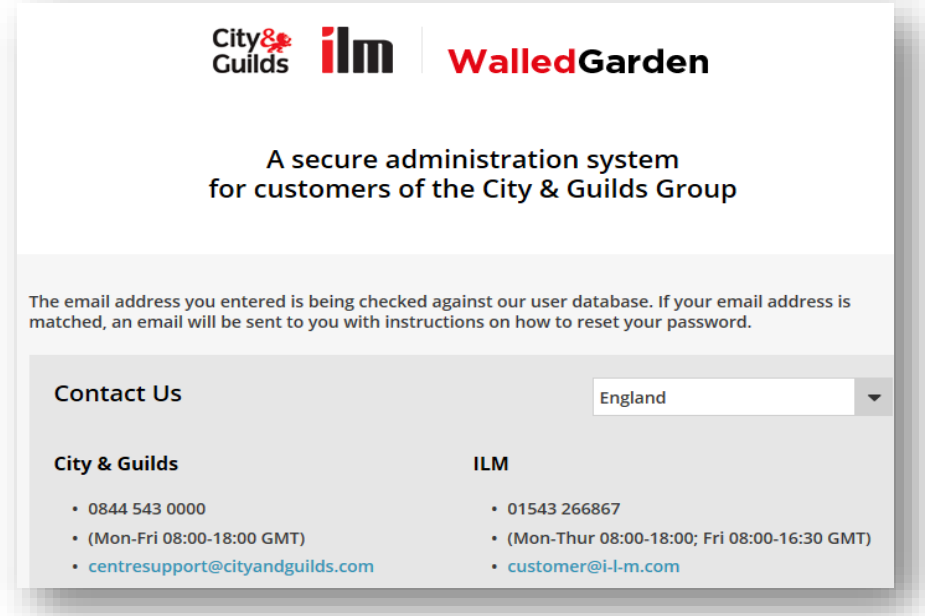

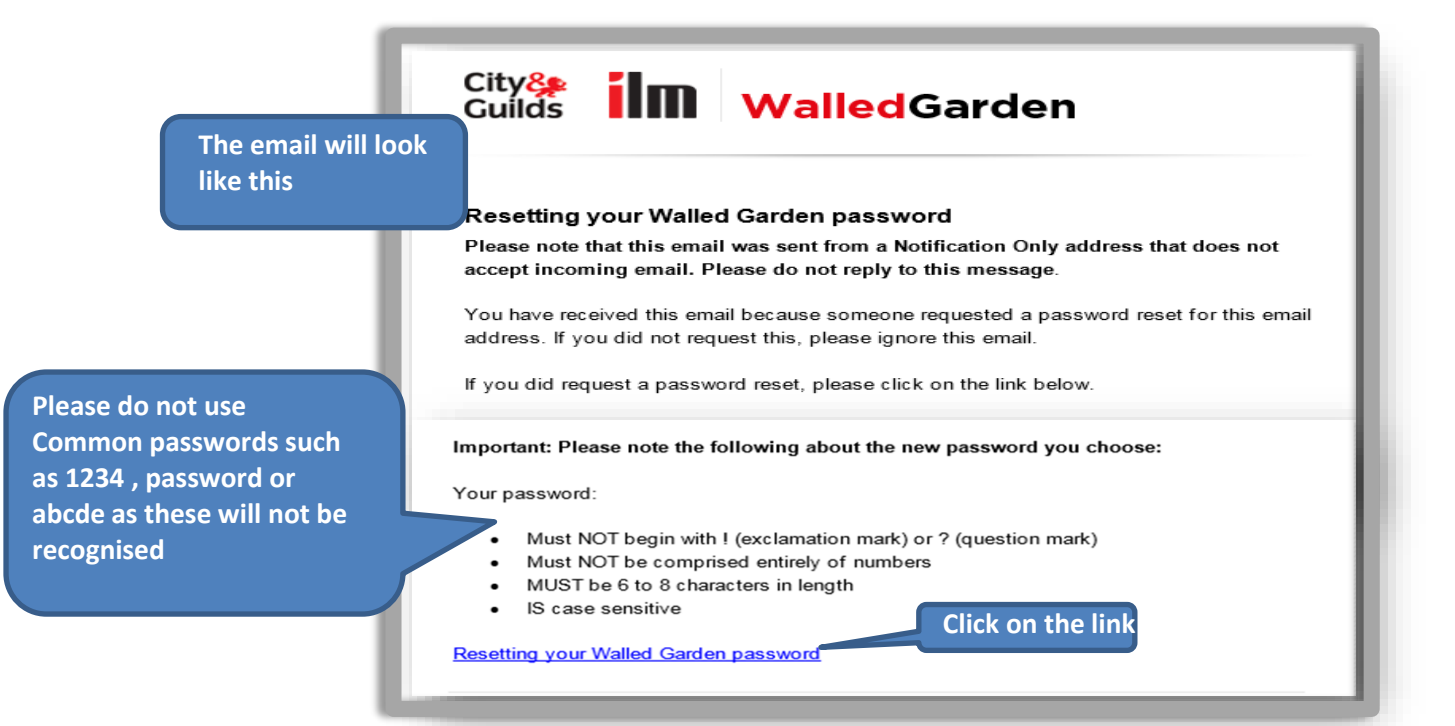

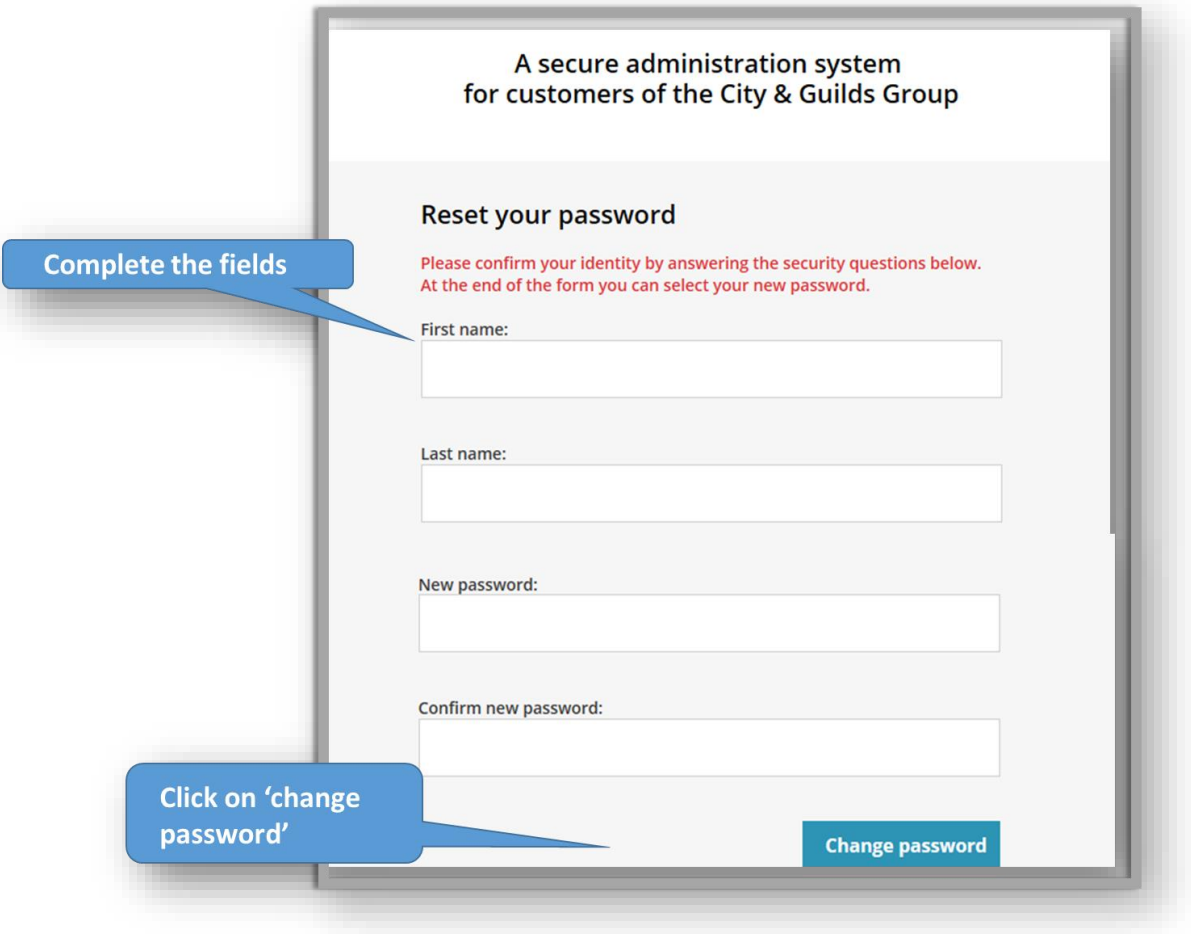

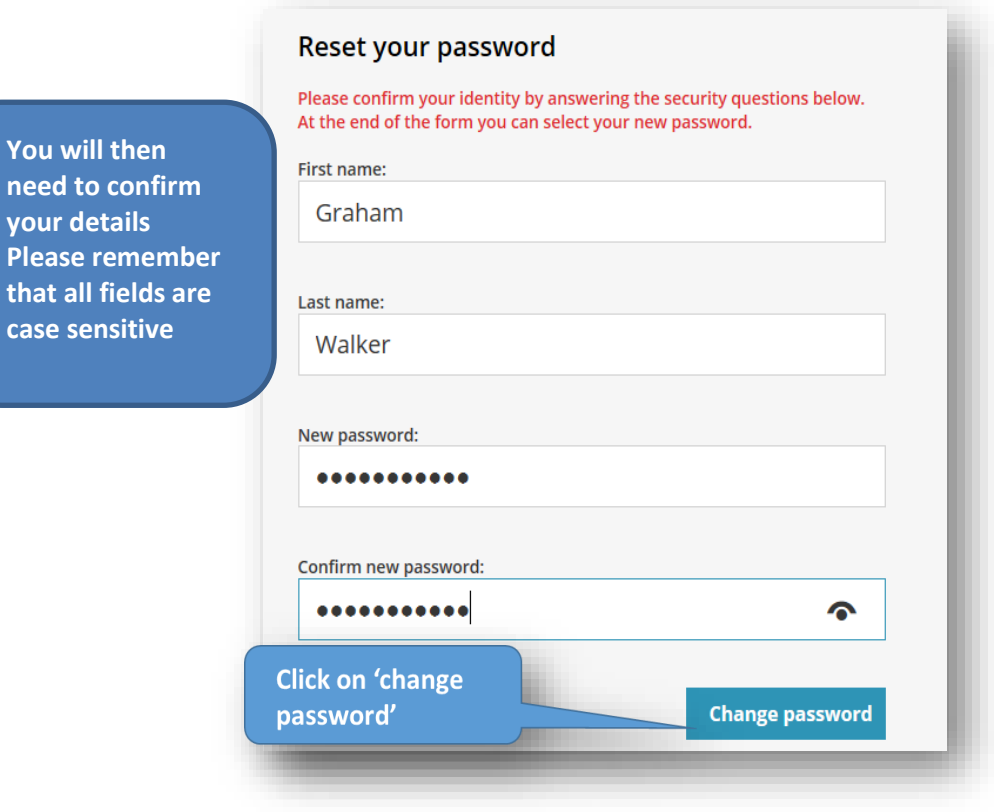

**You** w **need your** 

case

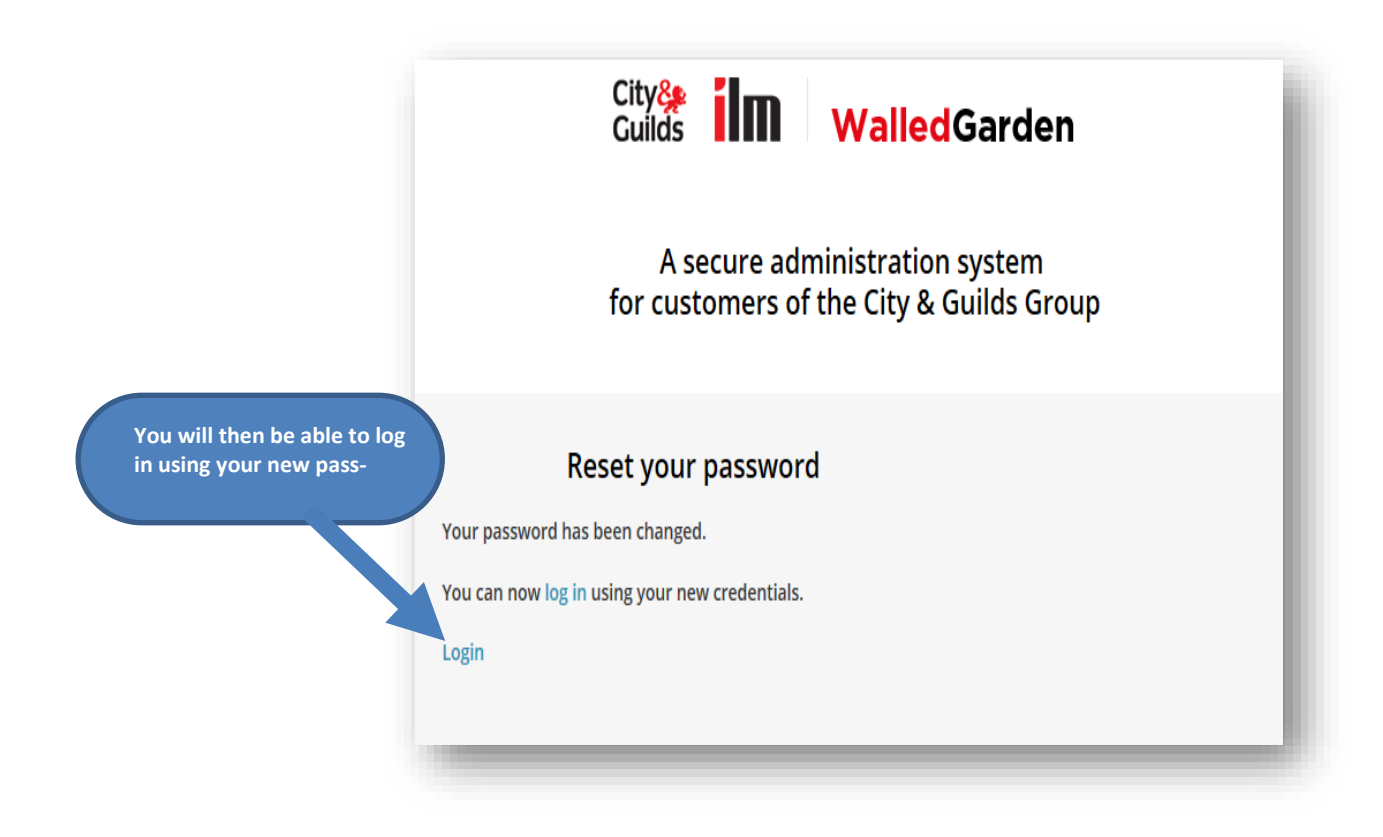

## **1.3 Do we have to use Internet Explorer or can we use other browsers?** The browsers that support the Walled Garden are as follows:

*If you are using Windows XP/Vista you will require Internet Explorer 9, 10 0r 11- Windows 7 or Windows 8.*

*Chrome and Firefox are also compatible – Windows 7*

## **1.4 What are the system requirements for the Quality Portal?**

The Quality Portal is part of the Walled Garden, so the technical requirements are the same.

*The Walled-Garden is not compatible with Internet Explorer 5.2.3 for Mac, with Apple's Safari web browser (all versions) or Firefox 3.6/4.0.*

However, to use the download and upload report facility you will need to use 'Microsoft Silverlight' and the 'City & Guilds Offline Quality Forms' application (download from the Walled Garden).

## **2 GENERAL FUNCTIONALITY**

## **2.1 What can I do in the Walled Garden Quality Portal?**

In the Walled Garden Quality Portal you can:

- view the list of qualifications in your portfolio,
- view and amend your personal contact details,
- view your allocated Centres with their contact details and approval status,
- view your Centre submitted forms (CAP/QAP, CA2), where centres have been rolled out on the new system
- see what activities (visits) the Quality Team has allocated to you,
- view, create, complete and submit all your activity and visit planning reports (CAPV, QAPV, CAR, PA1)
- view reports including Traffic
- submit expense claims online (not International)

## **2.2 Do I have to complete all of my activities on the Walled Garden?**

Yes, you have to complete all your activity reports in the Walled Garden.

## **2.3 Do we continue to carry out remote sampling activities?**

Yes. Remote quality assurance activities are still an option, depending on Centre and qualification risk and requirements. Your Quality Team will indicate the type of activity you are required to do.

## **2.4 Will Centres have access to the Walled Garden Quality Portal as well?**

Yes, all centres are now migrated onto the new system. Centres will now have a new facility in the Walled Garden which will allow them to submit forms, as well as viewing your completed activity reports (CARs).

## **2.5 Does it matter that I work with more than one quality office?**

No. Each Quality Team will be able to allocate activities to you. All activities will show together on your 'My Activities' page.

## **2.6 Can you open more than one document (form) at the same time?**

No.

## **2.7 Can we save a half completed form?**

Yes, if you are working online just press save at the bottom of the form or the 'floating' save button on the right hand side of your screen. This will save the report on the system and you will be able to return to it by clicking on 'Change'. You will then be able to complete the form and submit it. It is advisable to click 'Save' as you go along, to ensure you do not lose any data.

If you are working offline click on the save button at the top of the CAR report. This will save a new version number each time you save, ensure you always return to the latest version of the report.

## **2.8 Does the system show traffic reports?**

Yes. There is a tab on the Quality page titled 'Reports' click and the select the tab 'Candidates/Results' to view registrations and certifications.

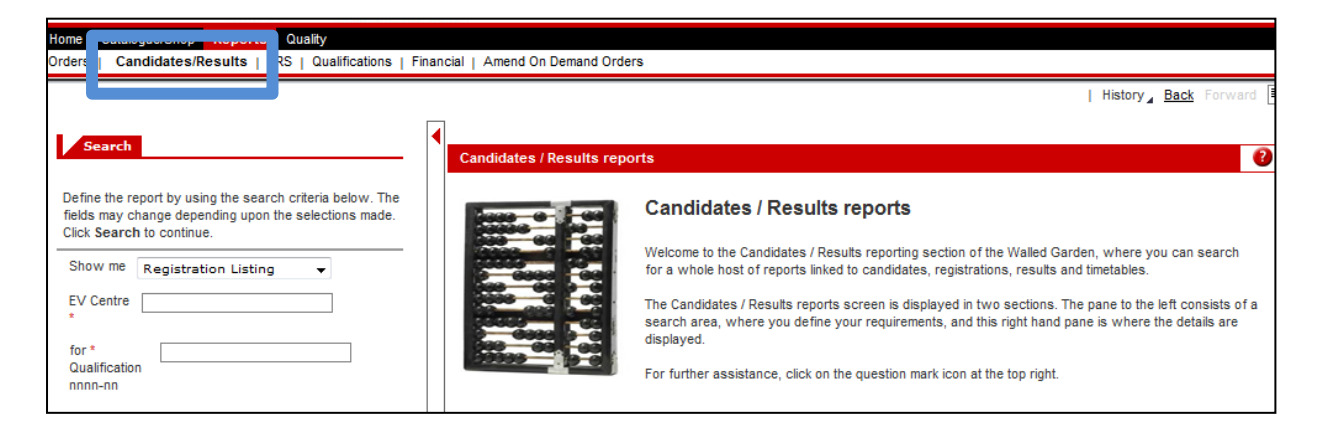

**2.9 Can I see whether another EQA is also allocated to the same Centre I am allocated to?** No

## **2.10 How does the system alert you when activities are altered?**

Currently there is no alert system in place.

**2.11 What if I cannot view my Quality Tab?**

Please email associate.eqa@cityandguilds.com

## **2.12 I cannot view any activities in 'My Activity' page**

Make sure the **search period you selected is wide enough** to cover the Planned Activity Date for the activities you need to see. If you cannot view any 'Activities' in the 'My activity' page change the date range you are using to 12 months previous and 12 months in the future.

If you're still unable to see all of your Activities, check that you have **used both scroll bars** one for the system and one for your computer/laptop screen

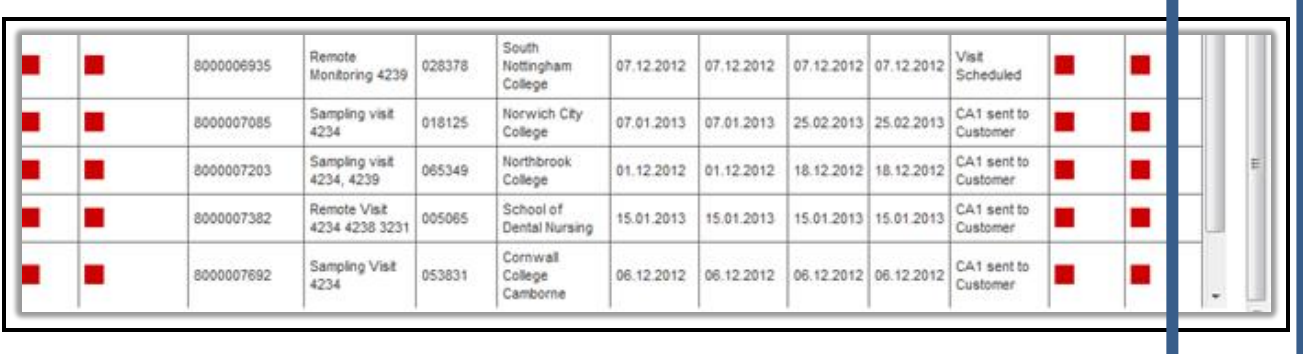

If you tried the above and are still unable to see your activities, contact the Quality Delivery team.

## **3 SYSTEM TERMINOLOGY**

## **3.1 What does the term 'Activities' mean for my role?**

This is the term used for all quality assurance activities in a Centre, whether it is a Sampling visit or Remote Sampling activity, Systems Visit, Systems Advisory Visit or any other EQA activity.

## **3.2 What is a CAR report?**

CAR stands for 'Centre Activity Report'. You need to complete a CAR report for every activity. There are different versions of the CAR report for each activity type (e.g. sampling visit, systems visit, exam audit, etc).

## **3.3 What is the 'Transaction' number?**

Each activity has a unique transaction number. The transaction number allows you to open the CAR report, as well as all other forms related to the same visit (e.g. PA1). Transaction numbers are ten-digit long and they always start with '800'.

## **3.4 In My Qualifications, what do the 'Valid from' and 'Valid to' dates mean?**

These dates show the period during which you are approved to work with each qualification in your portfolio. The 'Valid to' date is a system default date only.

## **3.5 What is the difference between Centre Risk and Qualification Risk?**

The Centre risk is determined by a number of factors including intelligence we have on the Centre, qualifications offered, failure to address action plans, information on Centre Updates including sudden increases/ decreases in staff, assessment sites, etc. The Qualification Risk is determined as a result of a sampling activity or a qualification 'awaiting first positive report'.

## **3.6 What does SAP mean?**

SAP is the system that we use internally at City & Guilds. Walled Garden runs on SAP.

## **3.7 What is an Activity Planner?**

The Activity Planner is the plan for all activities offered to a Centre including for example; Systems and Qualification Sampling.

## **4 VISIT PLANNING**

### **4.1 Can I see the Activity Planners for my Centres?**

The Quality Team can provide Systems Consultants with a copy of the Centre's activity planner.

### **4.2 How much notice will the Quality Team give me when allocating an activity to me?**

Approximately 6 months' notice

### **4.3 Will the system alert me when an activity has been planned by the Quality Office?**

No. You will need to regularly log in to check for new activities. . The Quality Team will call or email you if a short notice activity is needed.

### **4.4 Who agrees the visit dates between the EQA and the Centre?**

The Quality Team will agree the month of the next visit. They will enter the  $1<sup>st</sup>$  of the month in the 'Planned' Visit date' fields in the Walled Garden. You will be expected to agree with the Centre a visit date within that month. Once the date is agreed with the Centre, you will enter it in the 'Actual Visit Date' fields in Walled Garden.

### **4.5 What do I do if I cannot carry out the activity on the date proposed by the Managing Quality Office?**

The date proposed by the Quality Team is only tentative to give you an indication of when they would like you to carry out the activity. You should contact the Centre and arrange a suitable date that is not too far from the date proposed by the Quality Team (within the month). Once the date has been agreed, you need to enter it in the system.

### **4.6 When should I reject an activity?**

You should only reject an activity when you don't want to do the activity or don't want to be allocated to that centre. The quality team will then re-allocate this.

In the case of duplicate activities, no learners or the wrong time of year for example, please contact the quality team, rather than reject the activity. The quality team will then either re-arrange or cancel the activity.

## **4.7 Can I change a previously agreed visit date or will I need to contact the quality team?**

Not in the system; you need to contact the quality team.

## **4.8 How do I see my traffic reports for allocated Centres?**

You can view the traffic reports in the 'Candidates/Results' reports on the Walled Garden see 2.9 above and the guidance below in section EQA08

## **4.9 Do I still have access to my completed CAR reports?**

Yes, you do.

## **4.10 Will any actions from the previous visit be carried forward to the next report?**

No. In the new system, the Action Improvement Plan does not carry over to the next report. For this reason, **it is imperative that you always refer to the previous report to make sure you follow up on any outstanding actions**, as a clear audit trail is required and will be monitored by the Quality Team and our regulators.

## **4.11 How do I generate an activity report (CAR)?**

In 'My Activities', you will see a list of all the activities that have been allocated to you. Each activity has a 'transaction number' which looks like this: 800xxxxxxx. To create an activity report (a CAR) click on the 800xxxxxxx number. This will open the Online Forms section in a new window. Select the correct CAR type from the dropdown and click '**Create**'.

## **4.12 Will the Quality Team tell us when we need to send out CA1s?**

You will not need to send the CA1. Once you enter the actual visit date in the Walled Garden, the activity status will be updated to 'Visit scheduled'. The Quality Team will then pick it up and trigger the CA1 to the Centre. You will receive a copy as well. You will also notice that, once the Quality Team has done this, the activity status in the Walled Garden will change to 'CA1 sent to customer'.

## **4.13 Do we still use CA1/2, PA1/2 for sampling activities?**

Yes. The CA1 is an email sent by the Quality Delivery team when you enter in the Walled Garden the visit date agreed with the Centre. The CA2 will be an online form that the Centre will submit via the Walled Garden. The PA1 is an online form you create in the Walled Garden.

## **4.14 Will the CA1 be generated automatically from the previous visit?**

No

## **4.15 How do I send a CA1 to the Centre?**

The Quality Team will do this as soon as you enter the actual visit date in the Walled Garden. You will receive a copy in your email inbox.

## **4.16 Which qualifications will the CA1 cover?**

The CA1 will cover all qualifications covered by the activity, which the Quality Team has allocated.

### **4.17 Who should chase Centres that have not submitted a CA2?**

Initially, you need to chase them. If you still do not receive the CA2, please inform your Quality Delivery team.

### **4.18 How do I view a CA2 submitted by a Centre?**

The Centres submit the CA2 via the Walled Garden. You will be able to open it by clicking on the transaction number (visit number), selecting CA2 from the dropdown menu and clicking 'Display'. **4.19 Will all the candidates' names transfer from the CA2 to the PA1?**

No.

## **4.20 Will the Centre still have the option to submit their own information instead of the CA2?**

Yes. Centres can submit their own document providing it has the information you need in order to complete the PA1 taking CAMERA into consideration.

## **4.21 What about people on e-portfolios? CA2 isn't really helpful for them.**

They can still attach requested information, as they currently do, instead of completing the CA2. They must always upload the CA2 to change the activity status to 'CA2 received', which will enable you to create the PA1.

## **4.22 How do I send a PA1 to the Centre?**

You can create and submit a PA1 by clicking on the 800xxxxxxx in your 'My Activities' page. This will take you straight to the Online Forms page in a new window. Select 'Sampling Form PA1' from the dropdown menu and click 'Create'. If the Centre submitted a CA2 via the Walled Garden, this will pre-populate some of the information in your PA1.

Once you complete the PA1 and click 'Submit', this will appear in the Centre portal (for centres with access to it).

## **4.23 Do I need to complete a new agenda or each Centre visit?**

Yes, you will need to create a new agenda for each activity.

## **4.24 Can I add other qualifications to the PA1?**

No. You can only sample the qualifications allocated by the Quality teams.

## **4.25 Will the CAR prepopulate from the PA1?**

Yes. Please remember to tick each learner that you are planning to sample.

## **4.26 On the PA1 form, do we have to select and delete the learners to be selected?**

Not necessarily. You can either just tick to select the learners you wish to sample from the list on the PA1. Alternatively you can select and delete the learners you do not wish to sample.

## **4.27 What if the Centre has not used the CA2, and does not provide candidate enrolment numbers?**

You will need to manually enter all details in the PA1, including those not supplied by the centre in their document replacing the CA2.

## **4.28 Do we still need to email all visit planning docs (CA1, CA2, PA1) to the Quality teams?**

No. The CA1 will be sent by the Quality Team and the CA2/PA1 will be available in the system.

## **4.29 How will Centres be notified their PA1 is ready to view?**

At the moment there is no automatic notification, so you can alert them if you wish. The centre will view the PA1 in the system when they log in.

## **4.30 We often sample more than one assessment method. How can we include these on the PA1?**

You can add extra rows for each different assessment method you would like to sample for the candidates. However a simpler solution would be to include the detail in the comment box on the PA1.

## **4.31 The unit sample box in the CAR 3 only lets you populate with numbers and some units have text**

Use the 'Details of sample' box for each learner when you need to record text for unit numbers

## **4.32 The unit sample box in the CAR 3 only lets you populate with one unit number**

Use the 'Details of sample' box to identify all of the units you have sampled.

## **4.33 When a Centre is reallocated, can the new External Quality Assurer view any previous CAR reports?**

No. If you need to see the CAR reports created by the previous External Quality Assurer, you need to contact your Quality Team who will provide you with the '800' numbers for those reports. With these numbers, you will be able to display the CAR reports by clicking on 'Online Forms' and entering the numbers in the 'Reference No.' box. Make sure the 'Customer No.' field is left blank.

## **4.34 Will I see any CVs/certificates attached to the QAP by the centre**

Yes by downloading any centre attachments.

### **4.35 Can the Quality team/Centre see the documents I attach to an activity on Walled Garden?**

Only the Quality Team will be able to see your attachments. Centres will not be able to see them.

## **4.36 Which documents should I attach to activities?**

This will depend on the way you work and the type of activity. Examples could include: emails, schemes of work, etc.

## **4.37 What happens if the Centre details are inaccurate or out of date?**

You need to inform the centres managing Quality team, who will get in touch with the Centre to request an update.

## **4.38 Does the system automatically select the relevant qualifications for each activity?**

Yes. When allocating an activity to an External Quality Assurer, the Quality Team will identify the qualification that the activity relates to. All forms generated for the activity will automatically contain the correct qualification number.

## **4.39 Is it possible to search for transaction numbers?**

No. You will need to know the '800' to be able to search for reports and view them. You can get the '800' numbers for each activity, from your 'My Activities' page.

### **4.40 Under which circumstance would an External Quality Assurer reject a visit?**

Reasons may vary. For example, you may not want to take on another Centre activity due to your current workload, or you may have a conflict of interest.

## **4.41 What are 'evidence types'?**

Evidence types are the various assessment methods used. For example: assignments, witness testimony, etc.

### **4.42 Does the system validate that the information provided by Centres is accurate?**

No, but there are rules on the forms to stop Centres from omitting essential information.

## **4.43 Why does the CA1 not indicate which learners are available on the day of a visit?**

The CA1 has not changed. It is the responsibility of the External Quality Assurer to identify which candidates they wish to meet on the day of the activity when completing the PA1.

### **4.44 Once the PA1 has been saved and submitted, will the Centre be able to view this straight away?**

Yes, provided they have access to the portal. In the meantime, you need to email them a copy of the PA1.

## **5 SYSTEMS VISITS**

## **5.1 Is the System Visit letter generated automatically?**

No. You will need to submit this as you currently do to the Centre, cc Territory Office. In the future, we will try to build this into the system.

## **5.2 Will I be able to view all CARs prior to my systems visit?**

You will need to request all the '800' numbers for the activities that took place at the centre within a specific date range. Once you receive the '800' numbers, you will be able to view the reports by clicking on 'Online Forms' and entering the numbers in the 'Reference No.' box. Make sure the 'Customer No.' field is left blank.

## **6 REPORTING**

## **6.1 Can I generate my CAR/CAPV/QAPV report in advance of the visit?**

Yes; you can always create a report and save it (without submitting) for a later date. On the date of the visit, you can re-open the report by clicking on the 800 number in your 'My Activities' page. This will take you straight to the Online Forms page in a new window. Select the report type from the dropdown box, and click 'Change'.

## **6.2 Can I complete a CAR/QAPV/CAPV when I'm not online?**

Yes/No currently you can only complete the CARs offline.

If you create the form online and click 'Download' (instead of save), you will download a copy of the empty form to your hard drive. You can then complete the form offline, while you're at the centre. When you regain an Internet connection, you should create the form online again and click 'Upload'. This will allow you to upload the form you completed offline. Once you have uploaded it, you can make further amendments to the form online and submit it. Please note that, in order to use the offline form facility, you need to install the applications first. Please refer to the User Guide for details.

## **6.3 Can I add boxes for samples, staff names, etc. when working offline?**

Yes you can add information offline then upload it when you get online. However we recommend that you add additional blank rows whilst online, you can then download the report and complete offline.

## **6.4 Why did my CAR not populate names from the PA1?**

Please remember to always tick the sample learner box

## **6.5 Does the number of registered and certificated learners populate from the system?**

Yes usually they do populate.

### **6.6 How do I save my reports on my own system?**

Your reports are always automatically saved in the Walled Garden when you submit them, and you can go back and re-open them to view them whenever you wish.

## **6.7 How do I view the CAP form submitted by a Centre?**

CAP forms can be opened in the **Online Forms** section in the Walled Garden. To open a CAP form, you will need a transaction number which starts with '400'. This number identifies the centre application, and not the approval visit. The '400' number can be found in the description of the CAP visit that is listing in your 'My Activities' page.

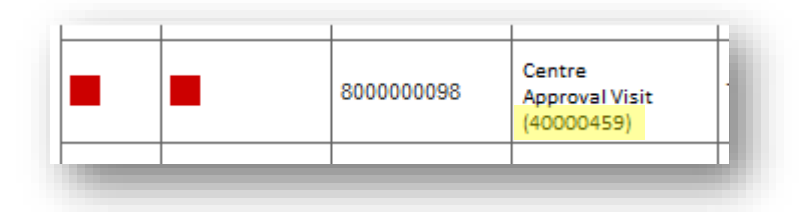

Go to **Online Forms**, select 'Centre Approval' from the dropdown menu, make sure the 'Customer No' is blank, enter the '400' number in 'Reference No' and click 'Display'.

## **6.8 How do I view QAP forms submitted by Centres?**

QAP forms can be opened in the **Online Forms** section in the Walled Garden. To open a QAP form, you will need a transaction number which starts with '400'. This number identifies the centre application, and not the approval visit. The '400' number can be found in the description of the QAP visit that is listing in your 'My Activities' page.

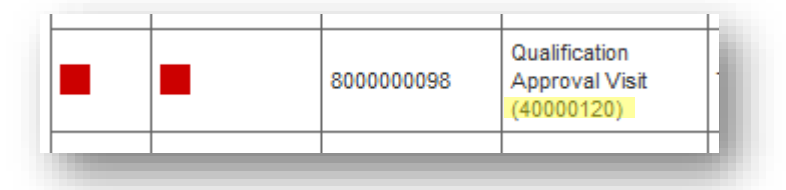

Go to **Online Forms**, select 'Qualification Approval' from the dropdown menu, make sure the 'Customer No' is blank, enter the '400' number in 'Reference No' and click 'Display'.

### **6.9 What do I do if I carry out two activities on the same day?**

If you have two activities, you will have two different transaction numbers (visit numbers) and you will have to complete two reports. Each activity has its own number and its own report. You should complete all the steps for each activity, as if they were happening on different dates. The only difference will be that you will only be paid one day's fees, because you are completing both activities on the same day.

## **6.10 If I carry out a combined visit for Systems and Sampling what will the fee be?**

The usual one day fee for a Systems Activity (£190).

### **6.11 Will Centres still be able to use an electronic S-form if they do not have DCS?**

Yes. This process has not changed.

### **6.12 Will Standardisation External Quality Assurers be able to view their QC's activity and allocations?**

No. The Standardisation External Quality Assurers will only be able to view the completed documentation for the transaction numbers (visit numbers) provided by the External Quality Assurer, on request.

## **6.13 How does my Standardisation External Quality Assurer sample my reports?**

Your Standardisation External Quality Assurers will request that you give them the '800' numbers for the visits they wish to sample. Those numbers will allow them to view your reports.

## **6.14 How do I receive any Centre Updates from Centres?**

The Quality Team will email you the transaction number for the relevant Centre Update Forms. These will start with '600'. Once you have the transaction number, you can view the Centre Update Form in the Online Forms section, in the same way you view all other forms.

## **6.15 Do I have access to old QMS reports?**

Yes. There is a QMS tab within the Quality section of the Walled garden, which gives you access to the old QMS reports.

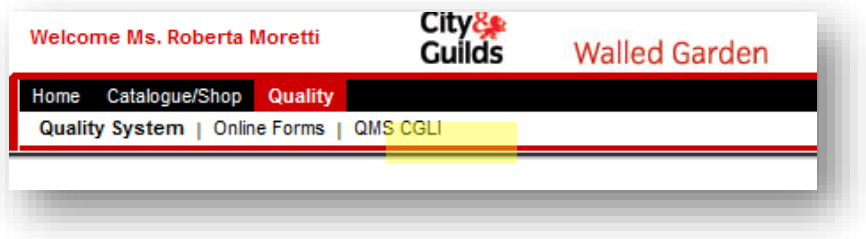

## **6.16 Does the CAR automatically populate the risk of the qualifications I am sampling?**

No. You will need to refer to your copy of 'Our Quality Assurance Requirements' to justify your decision on the qualification risk level.

## **6.17 Can I add Centre staff members to the forms manually?**

Yes. These are free text boxes.

## **6.18 Is there enough space on the CAR form for additional comments? The field seems very small.**

Yes. The comments section expands as you type.

## **6.19 If a CAR report has been created and saved, can the visit be changed?**

Yes.

## **6.20 How can I be sure that my reports have been submitted successfully?**

You will see a confirmation screen with a green tick to indicate that the form has been submitted successfully.

### **6.21 What if I do not see confirmation screen when I have submitted my report?**

You will need to look through the report for any text in red highlighting areas that are not completed correctly. Please note you will only see these error notices when you click on submit.

## **6.22 How will the usual fees be calculated?**

Fees and expenses are calculated in line with the standard fees listed in the External Quality Assurer handbook. Expense claims are to be submitted to the relevant Quality Team per activity using the expense claim form that is currently used. You must quote the transaction number (visit number) that starts with '800'.

## **6.23 Why can I not complete all of the boxes in the CAR report?**

These boxes will populate from the system once the centres are fully migrated.

## **7 MY PERSONAL DETAILS**

## **7.1 Who has access to my personal details on this system?**

In line with Data Protection legislation, your personal details will only be accessible by you and City & Guilds staff.

## **7.2 How do I amend my personal details?**

If your personal details need amending, go to the 'My Personal Data' section in your Walled Garden and complete as necessary. See user guide, page 8.

**7.3 What do I do if I need to amend my financial details?** You will need to inform masterdataservices@cityandguilds.com

## **8 SUPPORT**

## **8.1 What support is available to me?**

On the City & Guilds Website you can view a recorded webinar, the combined handbook is available, also the Standardisation External Quality Assurer and Associate Manager are available to offer you support.

## **8.2 Who do I contact if I have problems with the new IT system?**

If you have any issues with functionality or data showing in the system, please contact your managing quality delivery team. For questions regarding how to use the system, please contact your Standardisation External Quality Assurer or Associate Manager.

## **9 TIMELINES**

## **9.1 Will there be any additional functionality available at a later stage?**

We will confirm these enhancements nearer the time.

## **10Glossary**

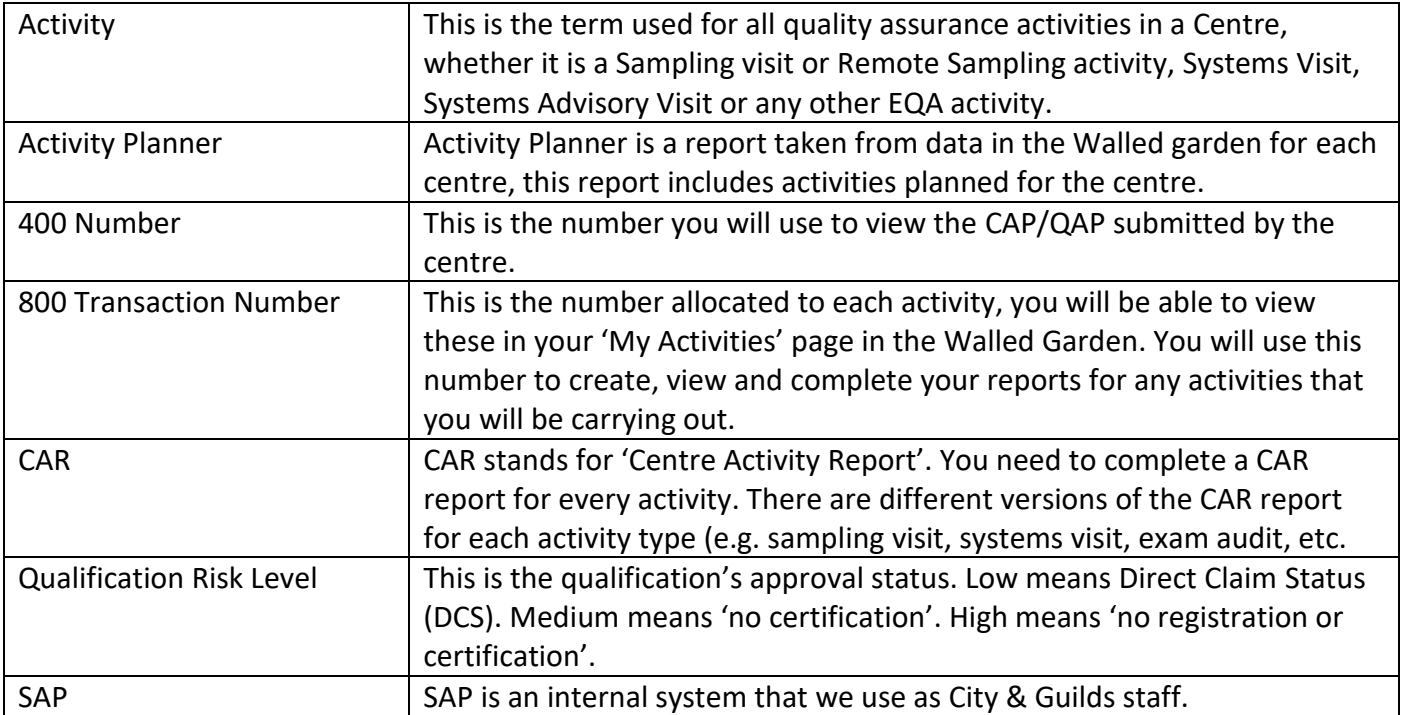

## EQA WALLED GARDEN QUALITY PORTAL

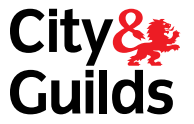

# USER GUIDE

## April 2019

# TABLE OF CONTENTS EQA IT USER GUIDE

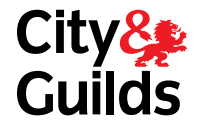

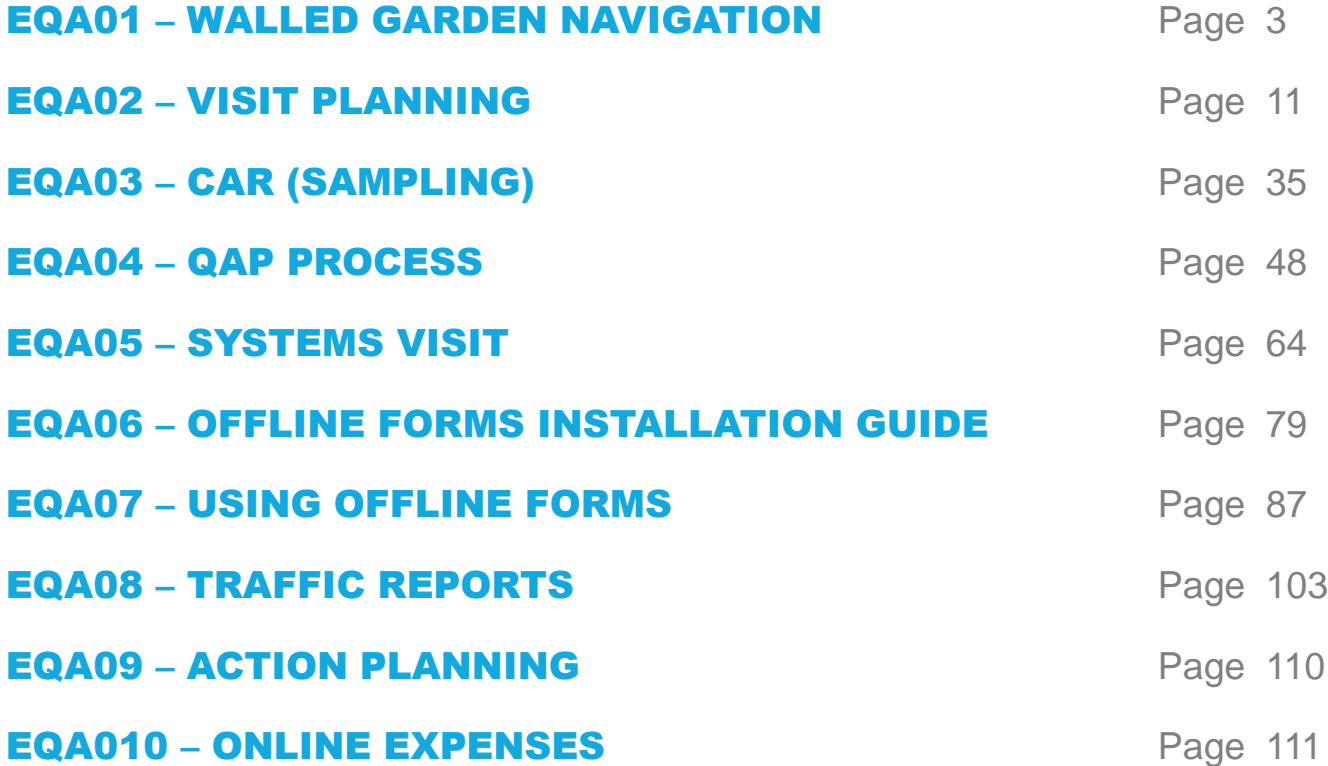

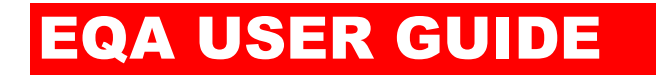

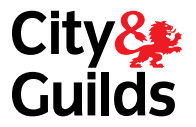

# HOME PAGE

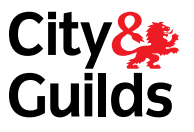

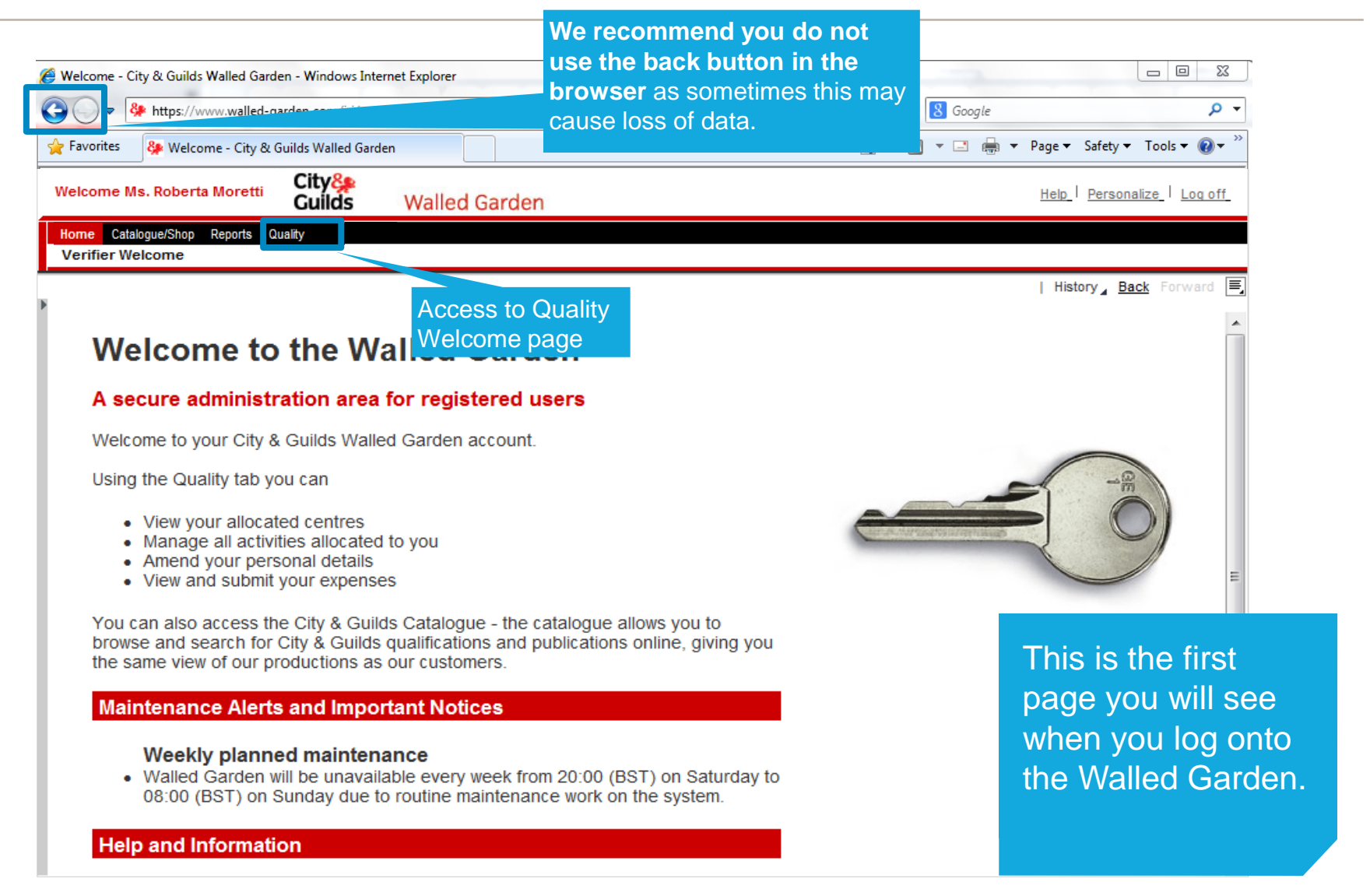

# QUALITY WELCOME PAGE

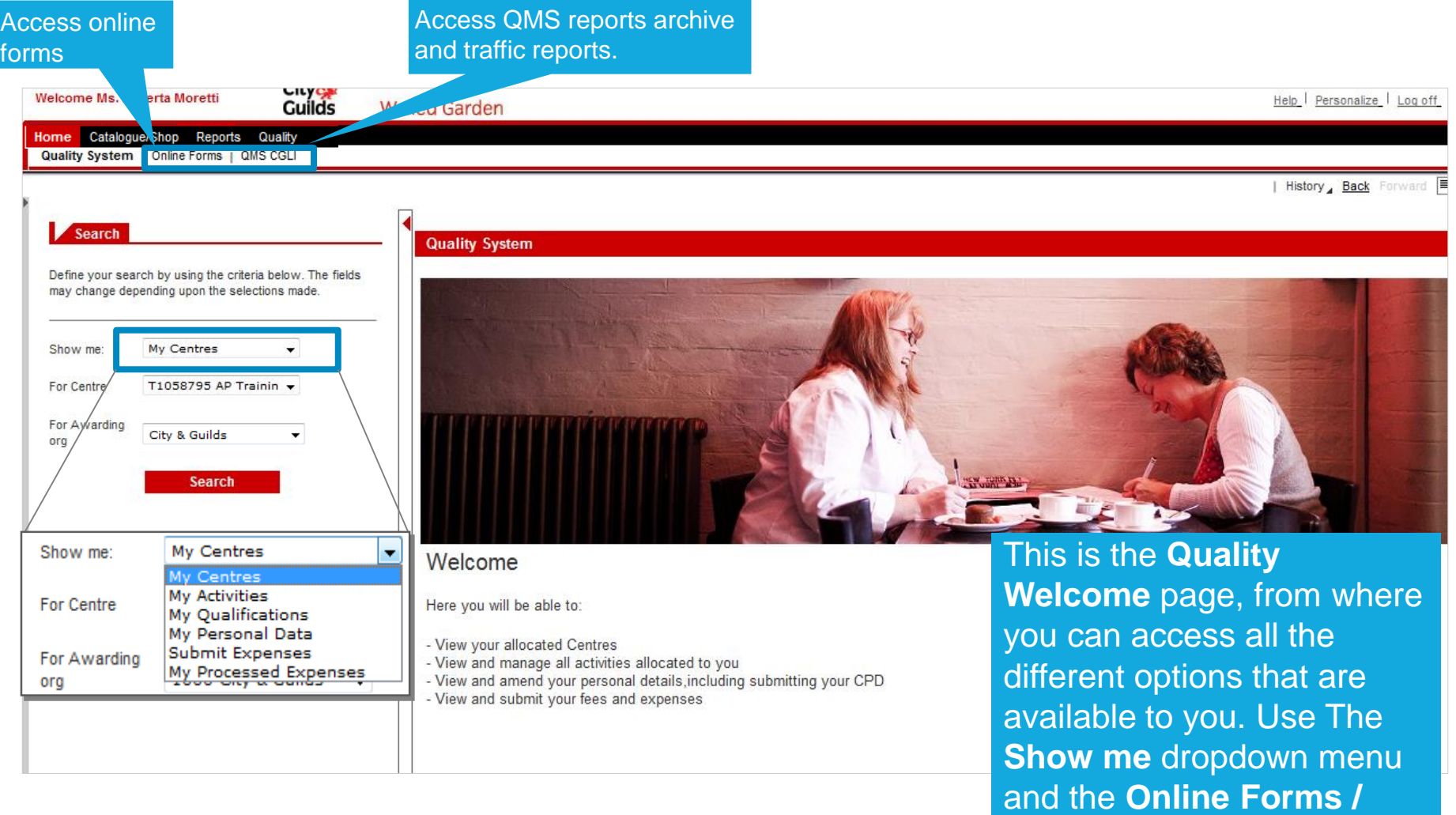

City&<br>Guilds

**CGLI QMS** tab.

# **MY CENTRES**

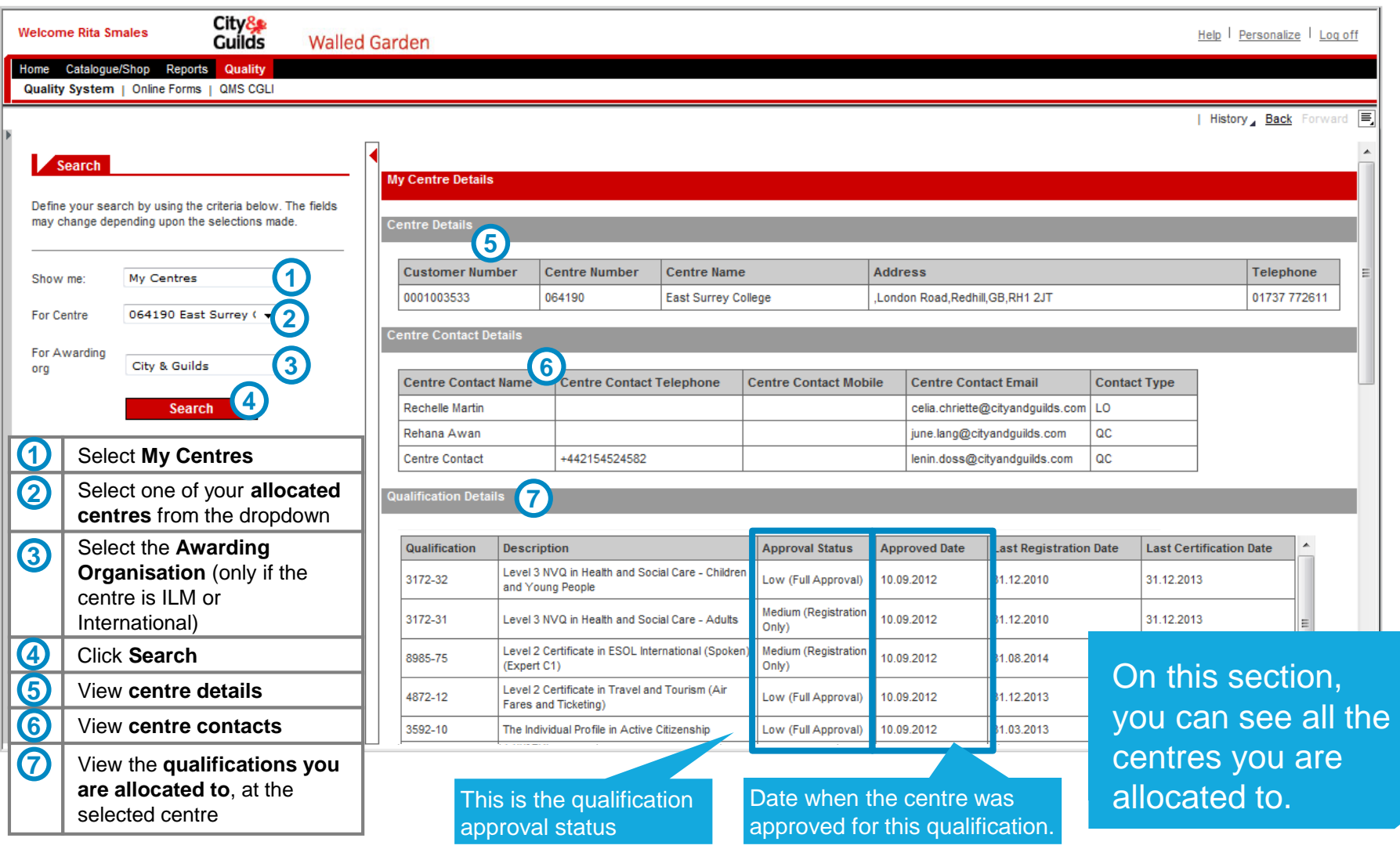

City&<br>Guilds

# MY QUALIFICATIONS

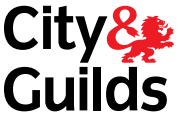

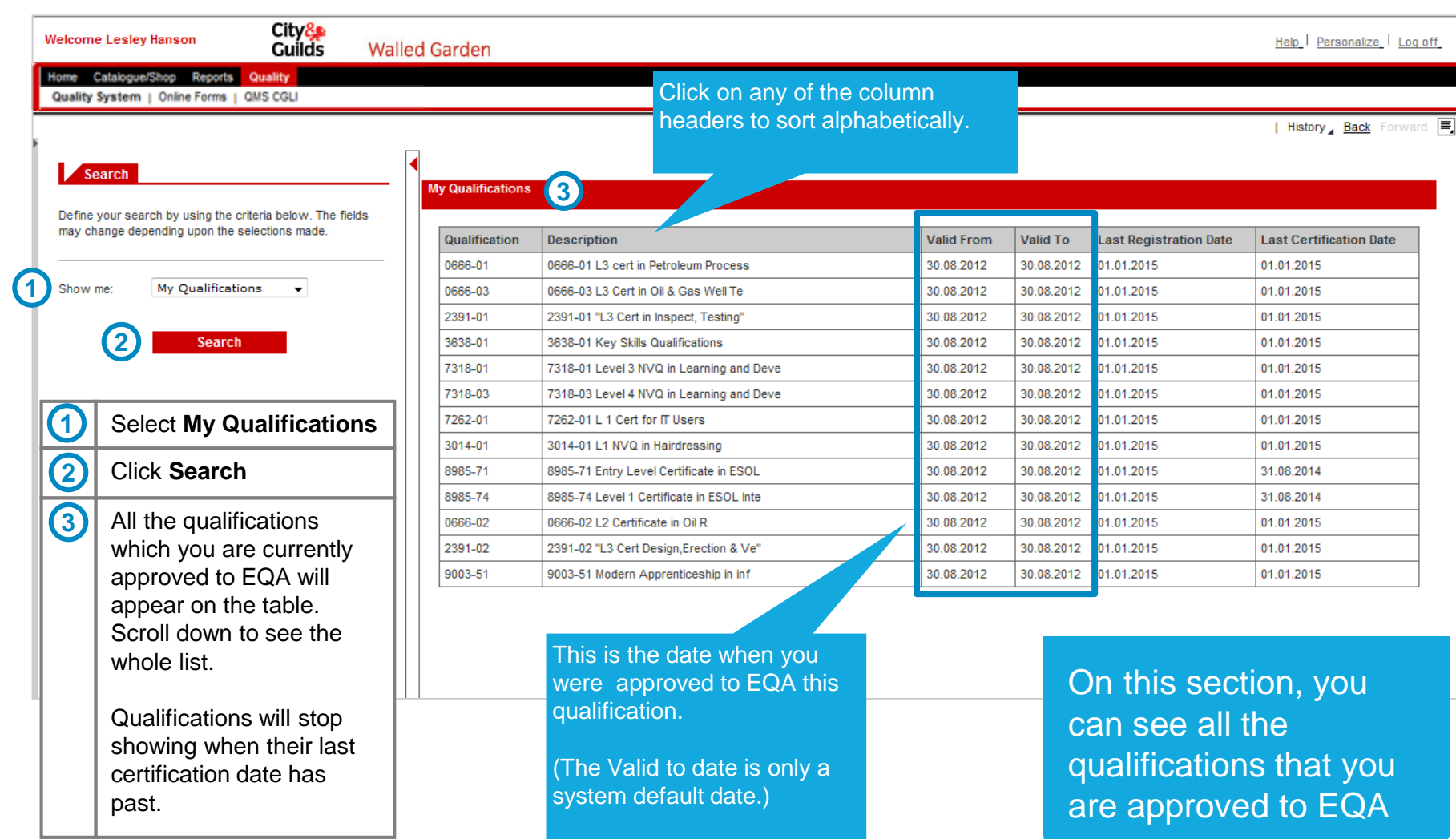

# MY PERSONAL DATA

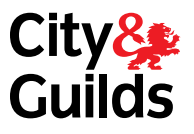

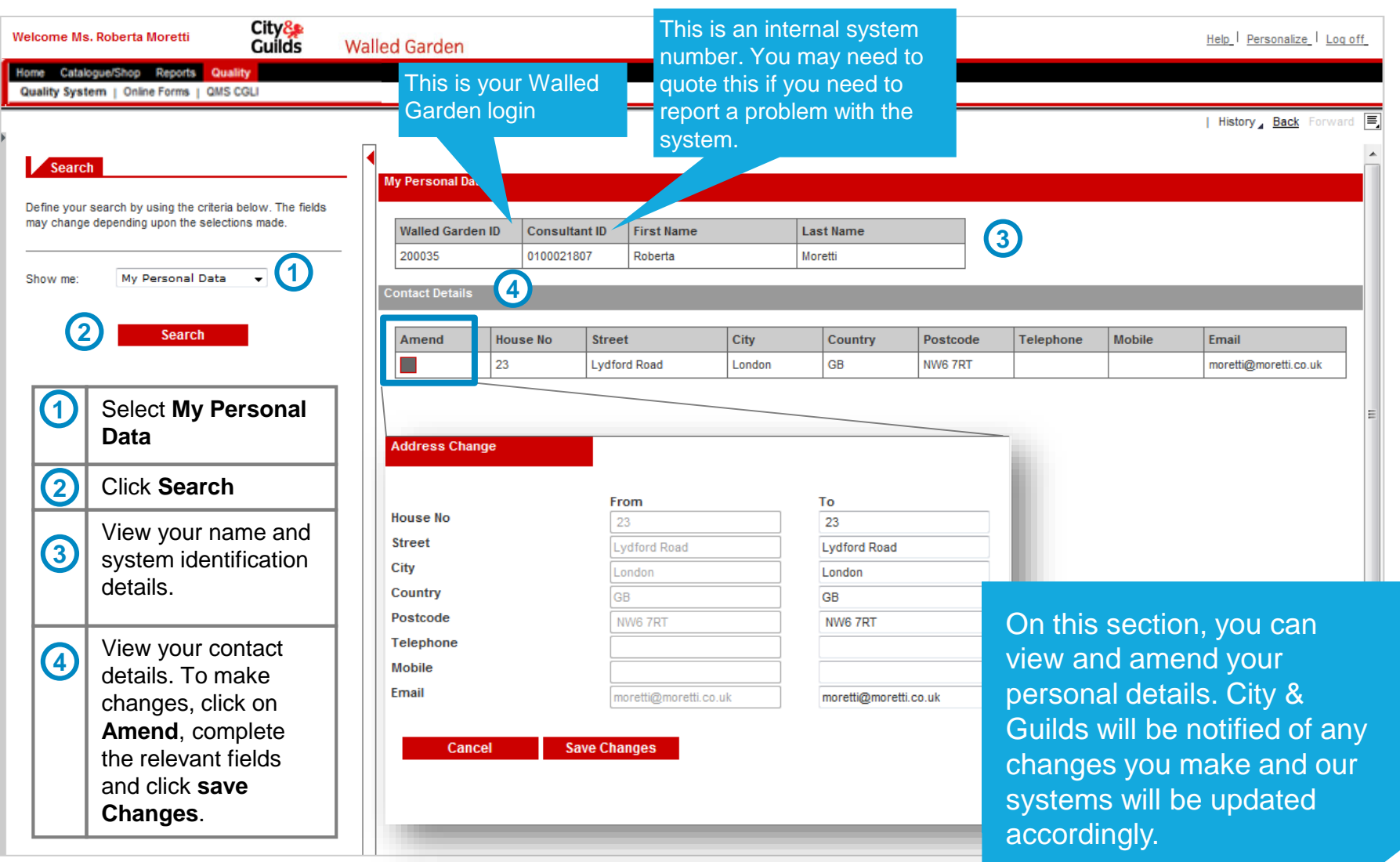

# MY ACTIVITIES (1/2)

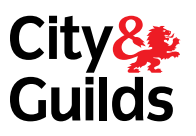

If you are unable to carry out the activity click on the red square the Local Office will then allocate another consultant.

History Back

Define your search by using the criteria below. The fields may change depending upon the selections made.

Catalogue/Shop Reports Quality Quality System | Online Forms | QMS CGLI

Search

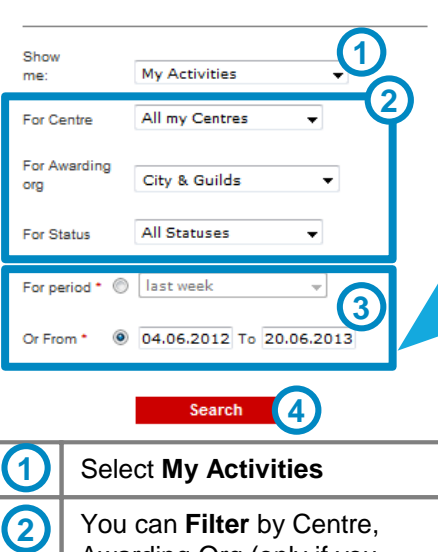

Awarding Org (only if you work with ILM or International) Select a **search period for the Planned Visit date**. **3**

## **4** Click **Search** to display data

**View** a list of your allocated **5** View a lis

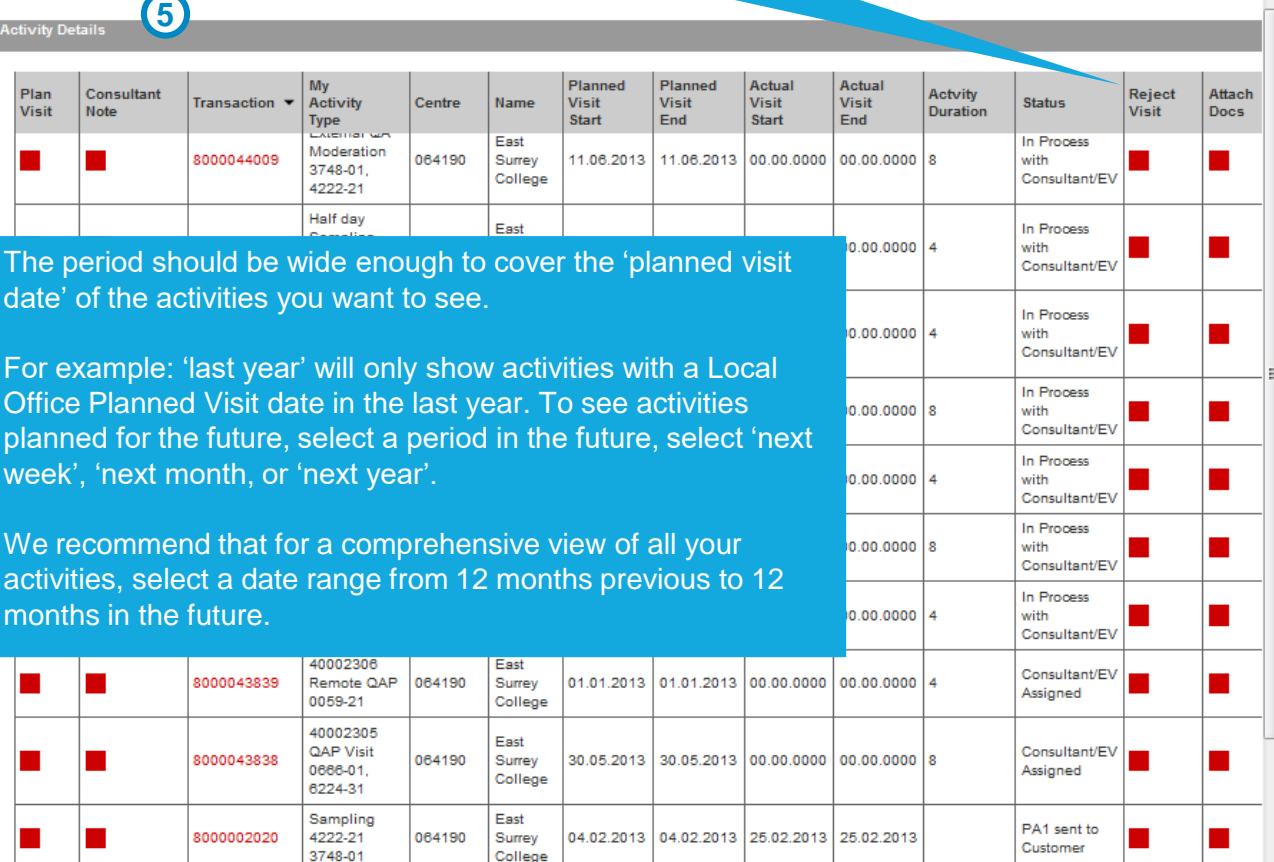

**Activity Details** 

П

L.

П

Plan

Visit

# MY ACTIVITIES (2/2)

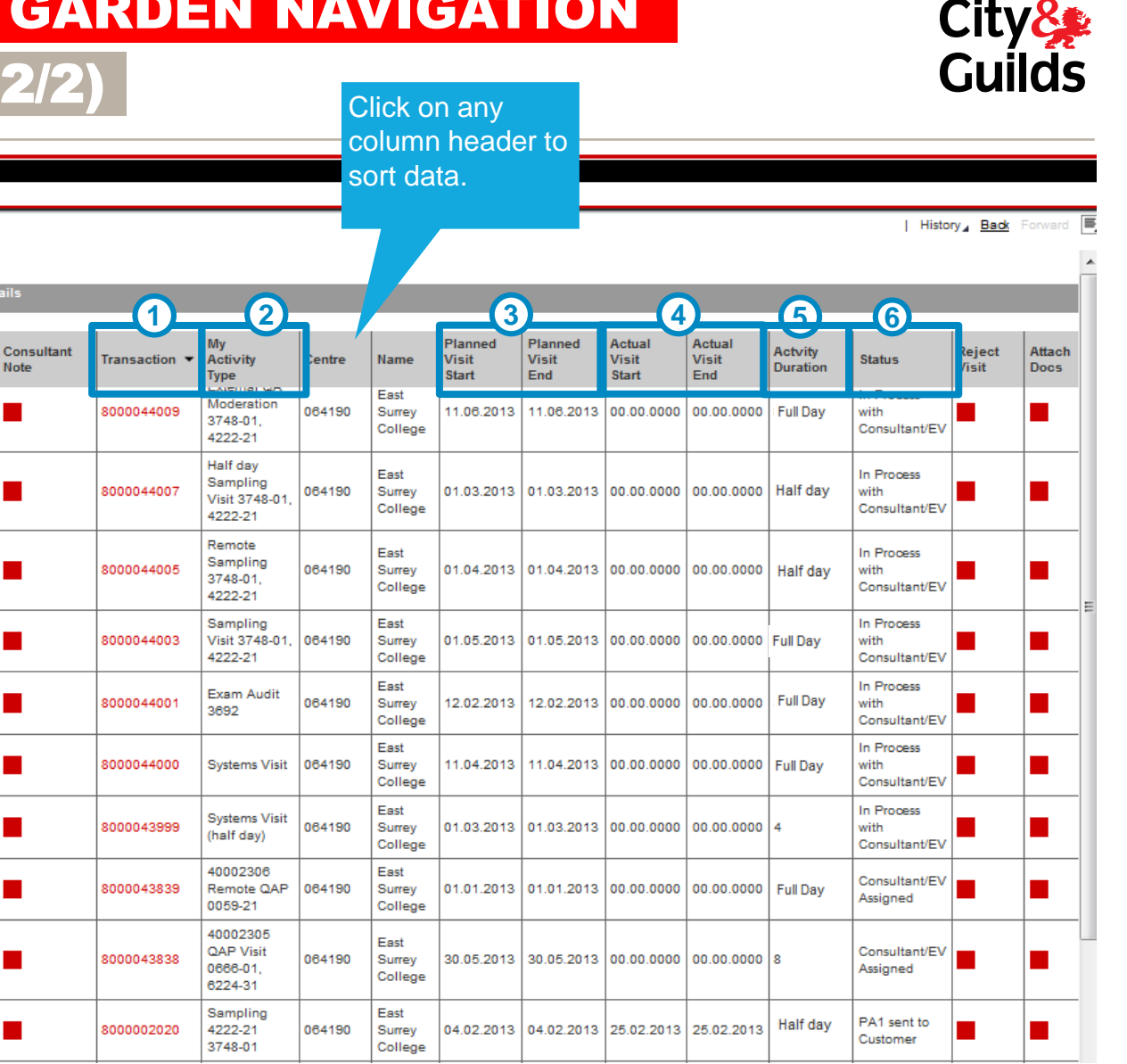

to create/open any forms relates to the visit, and to claim for your expenses. **Type of activity**: this will indicate if it is a Sampling visit, a remote sampling, a QAP visit, etc. **2 Planned date**: this is the date indicated by the Local Office. You should schedule your visit to take place on or around this date. (Start and end date will always coincide) **3 Actual date**: this is the visit **4**

**Transaction number**: This is the number that identifies the visit. You'll need this number

date that you agreed with the centre; when the visit will actually take place. (Start and end date must always coincide)

**Activity Duration**: Indicates Full Day or Half Day. For old activities you may still see the 'old style' duration as 8 (indicating full day) or 4 (indicating half day). **5**

**1**

**Status**: This indicates at what **6** stage in the process you are.

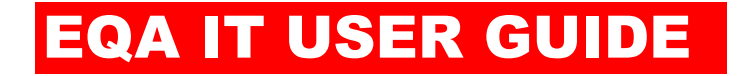

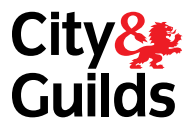

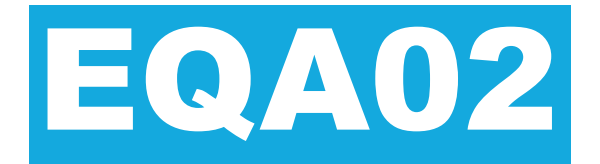

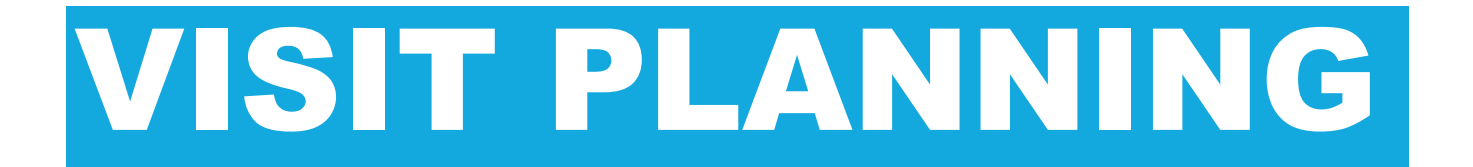

# EQA02: VISIT PLANNING

# PROCESS OVERVIEW

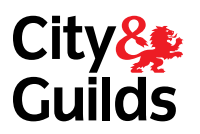

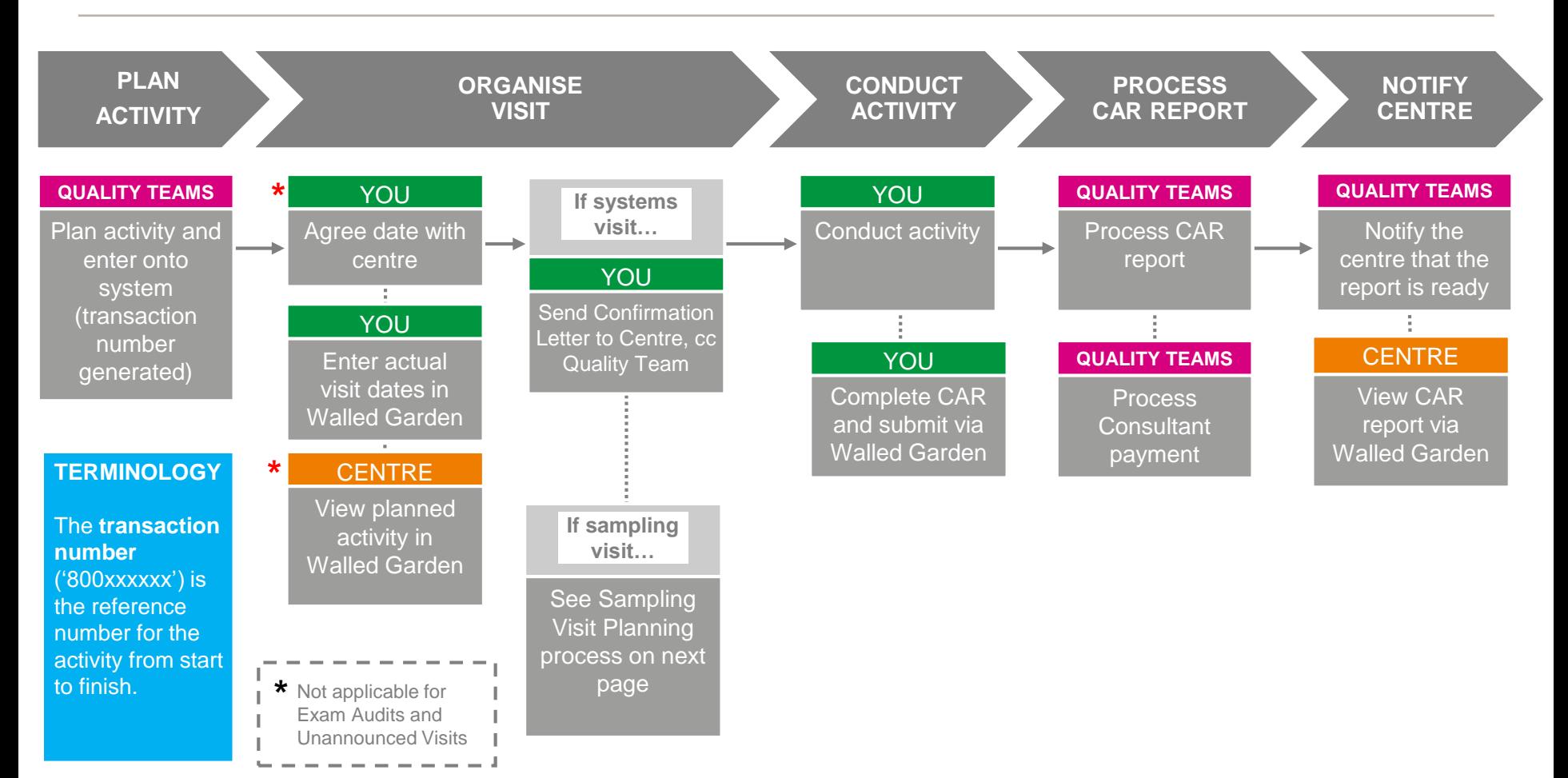

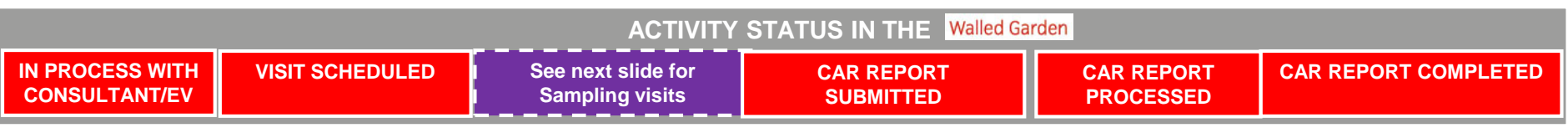

# EQA02: VISIT PLANNING SAMPLING VISIT PLANNING

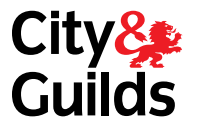

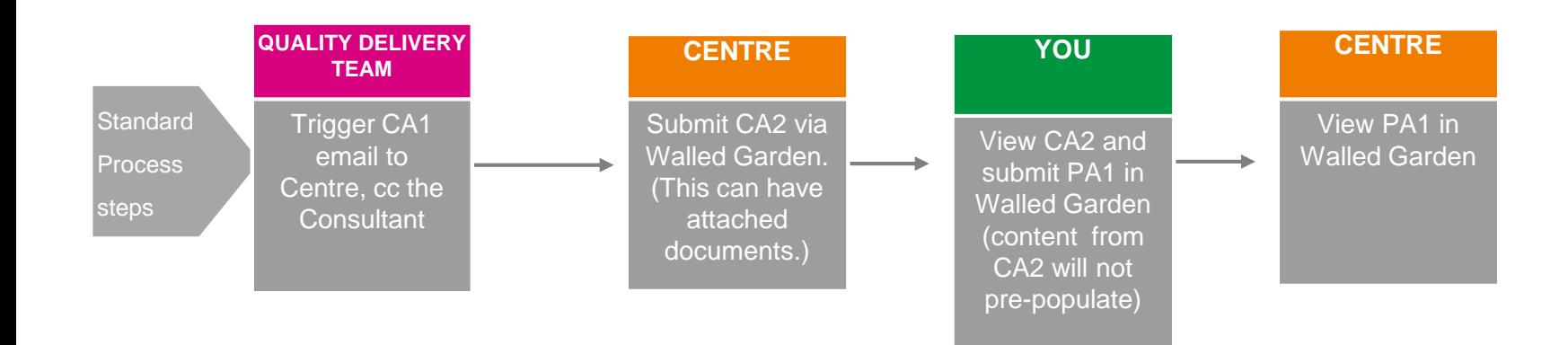

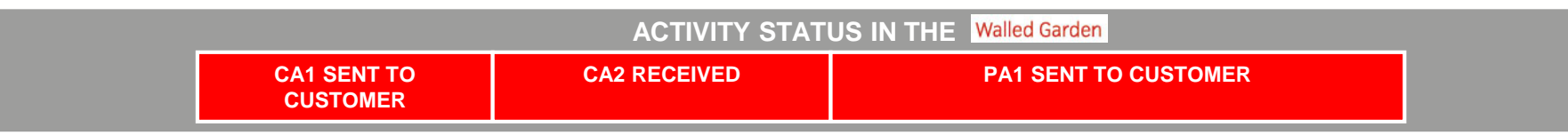

# EQA02: VISIT PLANNING

## STATUS OF SAMPLING ACTIVITIES

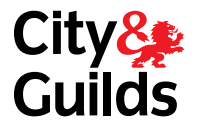

**This is a summary of all the statuses a sampling activity goes through. Each step and status is explained in the following slides.**

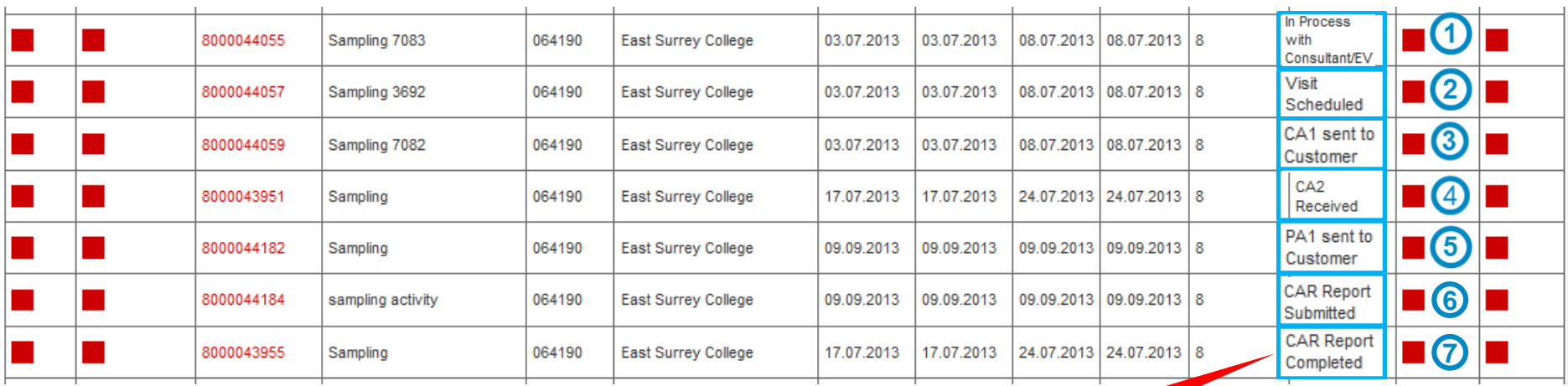

**NEW status: CAR Report Completed**

**This indicates that the Managing QUALITY TEAMS have reviewed and processed the report, and that it is available for the Centre to view.**

# EQA02: VISIT PLANNING

# ENTERING THE ACTUAL VISIT DATE

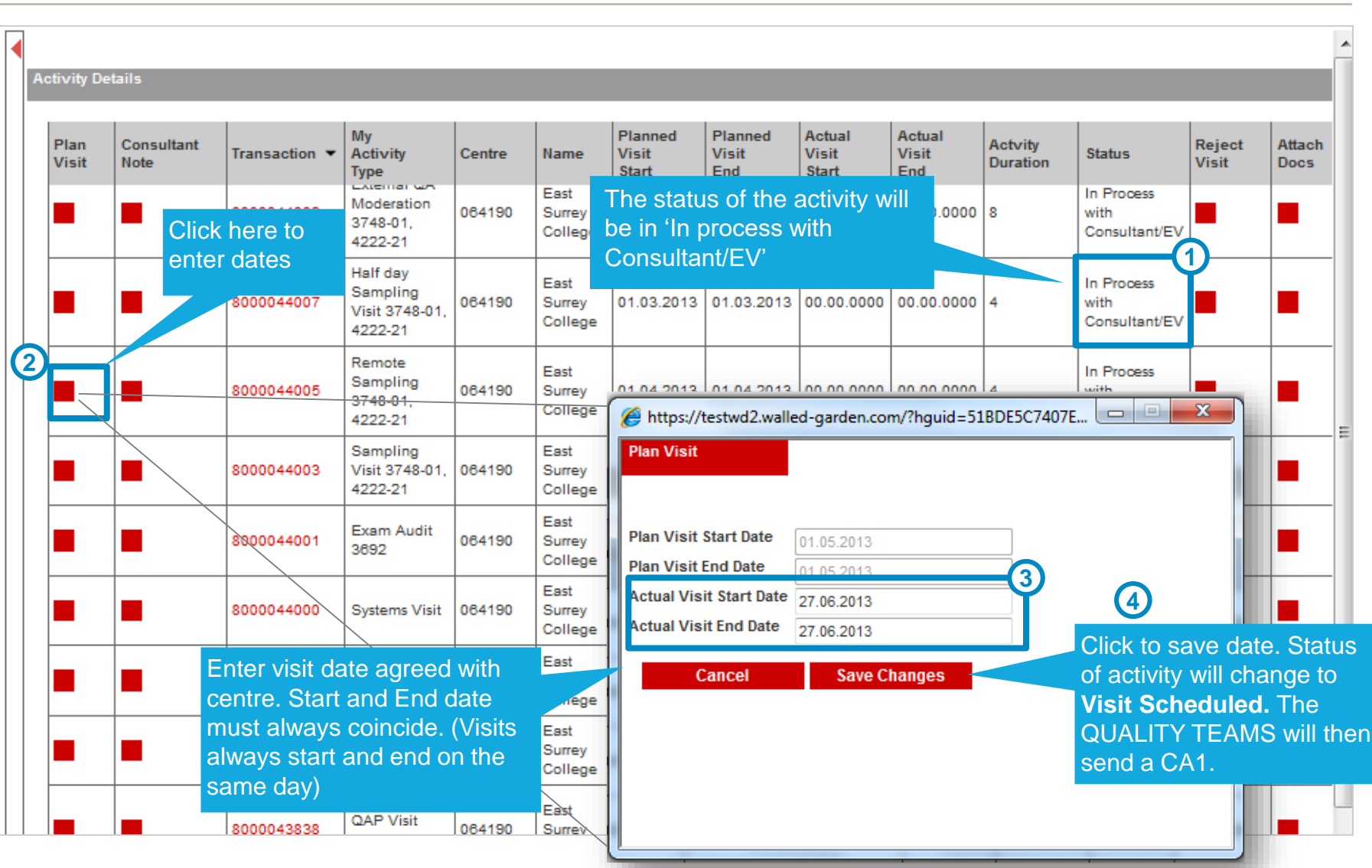

**City&e**<br>Guilds

# EQA02: VISIT PLANNING REJECTING AN ACTIVITY

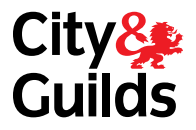

**Only** reject an activity where you do not **the activity** want to be allocated to the centre or carry out the activity.

In the case of duplicate activities, no learners or the wrong time of year for example, please contact the quality team, rather than reject the activity. The quality team will then either re-arrange or cancel the activity.

8000044003

8000044001

8000044000

8000043999

8000043839

8000043838

(ha log in.

Remote QAP

40002306

40002305

QAP Visit

0666-01,

6224-31

0059-21

**2**

Sys

Sampling

4222-21

Visit 3748-01,

Exam Audit

064190

064190

064190

064190

**Click here to reject 1**History Back nned Planned Actual Actual **Actvity** Reject **Attach Visit** Visit Visit **Status Duration** Visit **Docs** End Start **End** In Process 06.2013 11.06.2013 00.00.0000  $| 00.00.0000 | 8$ with Consultant/EV In Process 03.2013 | 01.03.2013 | 00.00.0000 | 00.00.0000 | 4 with Consultant/EV In Process 01.04.2013 01.04.2013 00.00.0000 00.00.0000 with Consultant/EV East In Process Surrey 01.05.2013 01.05.2013 00.00.0000 00.00.0000 8 with College Consultant/EV East 12.02.2013 12.02.2013 00.00.0 Surrey  $\mathbf{x}$ https://testwd2.walled-garden.c...  $\equiv$  $\qquad \qquad \Box$ Click **Yes** to reject the visit. Sys<sup>ys</sup> You will not see it your  $.04.2013$  00.00.0 **3** activities the next time you East Do You really want to Reject your Visit? 01.01.2013 01.01.2013 00.00.0 Surrey College **No** Yes East 30.05.2013 30.05.2013 00.00.0 Surrey College

# EQA02: VISIT PLANNING ADDING NOTES

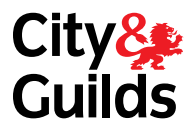

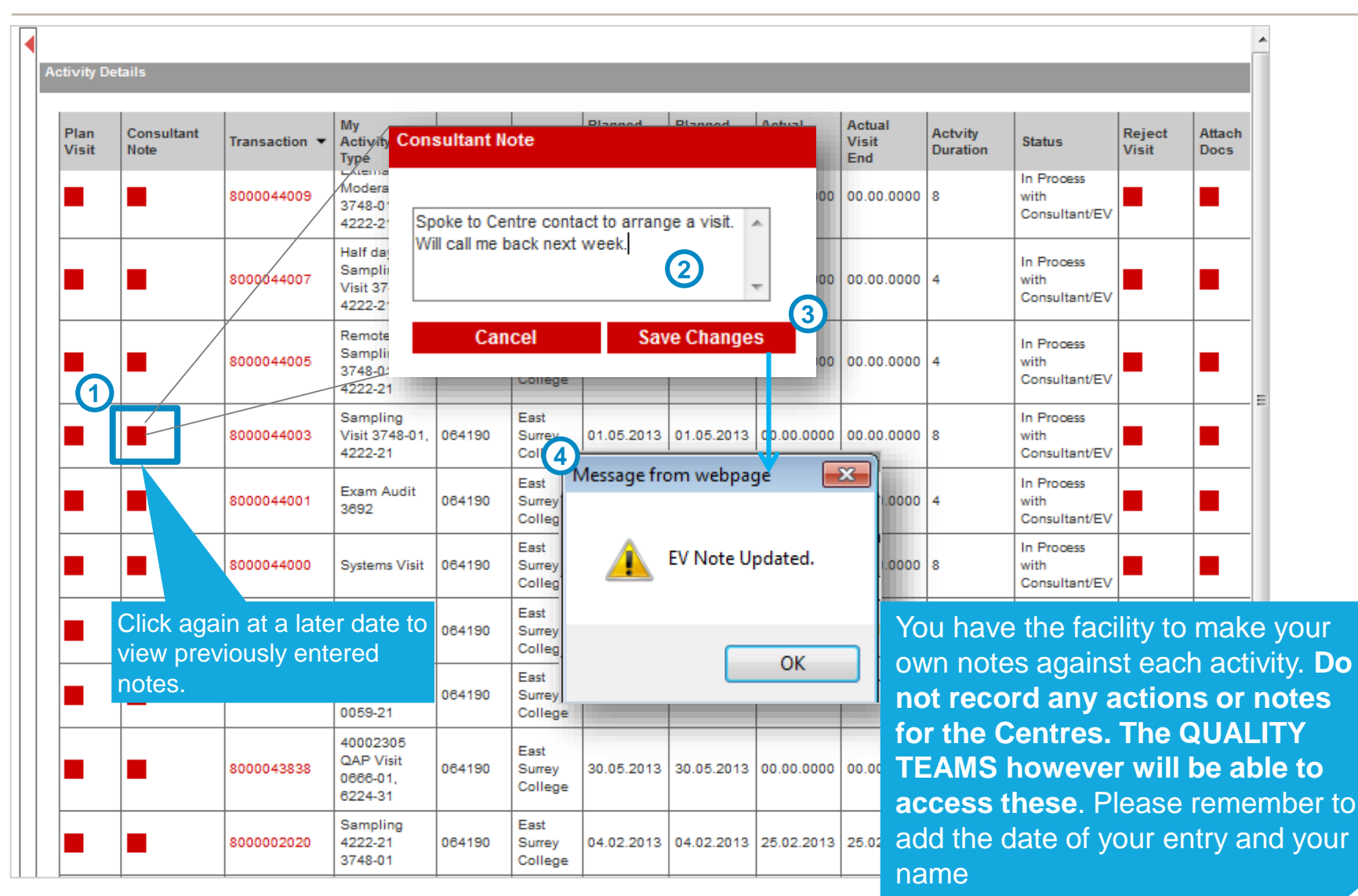
## EQA02: VISIT PLANNING ADDING ATTACHMENTS

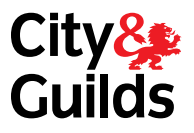

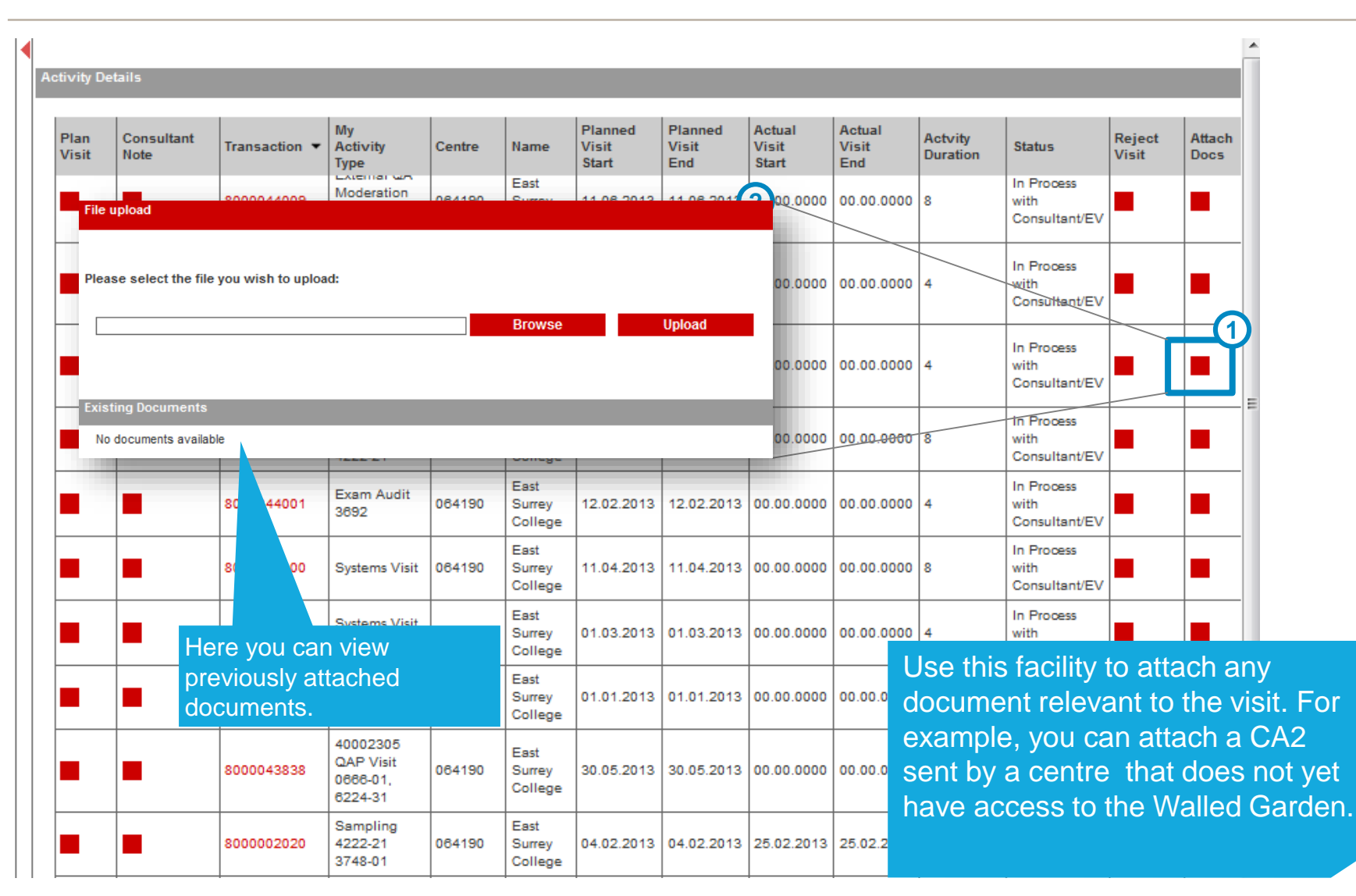

# **VIEWING A CA2 (1/4)** EQA02: VISIT PLANNING

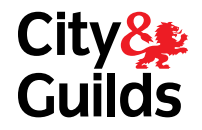

#### **To view the CA2 submitted by the centre when they are using the system:**

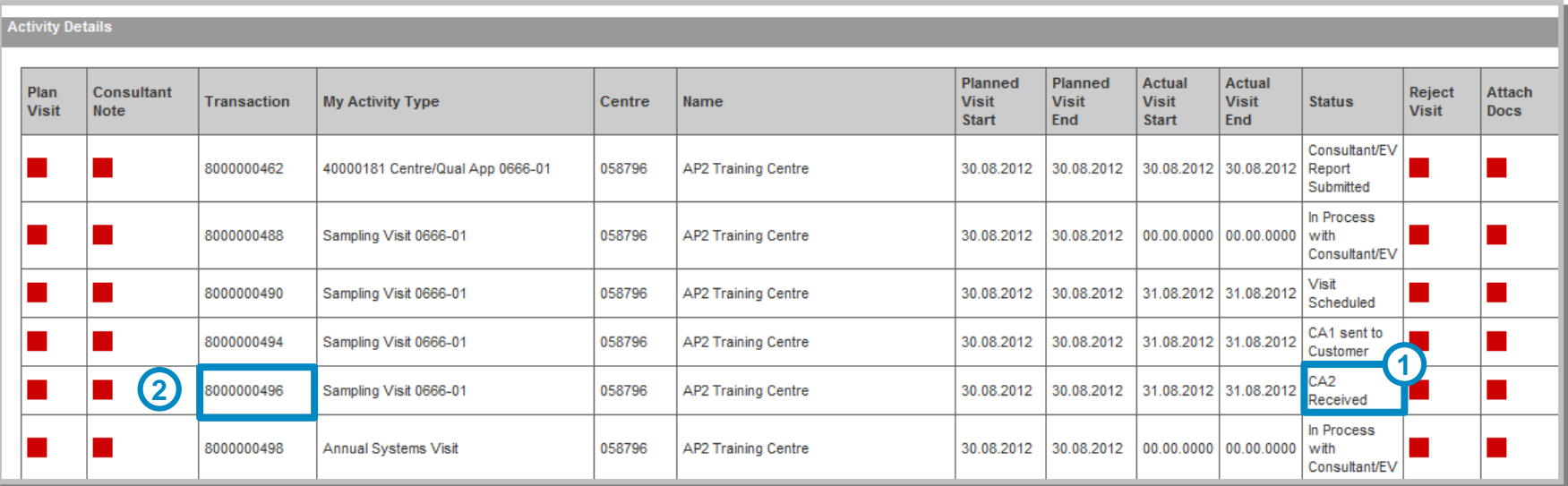

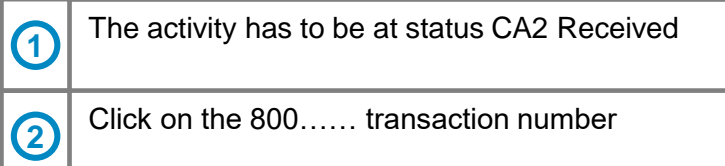

# VIEWING A CA2 (2/4)

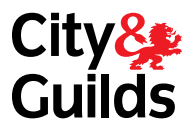

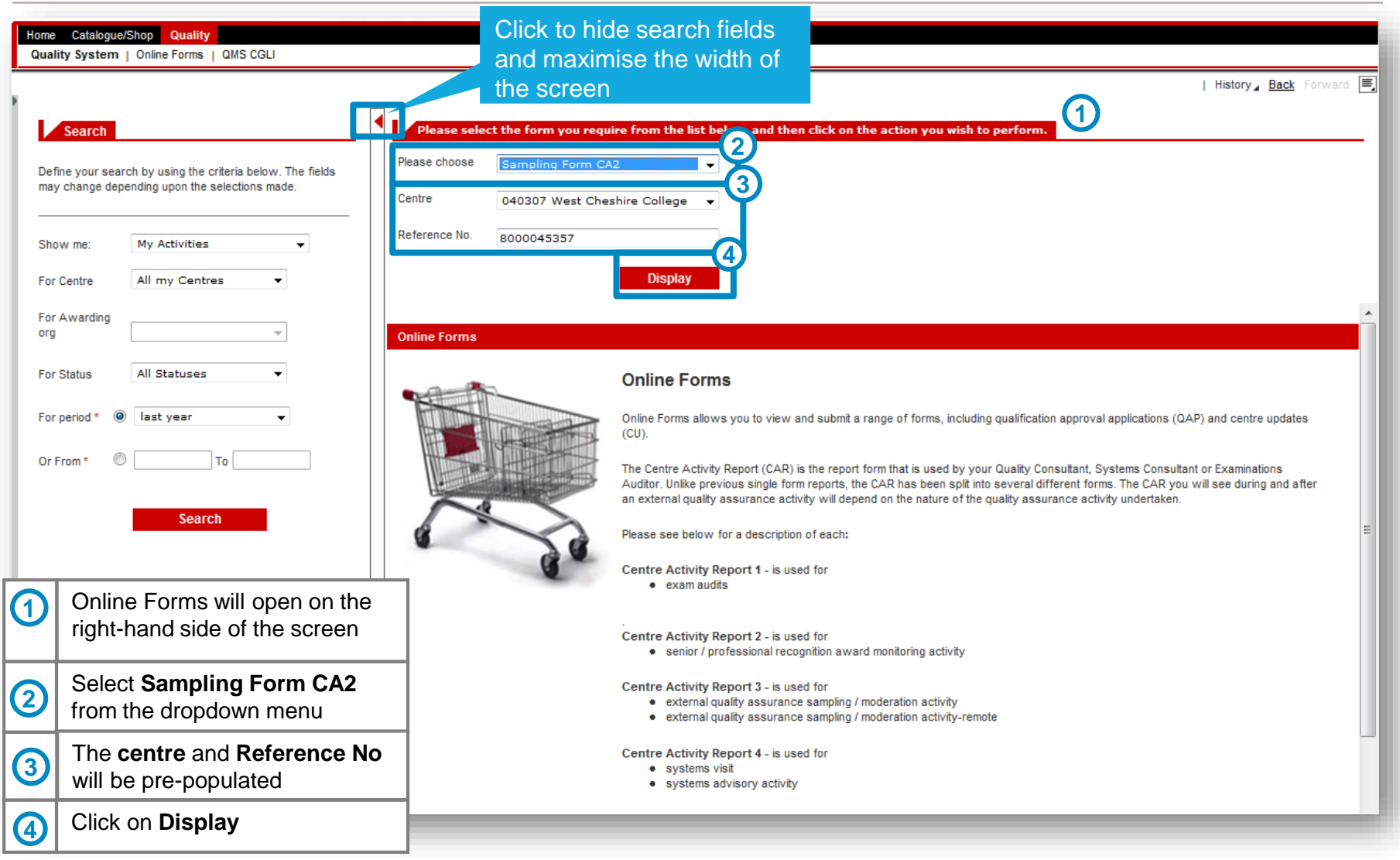

## **EQA02: VISIT PLANNING** VIEWING A CA2 (3/4)

Quality Home

Quality System | Online Forms

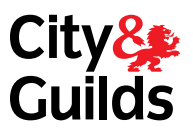

**1**

| History Back

The centre may attach their own database. However they will still need to submit the CA2 with the file attached.

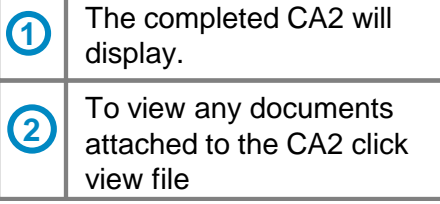

### Centre tracking of assessment and quality assurance

Wherever possible, please complete and distribute this form electronically to avoid unnecessary printing

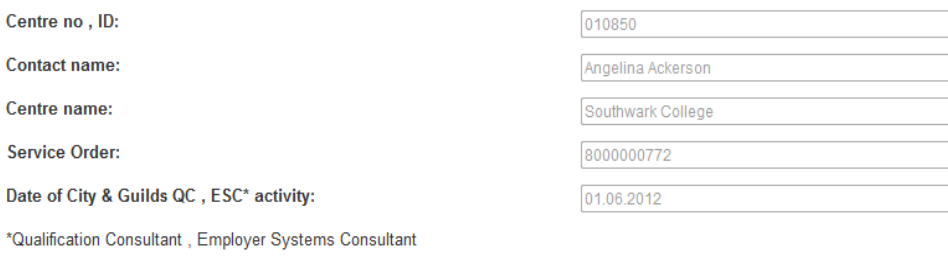

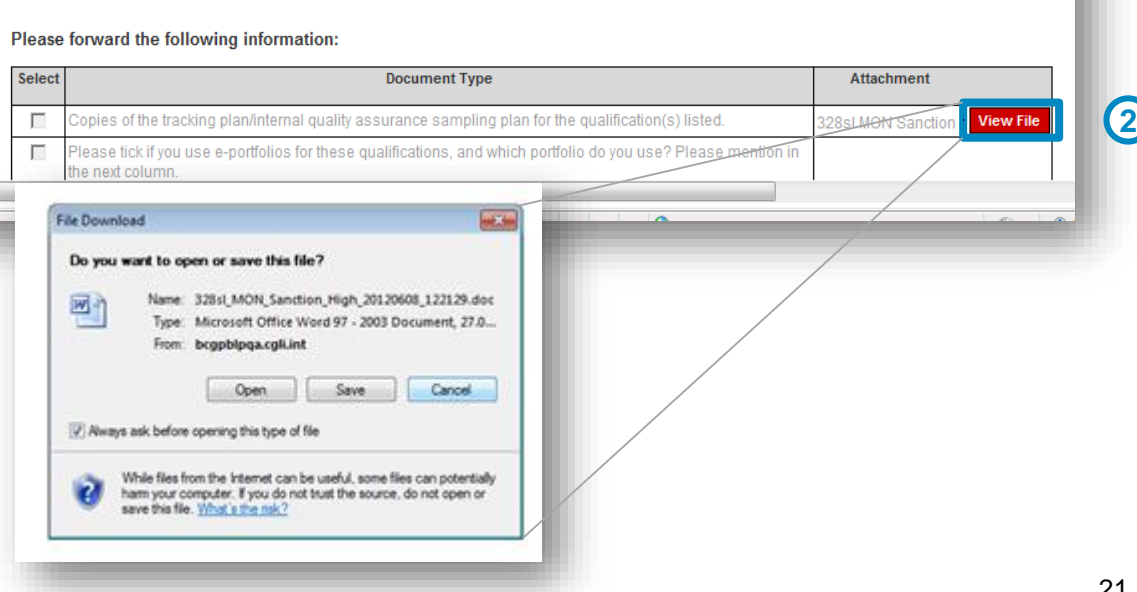

# **EQA02: VISIT PLANNING VIEWING A CA2 (4/4)**

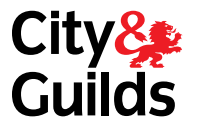

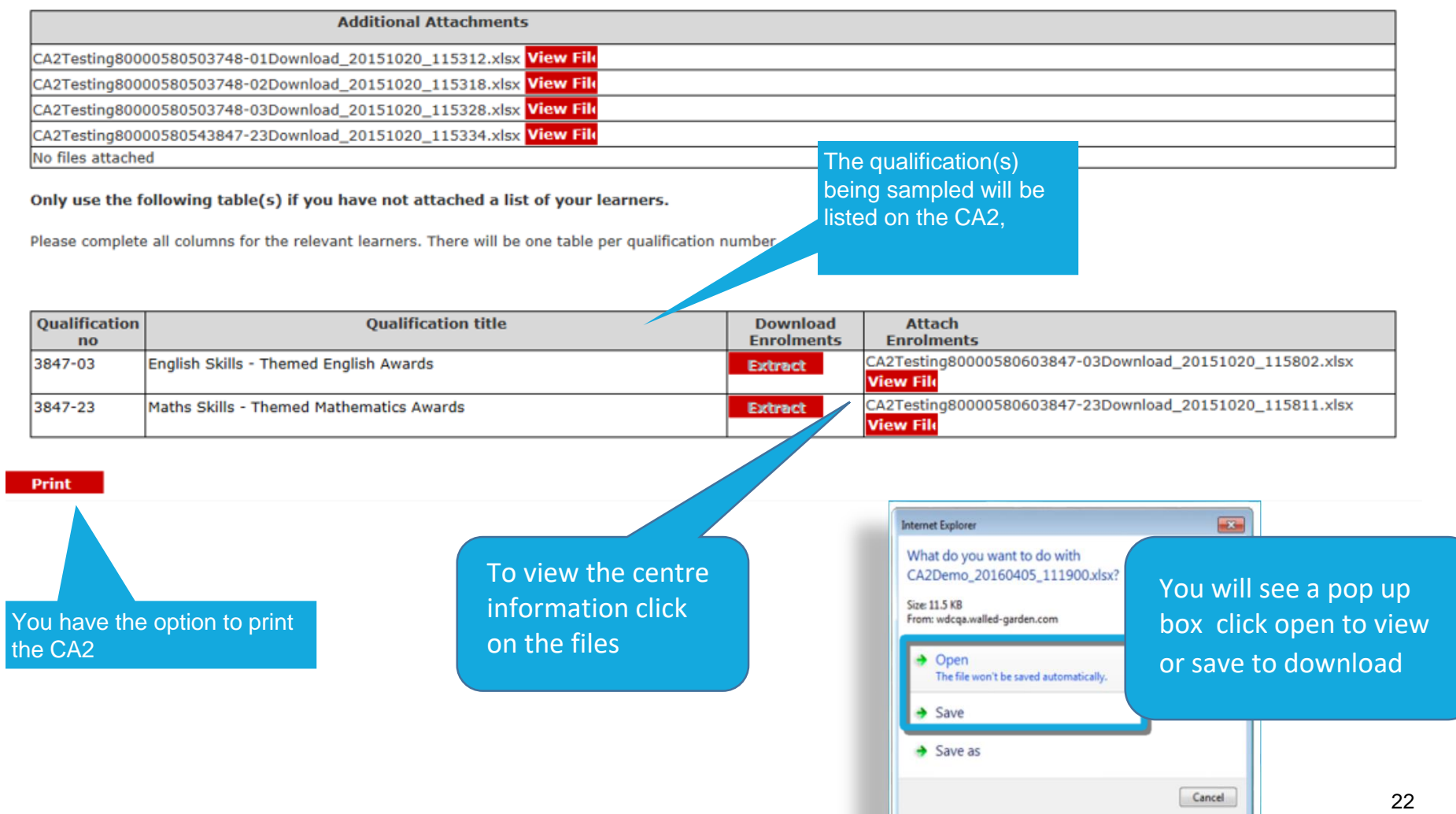

## EQA02: VISIT PLANNING CREATING A PA1 (1/11)

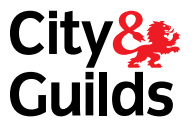

**Once the Centre have returned the CA2 you** 

Catalogue/Shop Reports Quality

Quality System | Online Forms | QMS CGLI

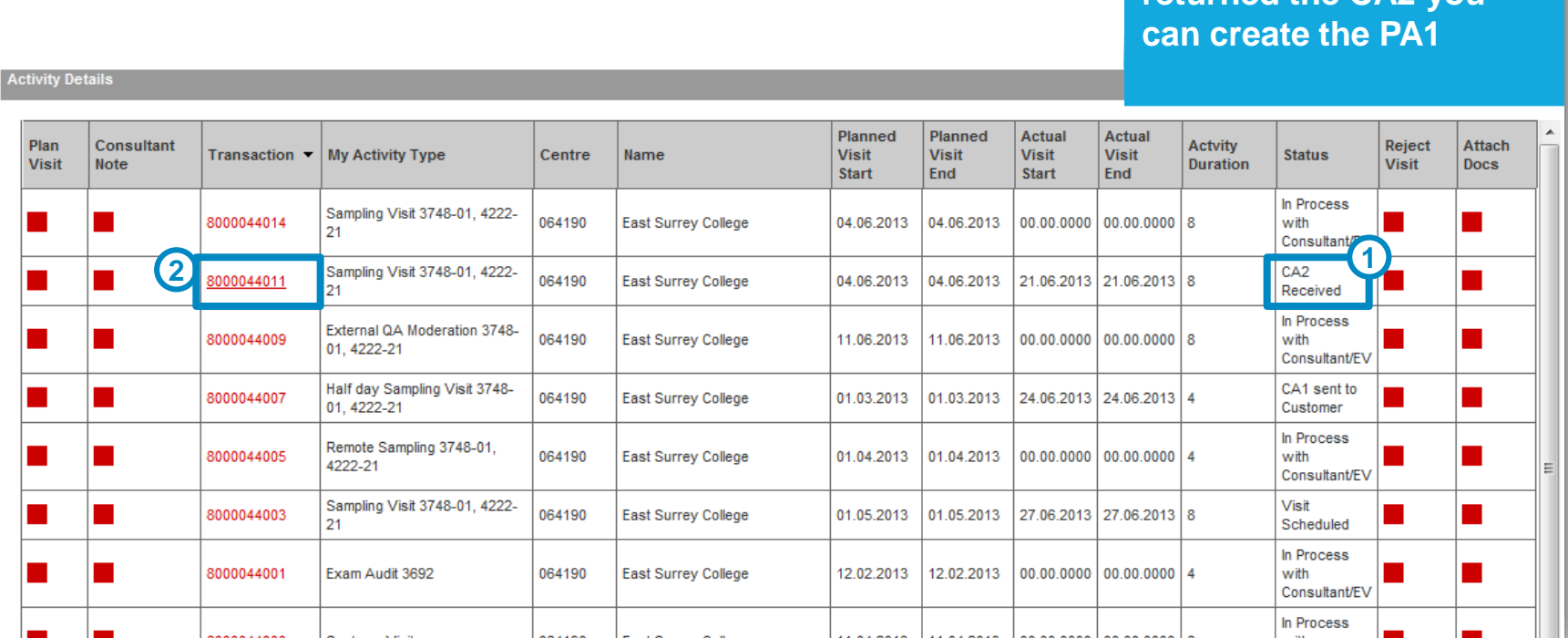

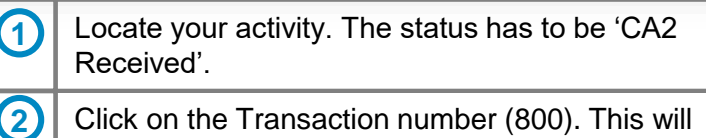

Click on the Transaction number (800). This will open Online Forms on the right-hand side of the screen.

The PA1 will be populated from the CA<sub>2</sub>

If the Centre attached their own list of learners, you will need to populate the PA1 with learner details for your sample.

## CREATING A PA1 (2/11)

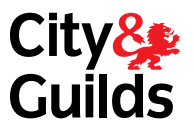

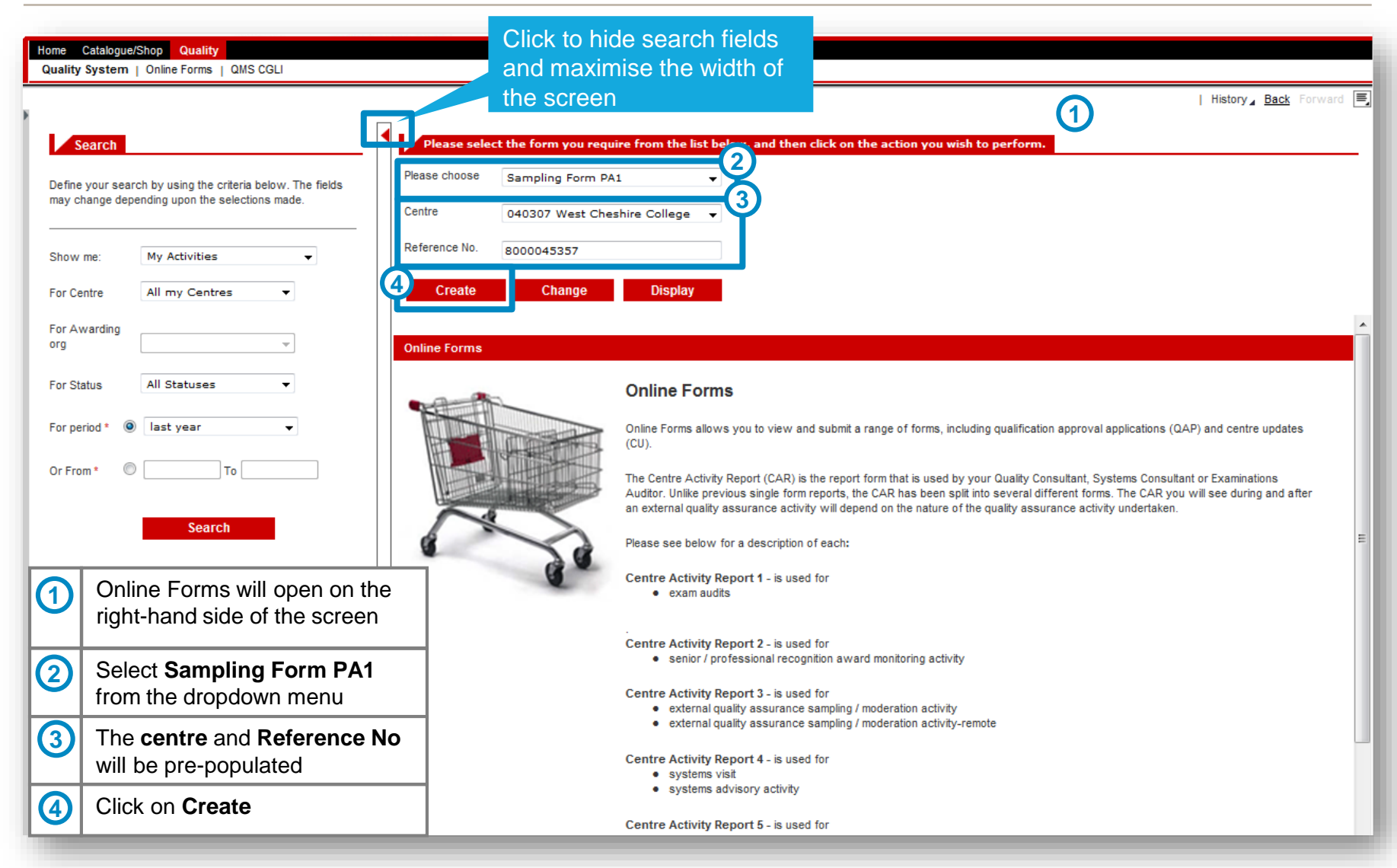

## EQA02: VISIT PLANNING CREATING A PA1 (3/11)

As you

through form, us floating button.

**SAVE REGUL** 

**DATA**

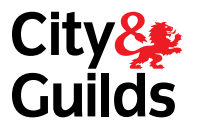

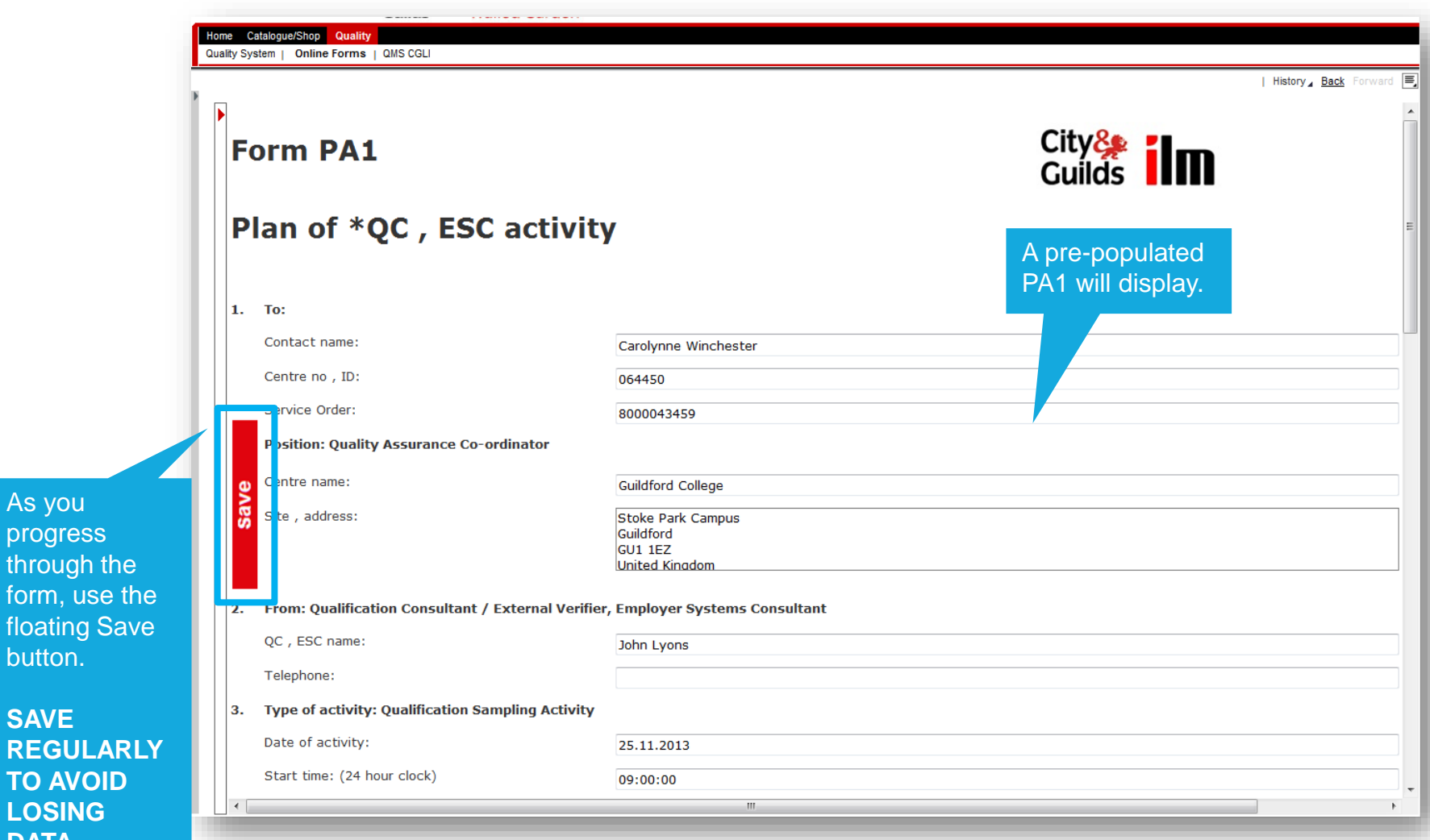

## EQA02: VISIT PLANNING CREATING A PA1 (4/11)

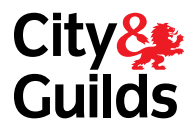

Every time you press the Save button, you should see this message to confirm that the form has been saved successfully.

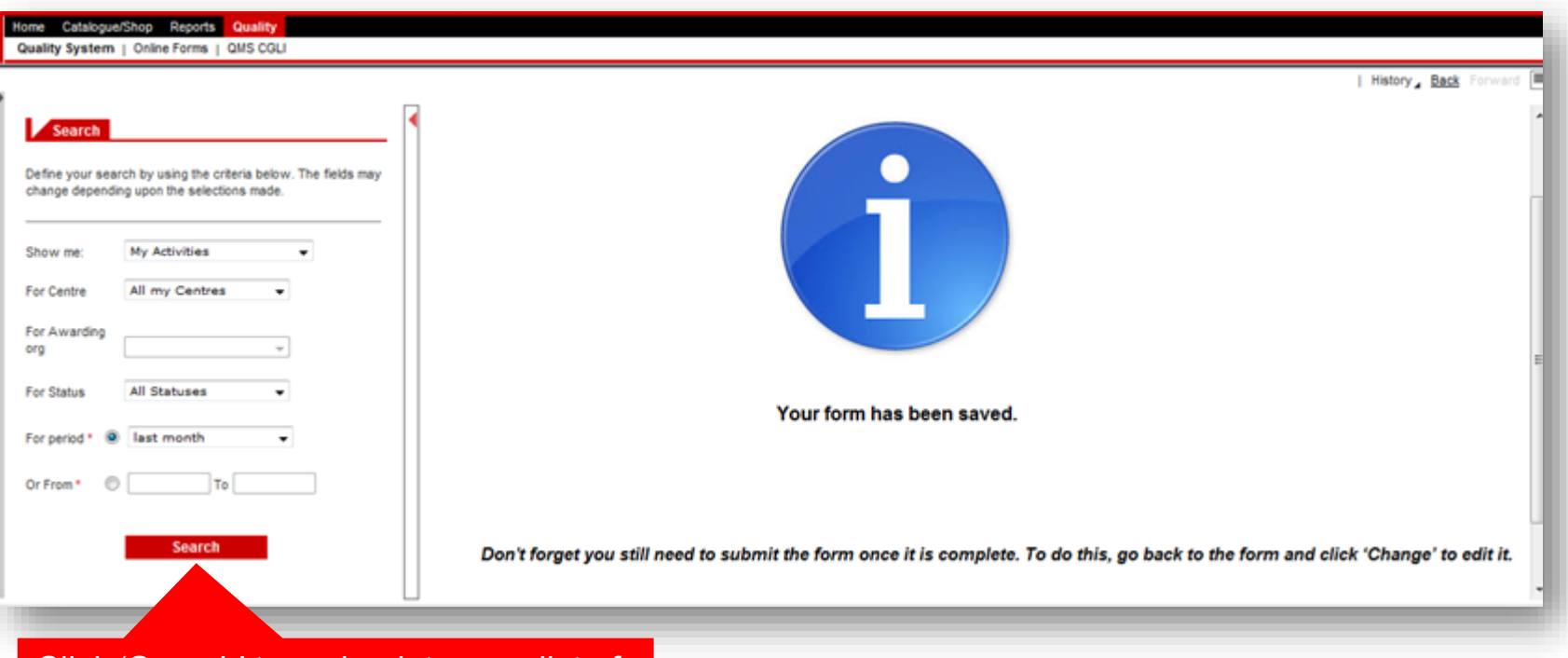

Click 'Search' to go back to your list of activities. Re-open the form in **'Change**' mode to continue working on it.

## EQA02: VISIT PLANNING CREATING A PA1 (5/11)

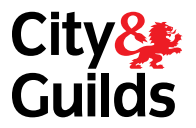

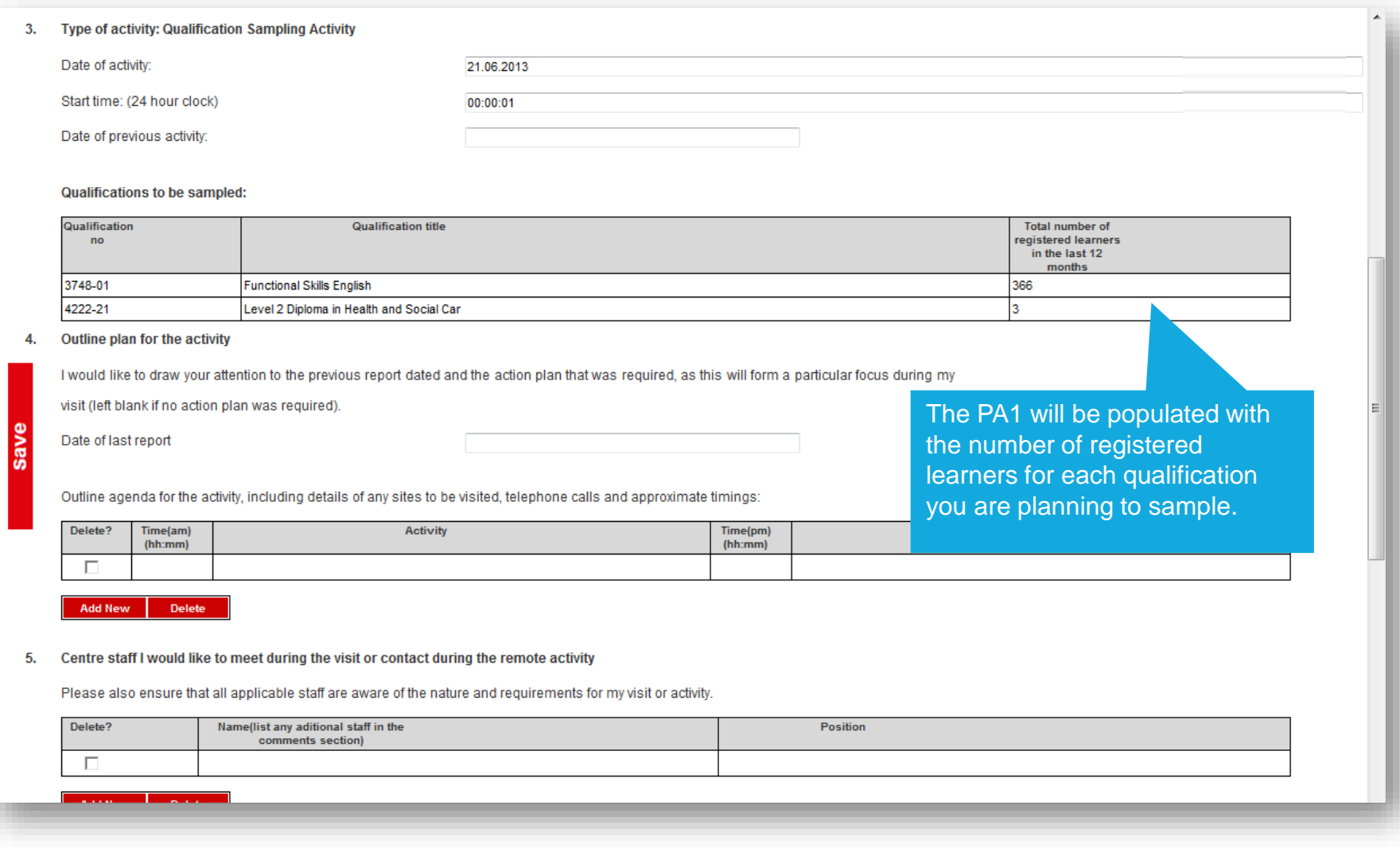

## CREATING A PA1 (6/11) Using the Learner Search Facility

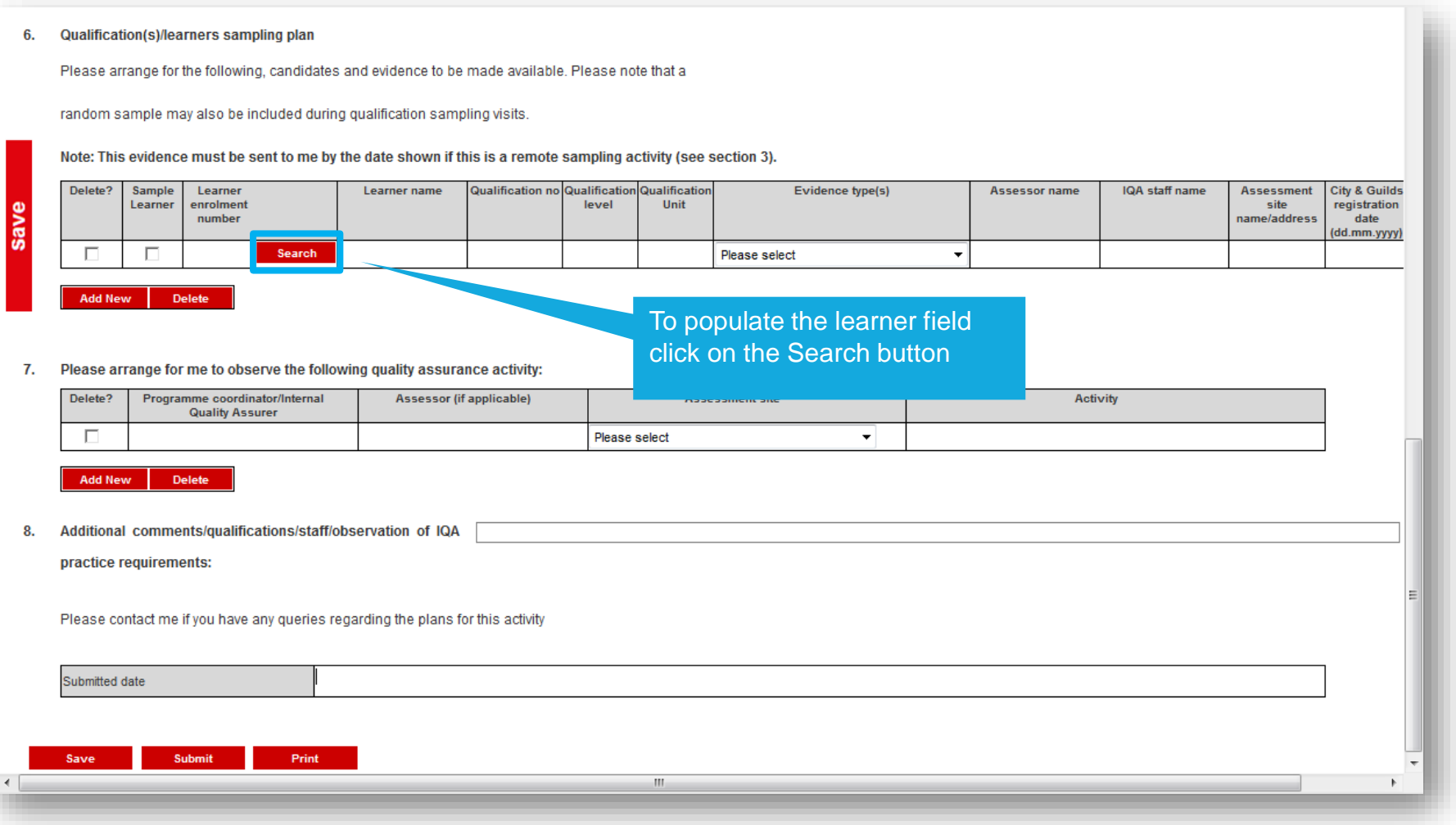

## CREATING A PA1 (7/11) Using the Learner Search Facility

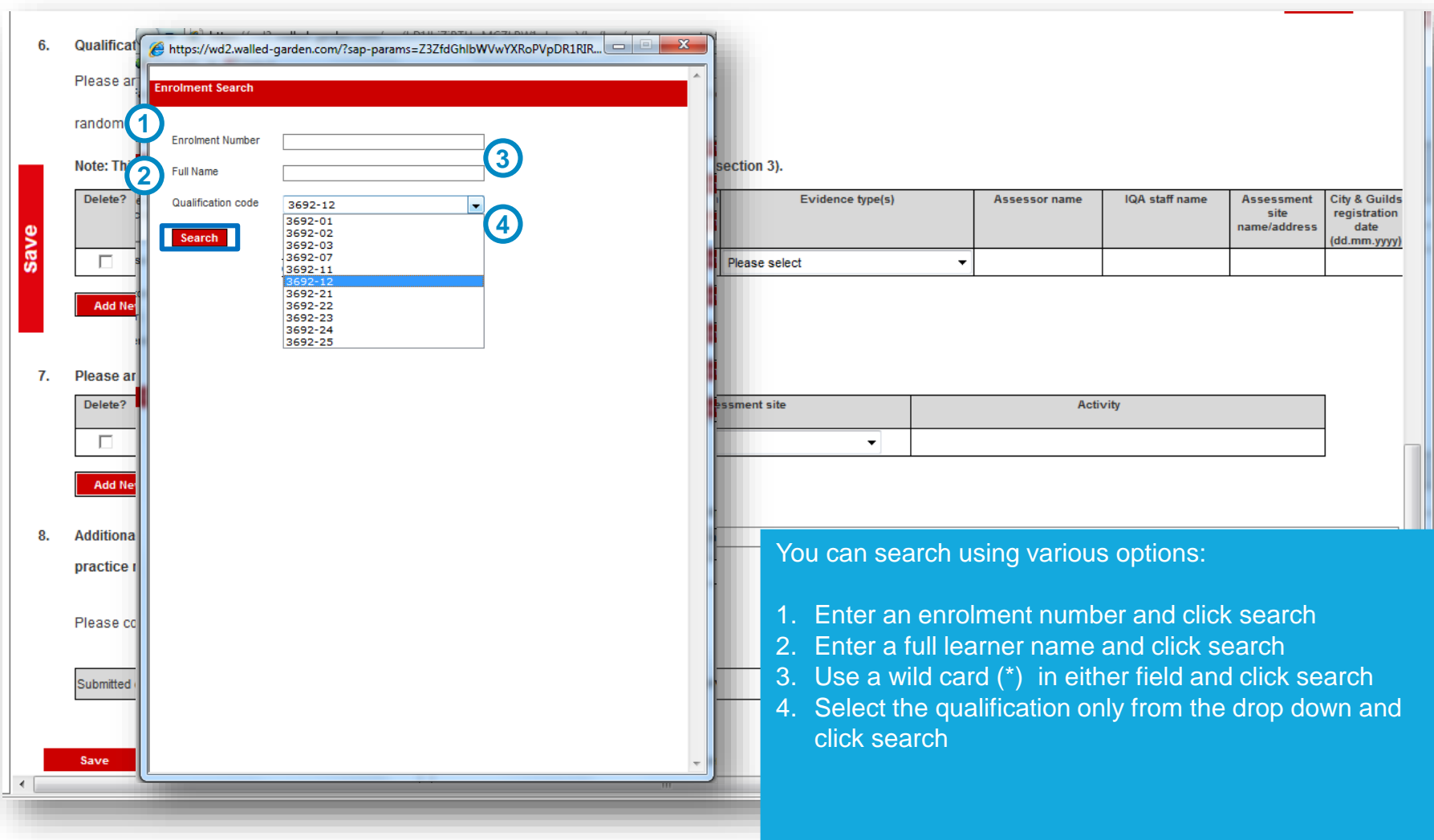

## CREATING A PA1 (8/11) Using the Learner Search Facility

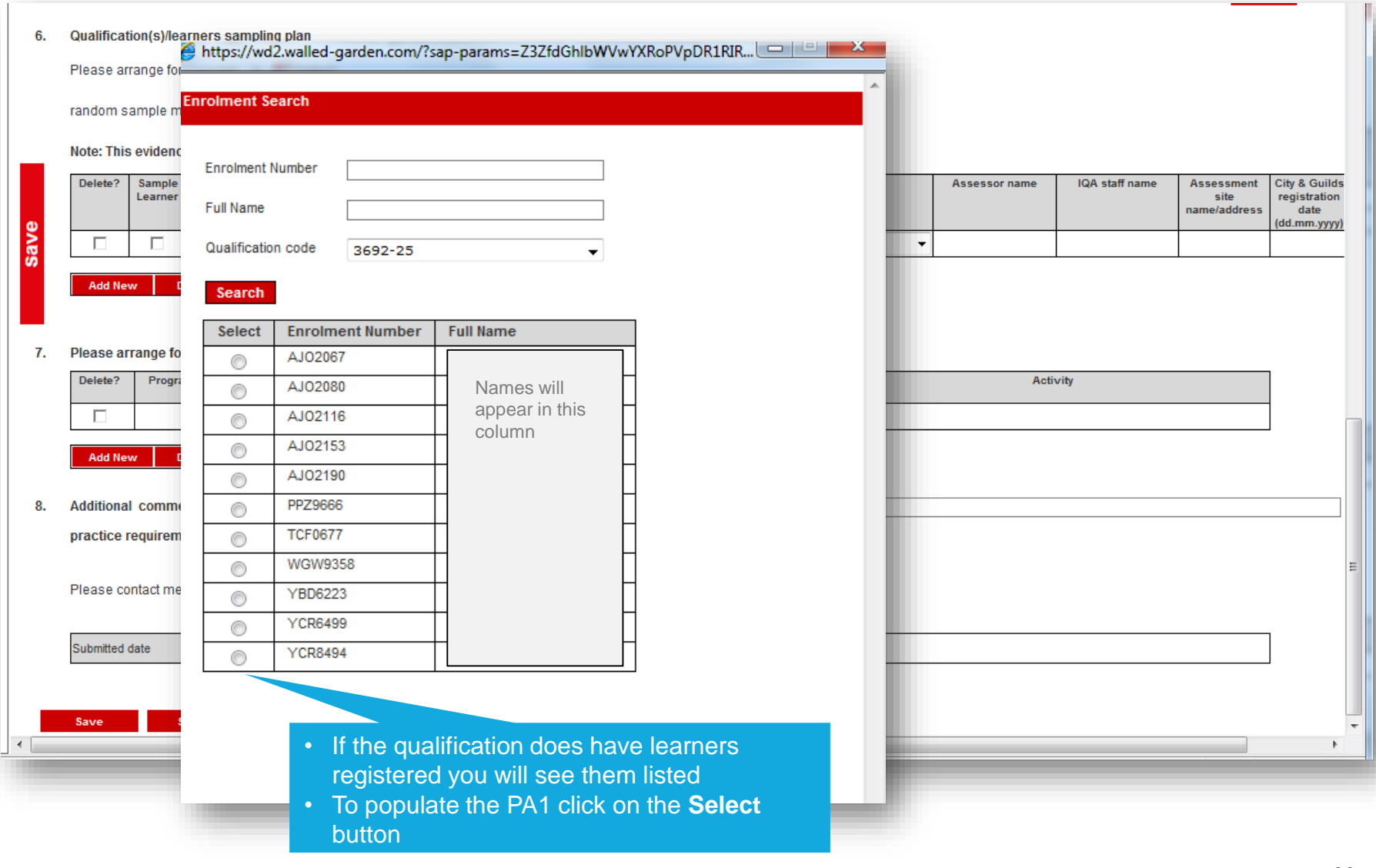

## CREATING A PA1 (9/11) Using the Learner Search Facility

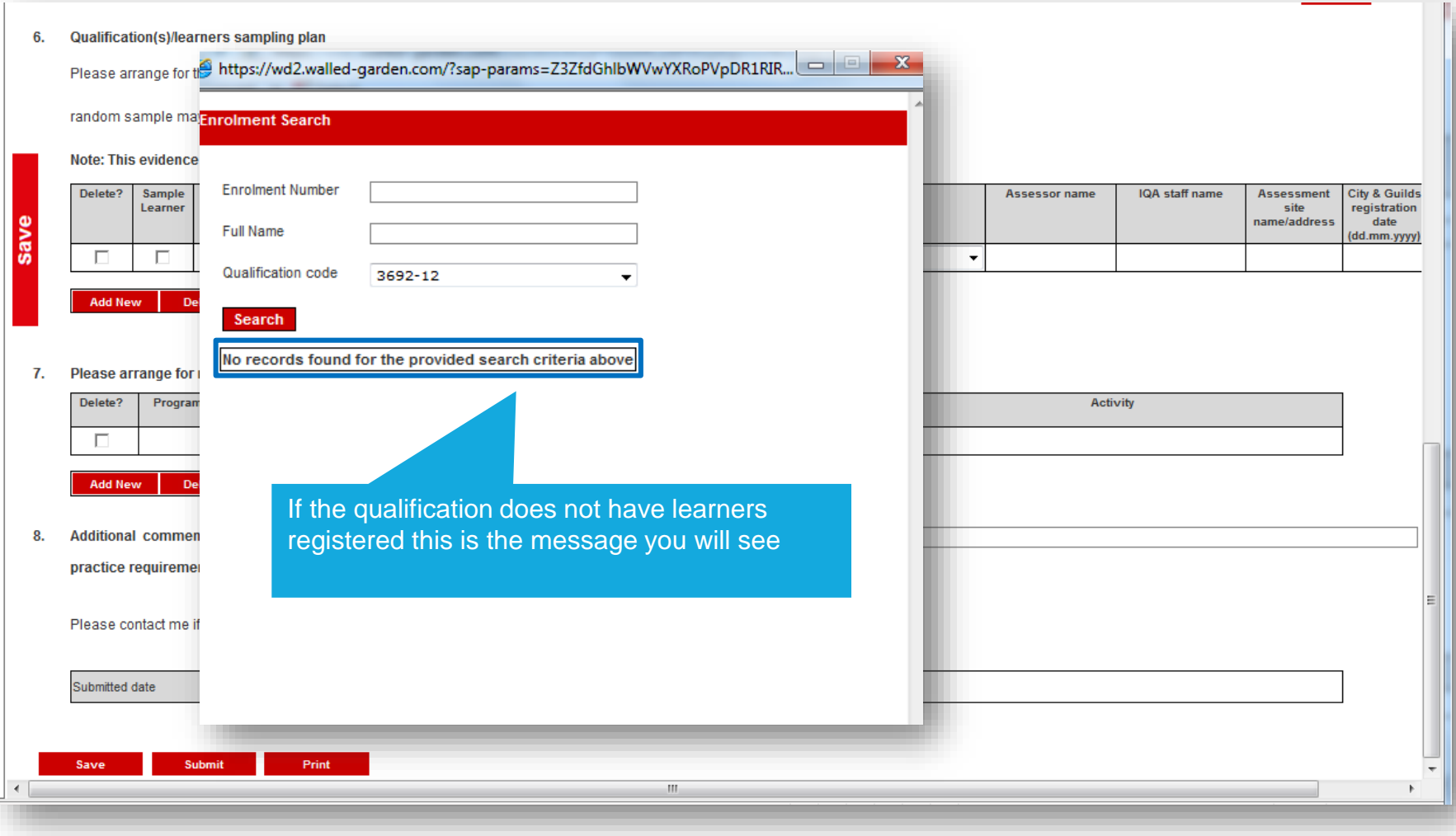

## EQA02: VISIT PLANNING CREATING A PA1 (10/11)

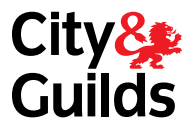

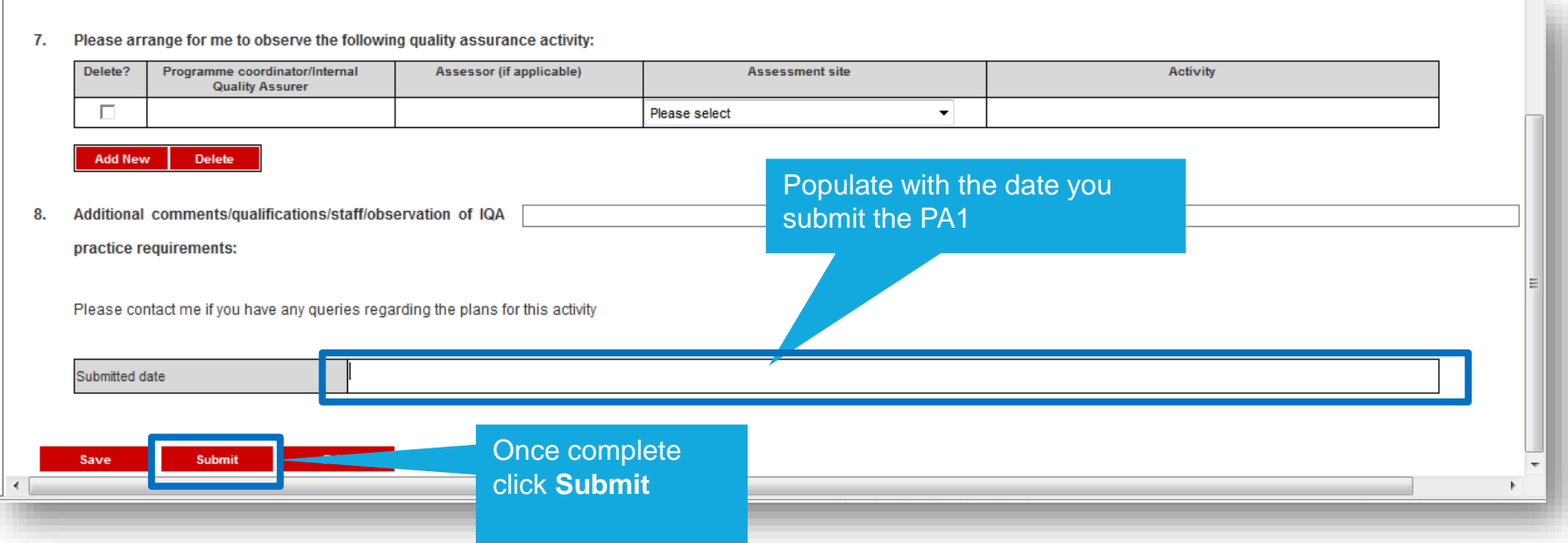

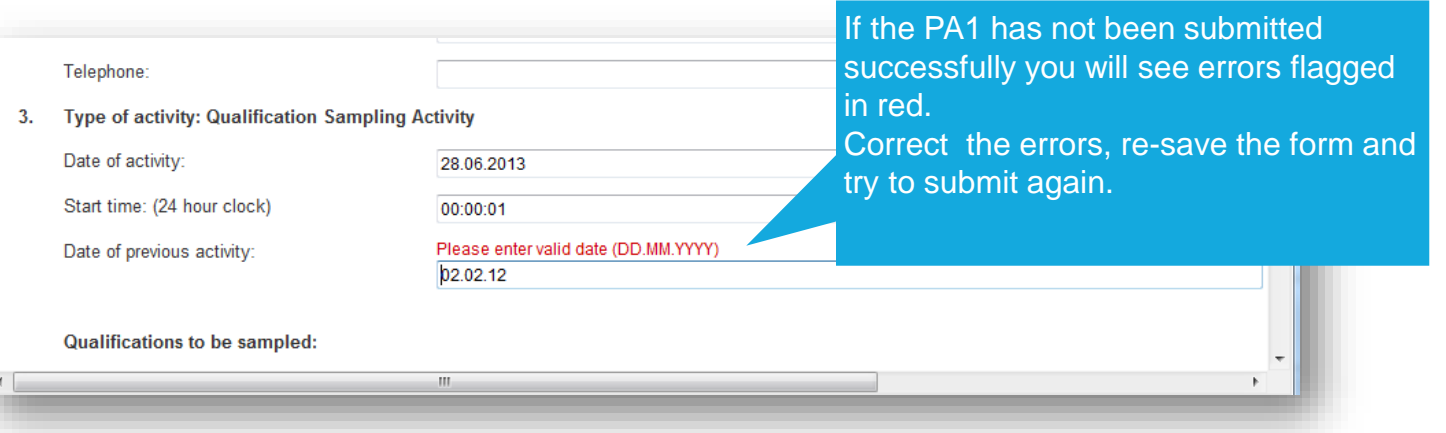

## EQA02: VISIT PLANNING **CREATING A PA1 (11/11)**

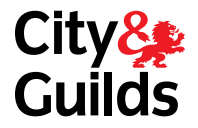

#### If the PA1 has been submitted successfully this message will appear

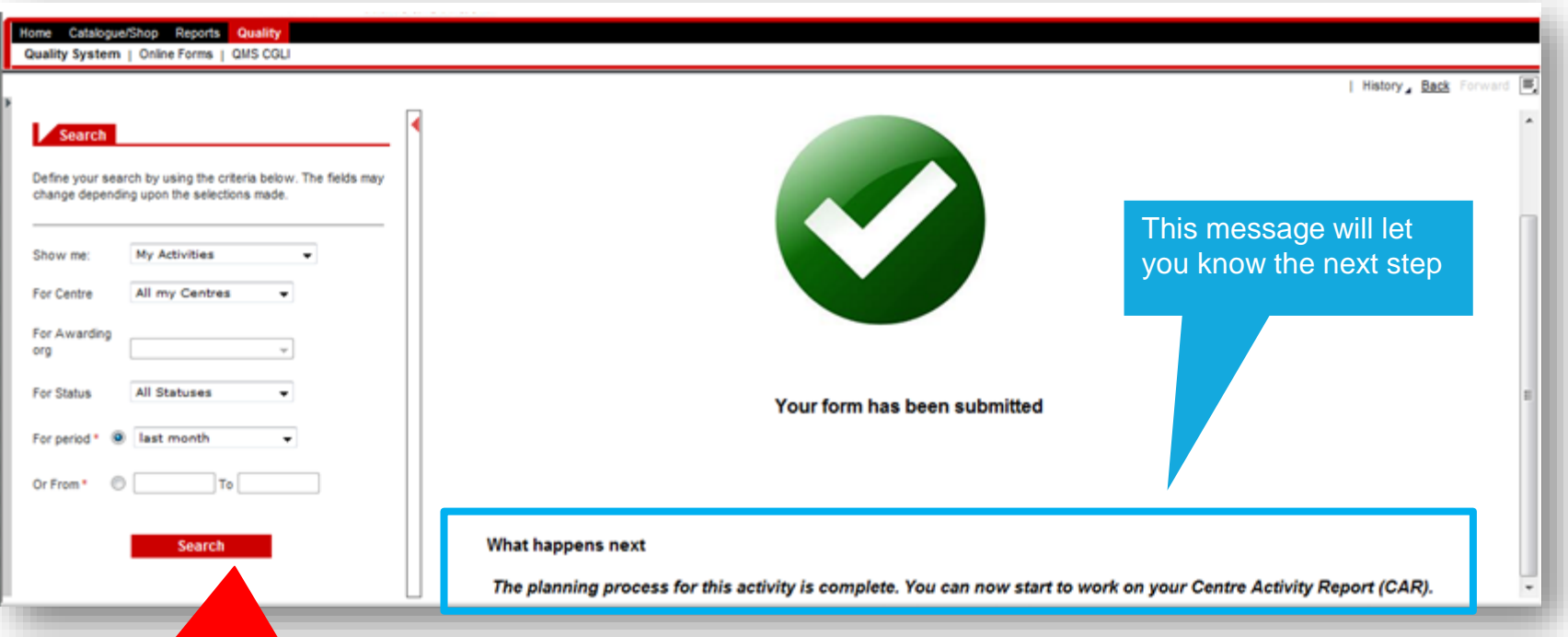

Click 'Search' to go back to your list of activities. Re-open the form in **'Display**' mode to view/print it.

## EQA02: VISIT PLANNING PRINTING/SAVING A SUBMITTED PA1

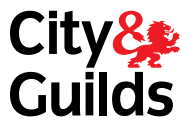

If your centre does not have access to the system yet, you will need to save a copy of a the submitted PA1 form and email it to them. Follow the steps below.

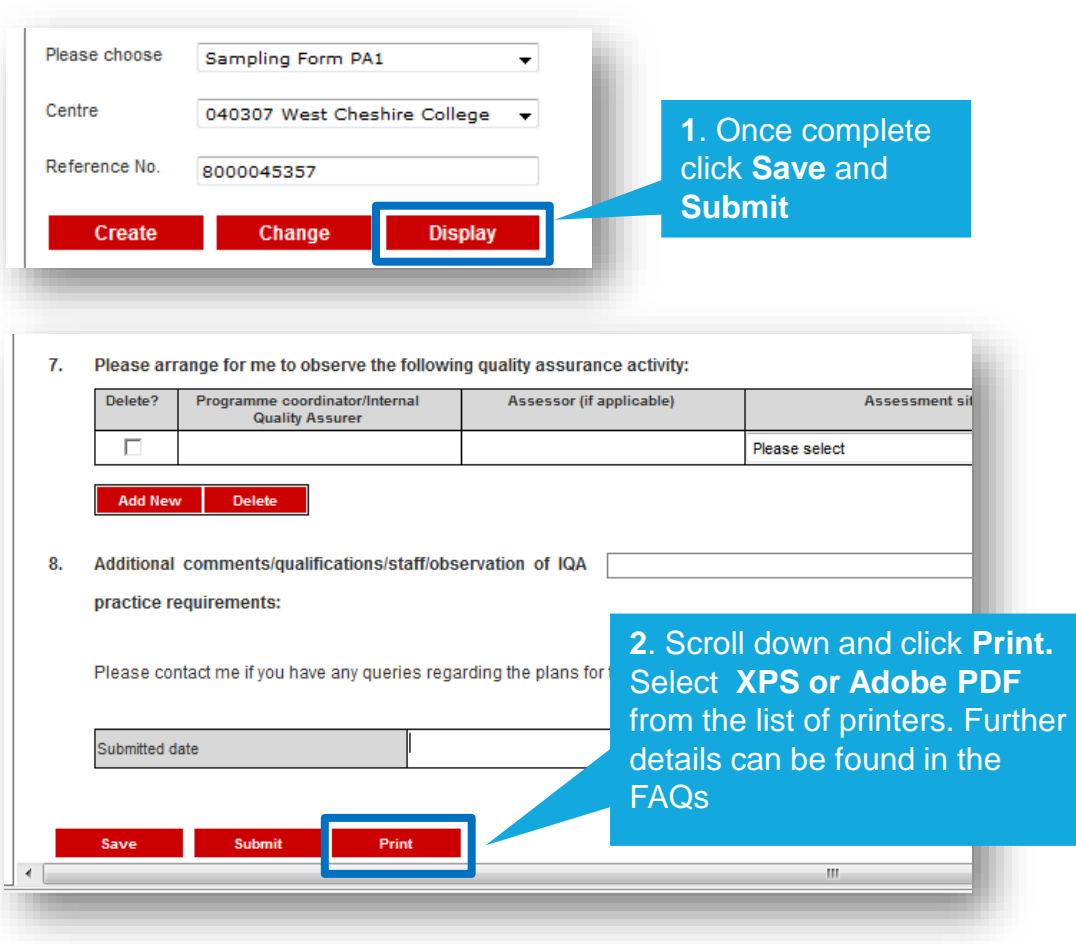

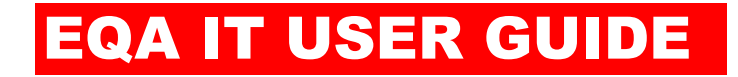

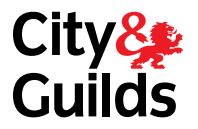

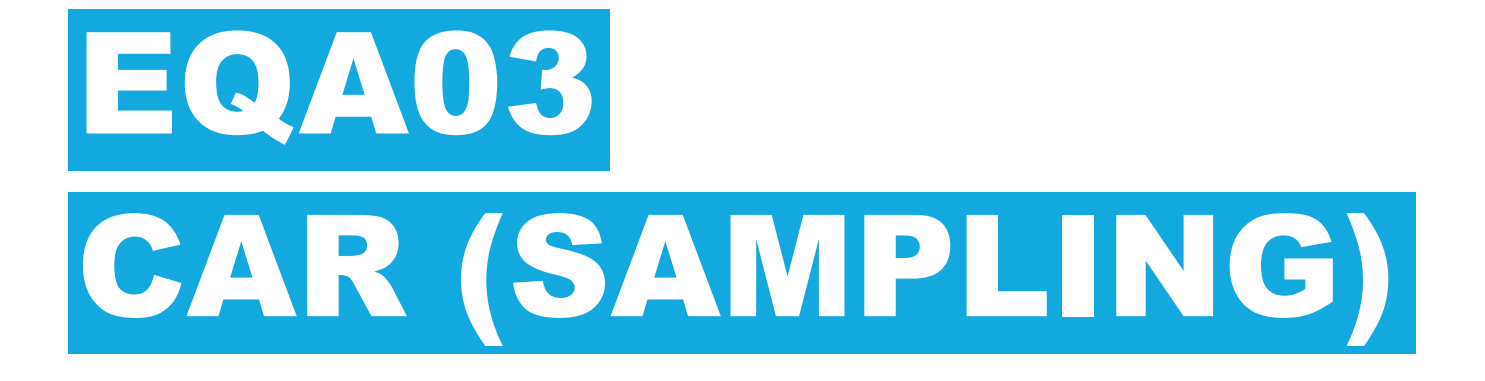

**How to create your Centre Activity Report (CAR) for Sampling Activities**

## EQA03: CAR (SAMPLING) SUBMITTING A CAR (1/9)

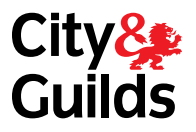

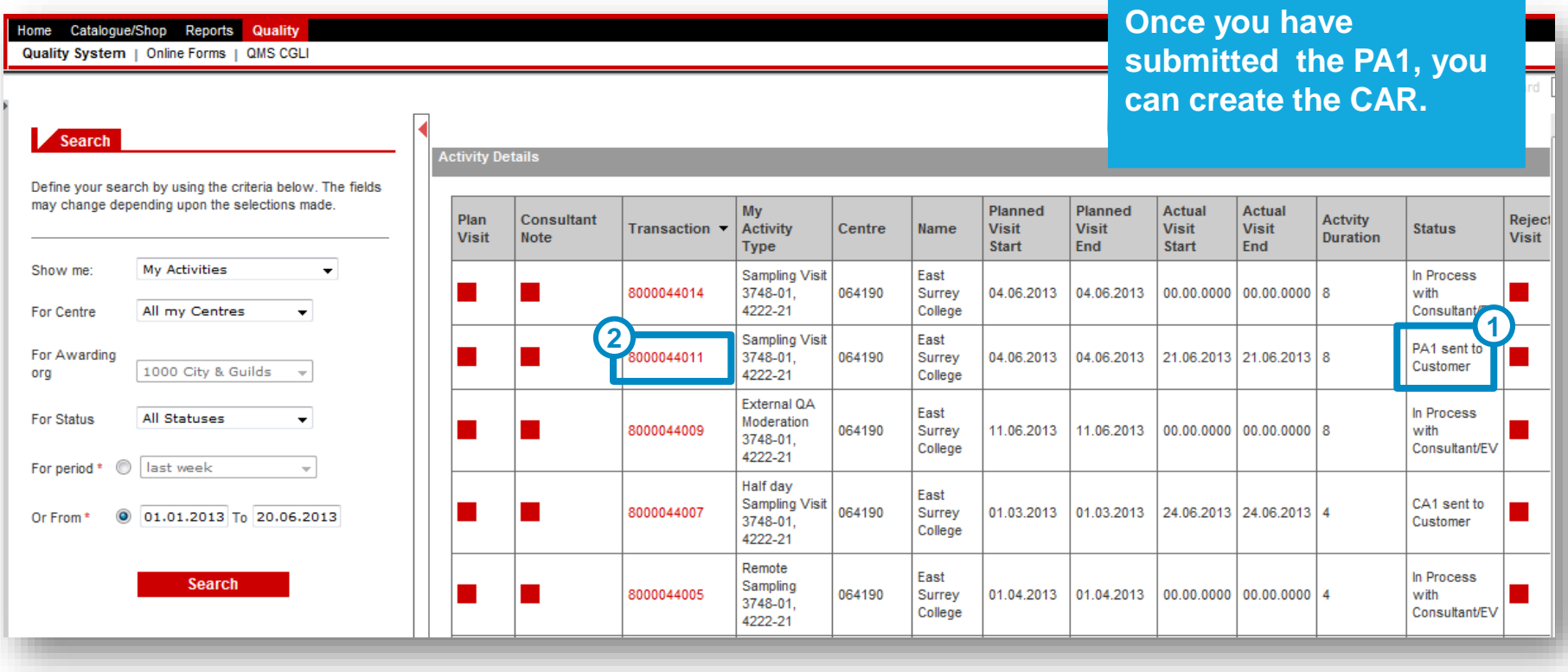

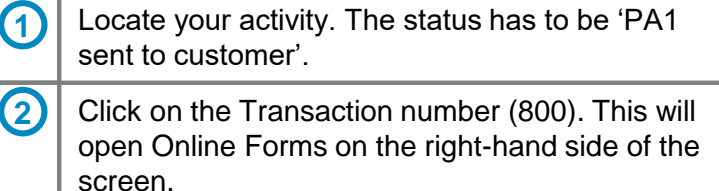

# SUBMITTING A CAR (2/9)

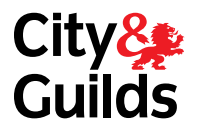

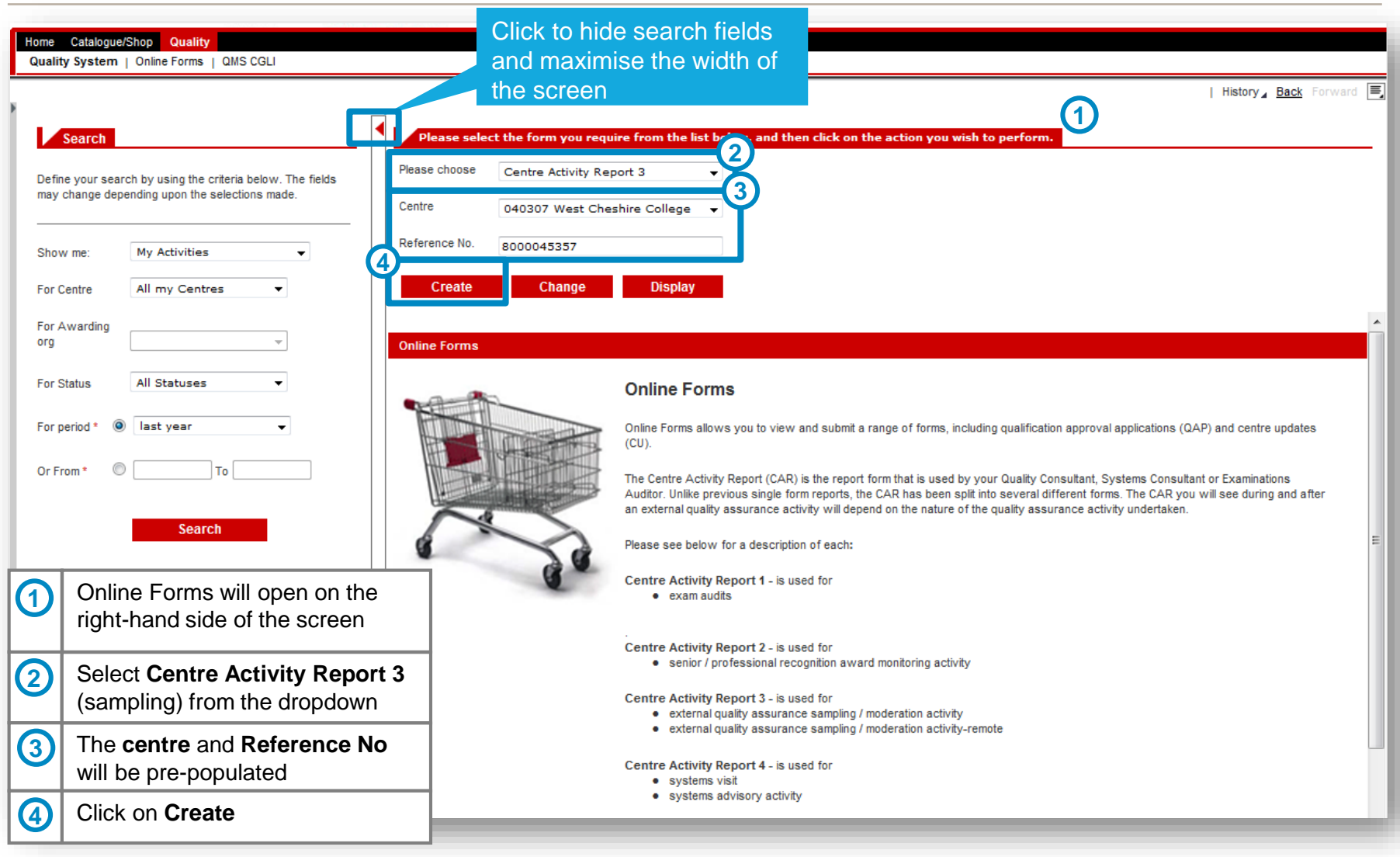

## EQA03: CAR (SAMPLING) SUBMITTING A CAR (3/9)

As you progress

form, use t

button.

**SAVE** 

**TO AVOID LOSING DATA**

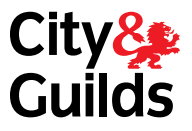

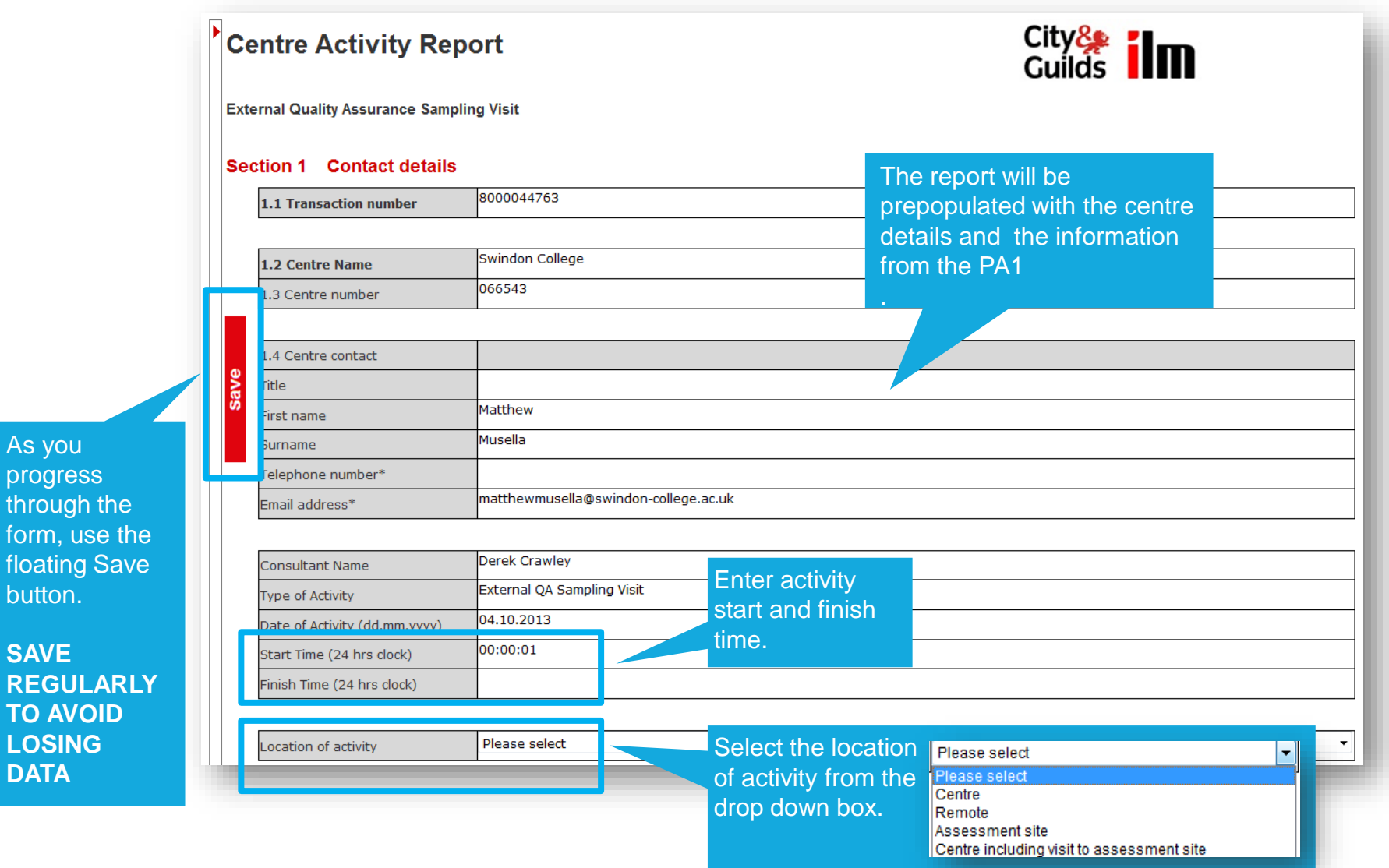

## EQA03: CAR (SAMPLING) SUBMITTING A CAR (4/9)

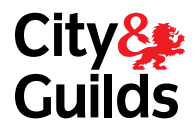

Every time you press the Save button, you should see this message to confirm that the form has been saved successfully.

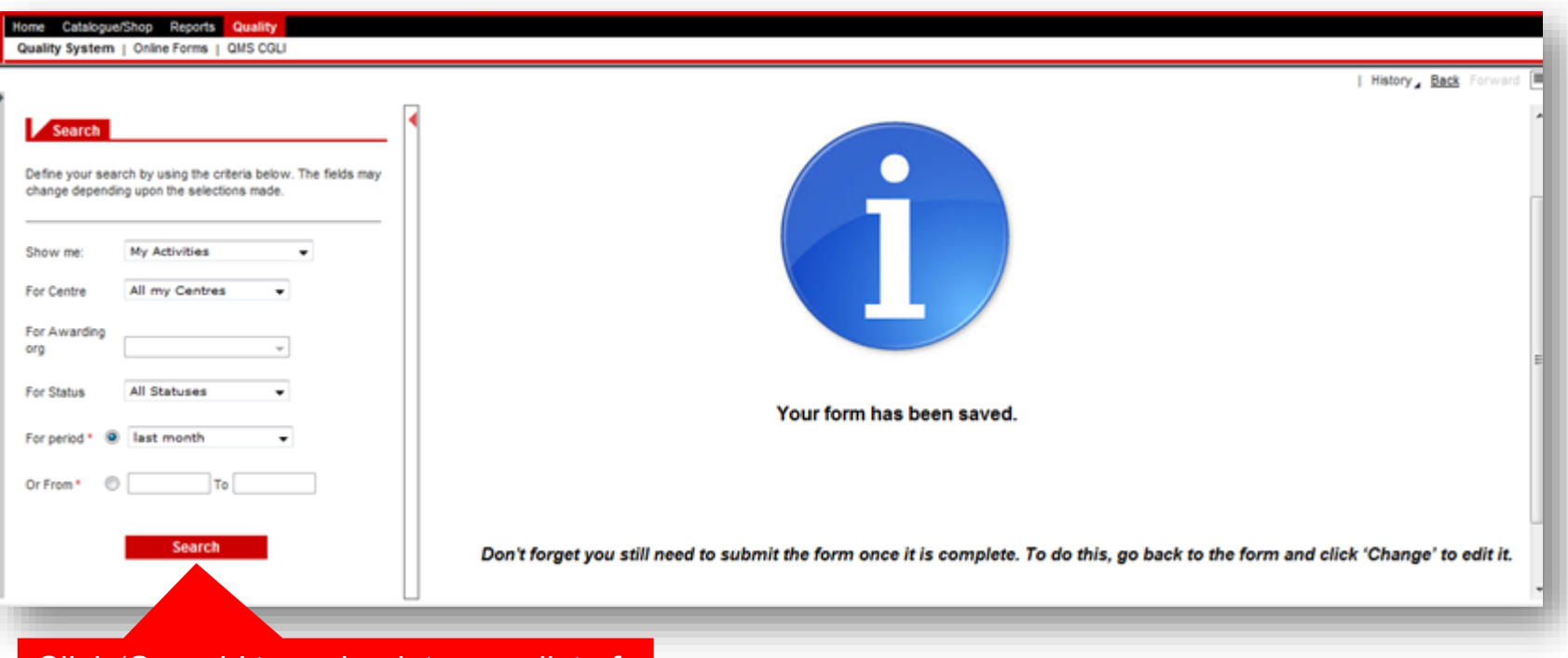

Click 'Search' to go back to your list of activities. Re-open the form in **'Change**' mode to continue working on it.

## EQA03: CAR (SAMPLING) SUBMITTING A CAR (5/9)

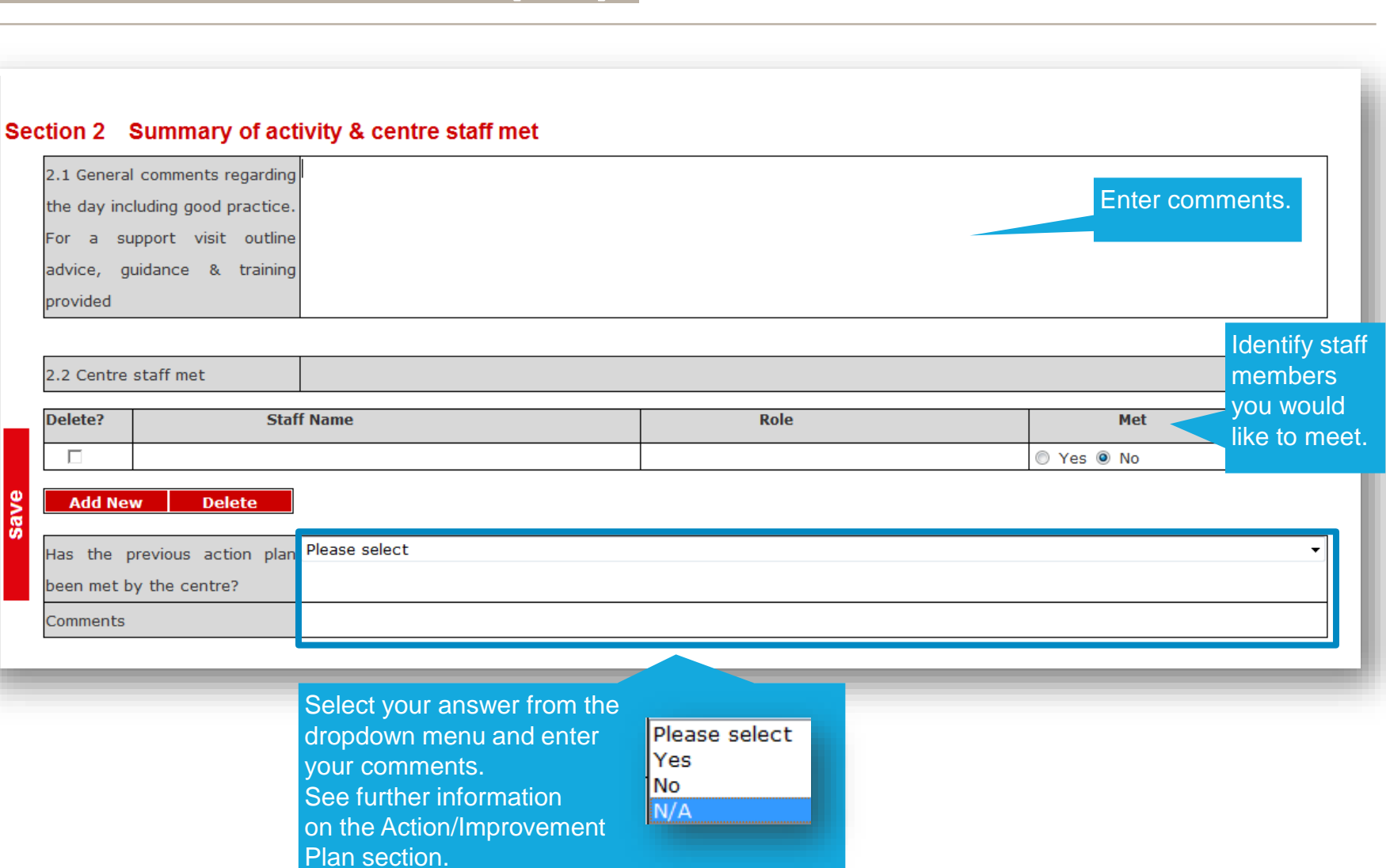

## EQA03: CAR (SAMPLING) SUBMITTING A CAR (6/9)

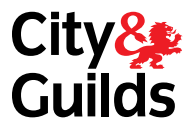

High (No Registration or Certification

#### Section 3 Qualification related information

#### 3.1 Qualifications sampled/advised

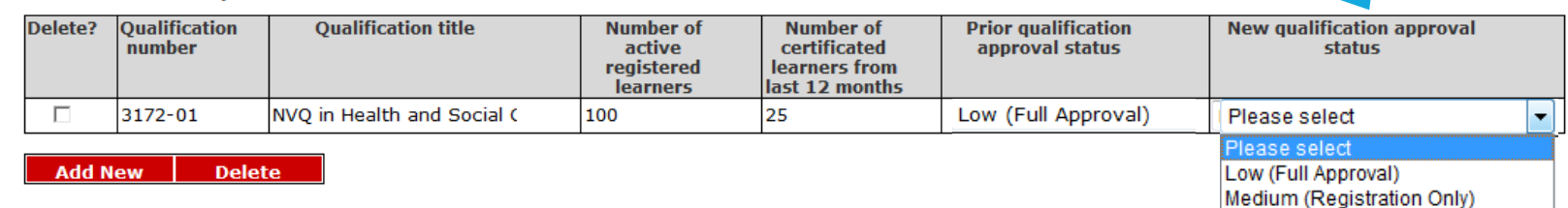

This is your recommended

medium, high)

qualification monitoring rating (low,

#### 3.2 Checklist

If the answer is 'no' please explain

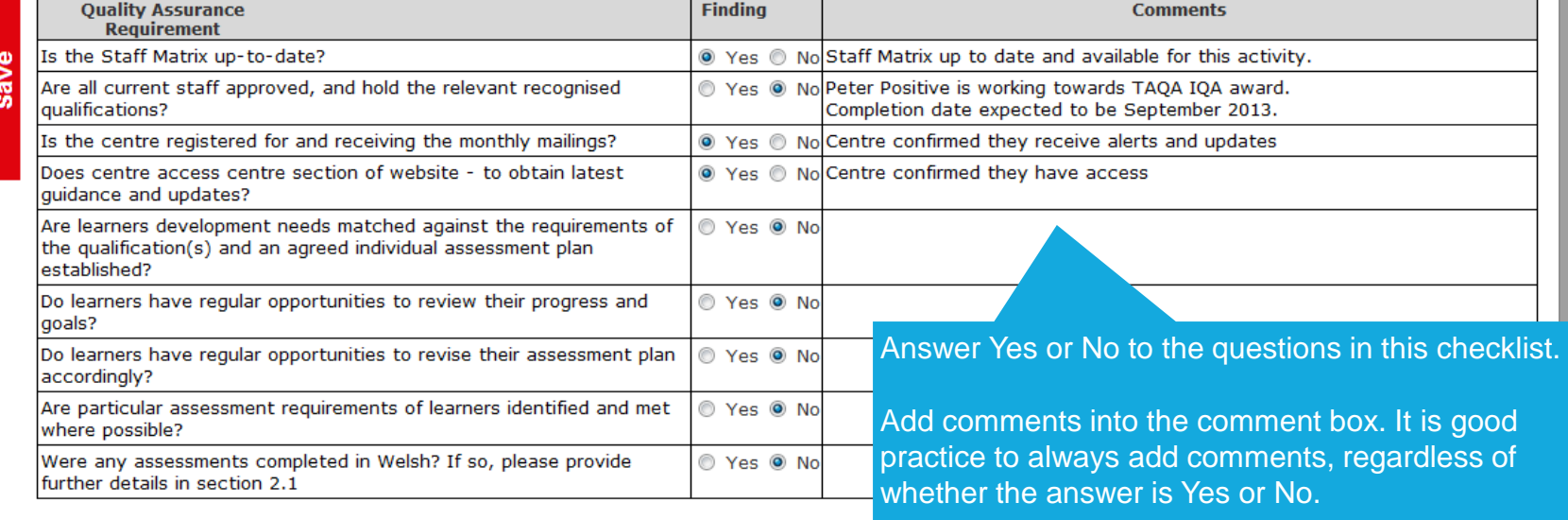

## EQA03: CAR (SAMPLING) SUBMITTING A CAR (7/9)

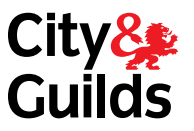

At the end of each row you have Enter details of each learner the option to 'Hide or Show' your sampled. Complete one row comments of your sample per learner. 3.3 Sampling Pages **Delete?** Learner name **Reg. and Qual. Assessor name Type of assessment** Do you **Internal Internal quality** Do you **Hide All** and Reg. Cert date and Unit and Date of agree **Ouality** assurance activity and agree number  $(s)$ **Assessment** with Assurer (IQA) date with sampled (dd.mm.vvvv) the name **Internal Assessor Ouality** findina? Assurer **Enter** finding? individual П **Fred Smith** 01.06.2013 7000-01 Peter Positive Observation  $\bullet$ Yes  $\blacktriangledown$ Gloria Smyth Interim  $\star$ Yes  $\overline{\phantom{a}}$ Hide 01.07.2013 01.09.2013 **ABC1234** 101.102 comments on Individual feedback on the evidence sampled each learner Hide John Adams 01.07.2013 3172-01 **Peter Positive** Observation  $\overline{\phantom{a}}$ Yes  $\cdot$ Gloria Smyth Interim  $\star$ Yes  $\overline{\phantom{a}}$ sampled. GHY4587 101, 102 01.07.2013 01.09.2013  $\bullet$ Sav Individual feedback on the evidence sampled  $PIea -$ Please  $\vert \bullet \vert$ Please  $s_i$   $\blacktriangleright$  Hide п Please select Pleas Assignments Yes Interim Yes **Case Studies** No Final No Observation N/A N/A Observation of Assessmer **Add New Delete** Select from each of Peer Feedback Portfolio the drop down box Products of comments Summa on Products of Work where applicable. samp **Professional Discussion** Projects Q&A Recognition of Prior Learni **Reflective Accounts Witness Testimony** Learners you selected in the Other (Please state in det PA1 will be pre-populated. Enter general You can add more learners comments on the **REMEMBER: Save your**  manually with the 'Add New' sampling activity. **report regularly.** button.

## EQA03: CAR (SAMPLING) SUBMITTING A CAR (8/9)

click **Submit**.

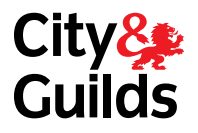

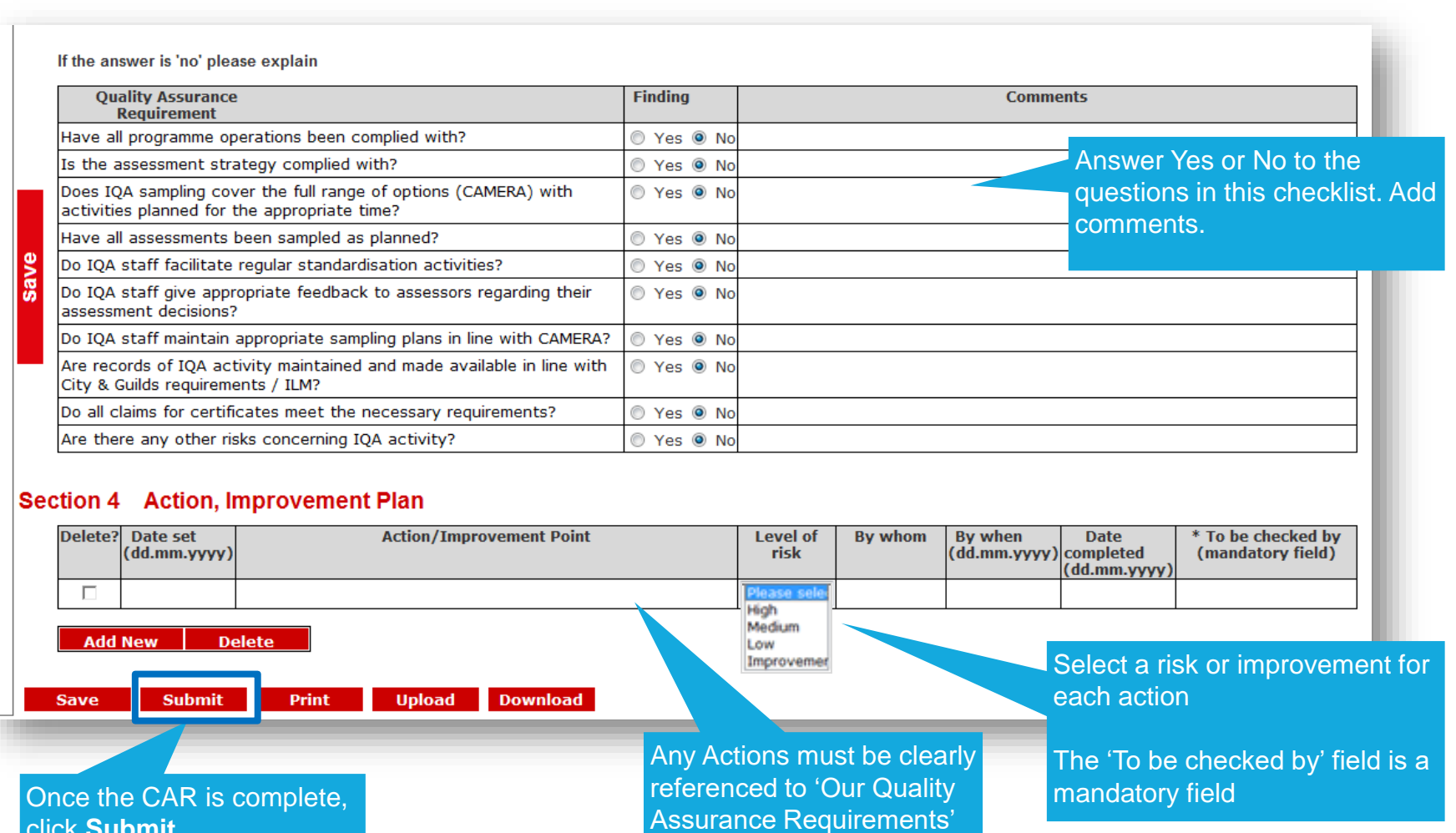

or the 'City & Guilds

Centre Manual'

43

## EQA03: CAR (SAMPLING) SUBMITTING A CAR (9/9)

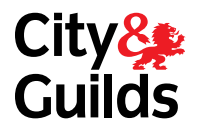

#### If the CAR has been submitted successfully this message will appear.

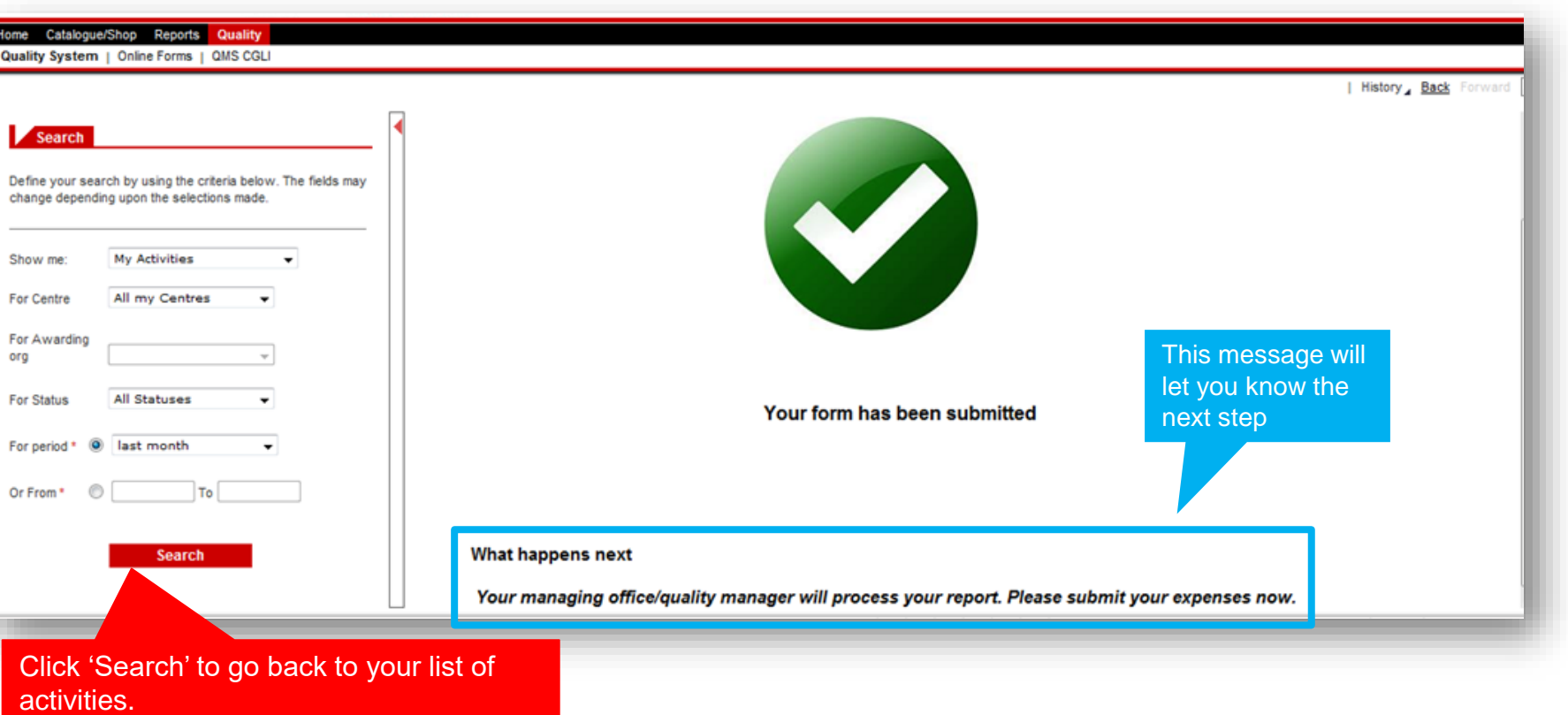

Re-open the form in **'Display**' mode to view/print/amend it.

## PROCESSING CAR AFTER SUBMISSION (1/2)

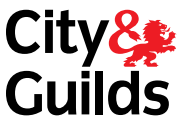

Once you submit the CAR, the status of the activity will change to **CAR Report Submitted** as shown below. This means:

- The report can still be amended by you or the Managing Quality Office.
- The Managing Quality Teams will review the report, and they may wish to make changes to the content. They may ask you to review the report and enter additional information if necessary. To do this, open the form in **Display** mode, make the necessary changes and click **Save**.
- The Centre cannot see the report in the Walled Garden at this stage. You should not email them a copy – The Managing Quality Teams will do so once the report is fully processed (see next page).

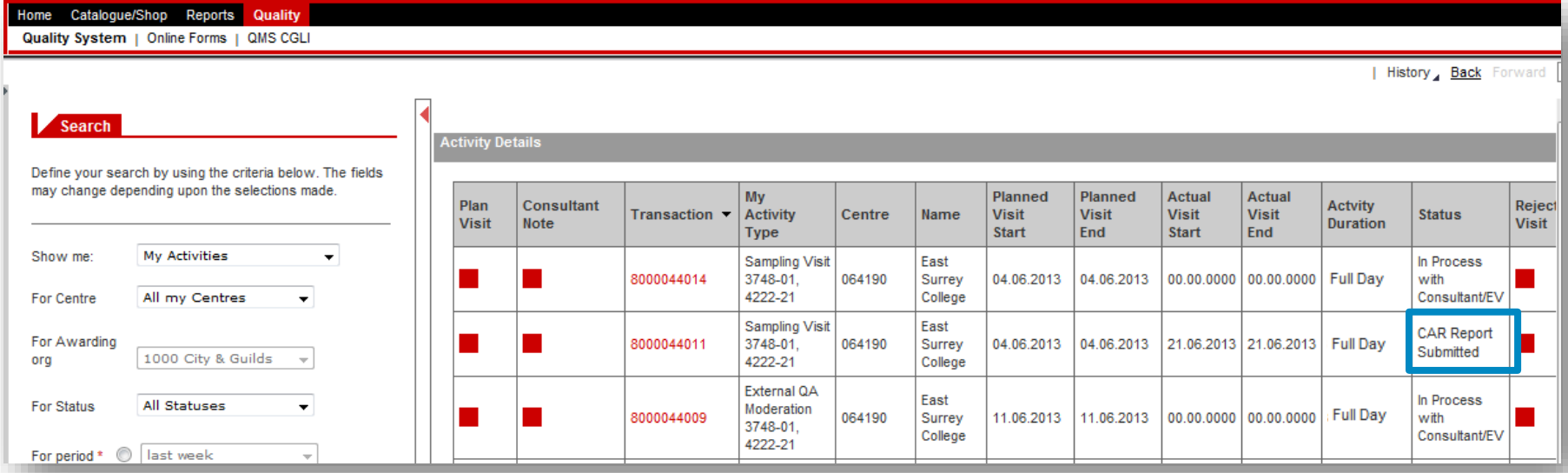

# PROCESSING CAR AFTER SUBMISSION (2/2)

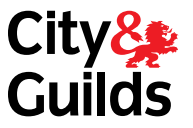

Once the Managing Quality Teams have finished processing the report, the status of the activity will change to **CAR Report Completed** as shown below. This means:

- The report can no longer be changed (with the exception of the completion date in the Action/Improvement Plan, as shown on the next page)
- The Centre can view the report in the Walled Garden. If they don't have access yet, the Managing Local Office will email them a copy of the report.

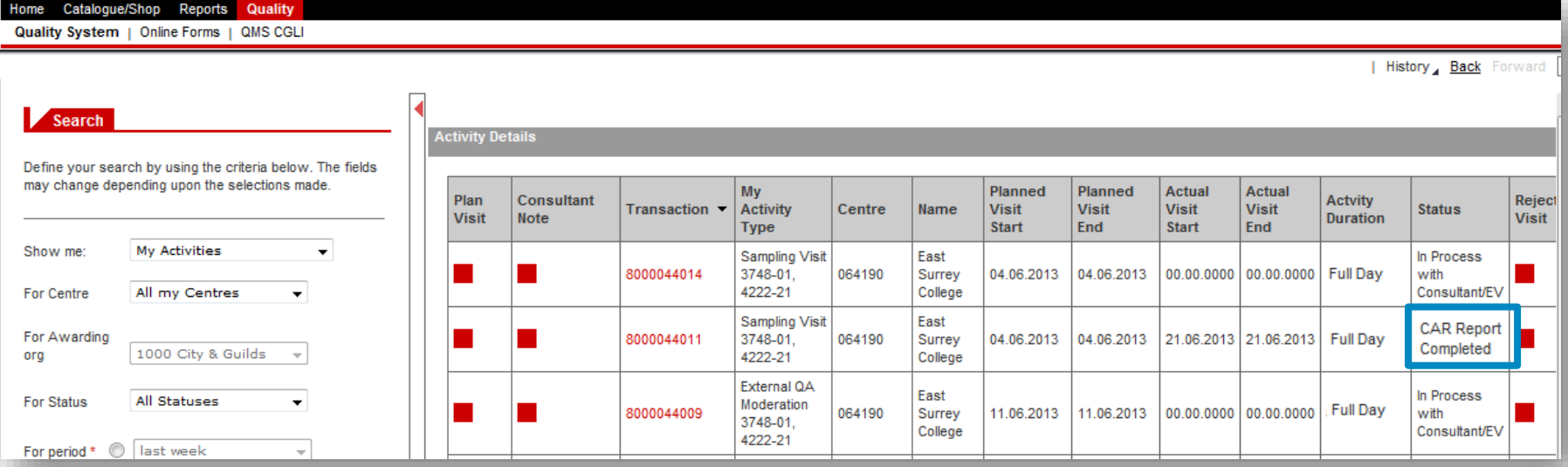

46

## ACTION / IMPROVEMENT PLAN COMPLETION

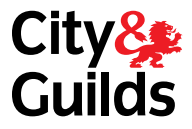

You can close an action on the CAR at any time after it has been processed. To do this:

- Find the activity in **My Activities**.
- Click on the Transaction number (800) and open the form in **Display** mode.
- Populate the **Date completed**.
- Click **Save**

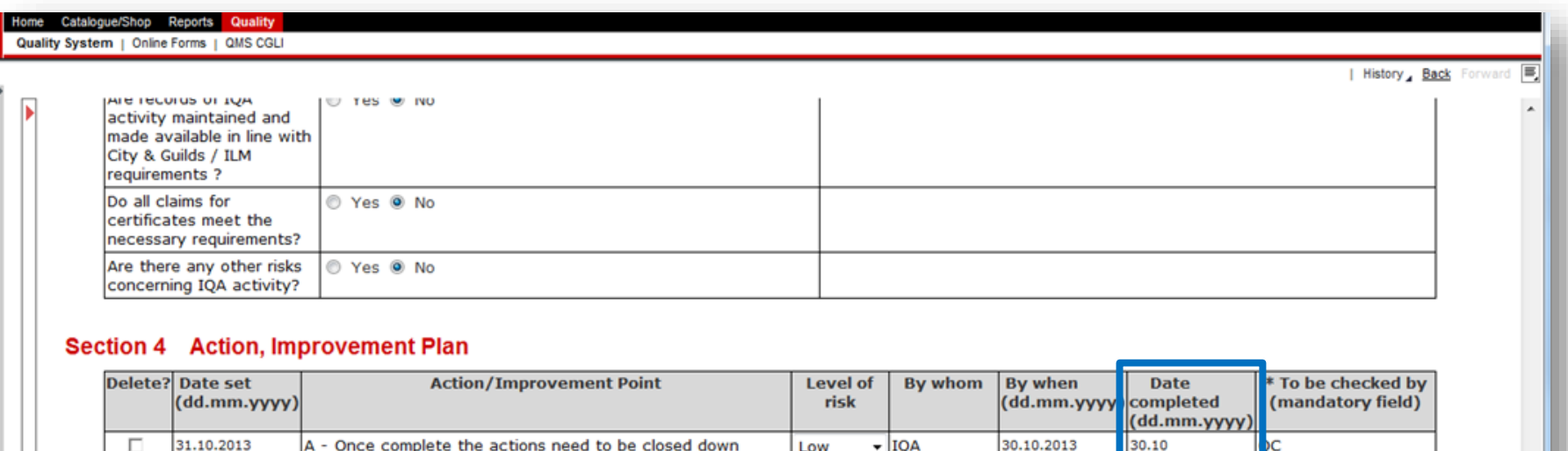

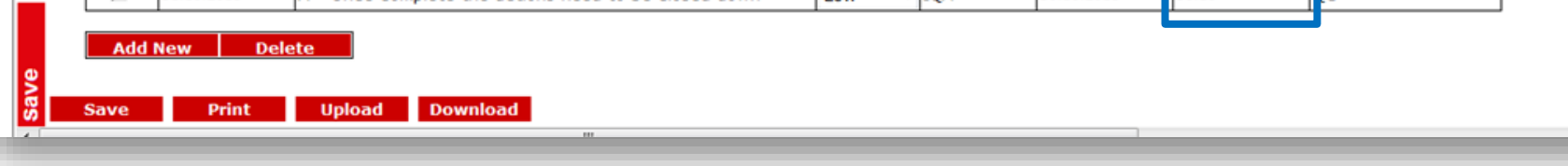

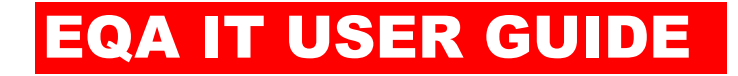

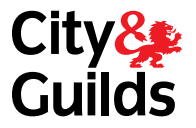

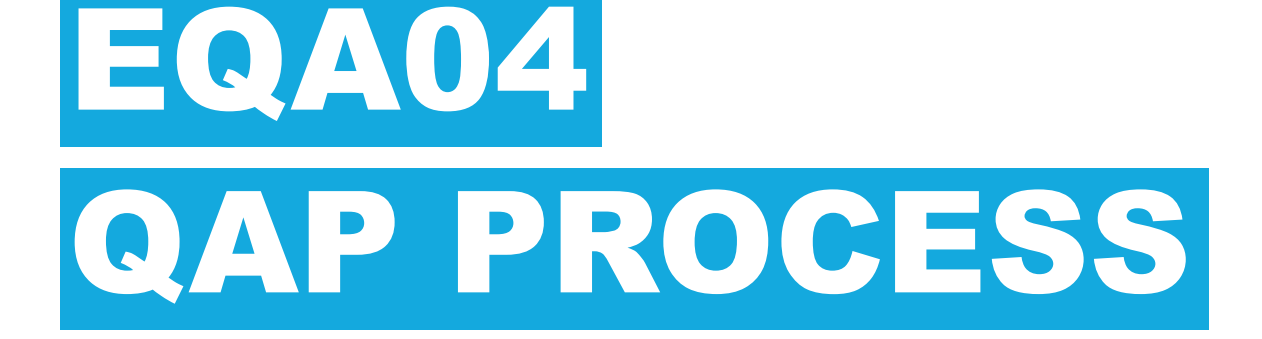

## EQA04: QAP PROCESS

### **PROCESS OVERVIEW**

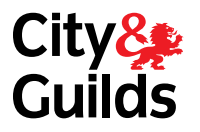

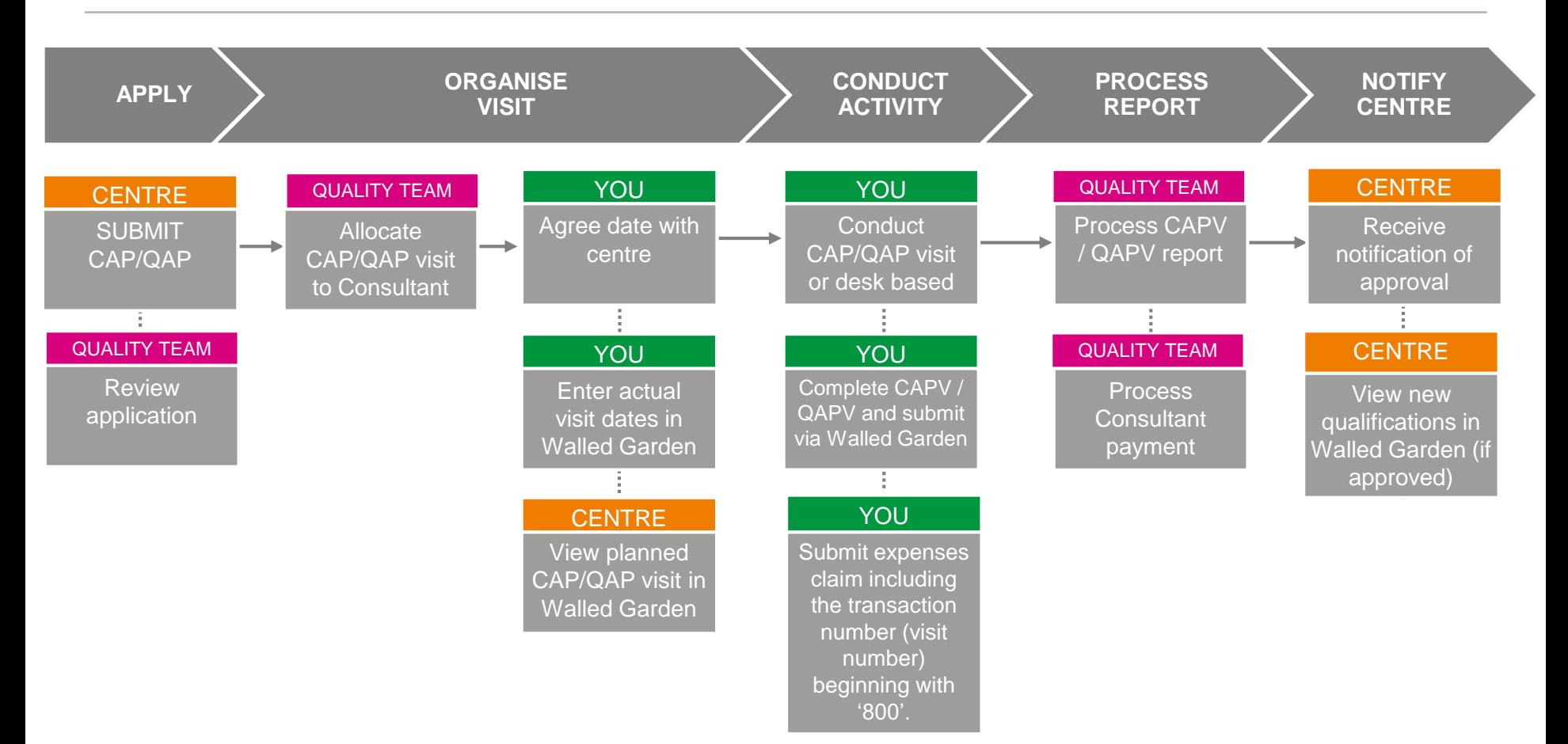

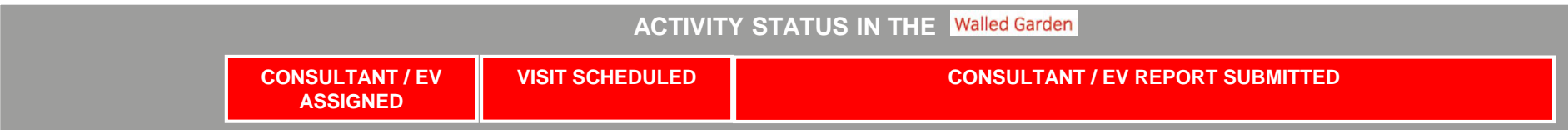

## EQA04: QAP PROCESS VIEW THE CENTRE-SUBMITTED QAP (1/2)

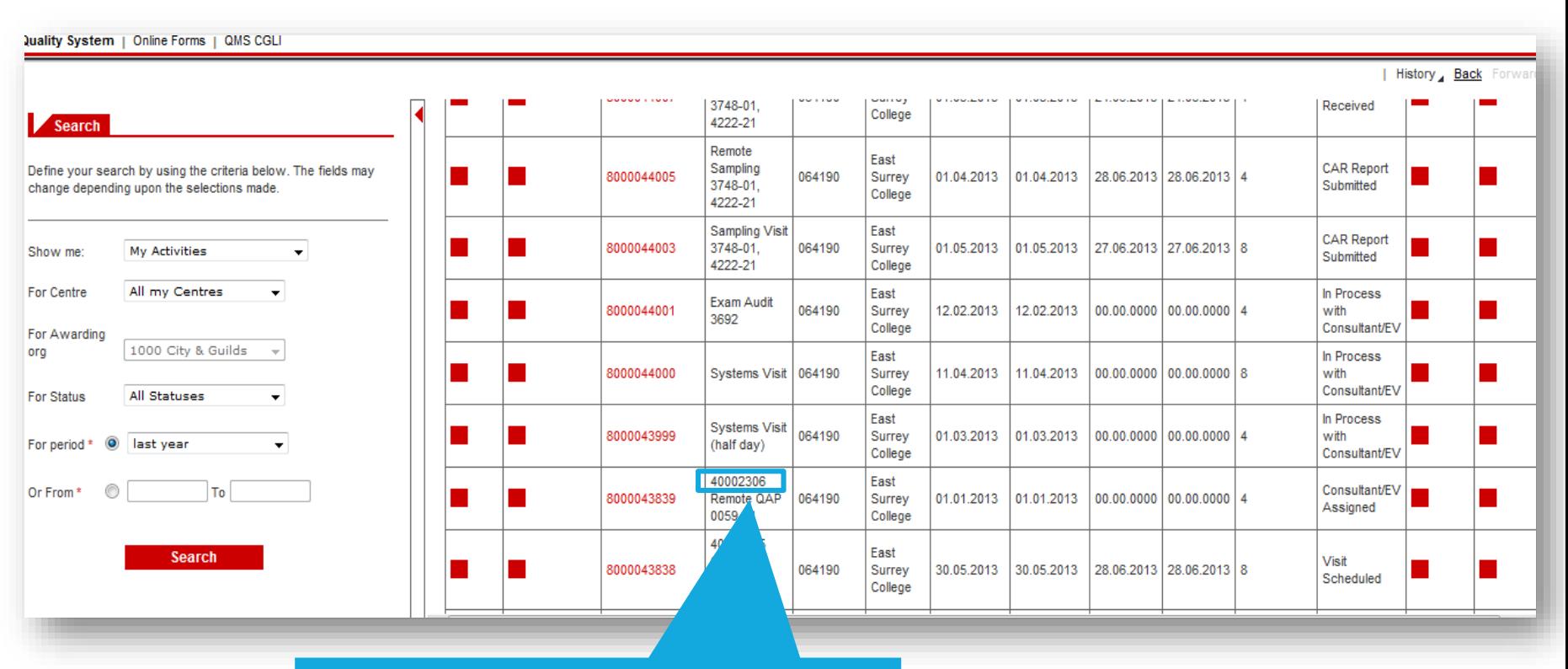

Locate the visit and copy the 400 number in the 'My Activity Type' column. This is the reference number you need to open the QAP form submitted by the centre, before you can start working on the QAPV.

## EQA04: QAP PROCESS VIEW THE CENTRE-SUBMITTED QAP (2/2)

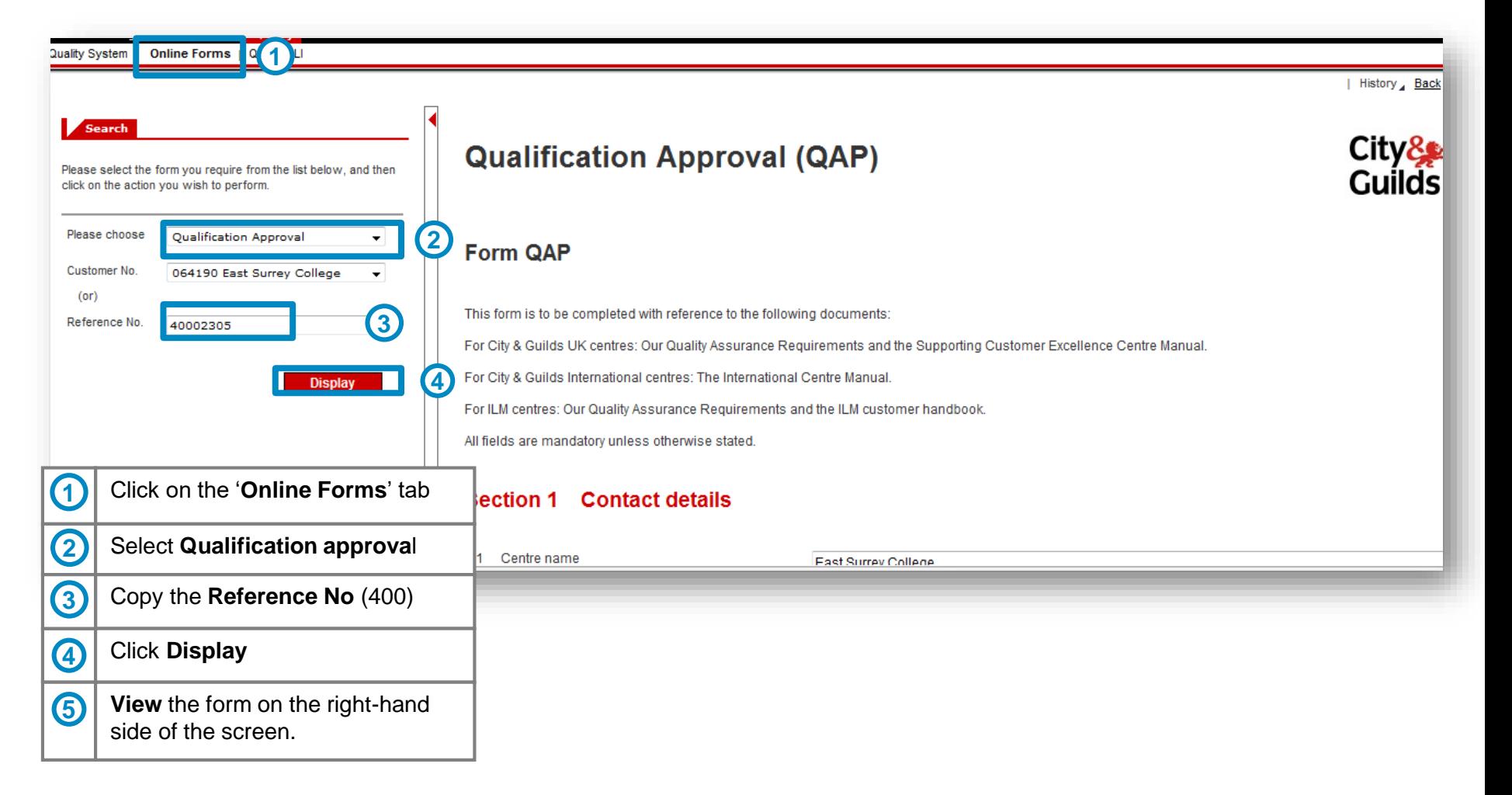

**City&** Guilds

# EQA04: QAP PROCESS ENTER AGREED VISIT DATE

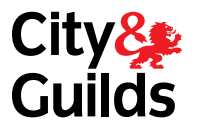

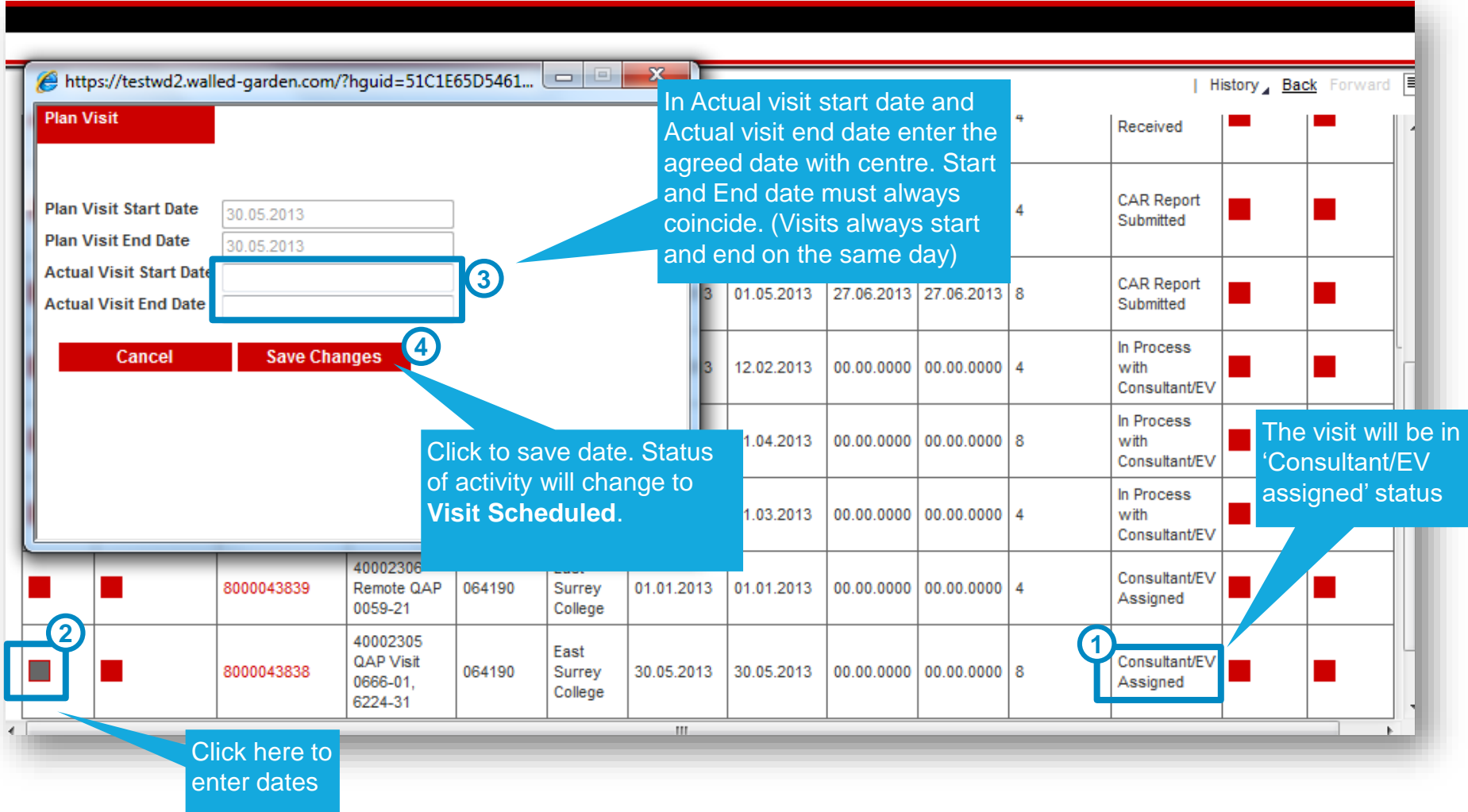

# EQA04: QAP PROCESS CREATE QAPV (1/12)

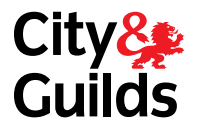

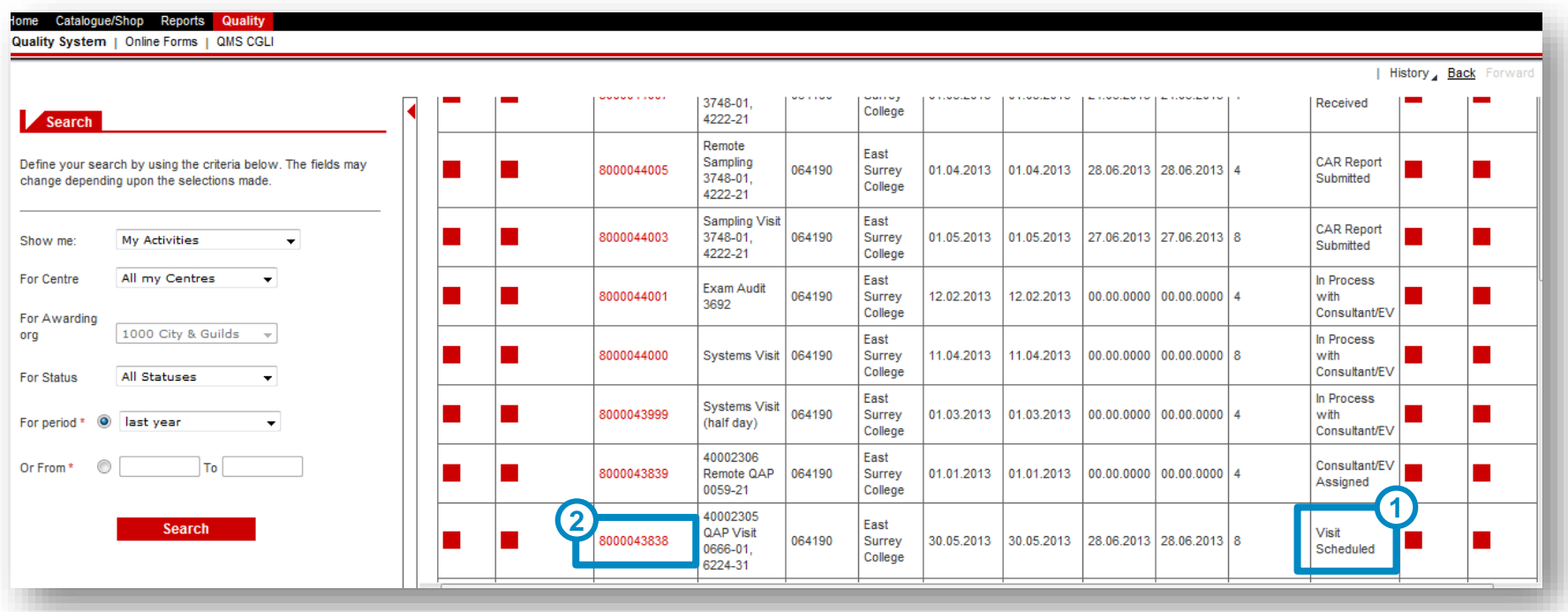

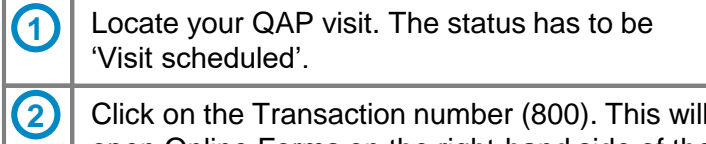

Click on the Transaction number (800). This will open Online Forms on the right-hand side of the screen.
#### EQA04: QAP PROCESS CREATE QAPV (2/12)

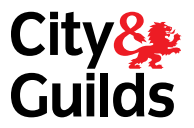

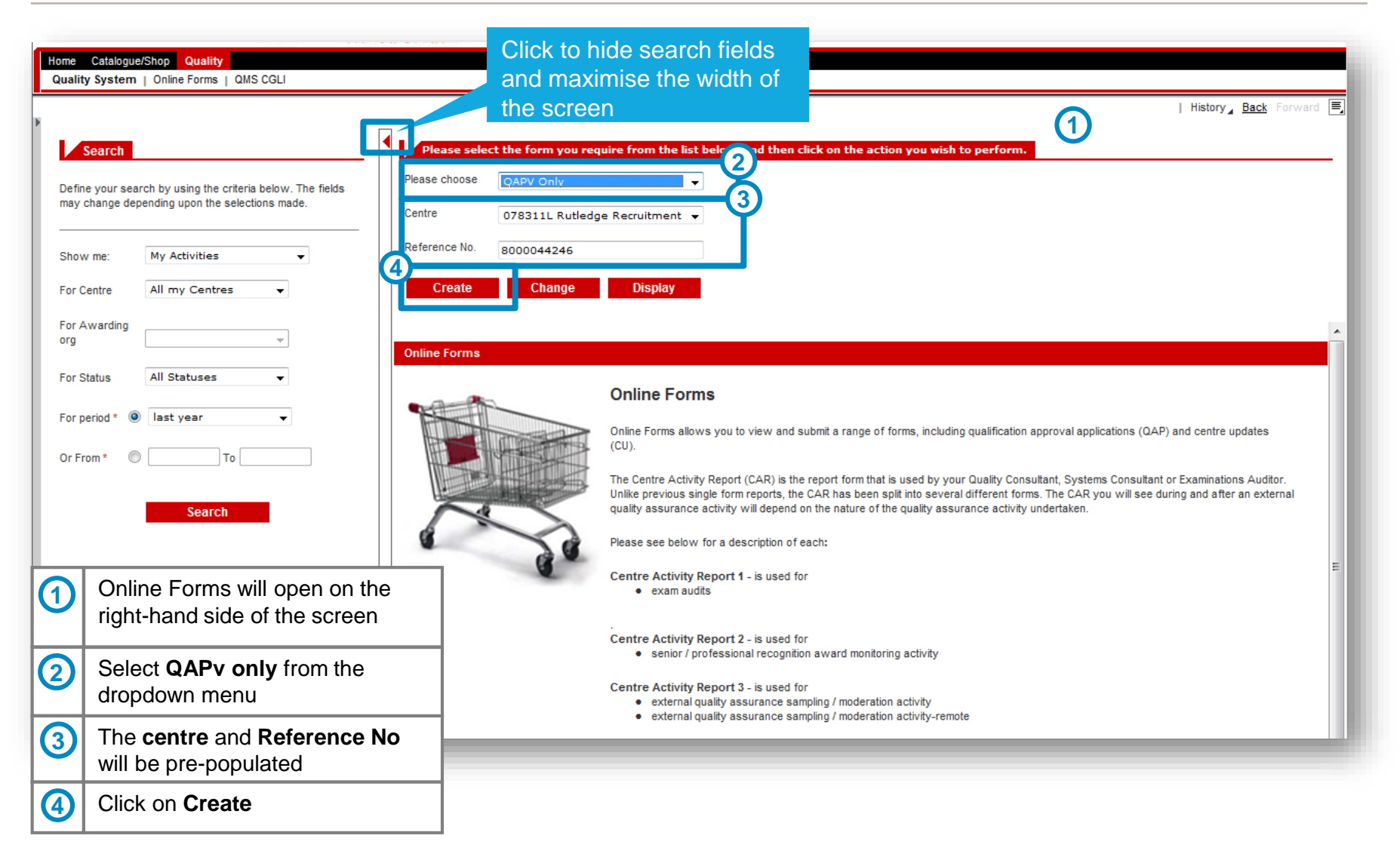

# EQA04: QAP PROCESS CREATE QAPV (3/12)

As you progress

form, use

button.

**SAVE** 

**LOSING DATA**

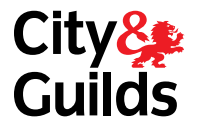

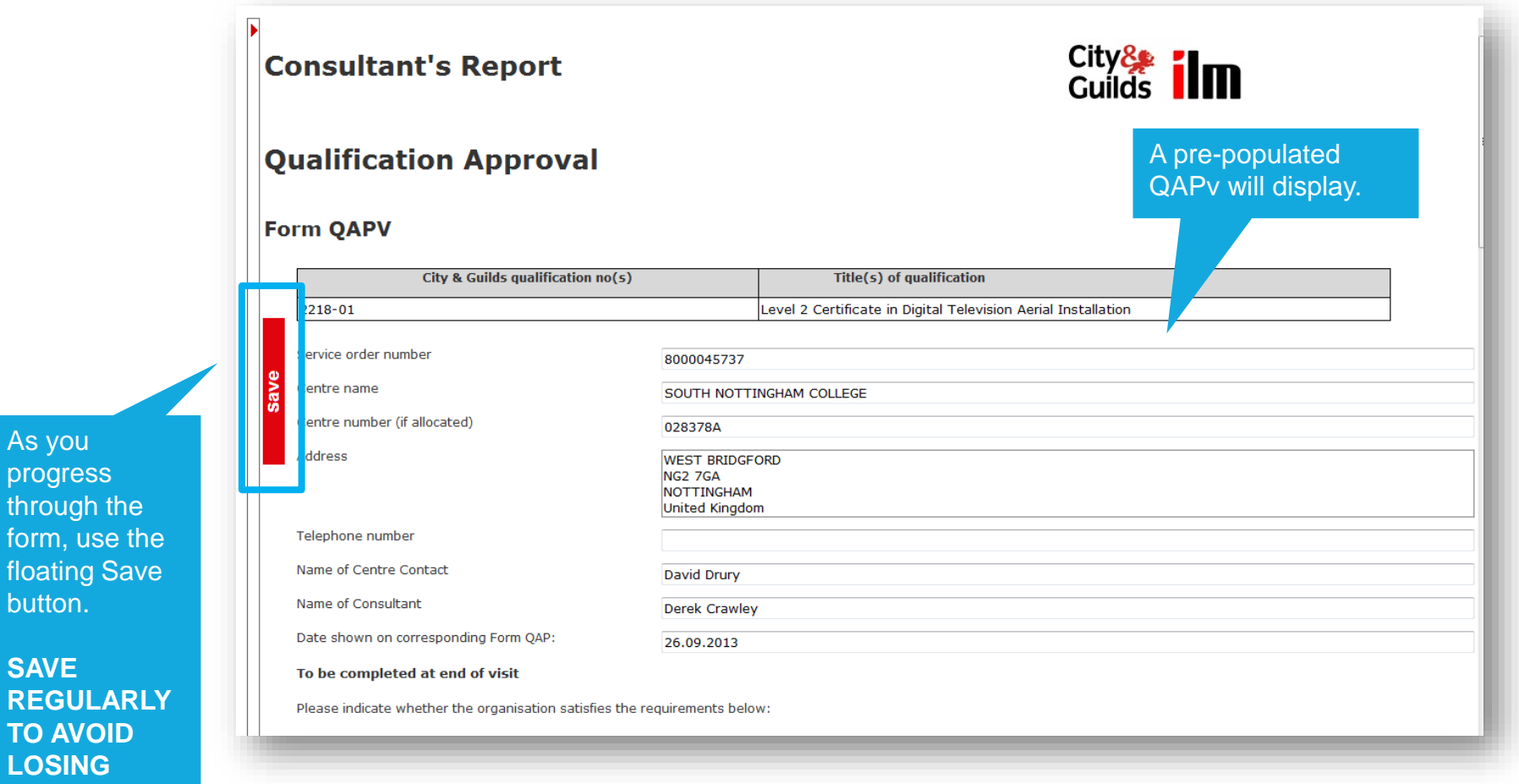

# EQA04: QAP PROCESS CREATE QAPV (4/12)

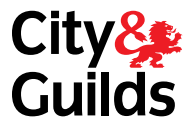

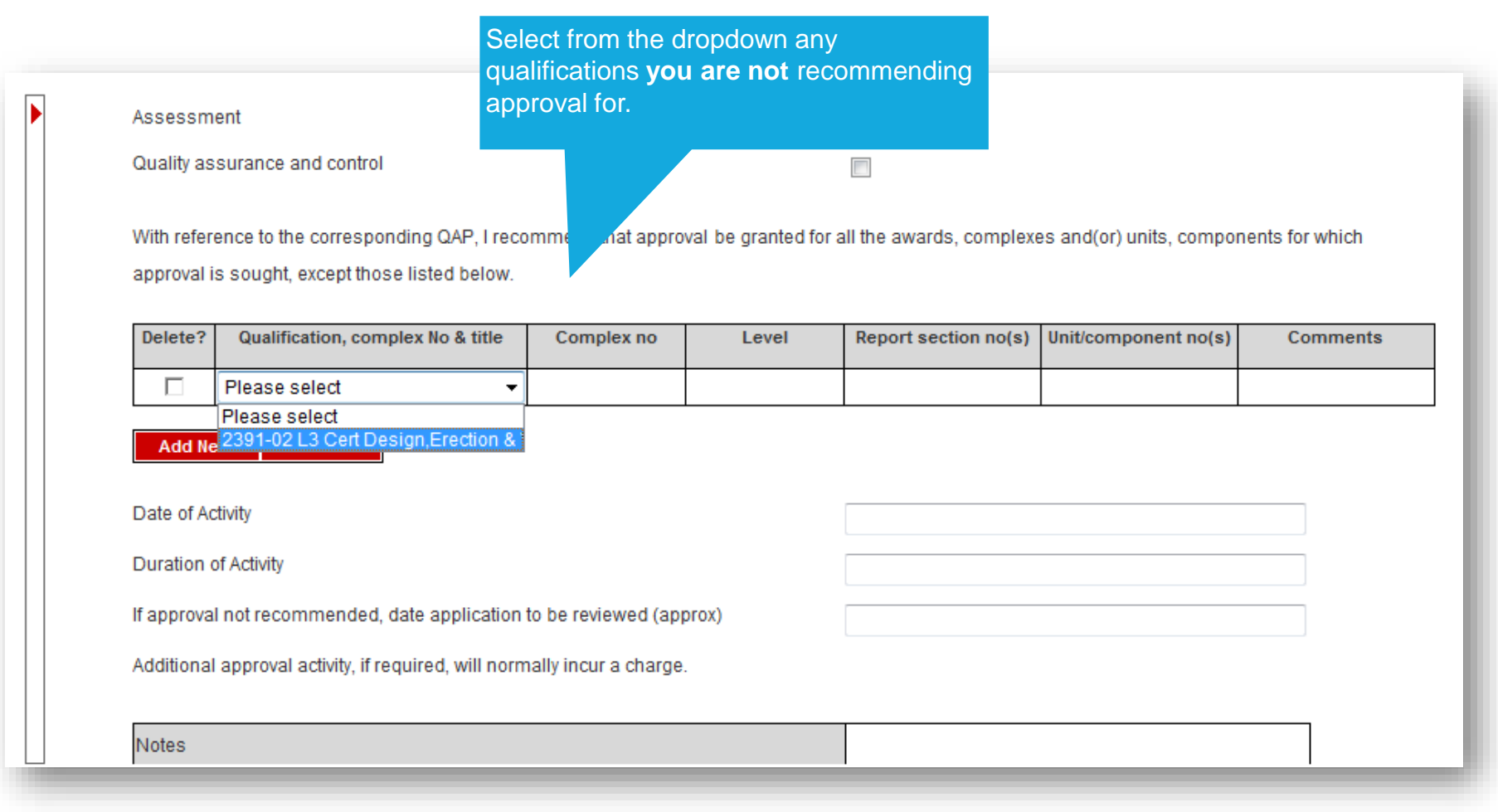

# EQA04: QAP PROCESS CREATE QAPV (5/12)

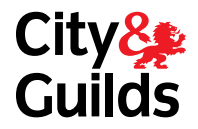

Complete all sections of the form using the drop down boxes for each section

| History Back For

#### Section 1 Supporting evidence

In relation to the areas of operation listed below and from the evidence identified on the corresponding Form QAP, please comment on the centres capability to offer the award(s), complex(es), and(or) units(s), component(s) for which approval is sought.

#### 1.1 Physical resources

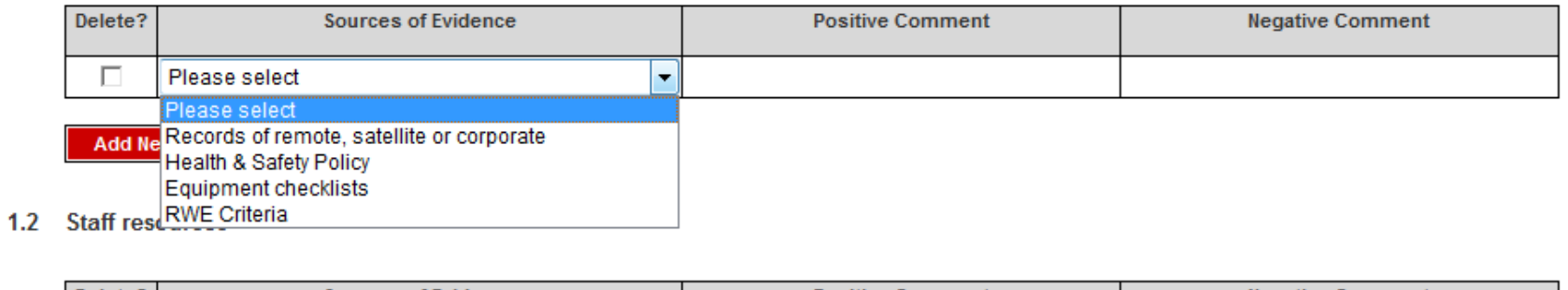

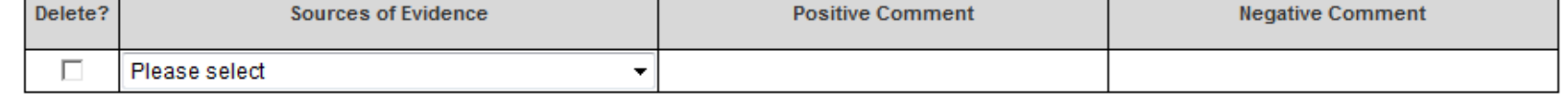

# EQA04: QAP PROCESS CREATE QAPV (6/12)

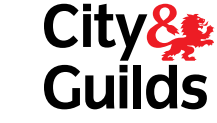

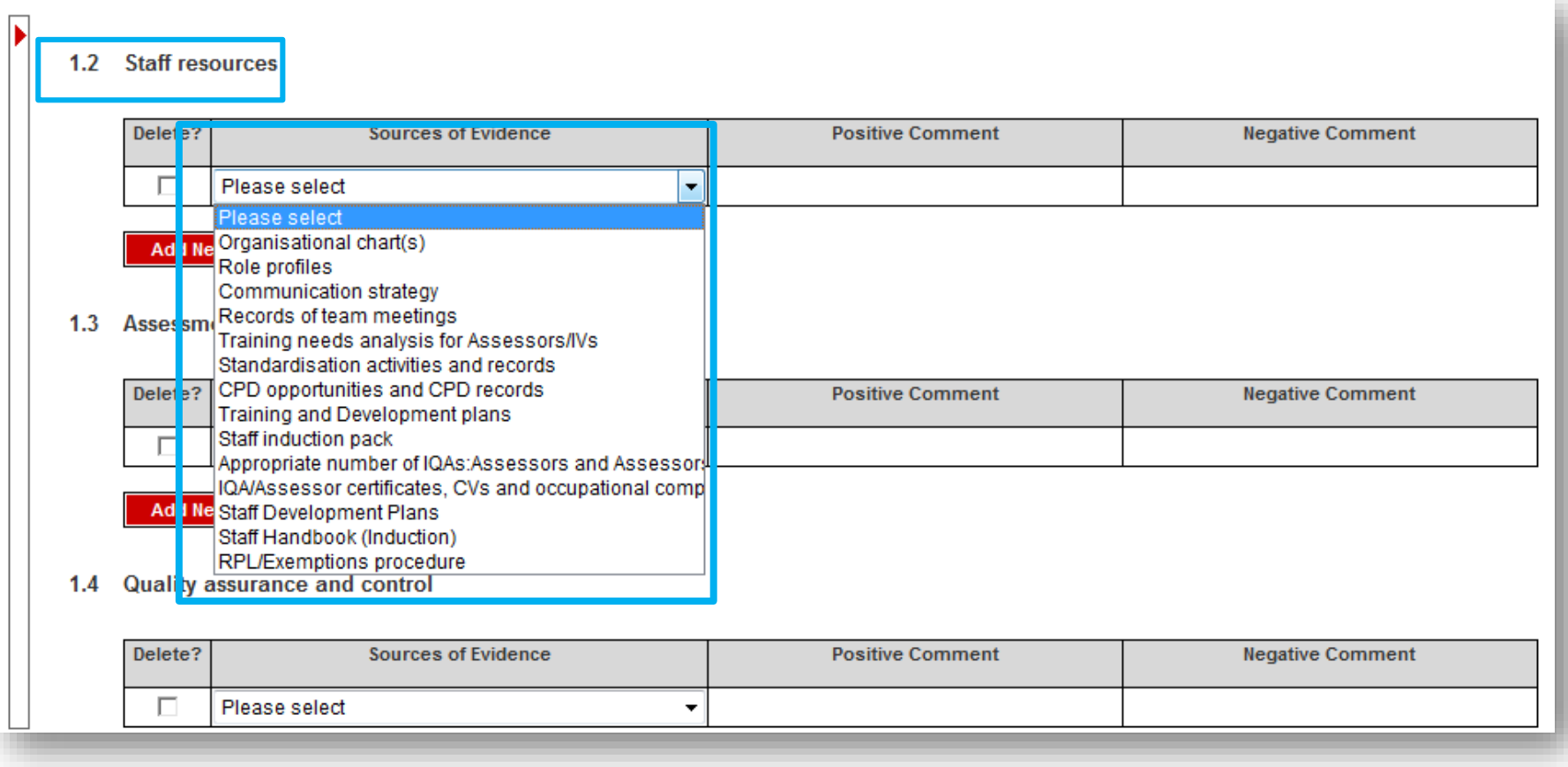

# EQA04: QAP PROCESS CREATE QAPV (7/12)

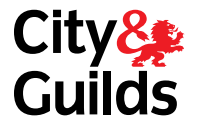

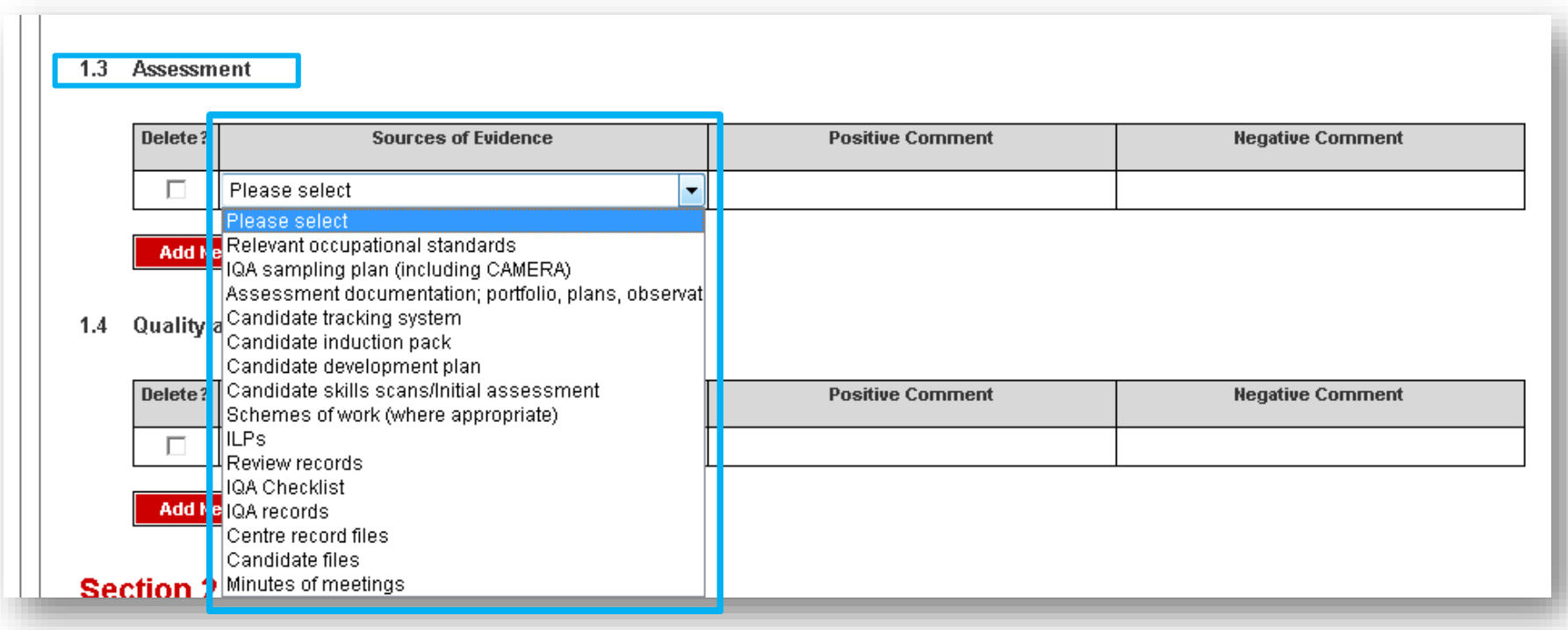

# EQA04: QAP PROCESS CREATE QAPV (8/12)

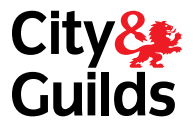

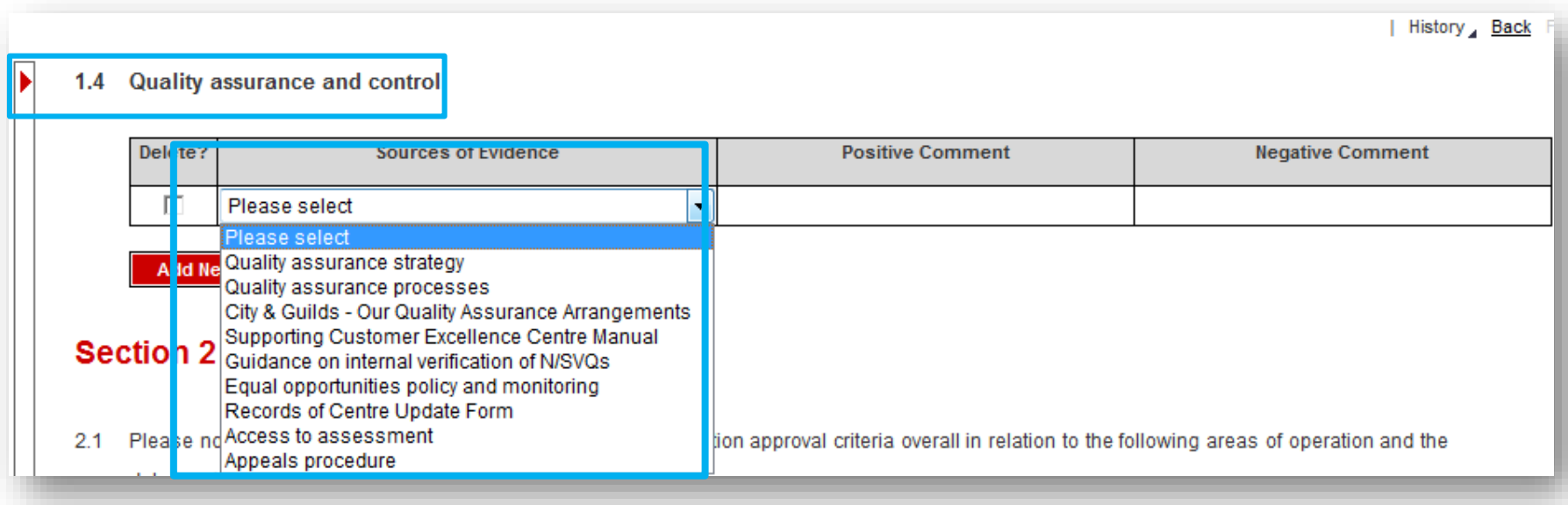

# EQA04: QAP PROCESS CREATE QAPV (9/12)

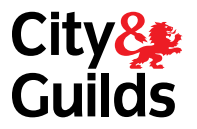

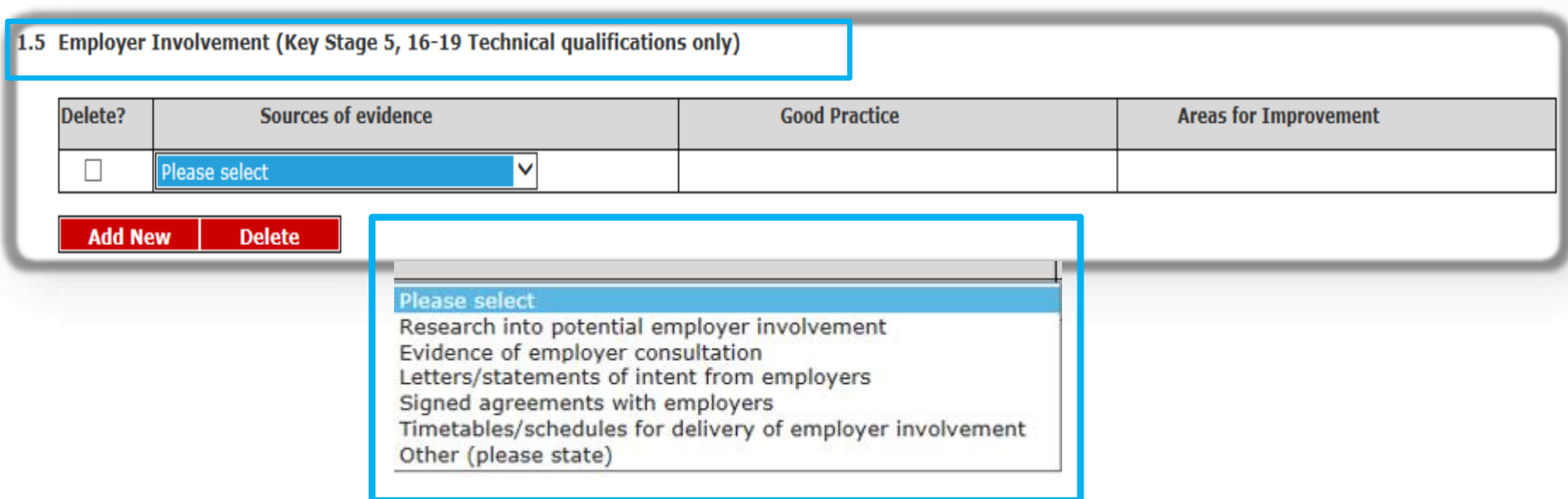

## EQA04: QAP PROCESS CREATE QAPV (10/12)

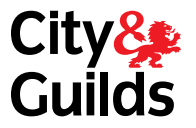

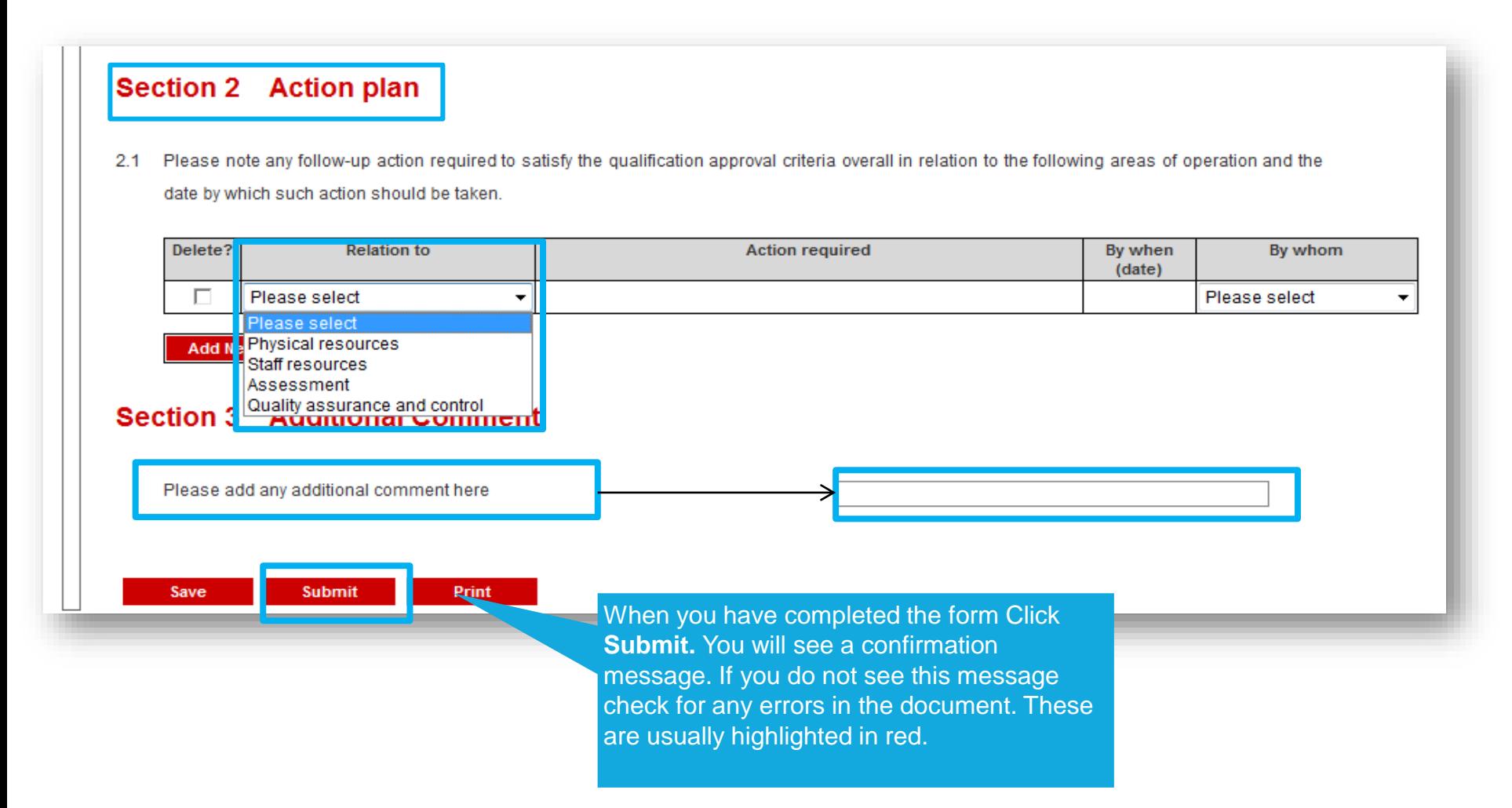

## EQA04: QAP PROCESS CREATE QAPV (11/12)

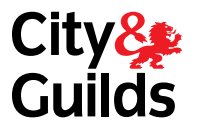

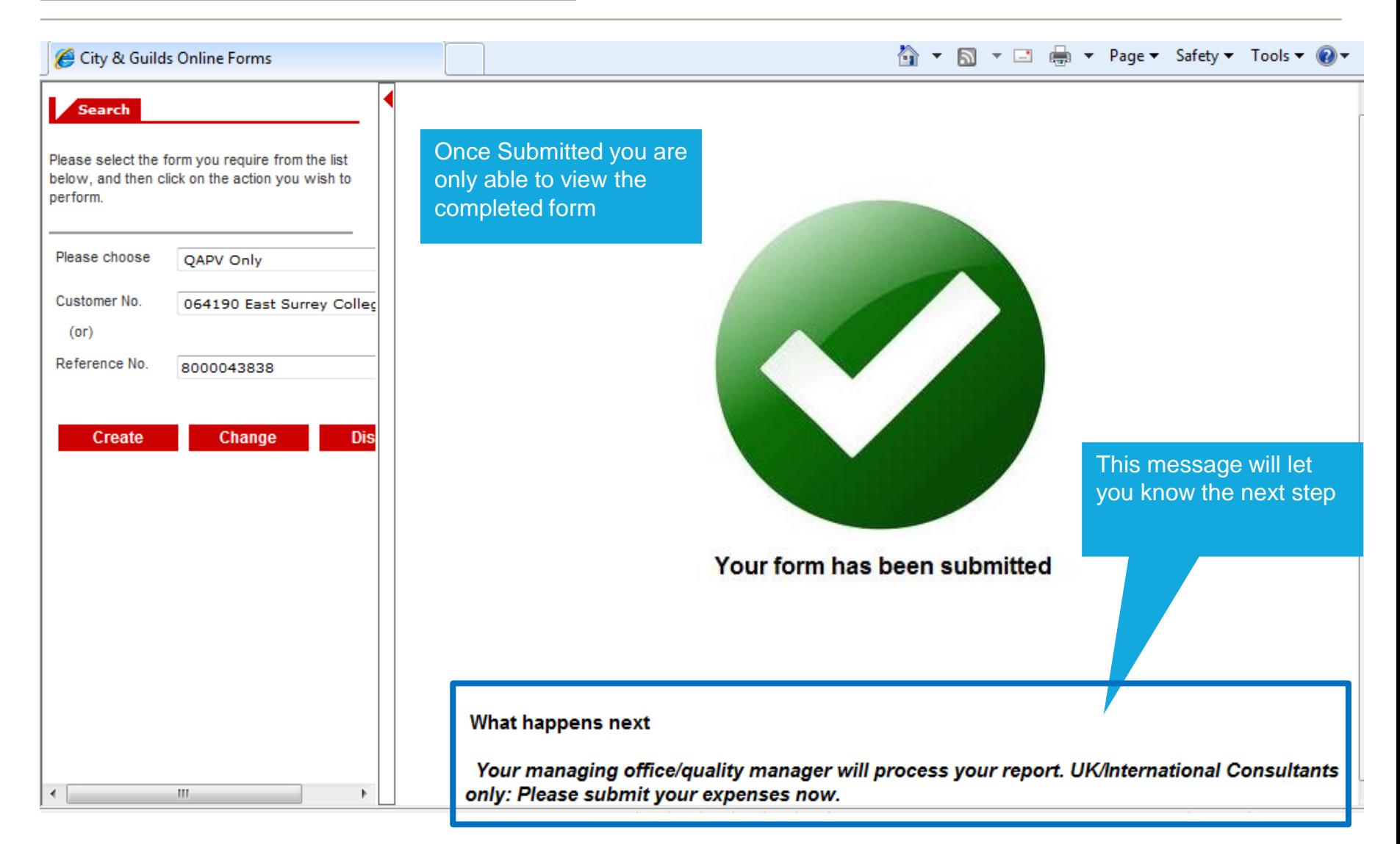

# EQA04: QAP PROCESS **CREATE QAPV (12/12)**

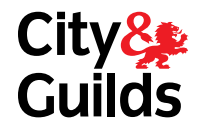

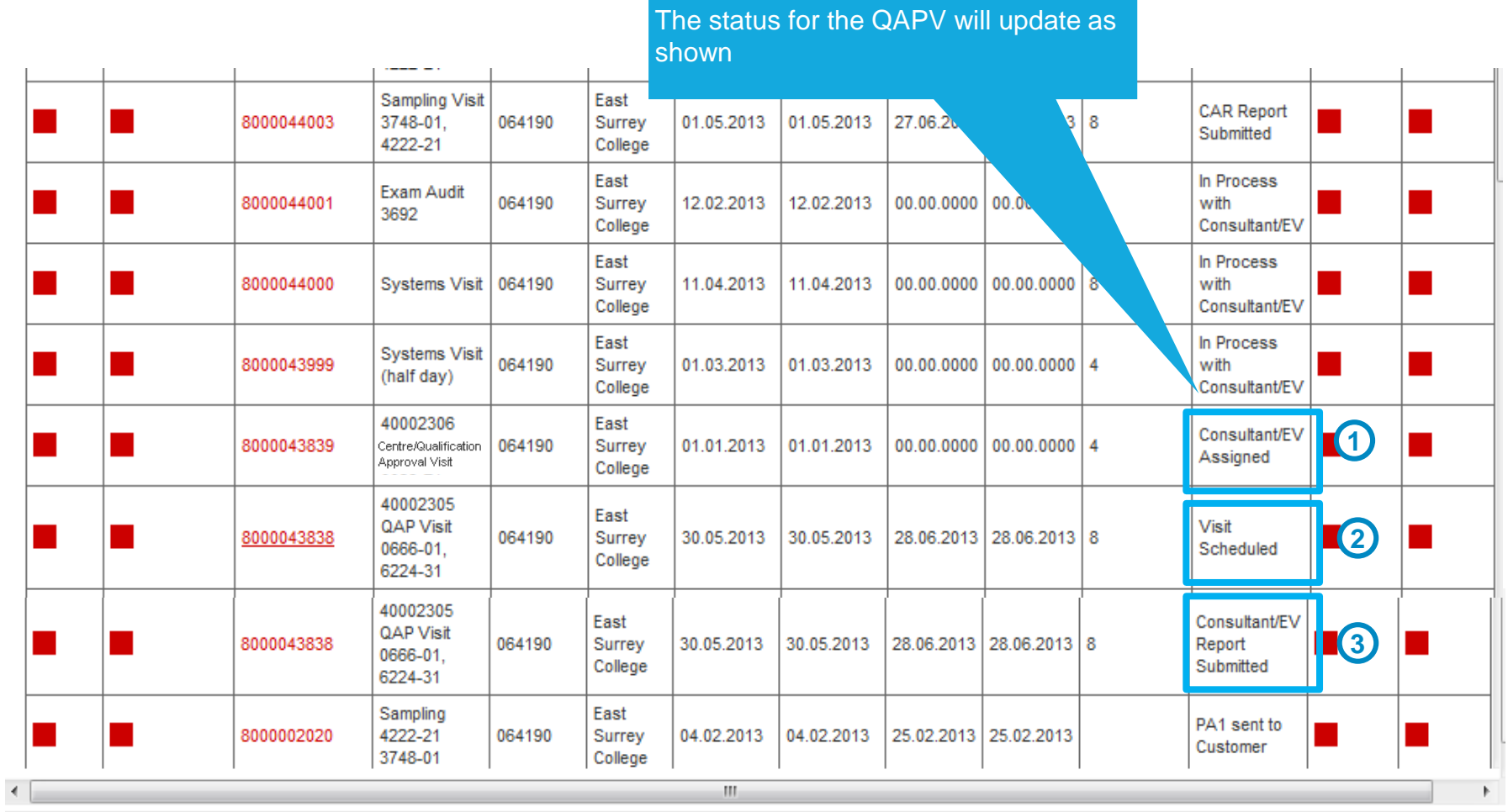

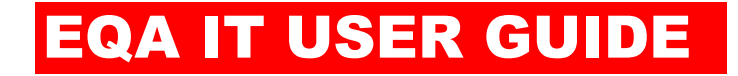

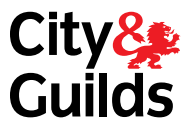

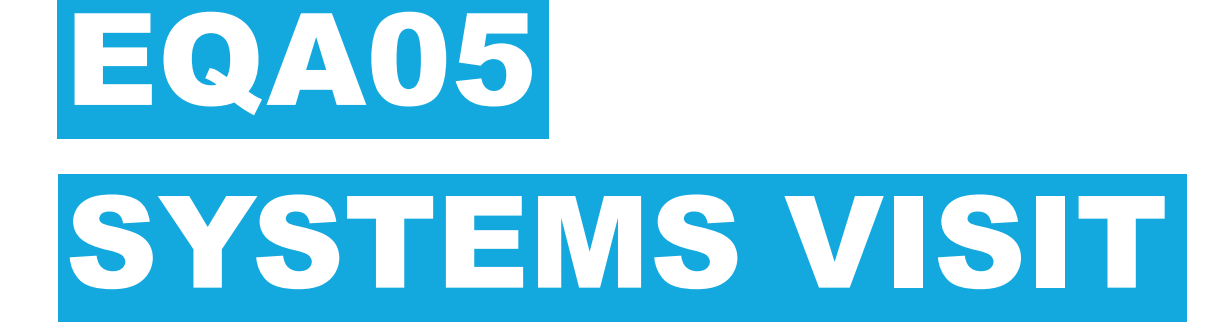

#### PLANNING A SYSTEMS VISIT

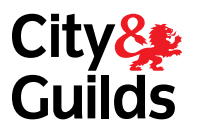

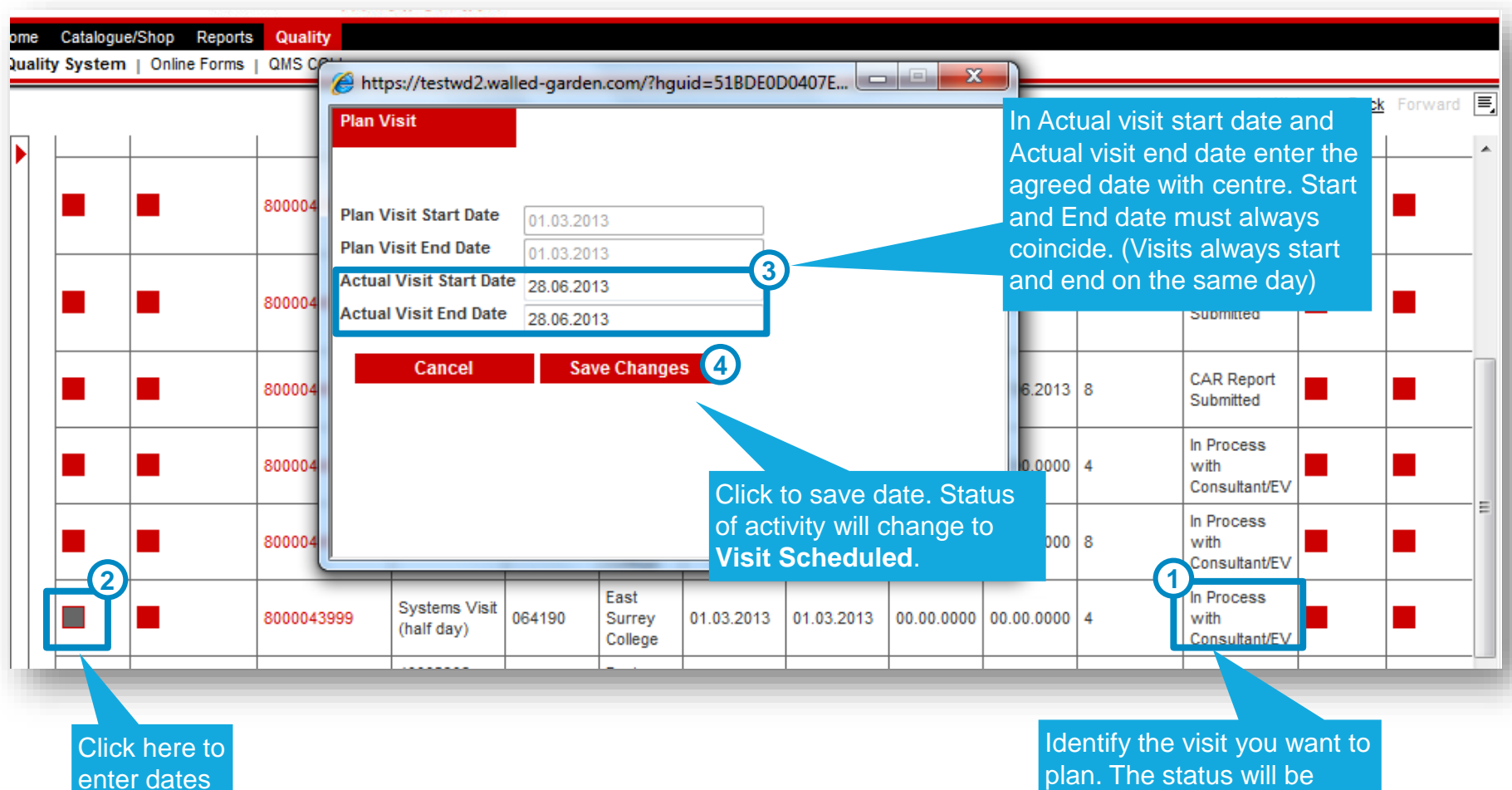

plan. The status will be 'Consultant/EV assigned'.

#### CAR - SYSTEMS VISIT (1/10)

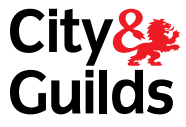

| History Back Forward |

Catalogue/Shop Reports Quality nme

Quality System | Online Forms | QMS CGLI

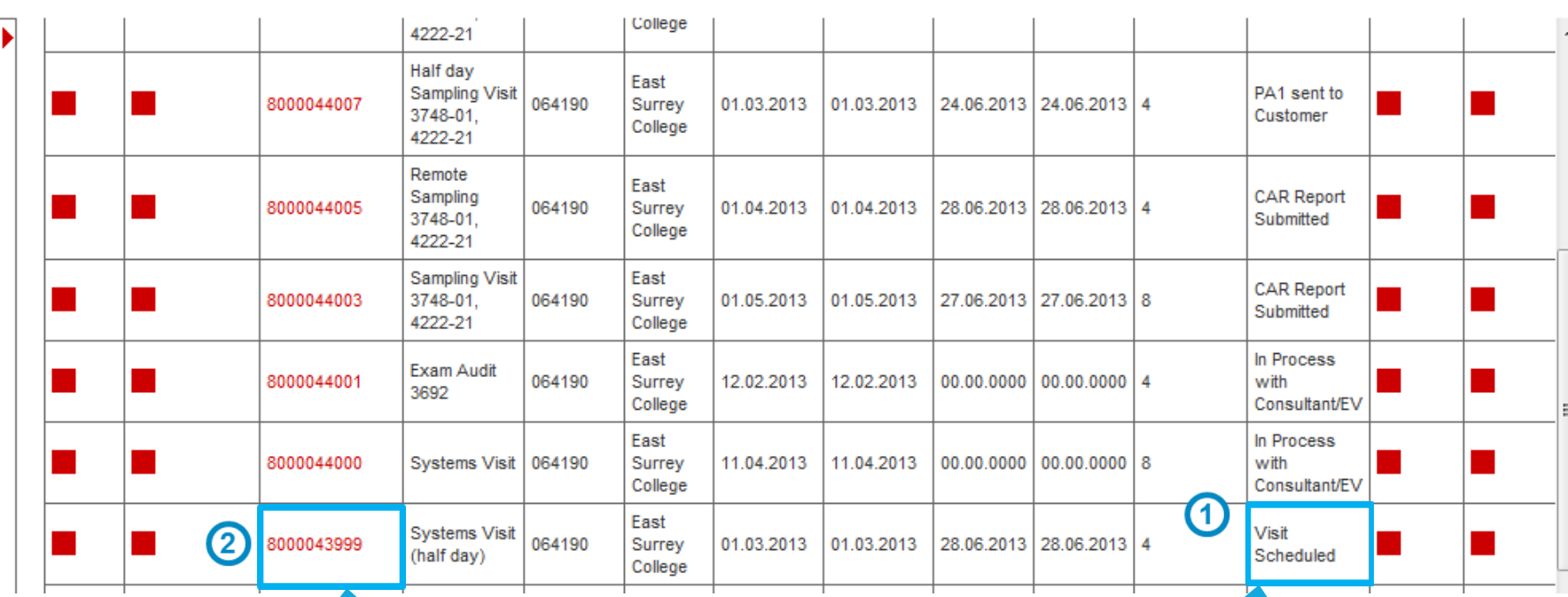

Click on the Transaction number (800). This will open Online Forms on the right-hand side of the screen.

Locate the Systems Visit. The Status has to be **Visit Scheduled**

## CAR - SYSTEMS VISIT (2/10)

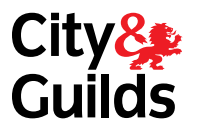

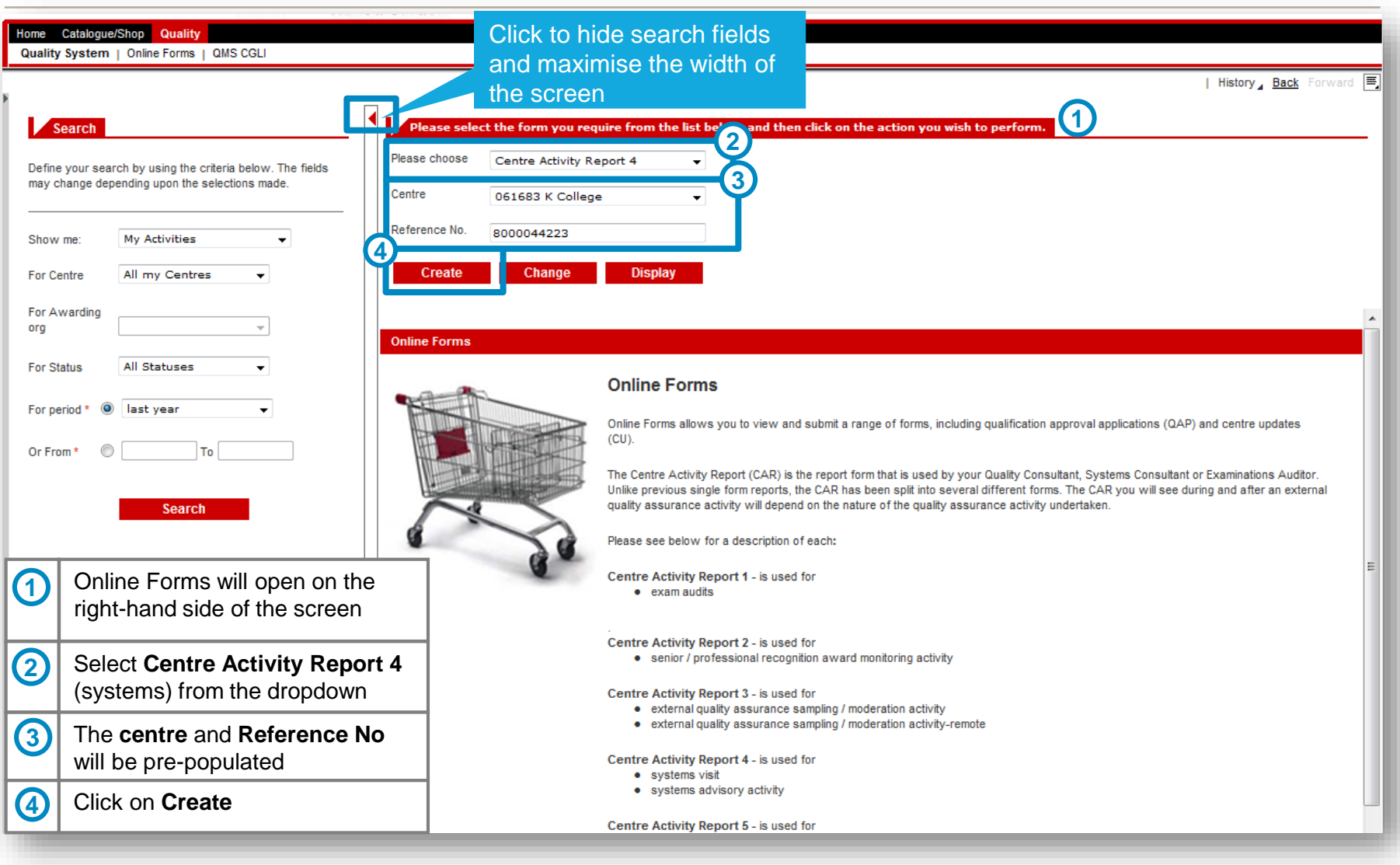

#### CAR - SYSTEMS VISIT (3/10)

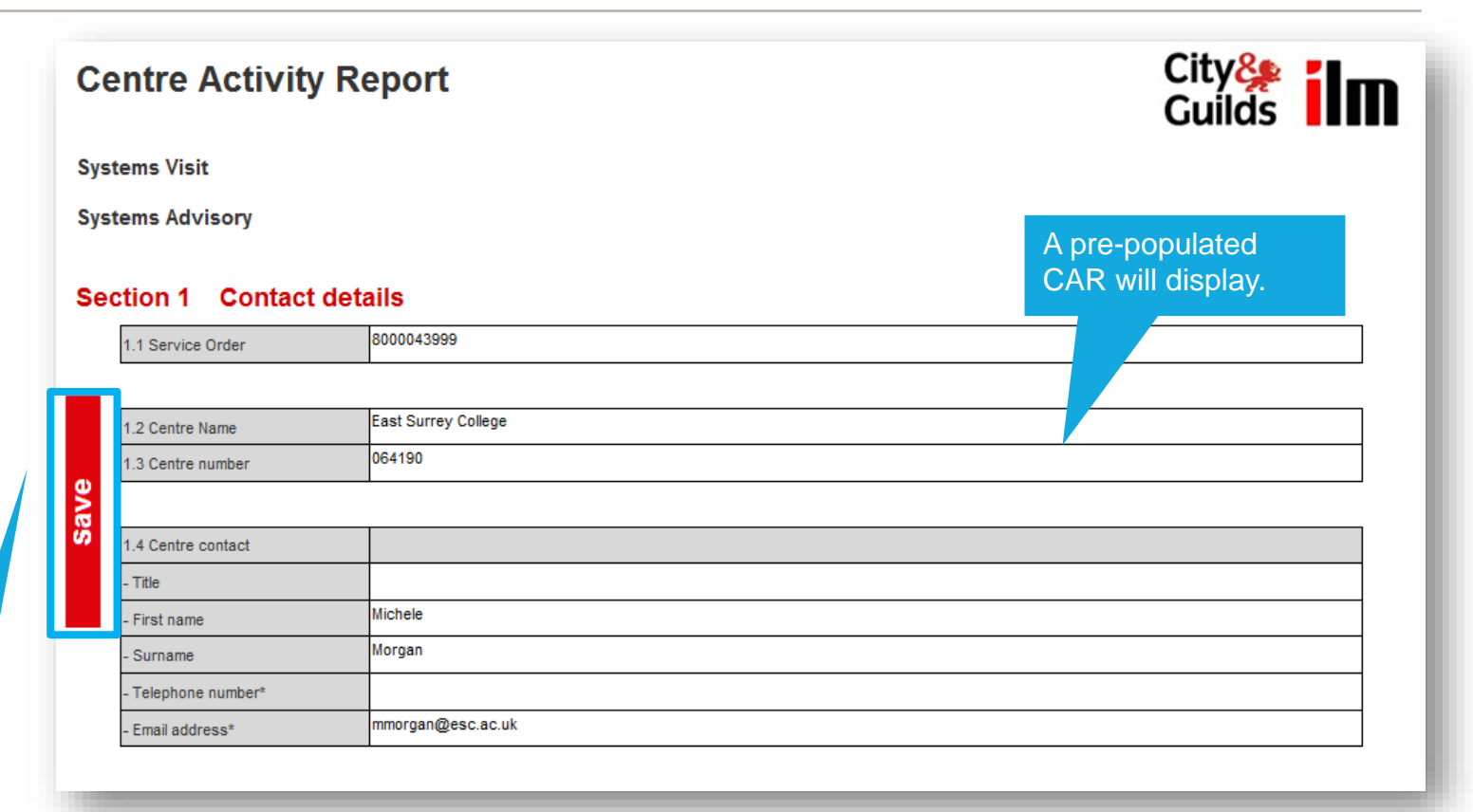

As you progress through the form, use the floating Save button.

**SAVE REGULARLY TO AVOID LOSING DATA**

**City&**<br>Guilds

#### CAR - SYSTEMS VISIT (4/10)

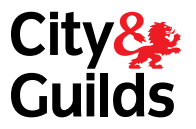

Every time you press the Save button, you should see this message to confirm that the form has been saved successfully.

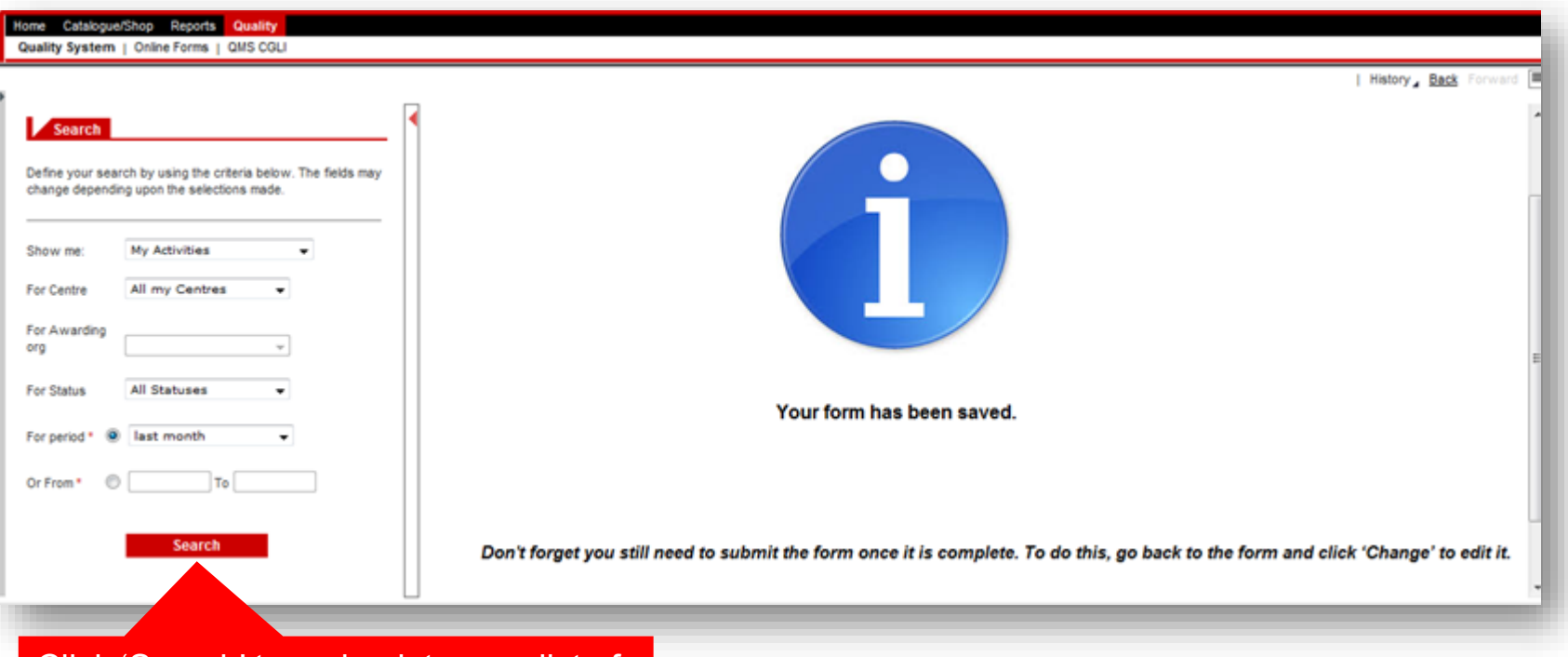

Click 'Search' to go back to your list of activities. Re-open the form in **'Change**' mode to continue working on it.

#### CAR - SYSTEMS VISIT (5/10)

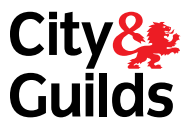

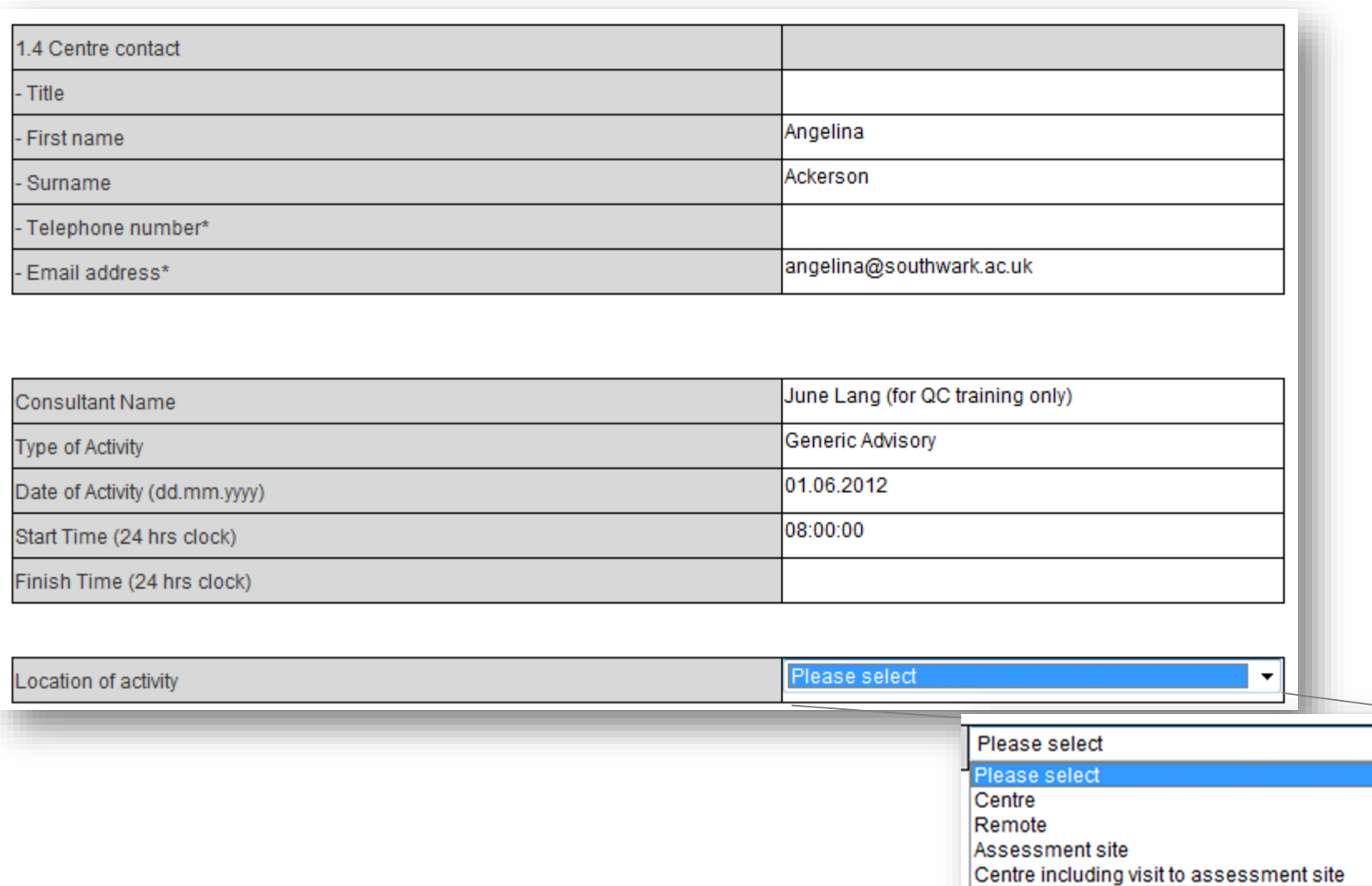

#### CAR - SYSTEMS VISIT (6/10)

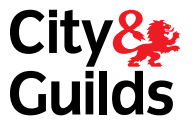

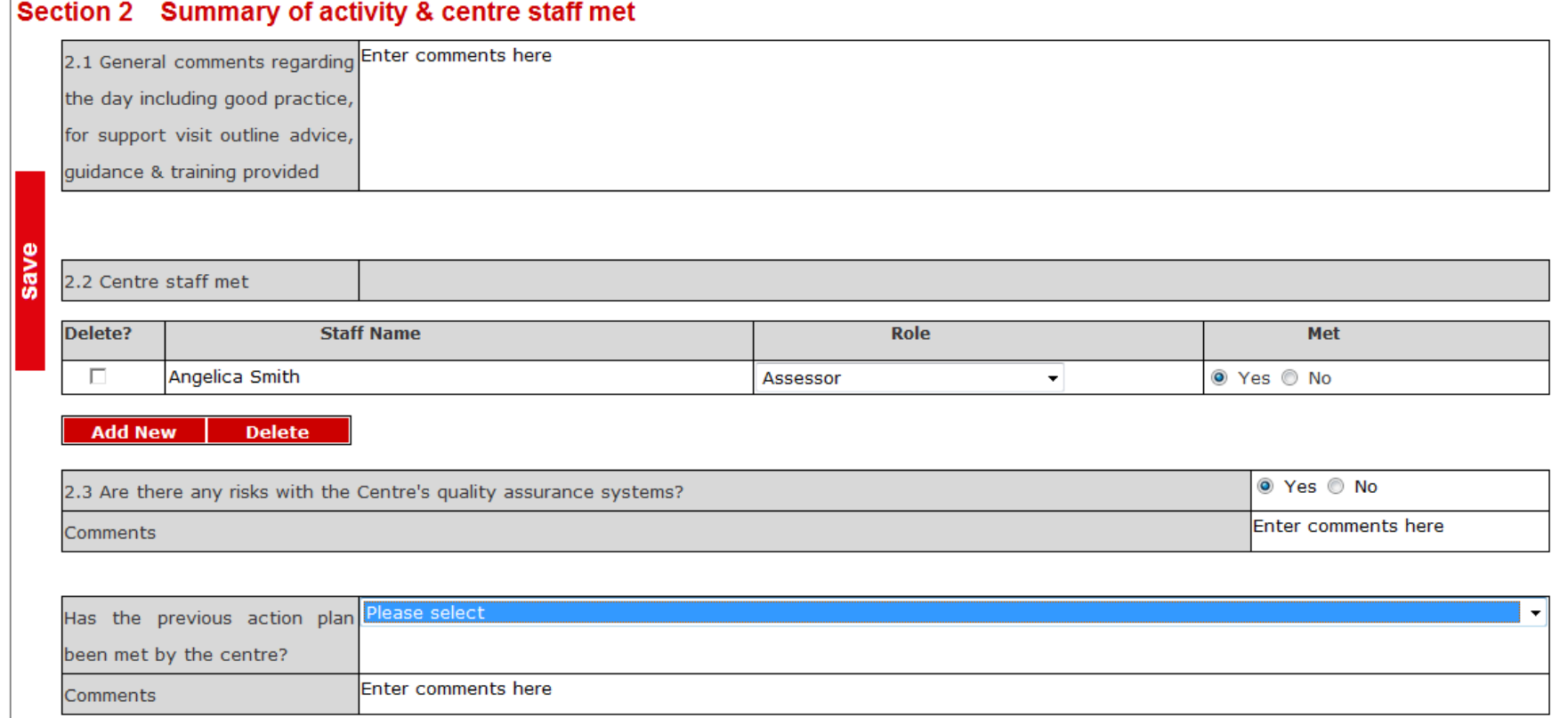

#### CAR - SYSTEMS VISIT (7/10)

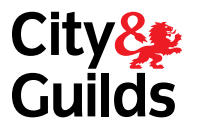

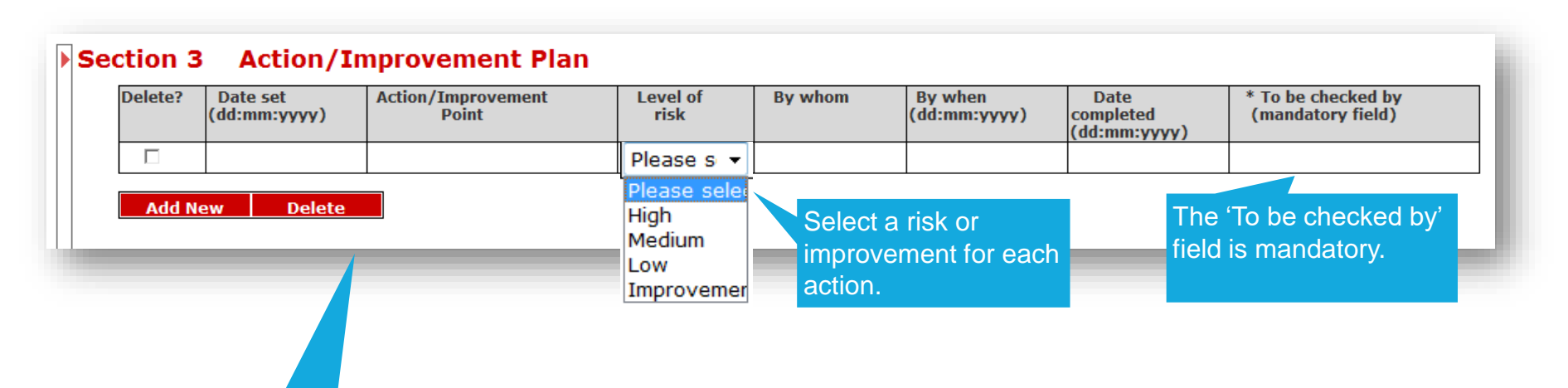

Any Actions must be clearly referenced to 'Our Quality Assurance Requirements' or the 'City & Guilds Centre Manual'

#### CAR - SYSTEMS VISIT (8/10)

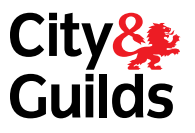

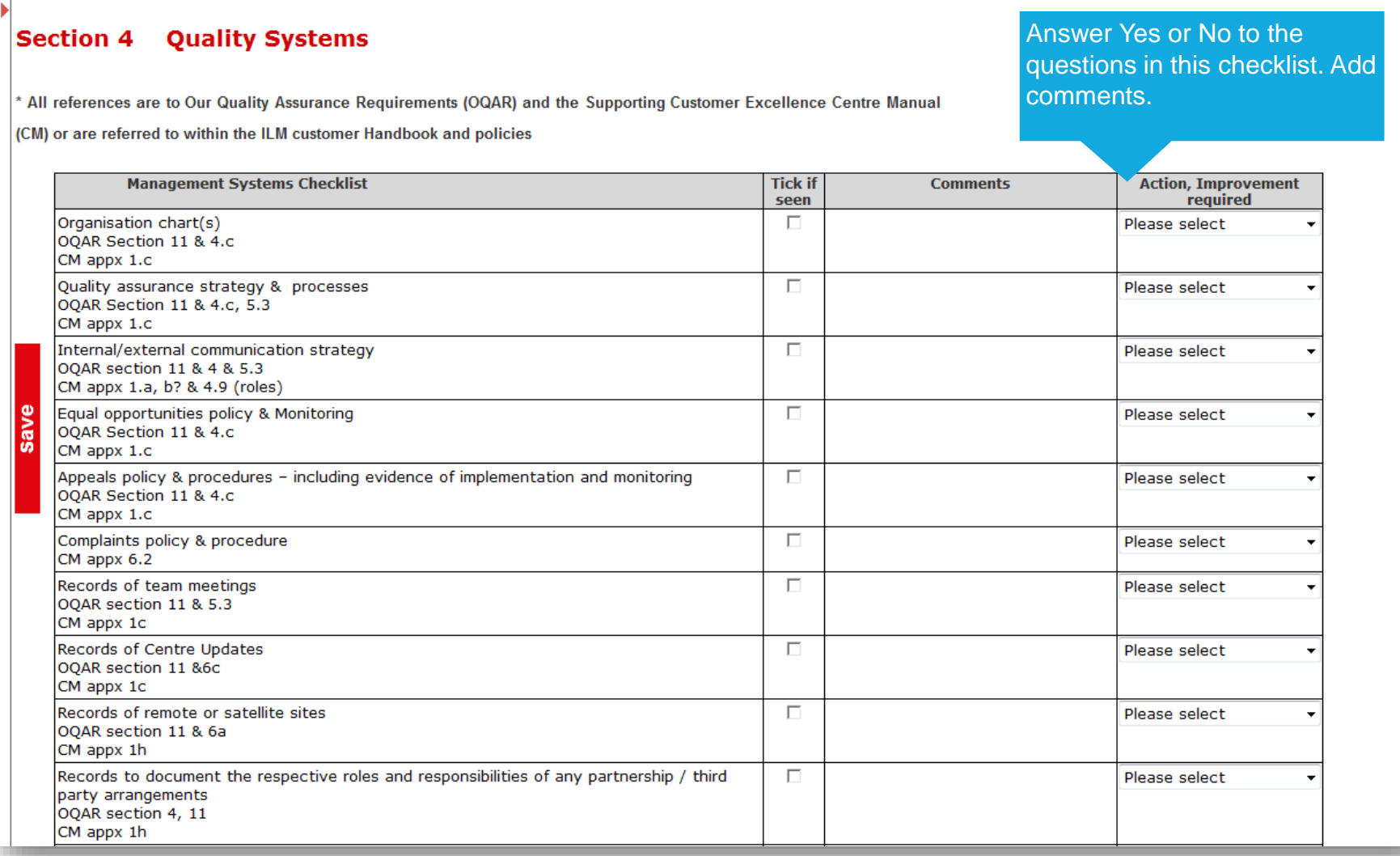

#### CAR - SYSTEMS VISIT (9/10)

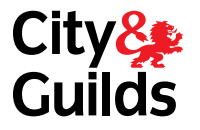

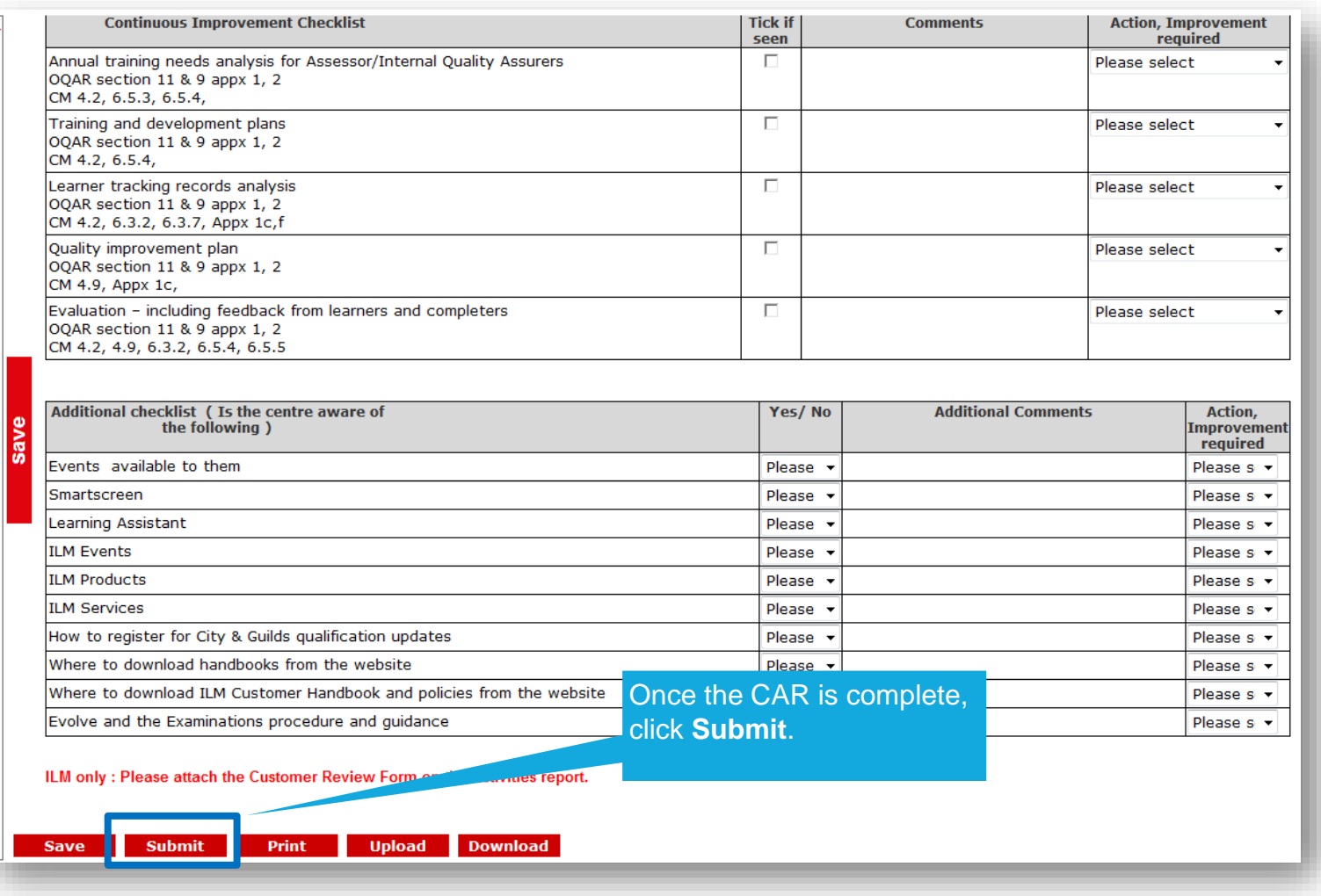

75

#### CAR - SYSTEMS VISIT (10/10)

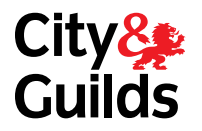

#### If the CAR has been submitted successfully this message will appear.

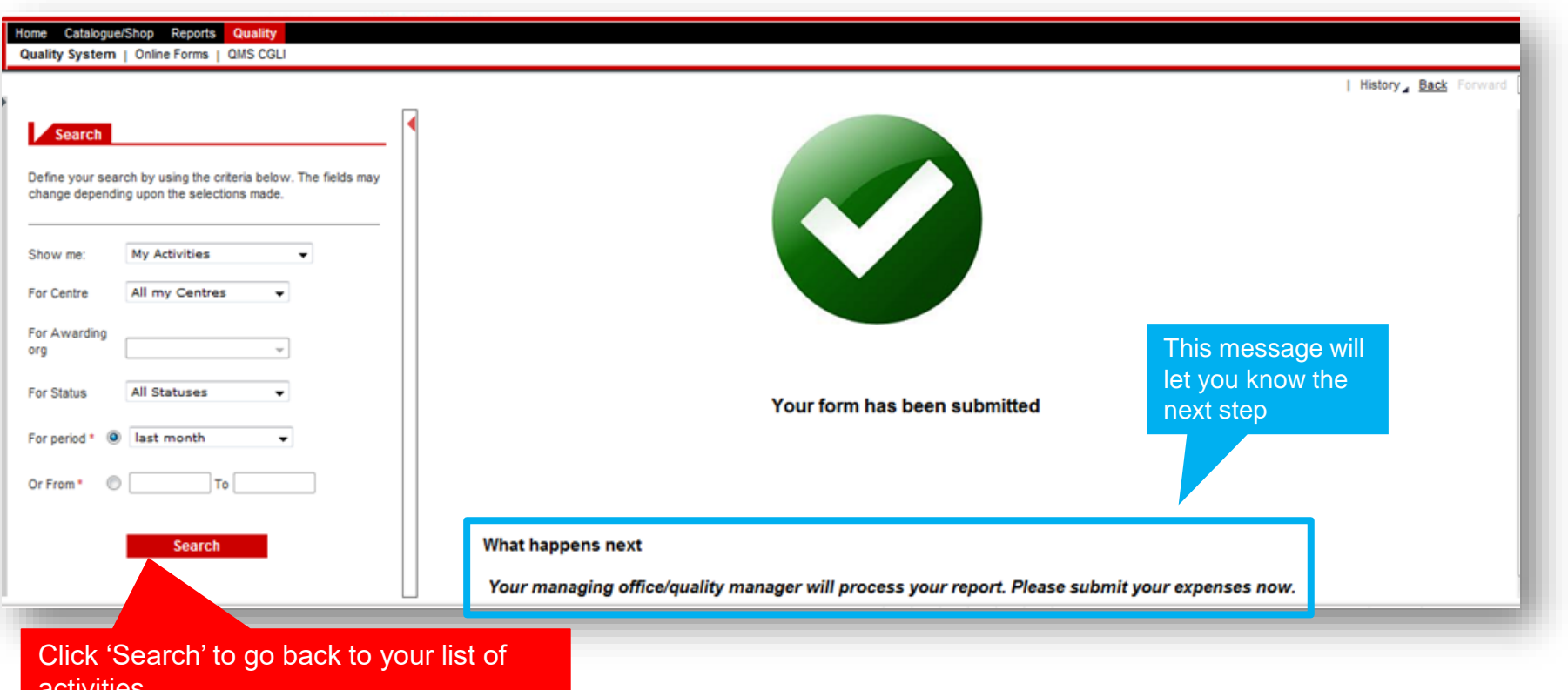

activities. Re-open the form in **'Display**' mode to view/print/amend it.

## PROCESSING CAR AFTER SUBMISSION (1/2)

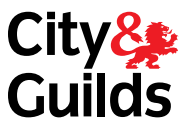

Once you submit the CAR, the status of the activity will change to **CAR Report Submitted** as shown below. This means:

- The report can still be amended by you or the Managing Territory Office.
- The Managing QUALITY TEAMS will review the report, and they may wish to make changes to the content. They may ask you to review the report and enter additional information if necessary. To do this, open the form in **Display** mode, make the necessary changes and click **Save**.
- The Centre cannot see the report in the Walled Garden at this stage. You should not email them a copy – The Managing QUALITY TEAMS will do so once the report is fully processed (see next page).

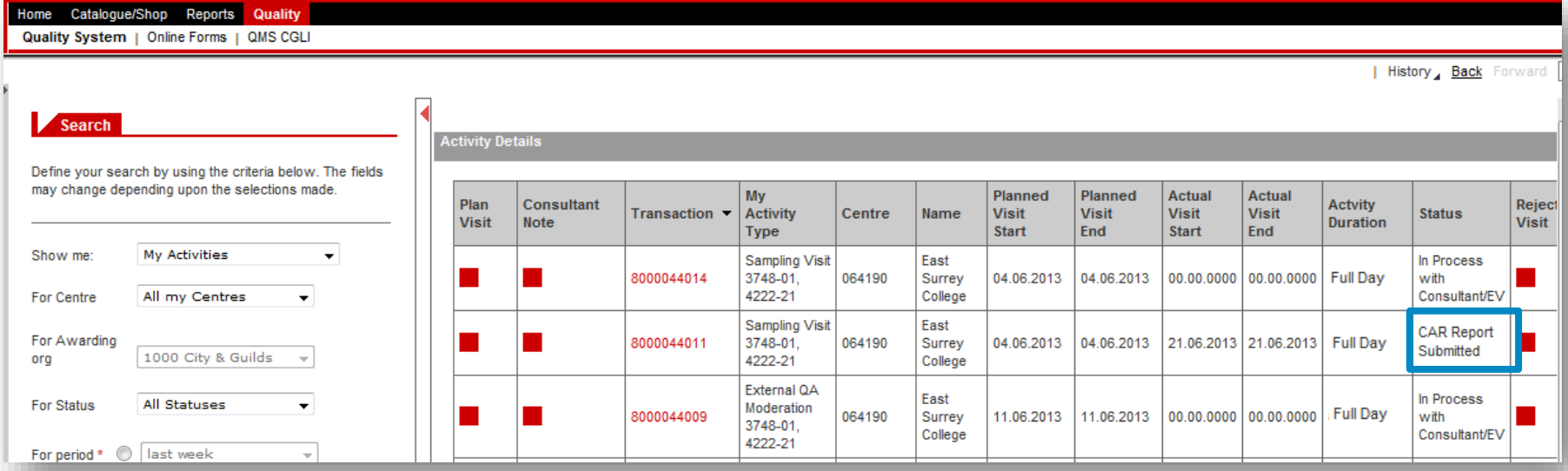

## PROCESSING CAR AFTER SUBMISSION (2/2)

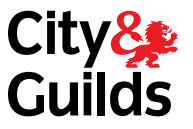

Once the Managing QUALITY TEAMS has finished processing the report, the status of the activity will change to **CAR Report Completed** as shown below. This means:

- The report can no longer be changed (with the exception of the completion date in the Action/Improvement Plan, as shown on the next page)
- The Centre can view the report in the Walled Garden. If they don't have access yet, the Managing Local Office will email them a copy of the report.

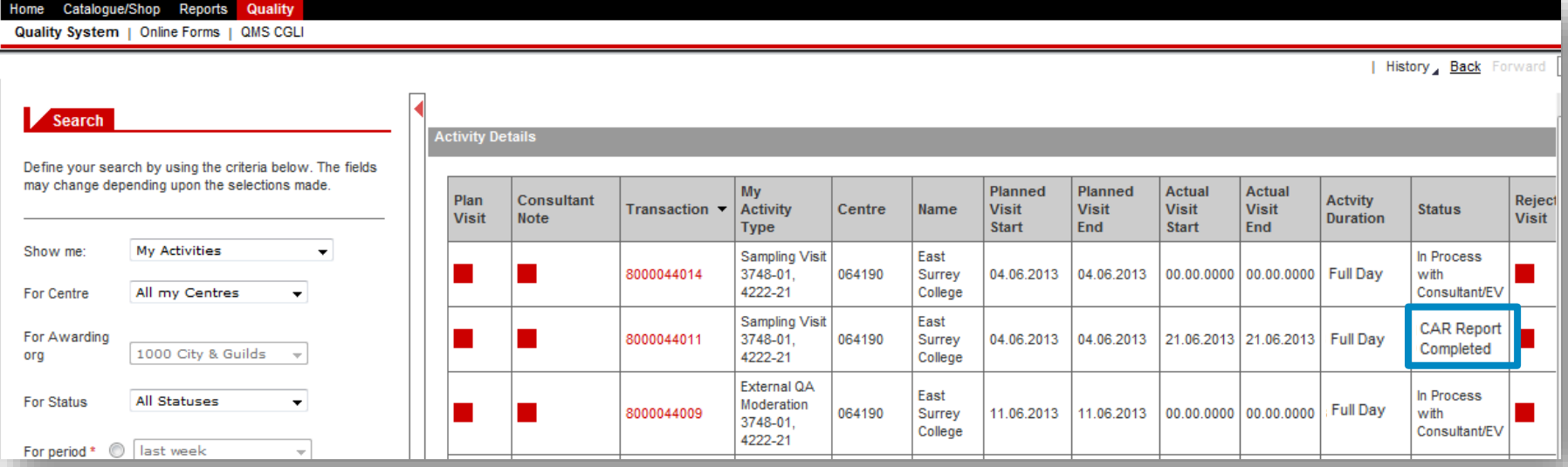

## ACTION / IMPROVEMENT PLAN COMPLETION

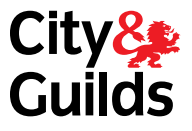

You can close an action on the CAR at any time after it has been processed. To do this:

- Find the activity in **My Activities**.
- Click on the Transaction number (800) and open the form in **Display** mode.
- Populate the **Date completed**.
- Click **Save**

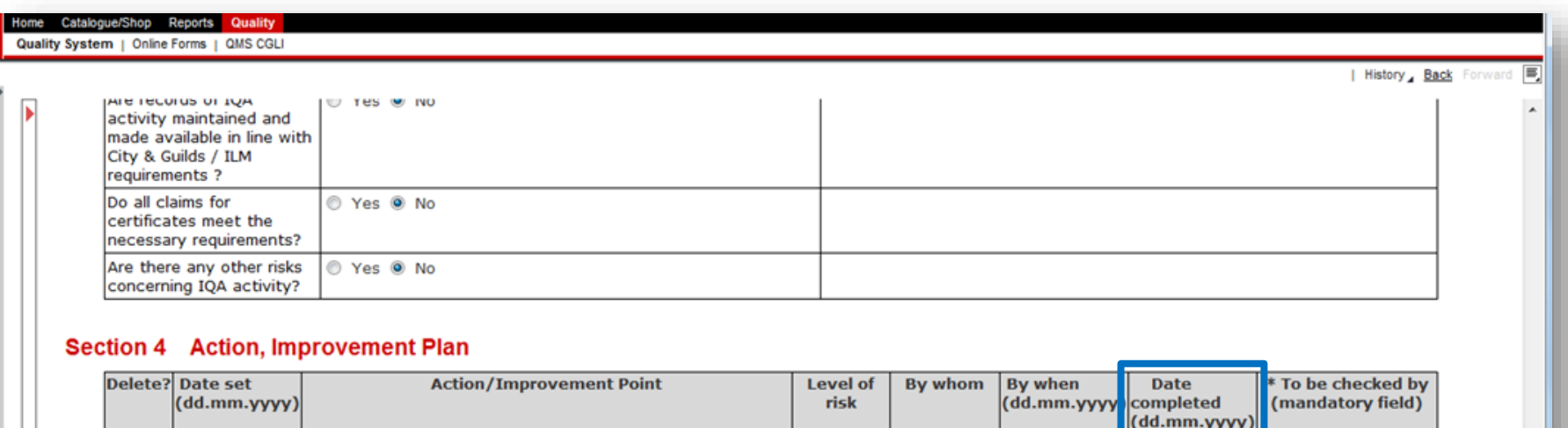

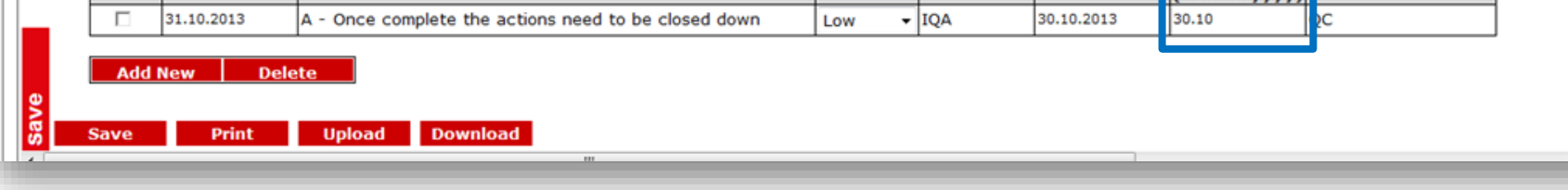

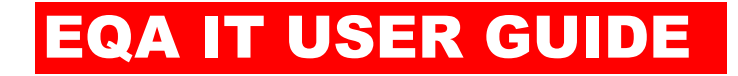

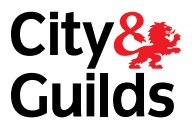

# EQA06 OFFLINE FORMS INSTALLATION GUIDE

#### EQA06: OFFLINE FORMS INSTALLATION GUIDE OVERVIEW

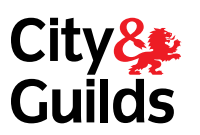

This section shows you how to install the offline forms applications onto your laptop.

You will only have to do this once.

There are two applications to download:

- **1. Silverlight**: This is available for free on the Internet and it is very likely that you already have it installed.
- **2. City and Guilds Offline Forms** application: This is very small and should be installed in a matter of seconds.

#### LVERLIGHT EQA06: OFFLINE FORMS INSTALLATION GUIDE

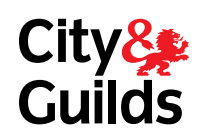

A Microsoft Silverlight - Windows Internet Explorer provided by City & Guilds  $\Box$  $\overline{\bullet}$   $\overline{\otimes}$   $\overline{\leftrightarrow}$   $\overline{\times}$   $\overline{\circ}$  Bing http://www.microsoft.com/silverlight/ File Edit View Favorites Tools Help Convert v B Select  $\infty$ **Favorites** Microsoft Silverlight Download SEARCH WITH BING Follow us on: **Call 11 Werlight Plug in Silverlight** About Features Case Studies Partners Home **1 2** Go to: Click **Download Now** and follow the steps. If you already have **http://www.microsoft.com/silverlight/** Silverlight installed, the system will tell you. ool for creating Silverlight 5 for Web and nt is a free plug-in, mobile applicat. now available powered by the .N vork and compatible with ind operating systems, multiple browsers, di Download now > bringing a new level of activity wherever the Web works. Silverlight<sup>®</sup> DOWNLOAD NOW  $\mathcal{P}$ Get the Silverlight 5: A powerful tool for creating interactive web and mobile applications.  $\leftarrow \bullet \circ \circ \circ \bullet$ 

#### EQA06: OFFLINE FORMS INSTALLATION **GUIDE** 2. CITY & GUILDS APPLICATION (1/5)

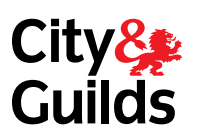

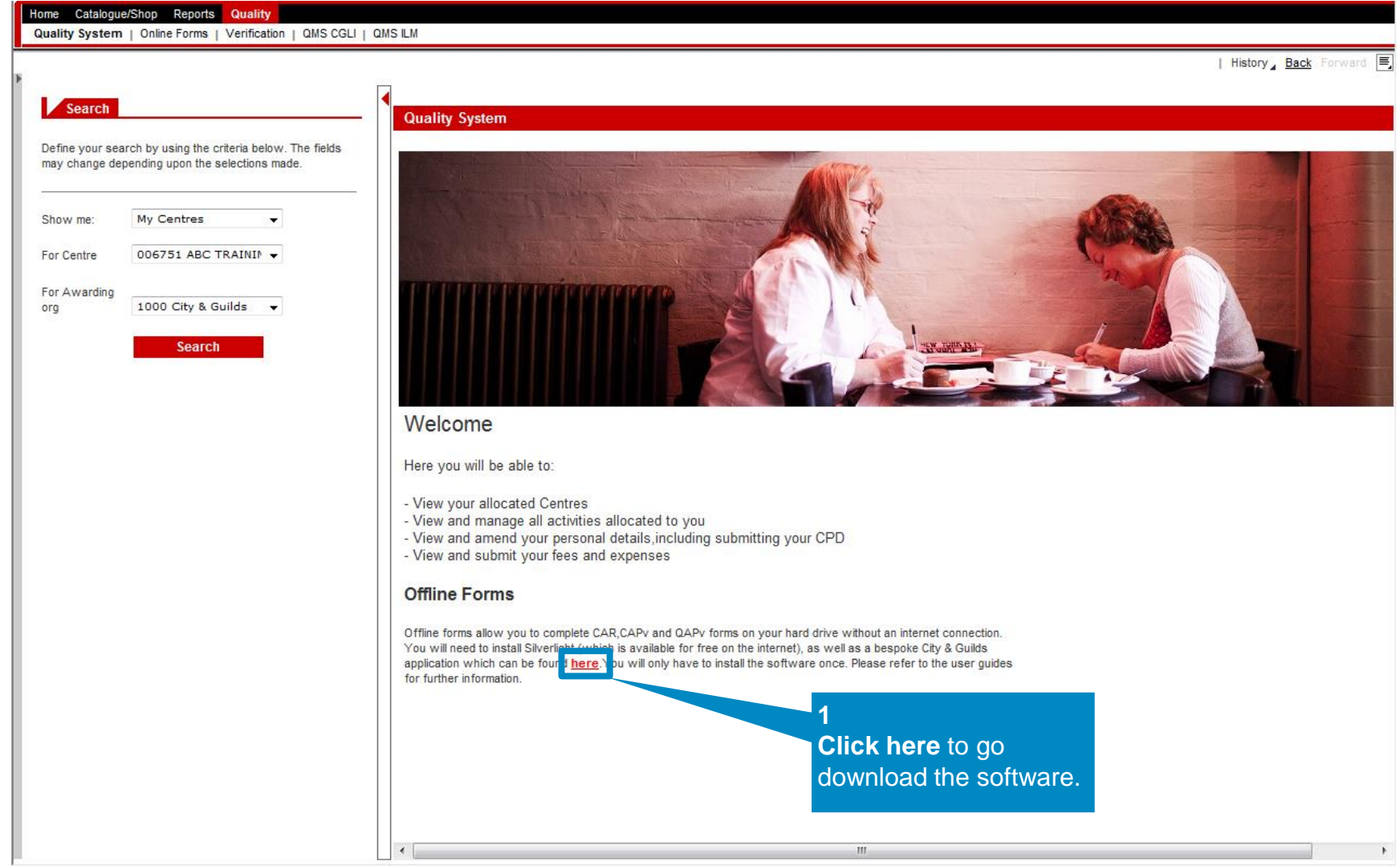

#### EQA06: OFFLINE FORMS INSTALLATION **GUIDE** 2. CITY & GUILDS APPLICATION (2/5)

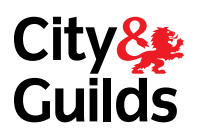

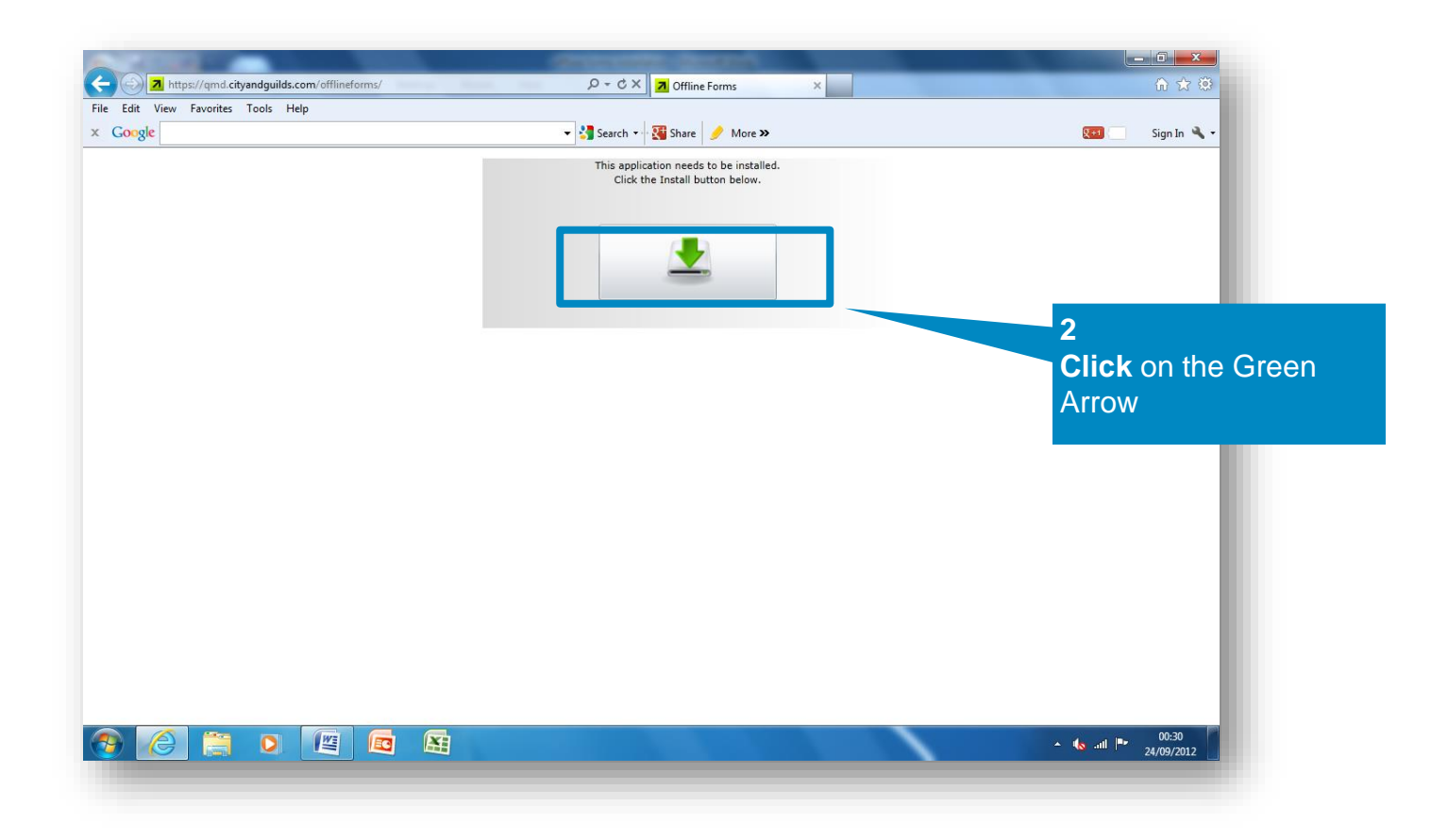

#### EQA06: OFFLINE FORMS INSTALLATION GUIDE 2. CITY & GUILDS APPLICATION (3/5)

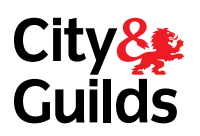

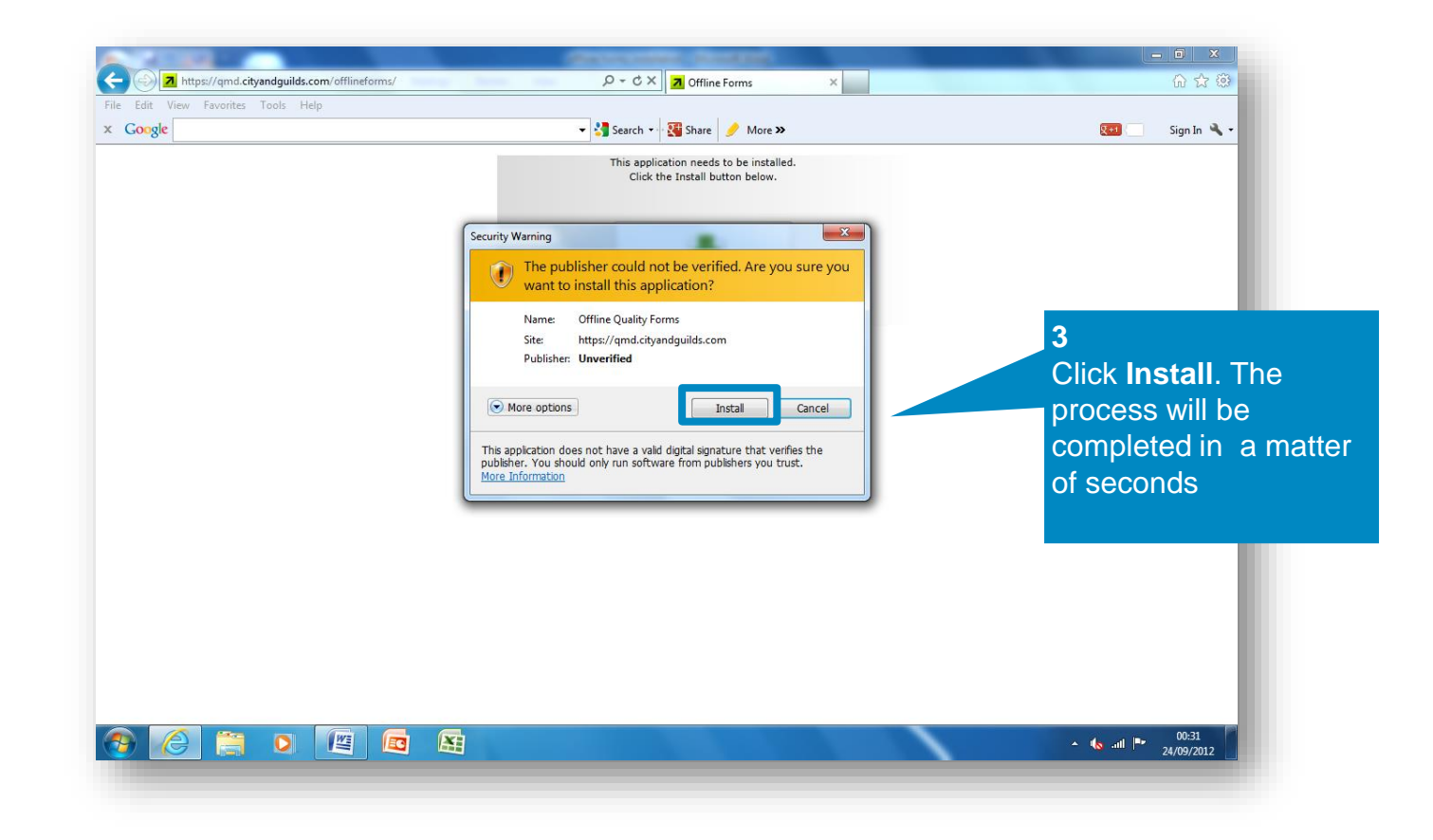

#### EQA06: OFFLINE FORMS INSTALLATION **GUIDE** 2. CITY & GUILDS APPLICATION (4/5)

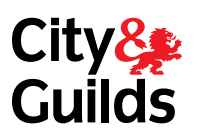

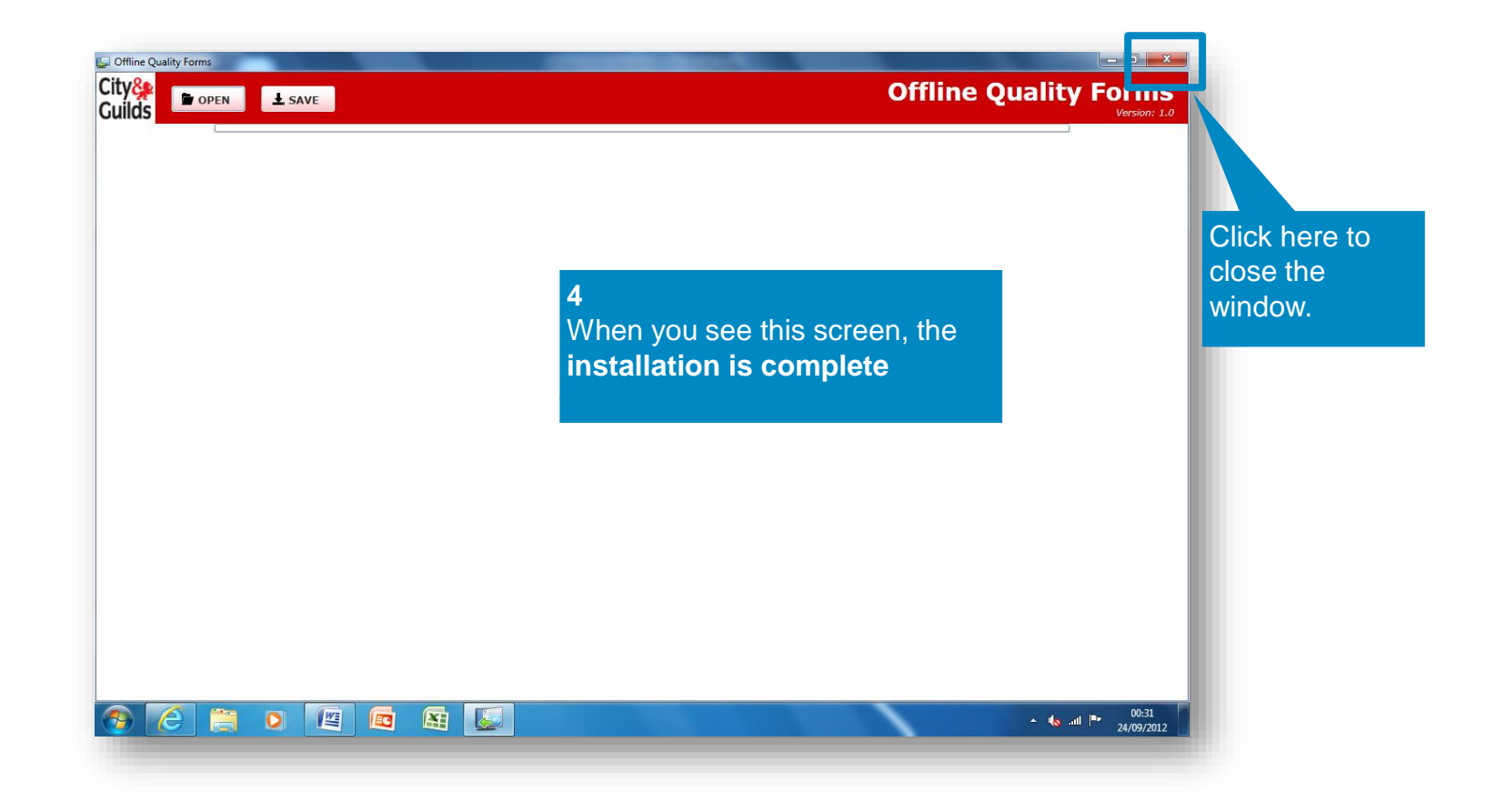

#### EQA06: OFFLINE FORMS INSTALLATION **GUIDE** 2. CITY & GUILDS APPLICATION (5/5)

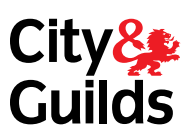

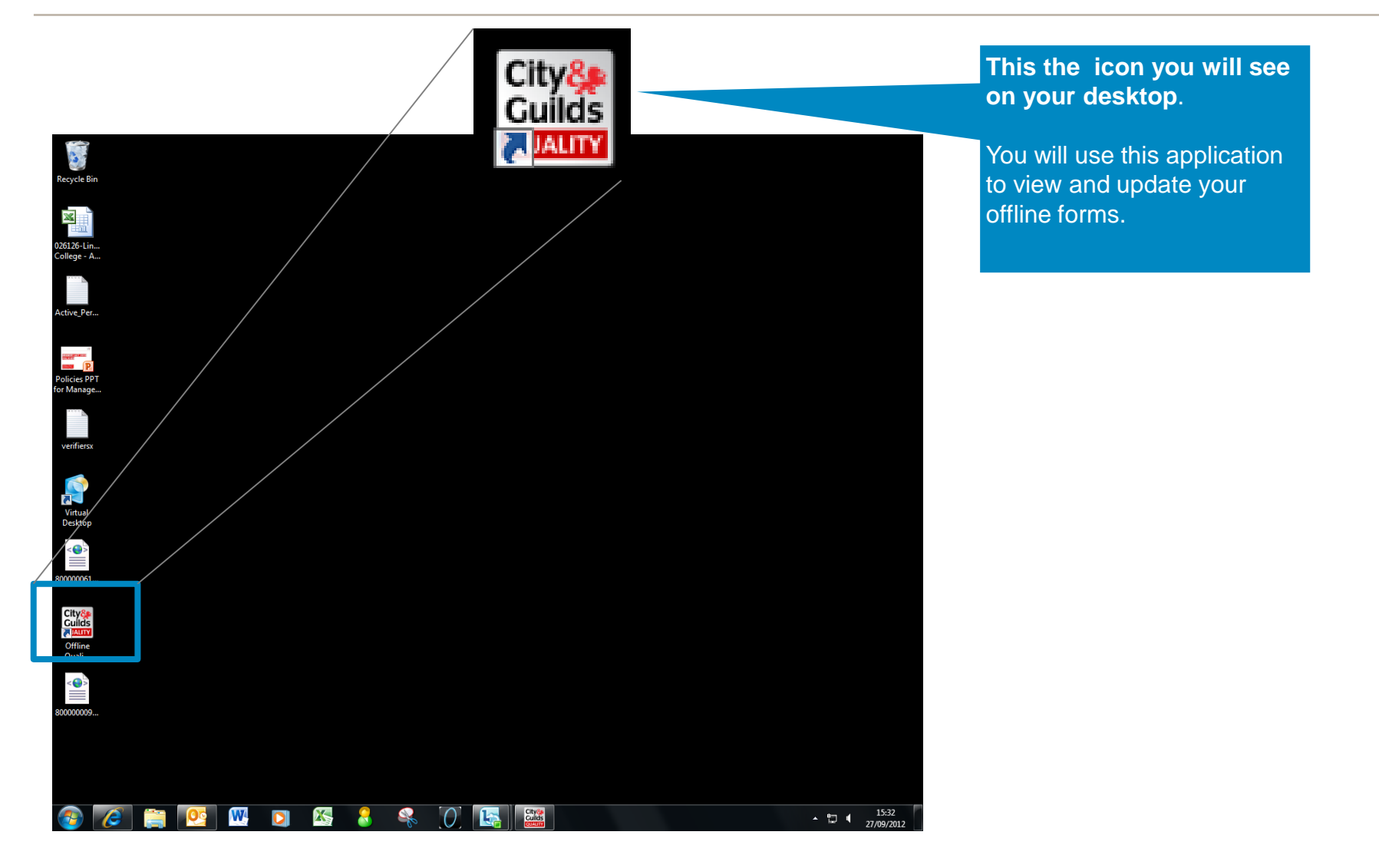

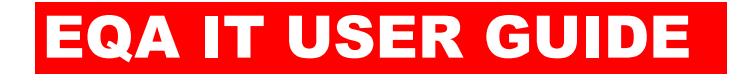

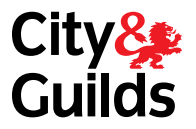

# EQA07 OFFLINE FORMS USING

## EQA07: USING OFFLINE FORMS 1. CREATE AND DOWNLOAD

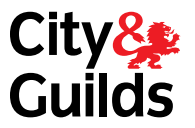

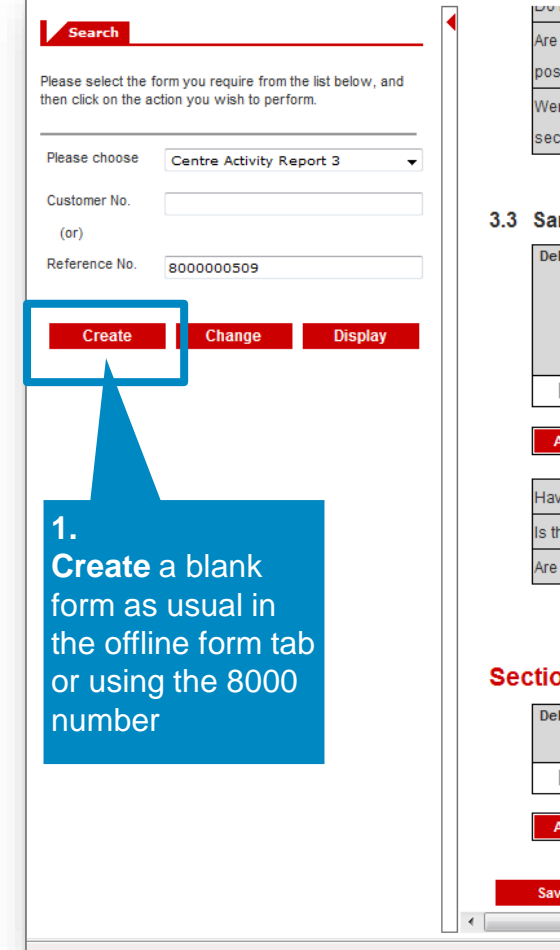

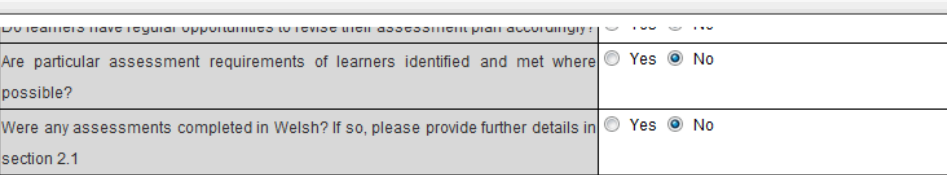

#### **Impling Pages**

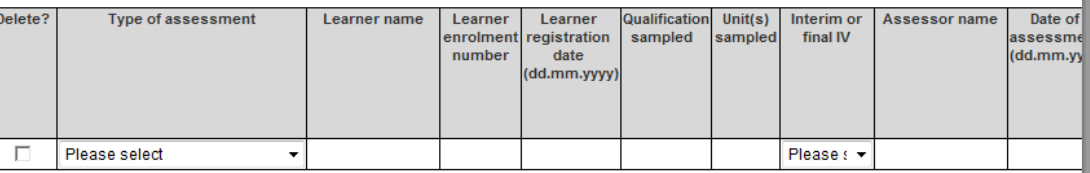

#### dd New Delete

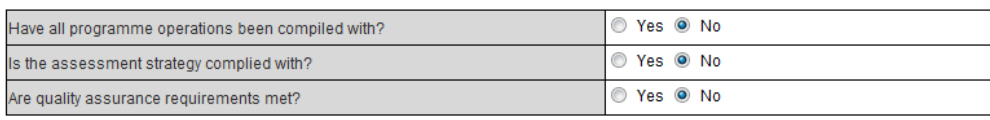

#### on 4 Action, Improvement Plan

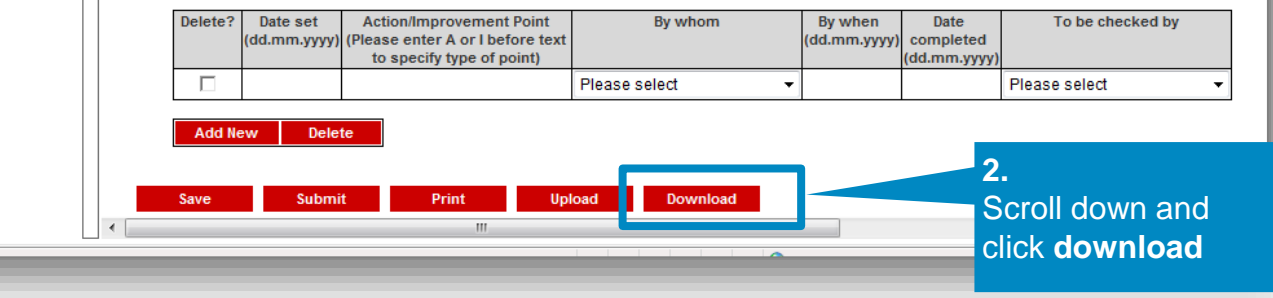
## 2. SAVE TO LOCAL DRIVE EQA07: USING OFFLINE FORMS

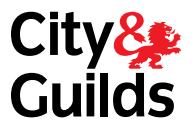

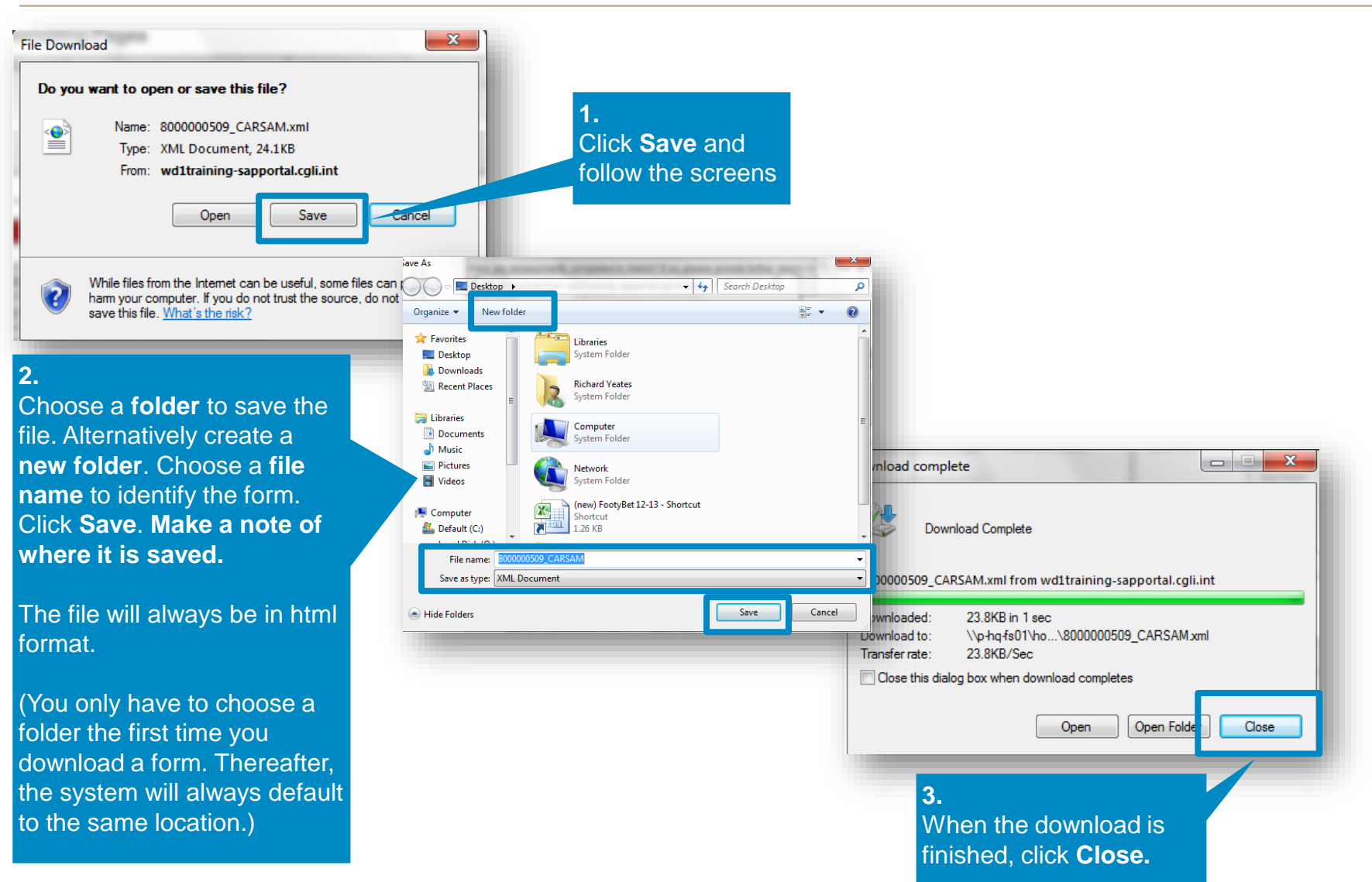

## . OPEN OFFLINE FORMS APPLICATION EQA07: USING OFFLINE FORMS

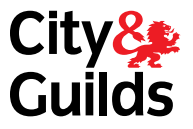

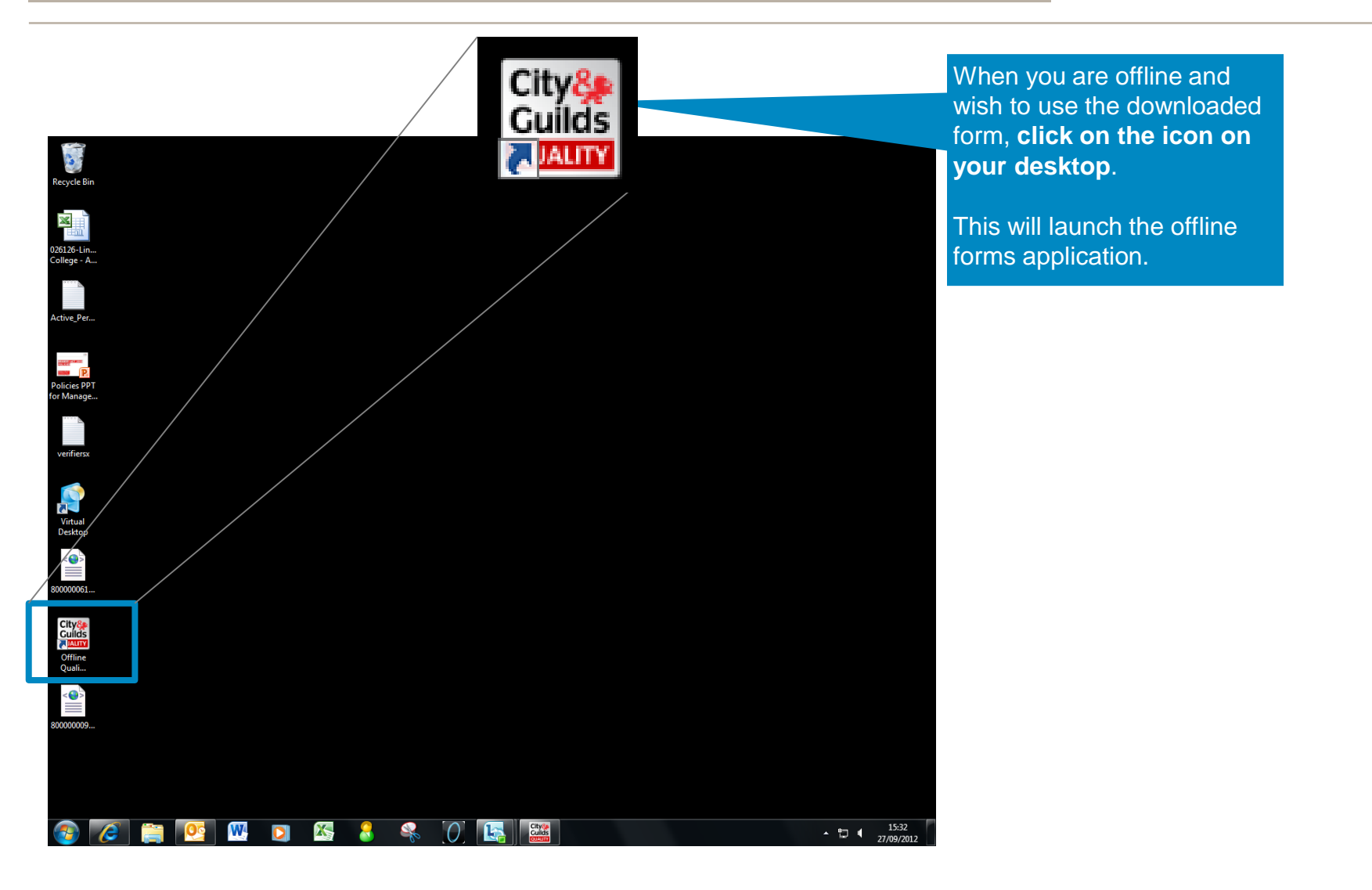

# 4. OPEN FORM OFFLINE EQA07: USING OFFLINE FORMS

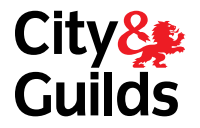

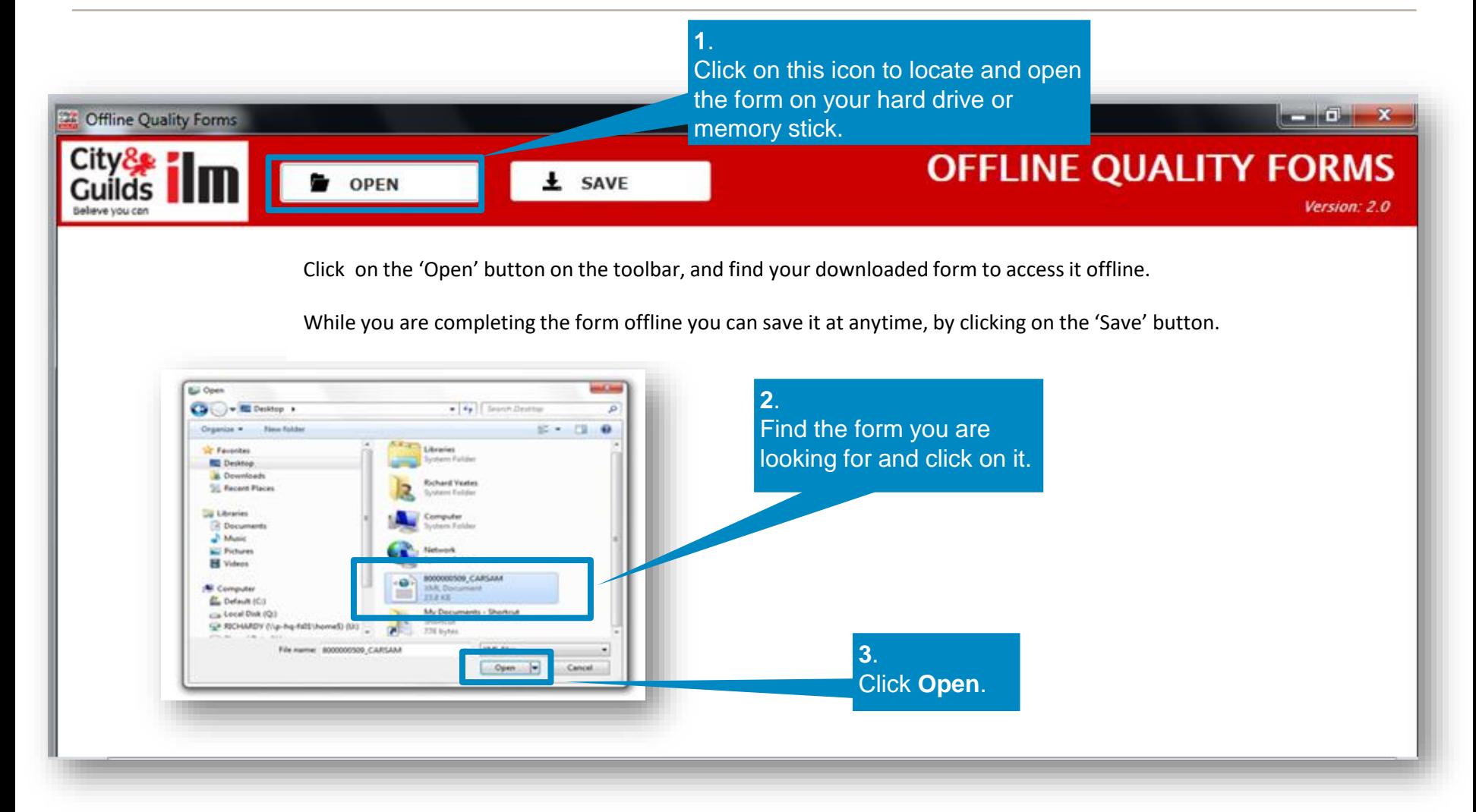

# EQA07: USING OFFLINE FORMS 5. COMPLETE FORM OFFLINE

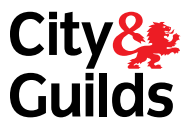

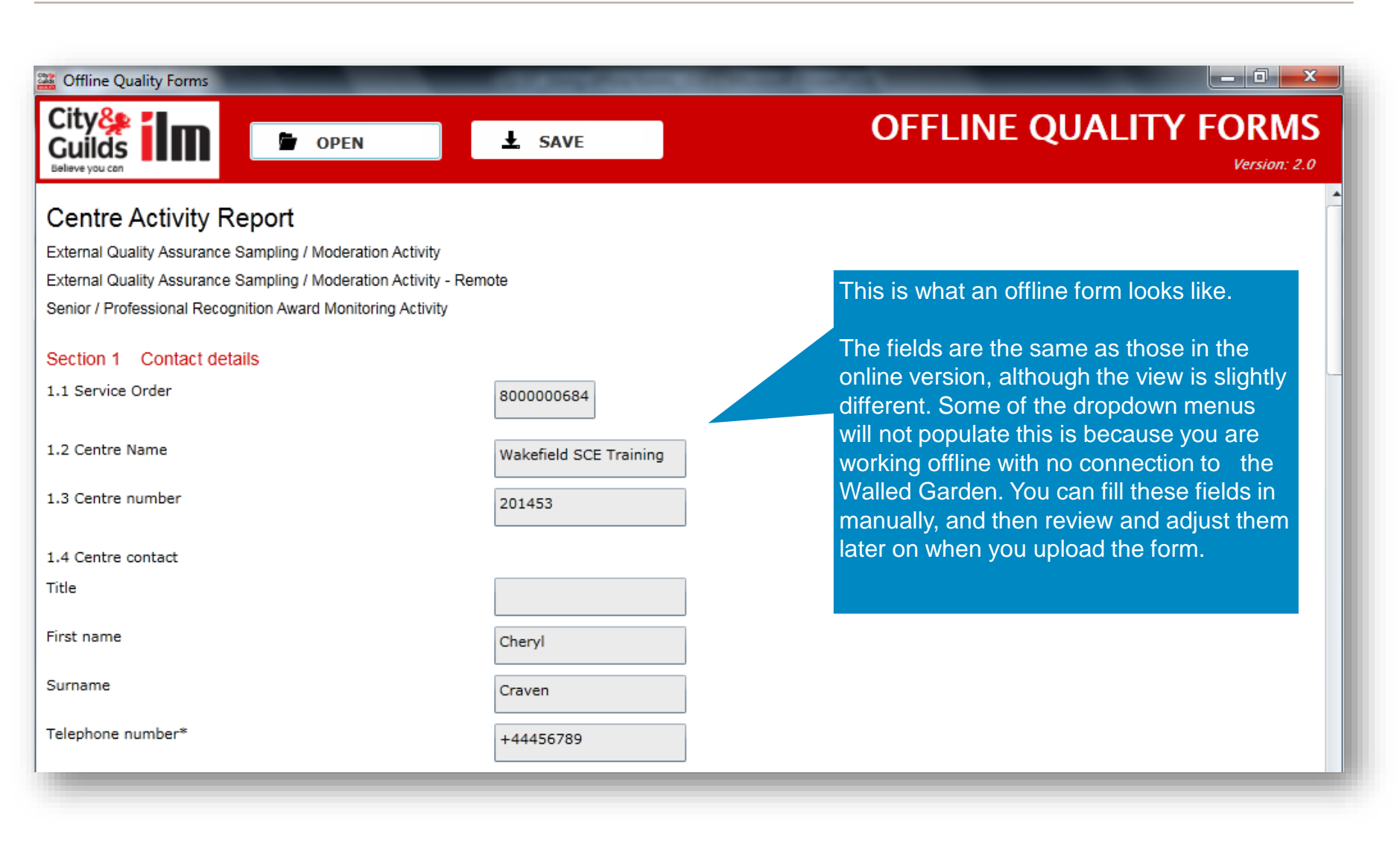

# 6. SAVE FORM OFFLINE EQA07: USING OFFLINE FORMS

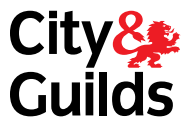

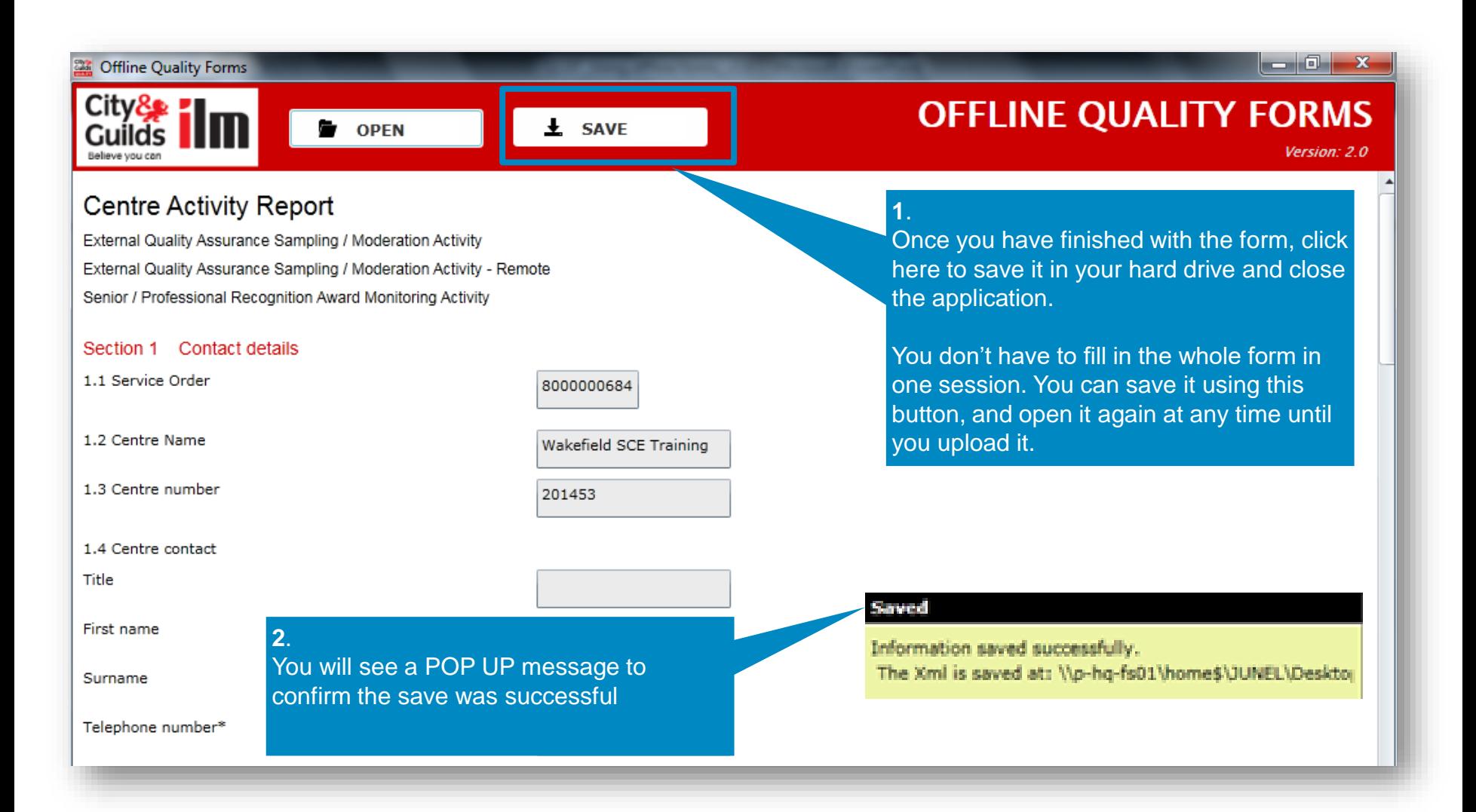

# 7. VIEW YOUR SAVED OFFLINE FORMS (1/2) EQA07: USING OFFLINE FORMS

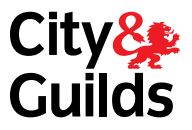

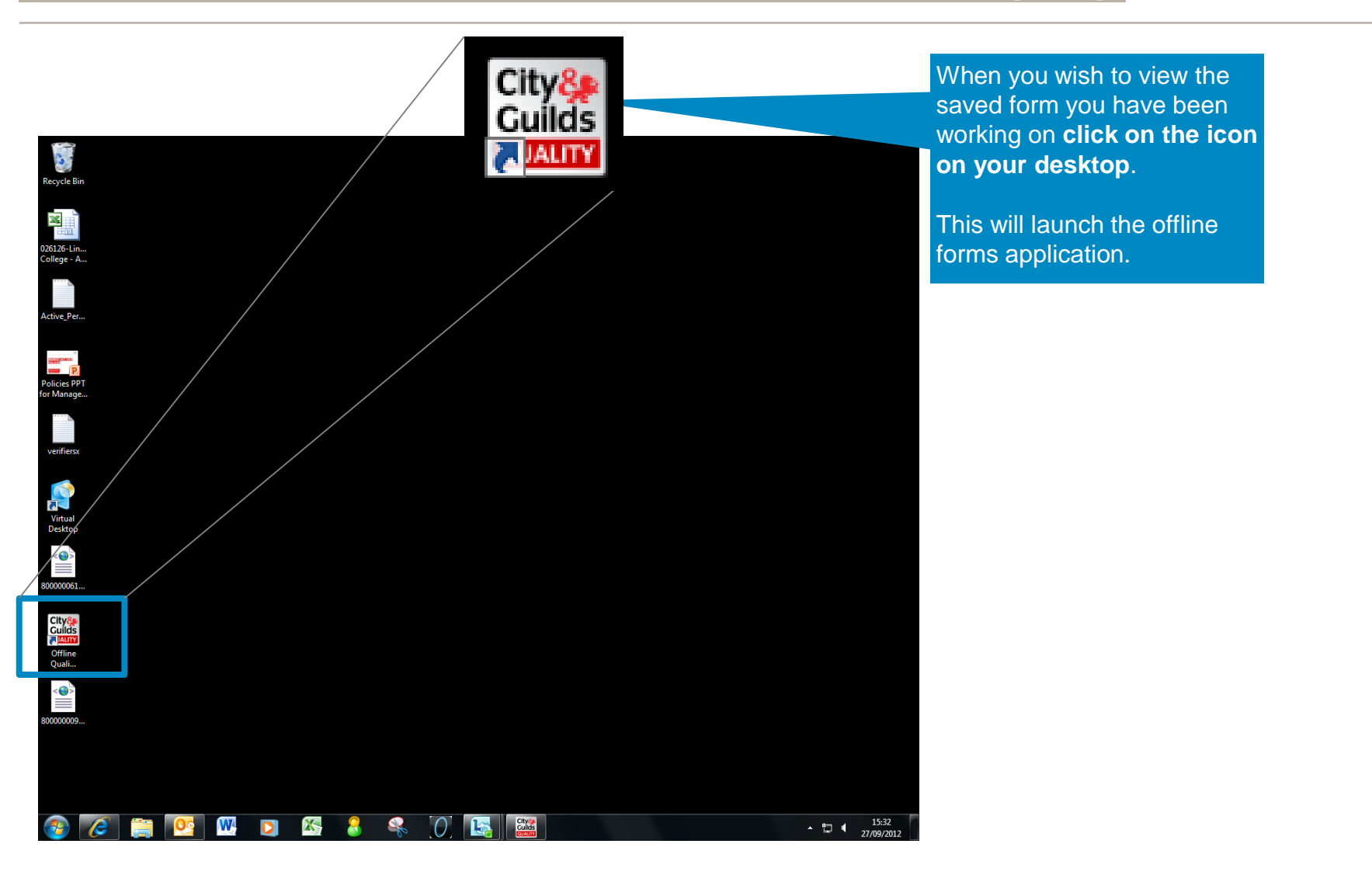

# EQA07: USING OFFLINE FORMS

## 7. VIEW YOUR SAVED OFFLINE FORMS (2/2)

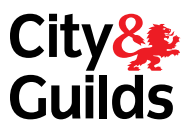

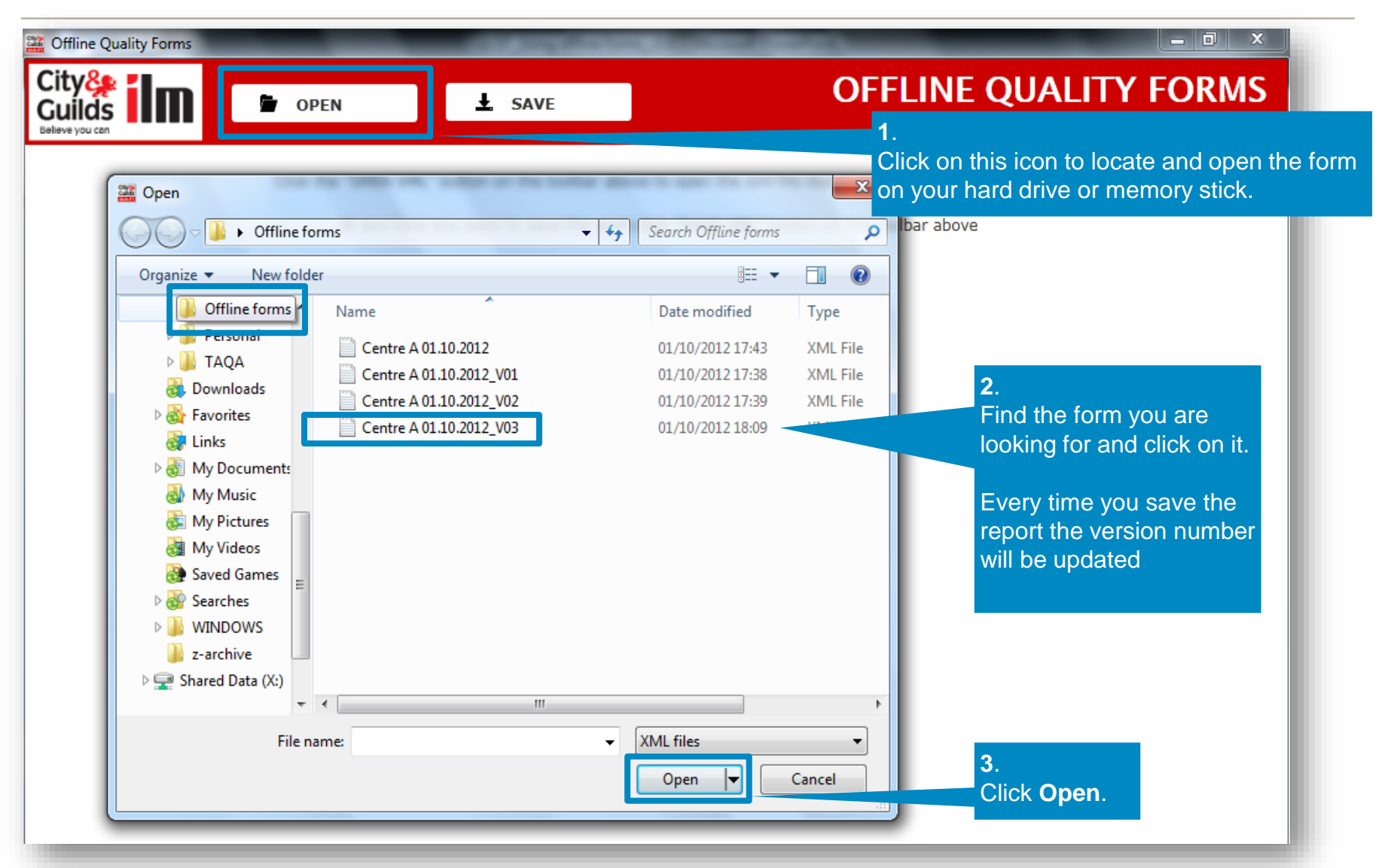

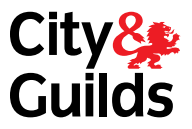

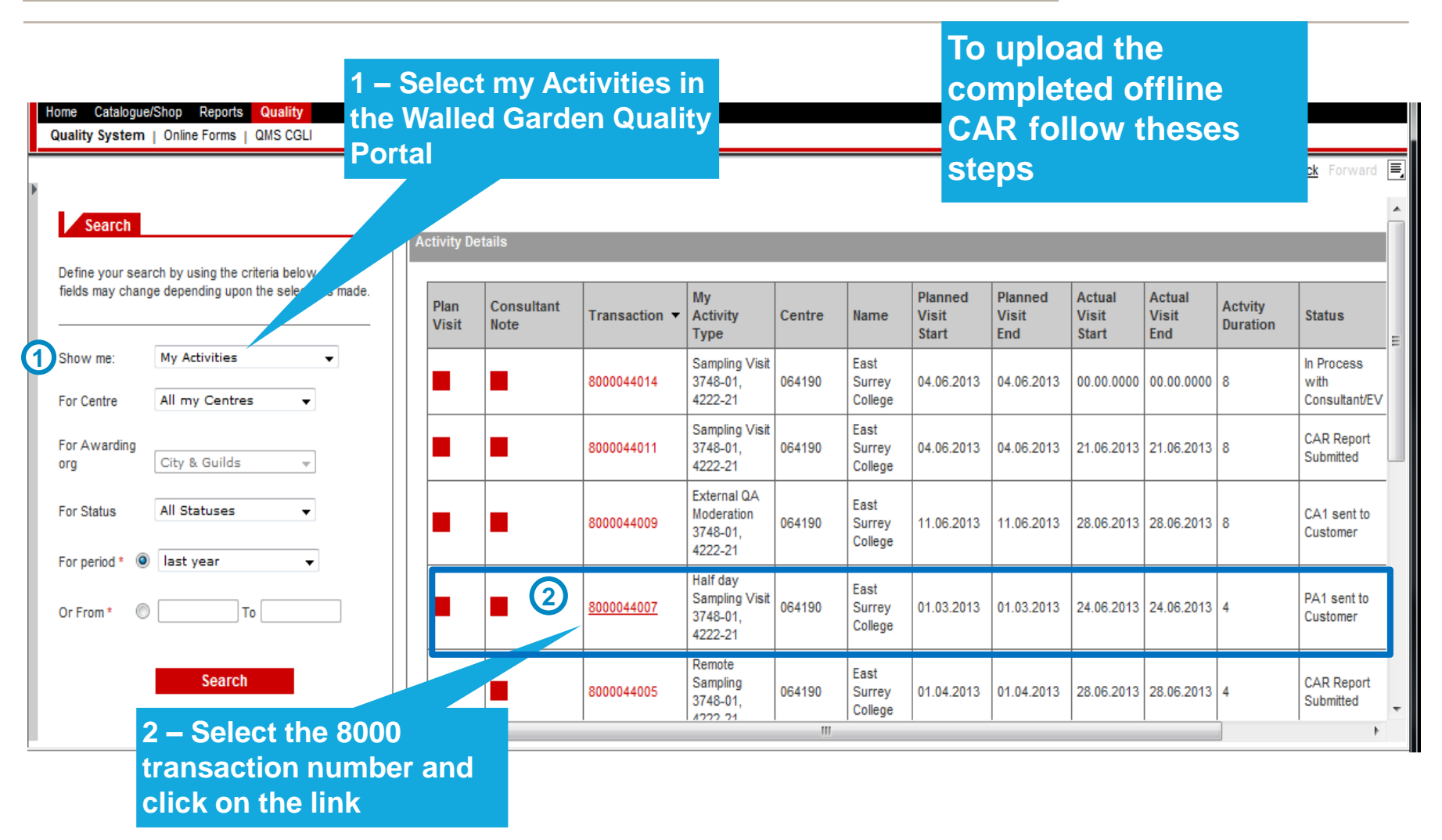

For Awarding

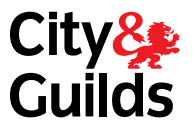

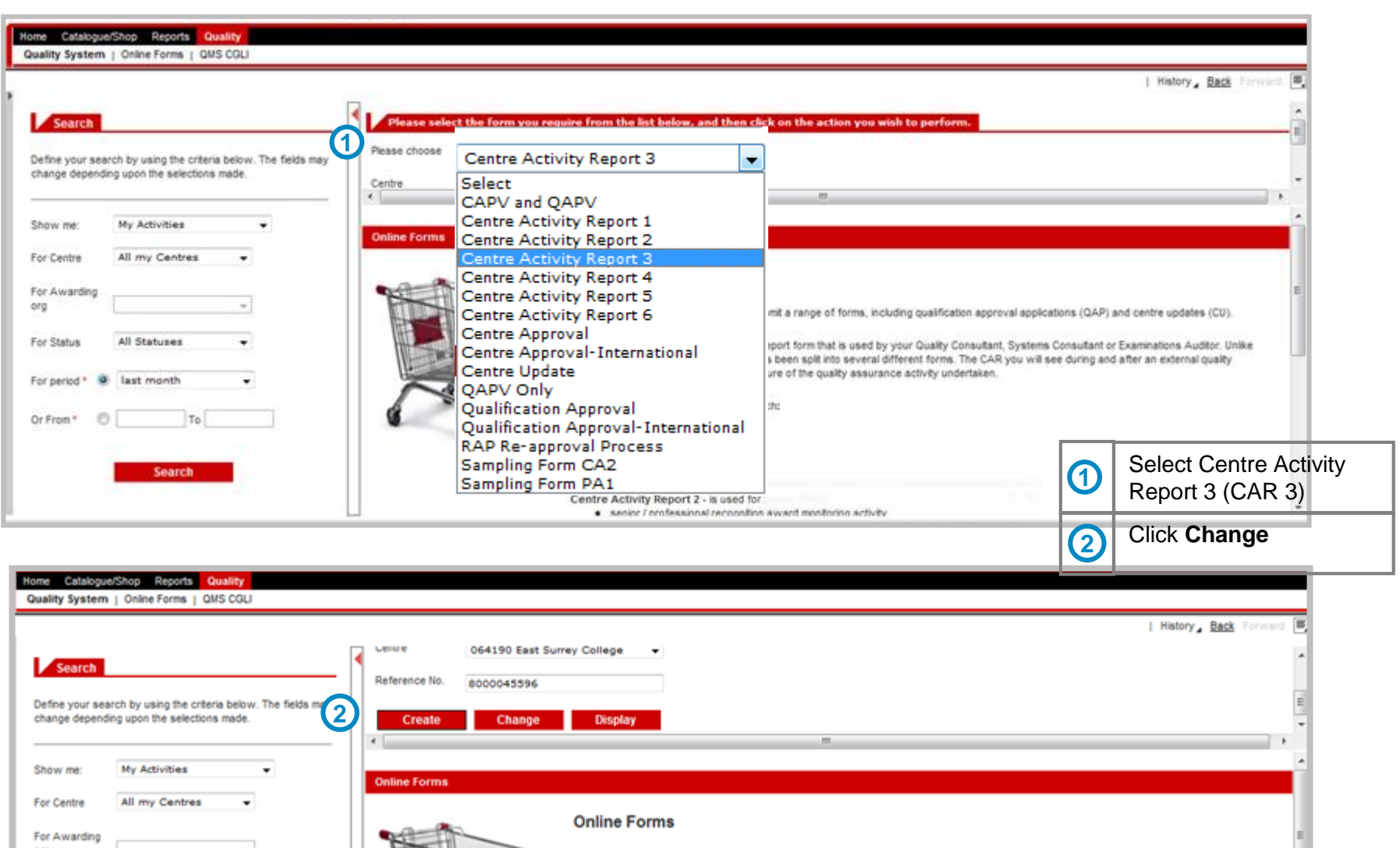

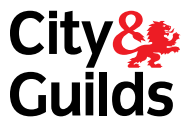

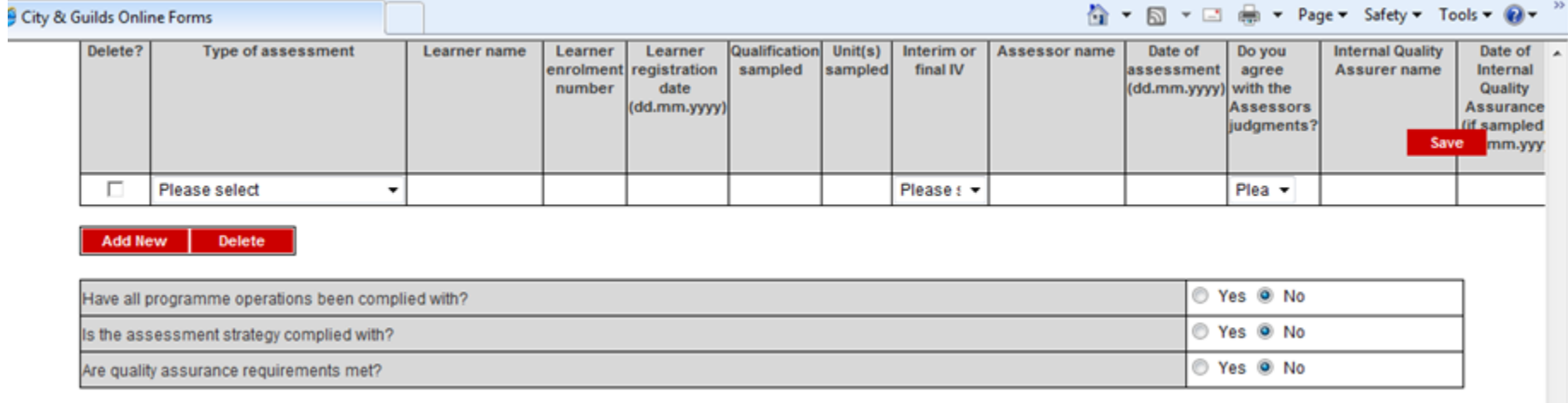

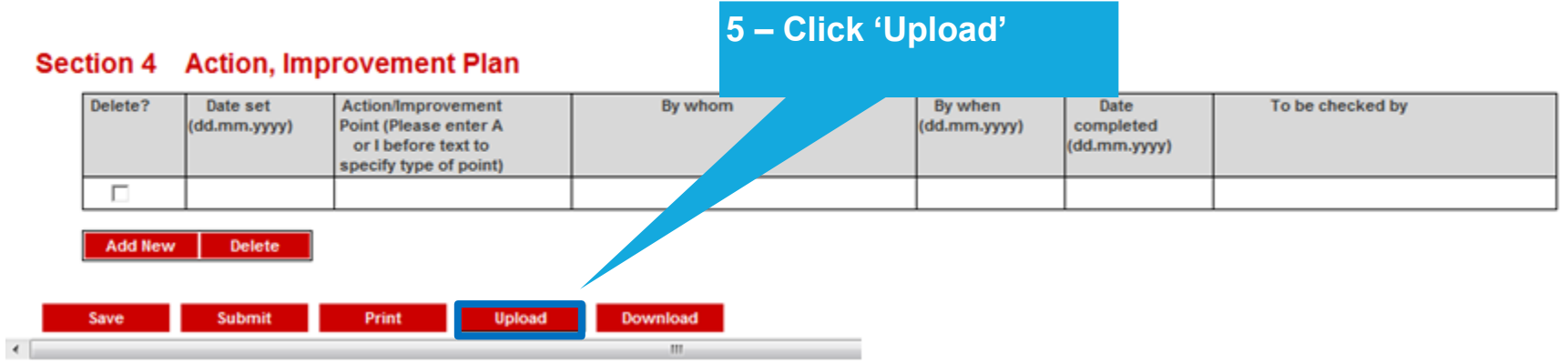

# EQA07: USING OFFLINE FORMS

## **8. UPLOADING THE OFFLINE FORM (X/X)**

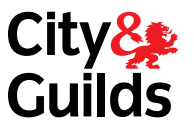

**completed report**

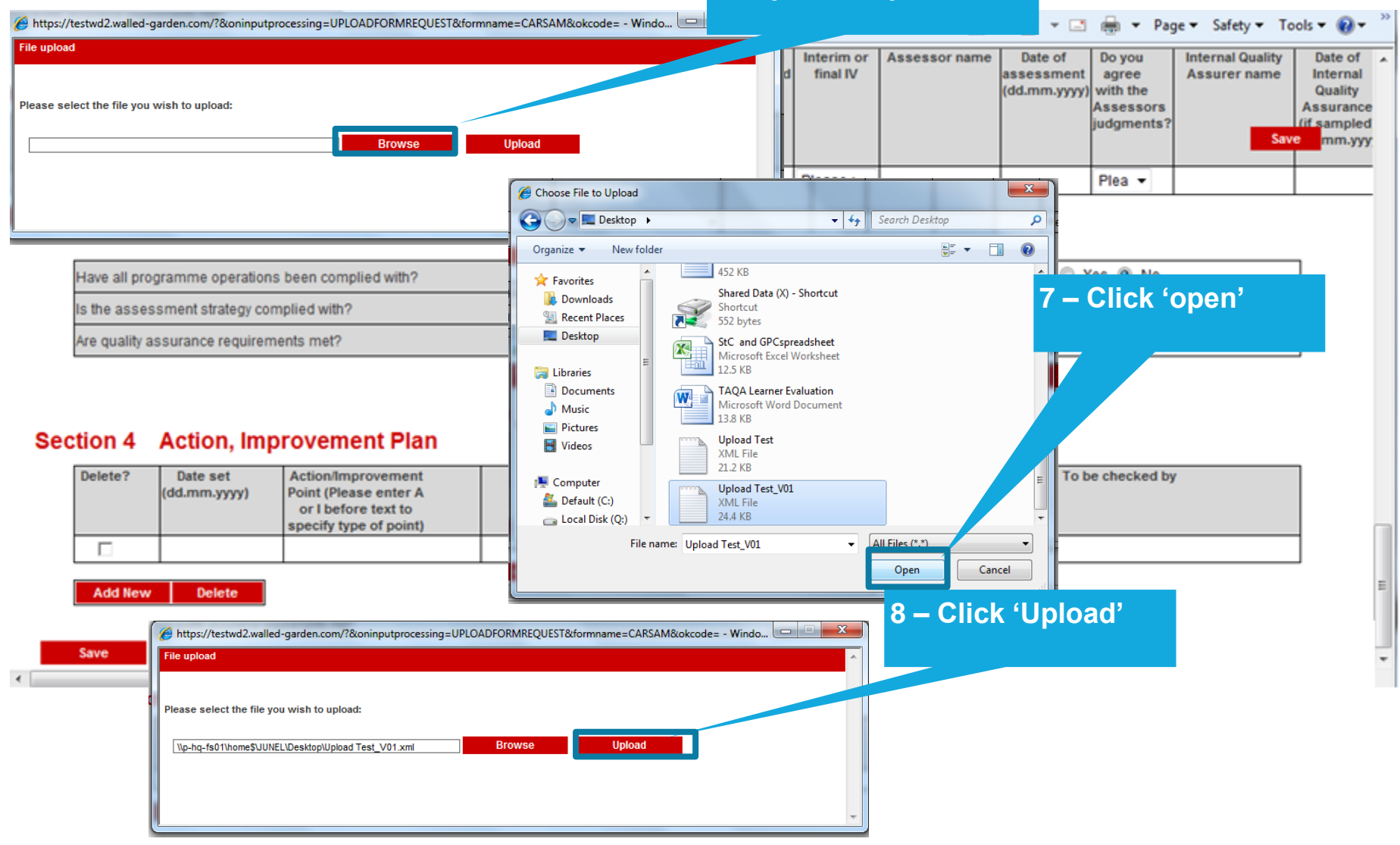

Coarch 1977

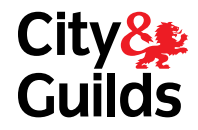

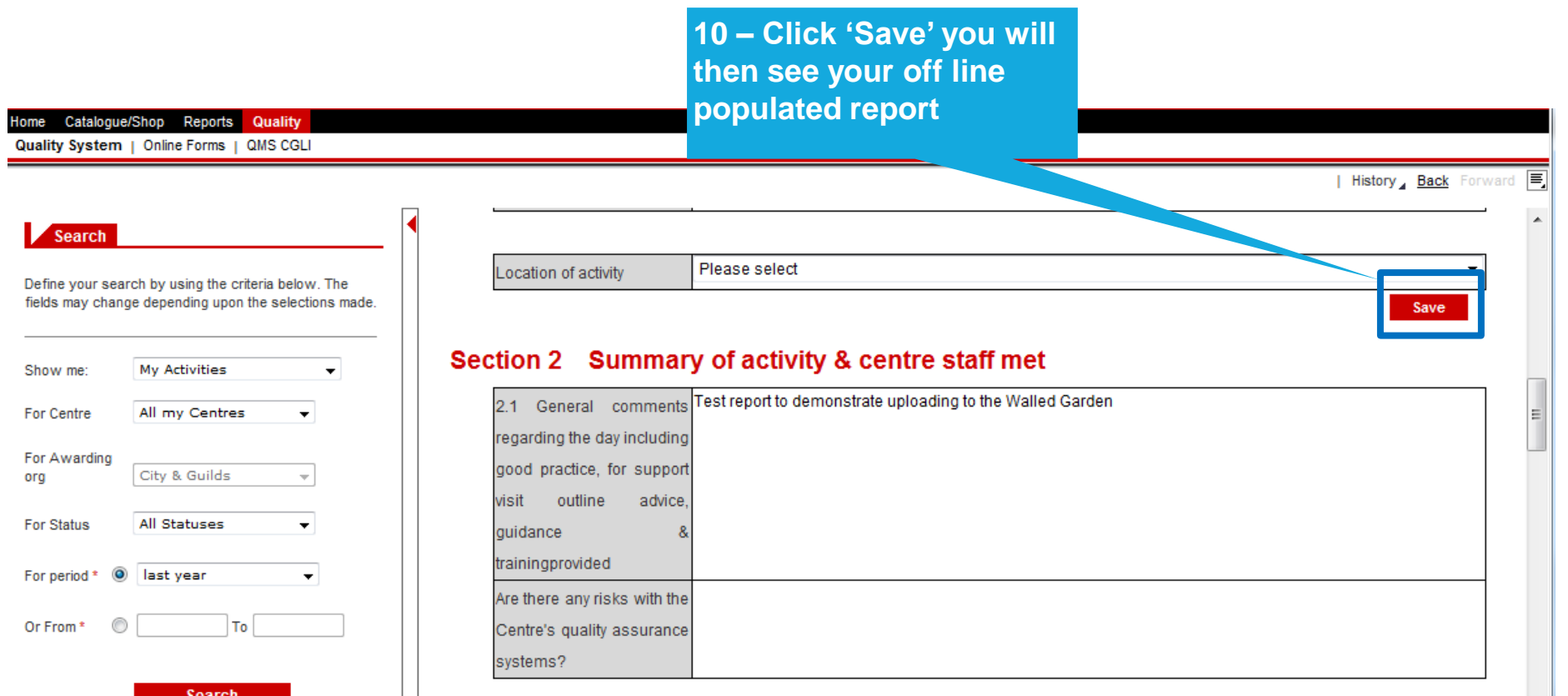

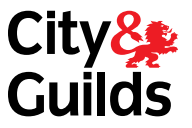

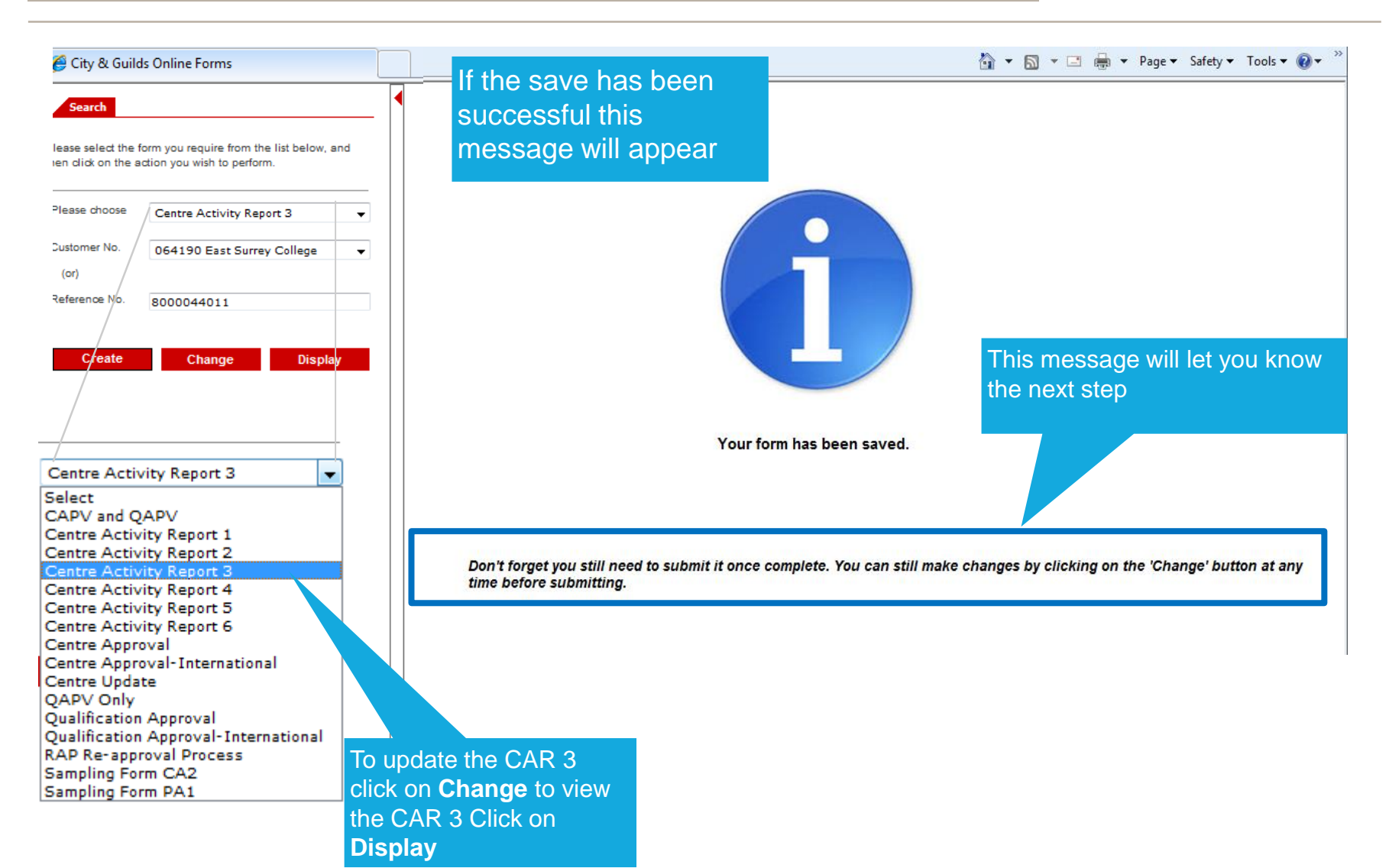

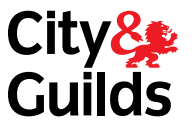

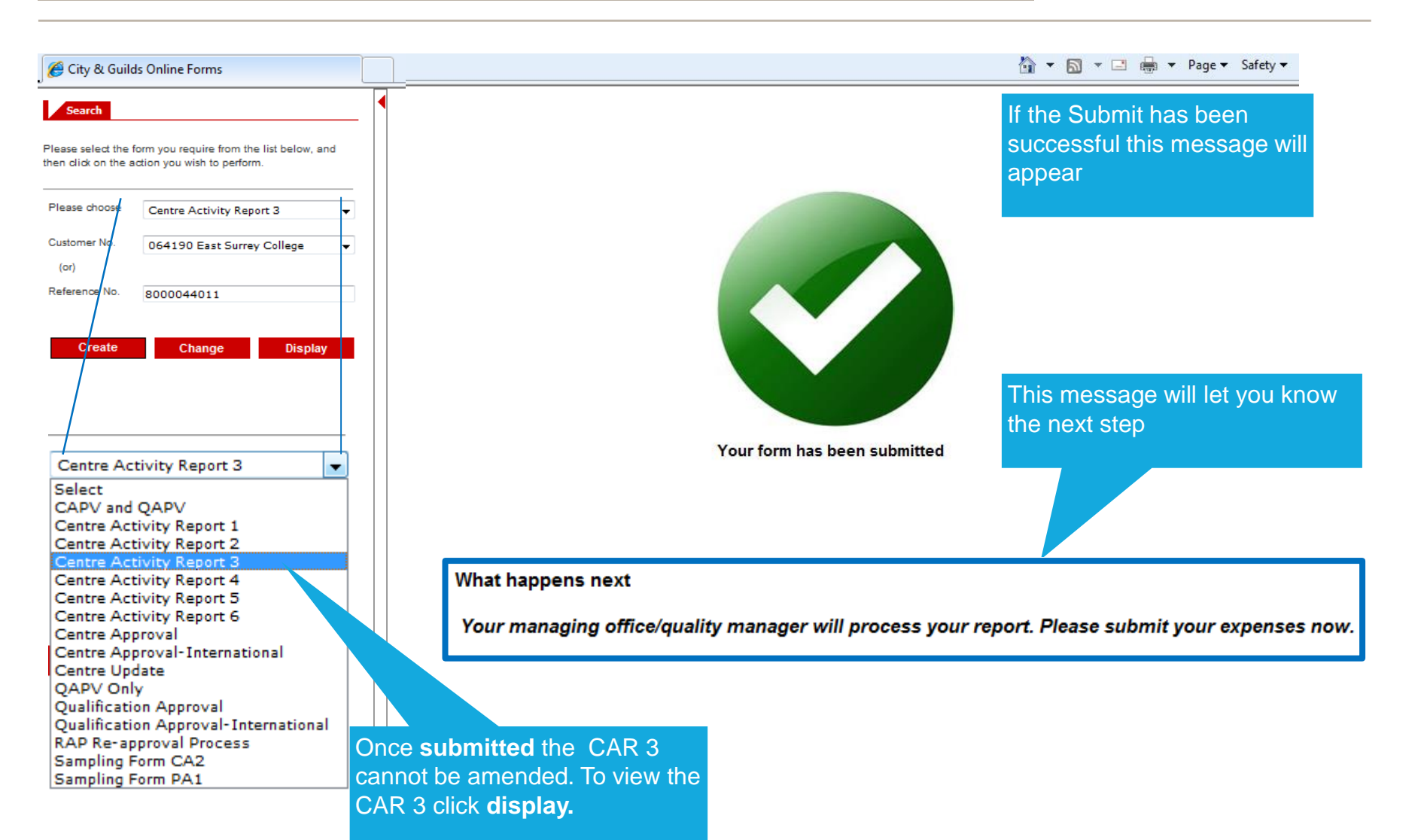

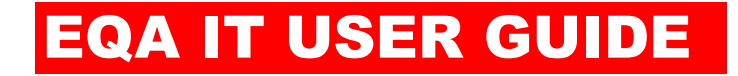

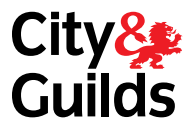

# EQA08 TRAFFIC REPORTS

## EQA08: TRAFFIC REPORTS

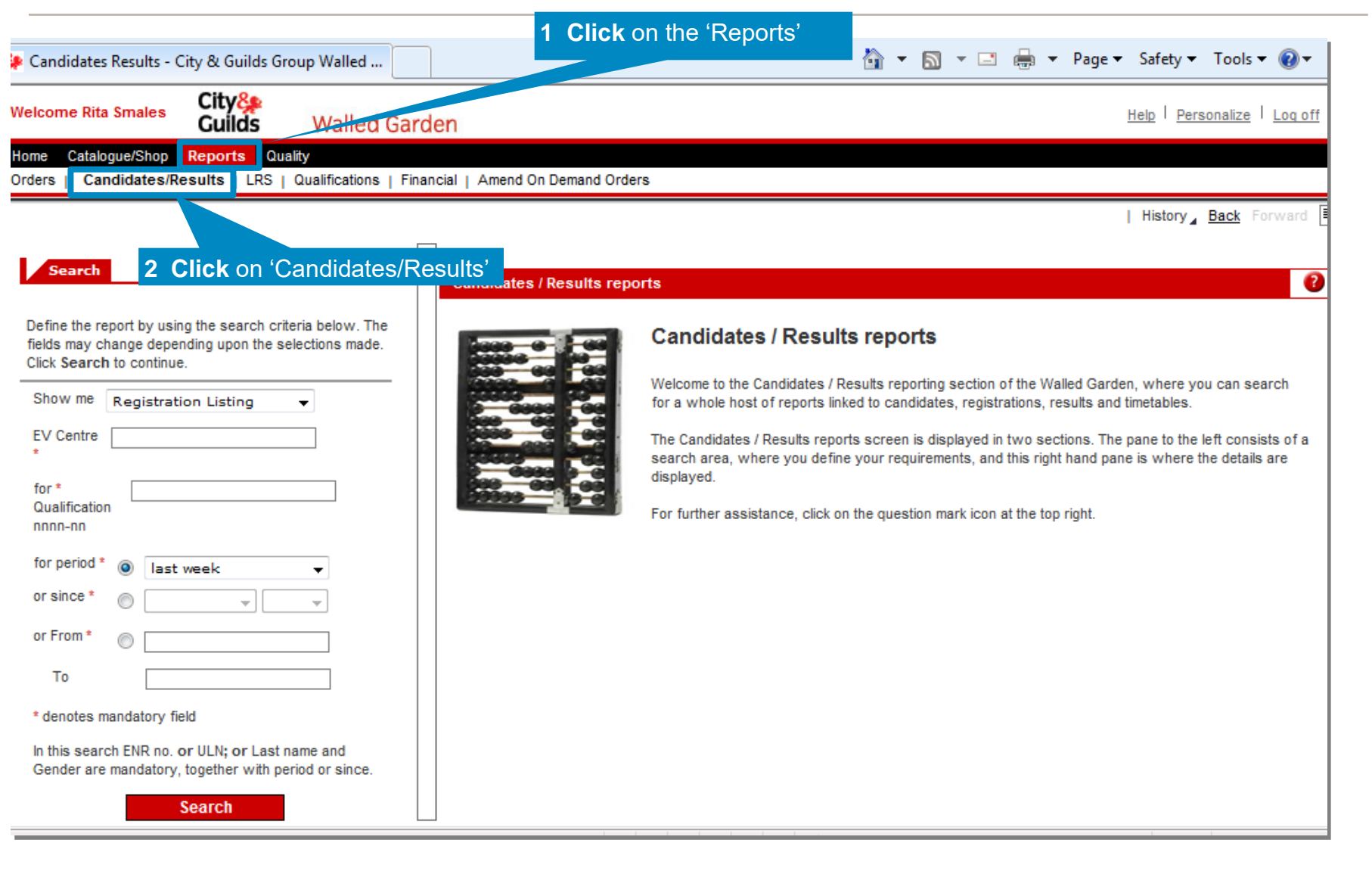

**City&**<br>Guilds

## EQA08: TRAFFIC REPORTS

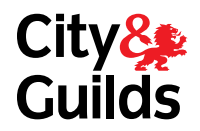

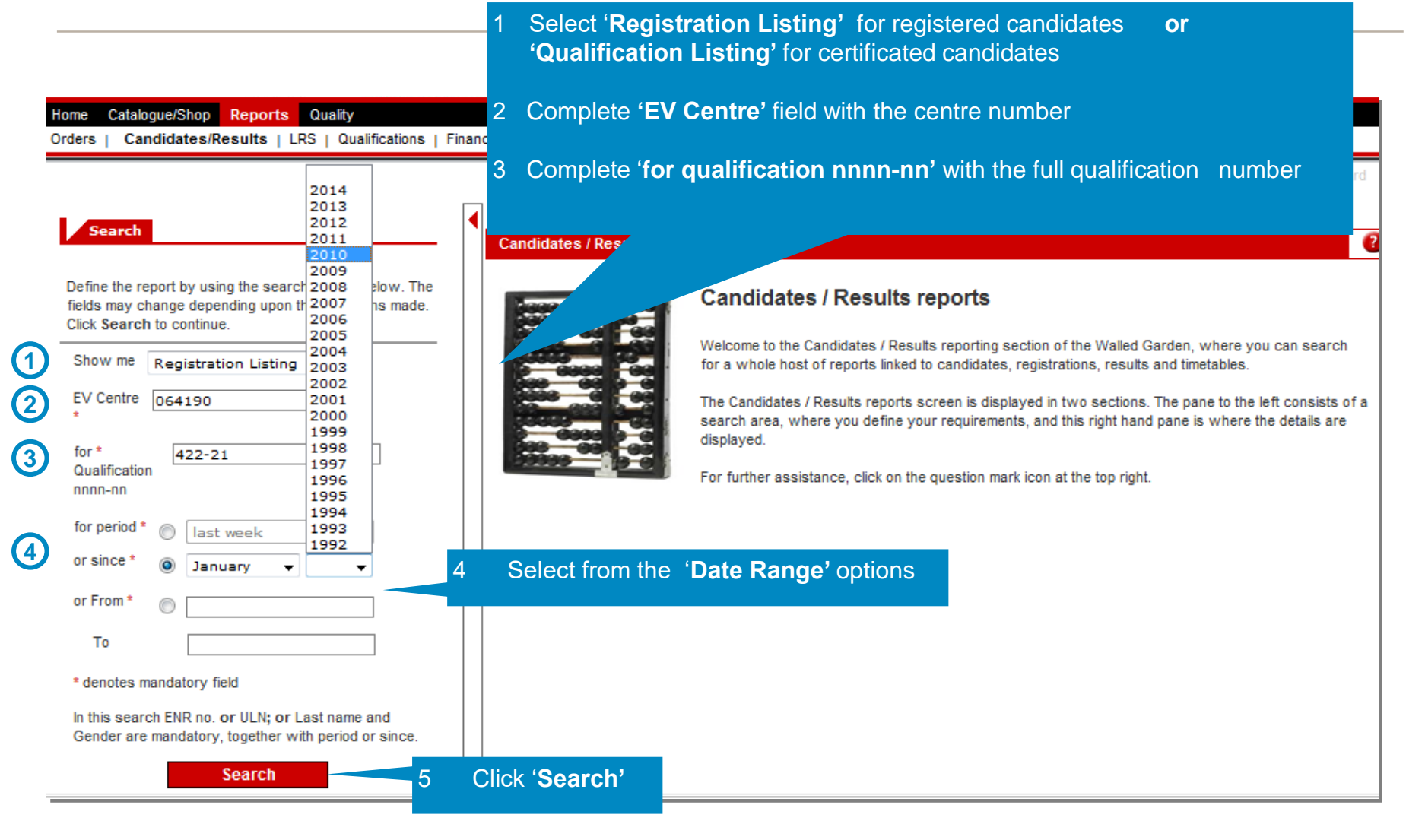

## EQA08: TRAFFIC REPORTS

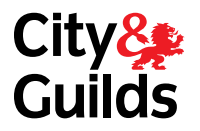

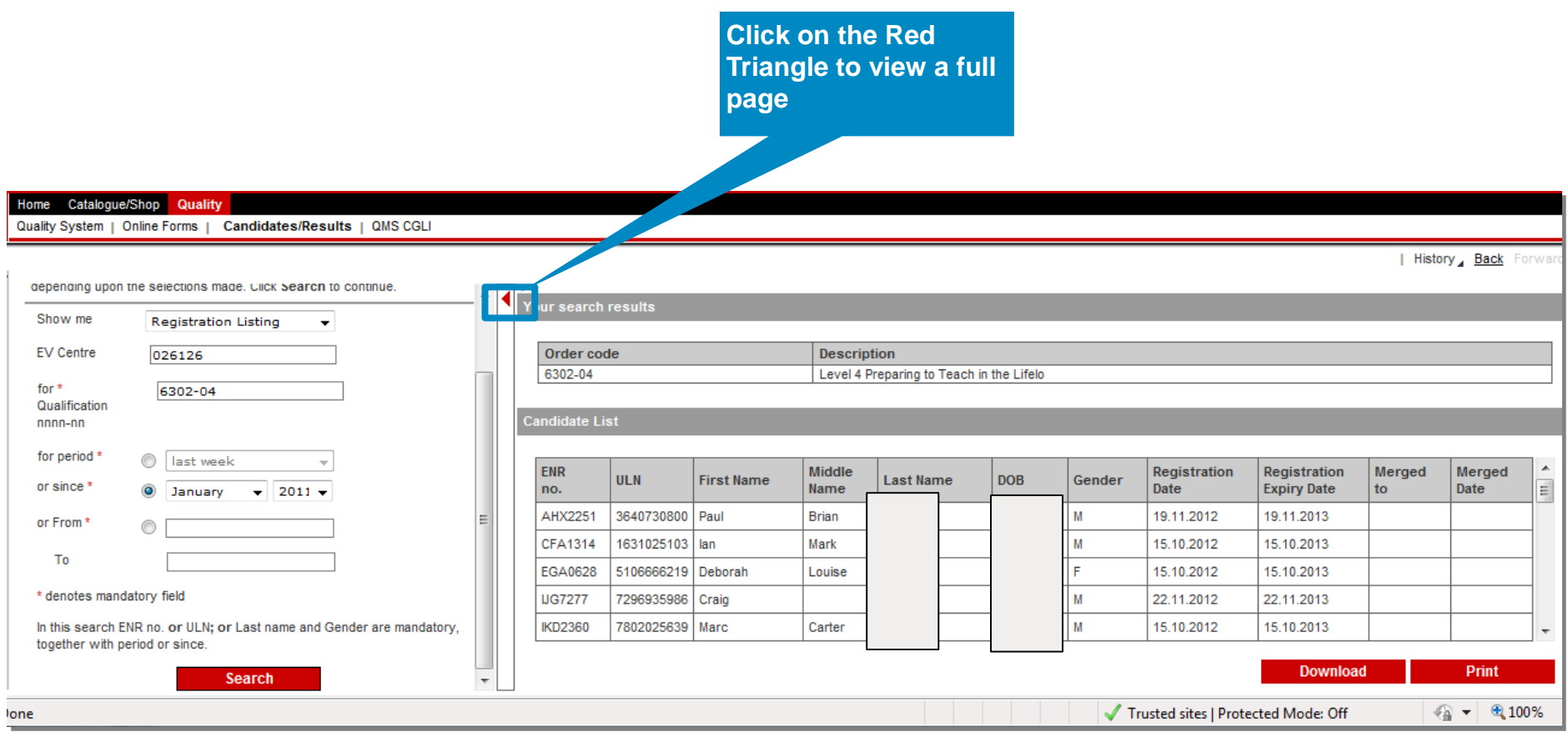

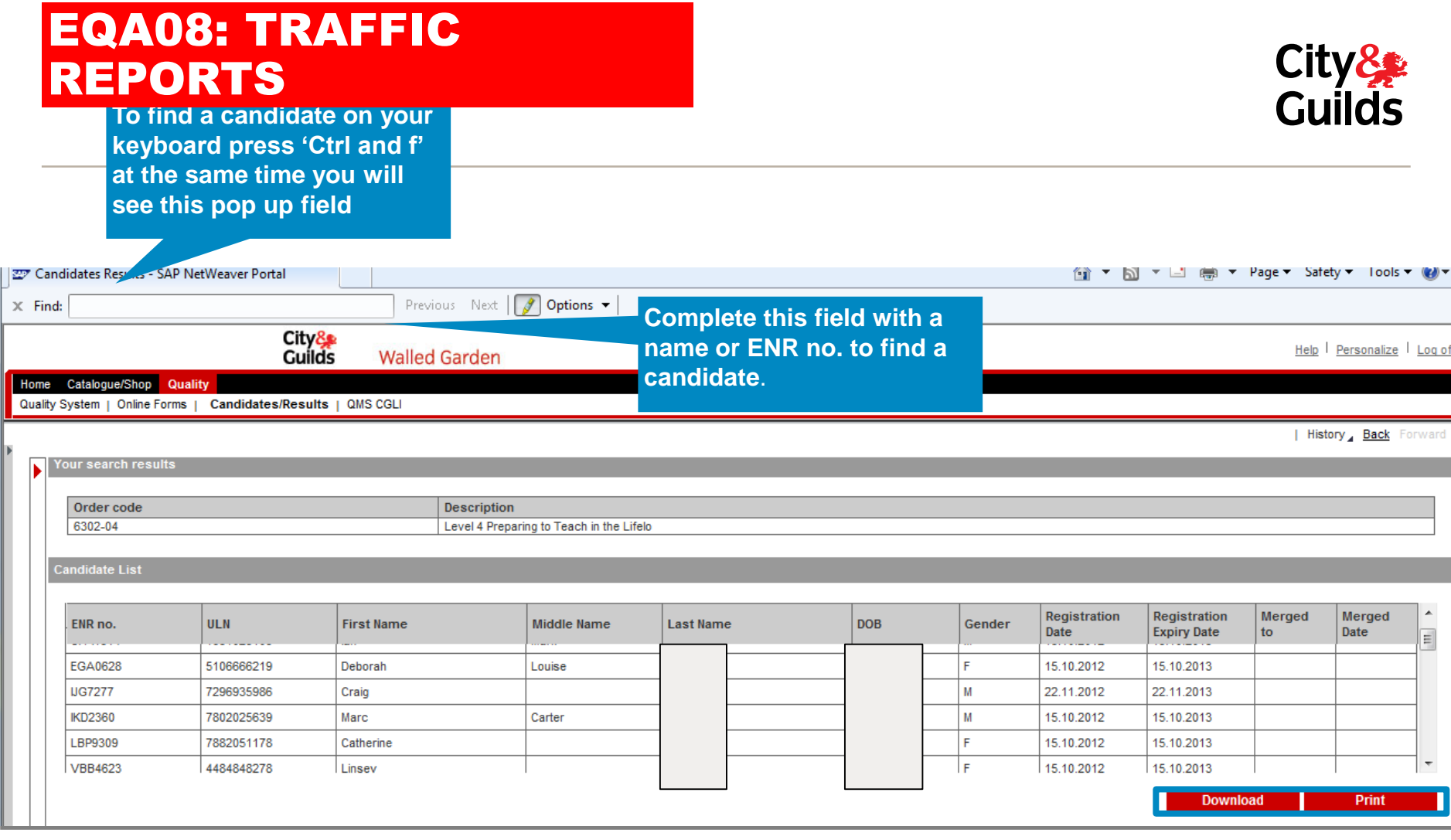

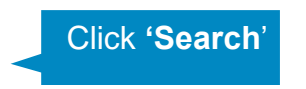

**You can also Download the report or print the report**

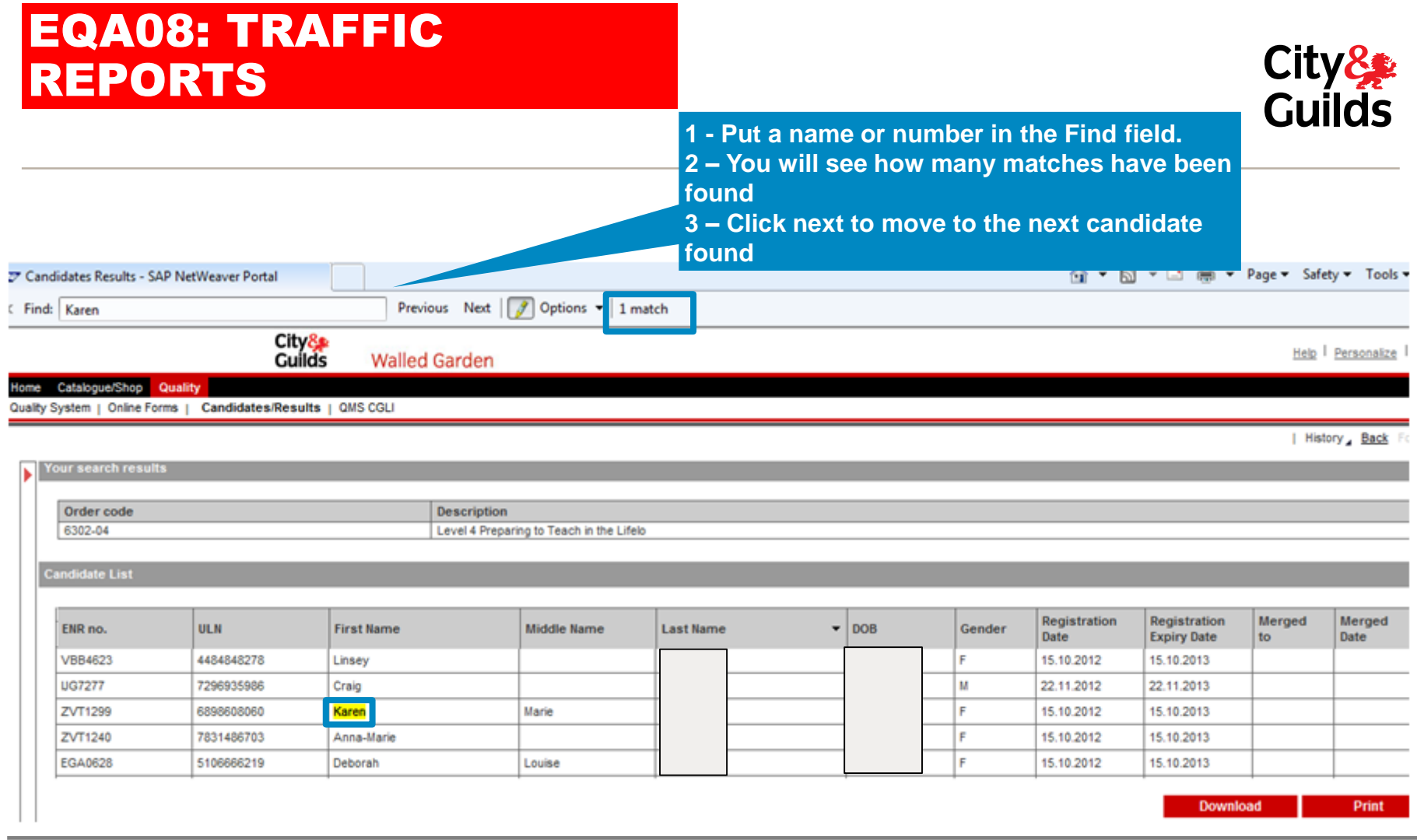

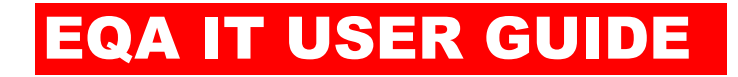

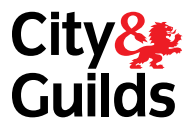

# EQA09 ACTION PLANNING

#### EQA09: ACTION PLANNING IN THE CAR **Select from the drop Section 2 Previous Action Plan Busic Select from the Select Trom the** Has the previous action plan Yes Please select been met by the centre? No Comments  $N/A$ Previous report 80000\_ \_ \_ \_ \_ **MUST** always be recorded if an action plan was in place Yes - comment to say what has been completed No comment on what has not been met **'To Be Checked**  - set a new action **by' should only**  - increase the risk level N/A - comment to say no previous action in place **be populated**

#### **Section 4 Action/Improvement Plan**

 $\lambda_{\rm{max}}=0.1$ 

**with the name of the 'Quality Coordinator' or 'External Quality Assurer**

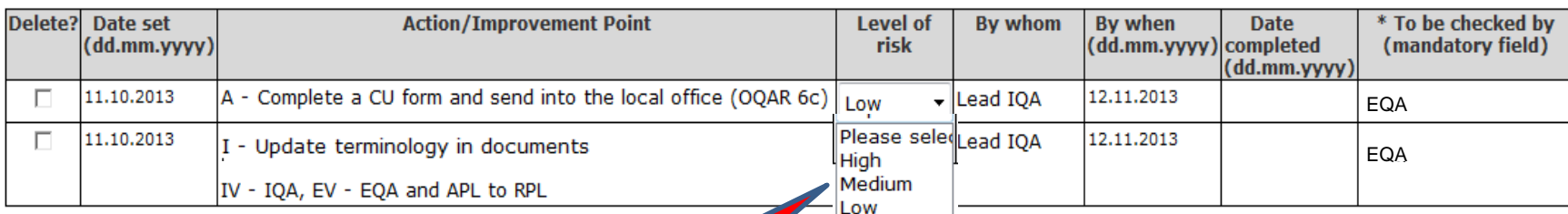

**Select the appropriate risk level for the action or improvement point**

**For action points they must align to Our Quality Assurance Requirements (OQAR)**

#### mprovemer

**Remember the risk level which is indicated by the OQAR reference may not be the risk level applied to the qualifications sampled depending on evidence seen. Where this occurs justification must be provided within the report** 

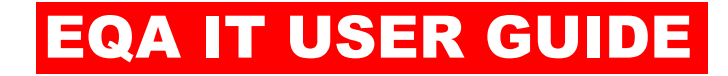

## EQA 10: ONLINE EXPENSES **OVERVIEW**

#### – SUBMITTING A CLAIM

#### – VIEWING OUTSTANDING CLAIMS

#### – AMENDING AND RESUBMITTING A CLAIM

#### – VIEWING PROCESSED CLAIMS

## 1/10 SUBMITTING A CLAIM

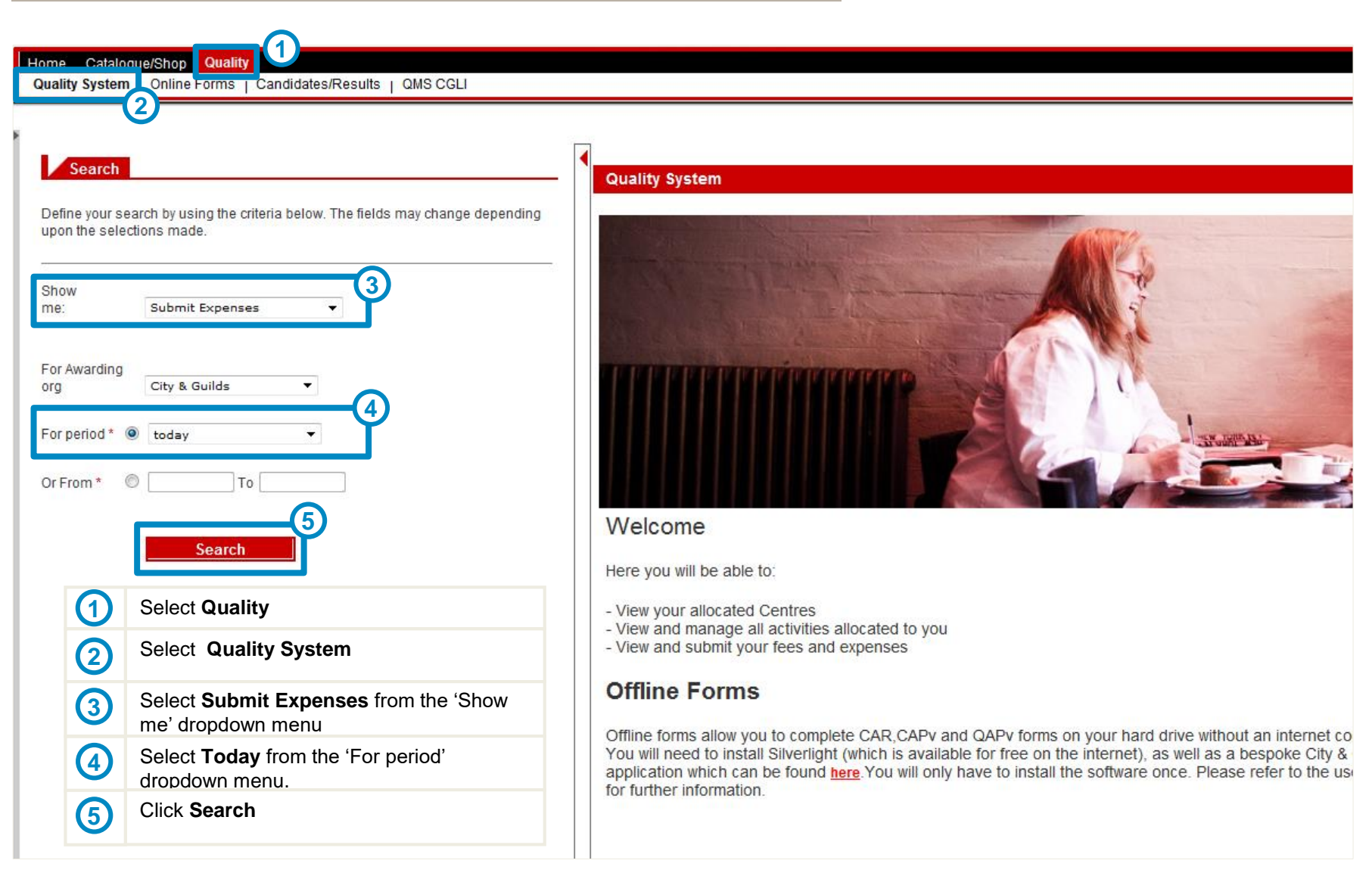

# 2/10 SUBMITTING A CLAIM

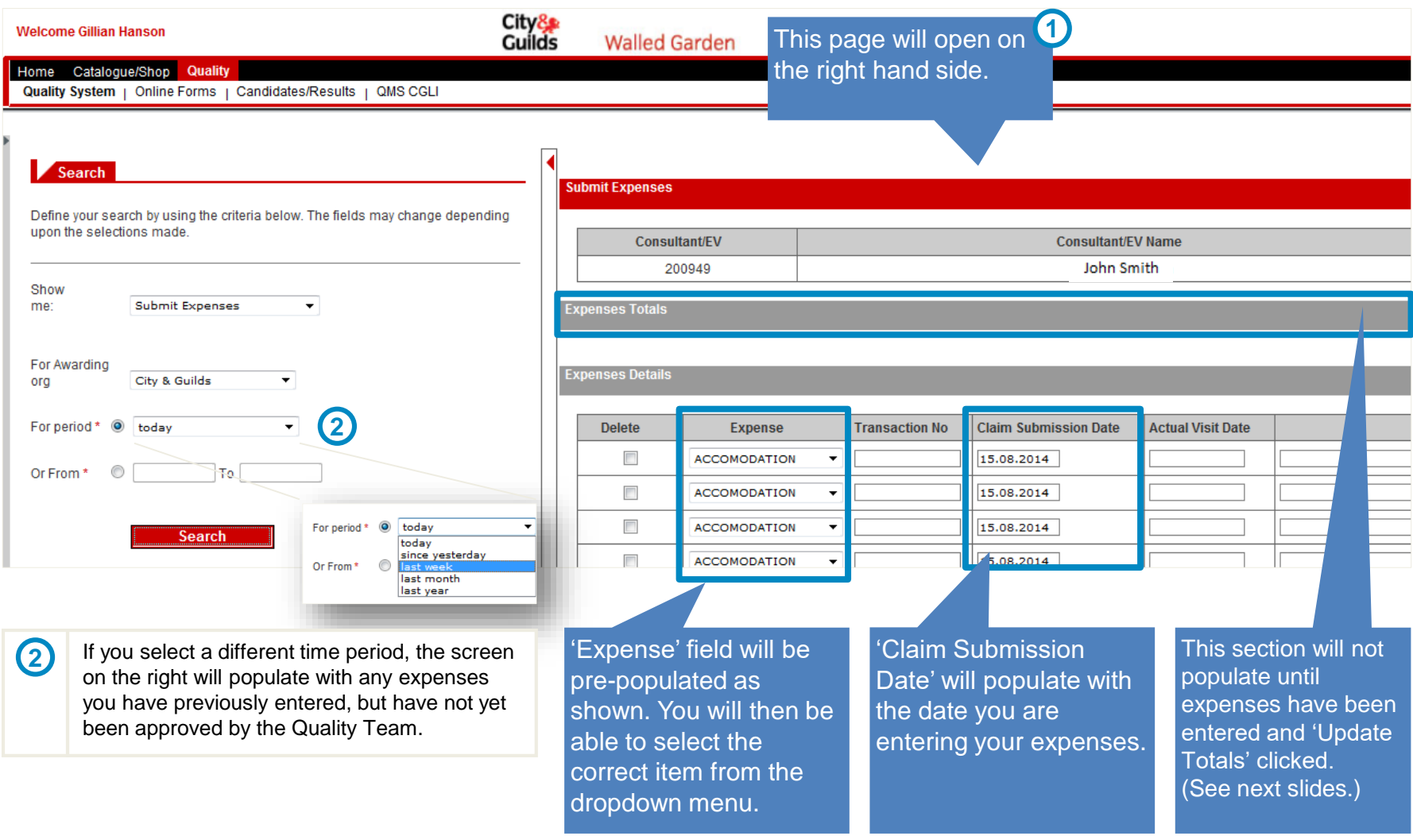

## EQA 10: ONLINE EXPENSES 3/10 SUBMITTING A CLAIM

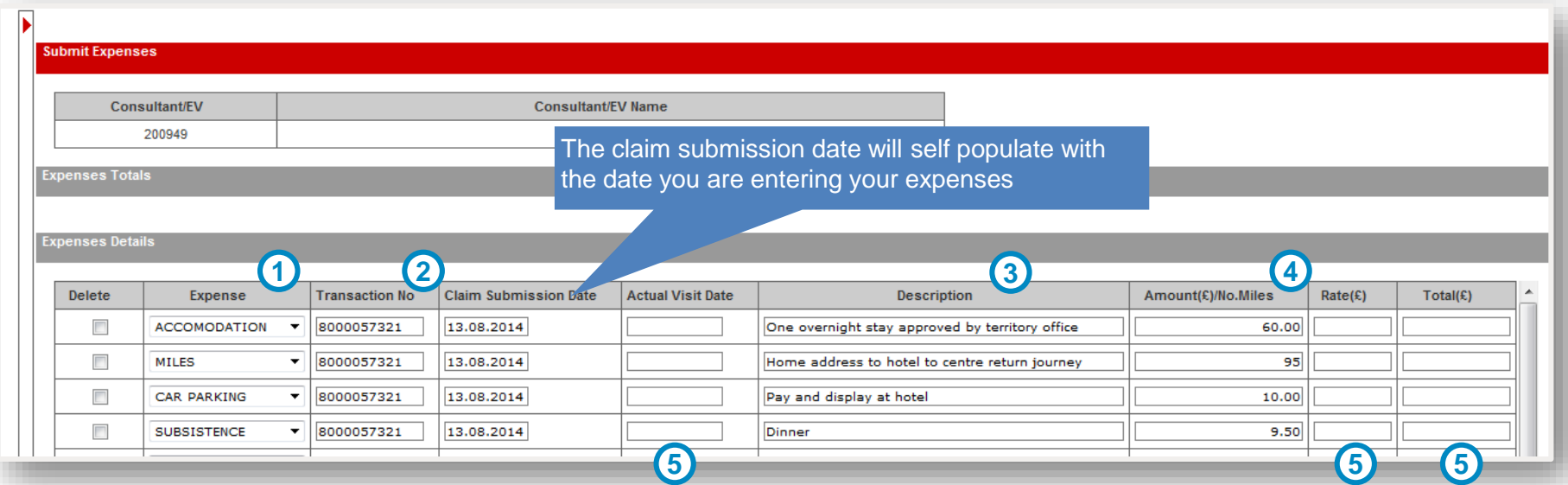

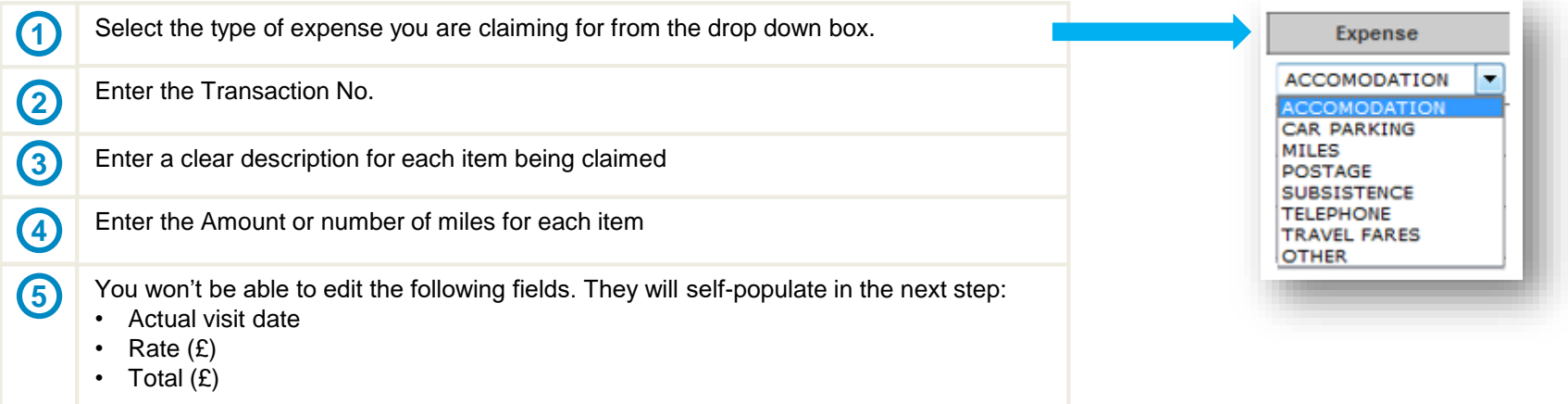

## EQA10: ONLINE EXPENSES 4/10 SUBMITTING A CLAIM

Note that you can enter more than one activity at a time

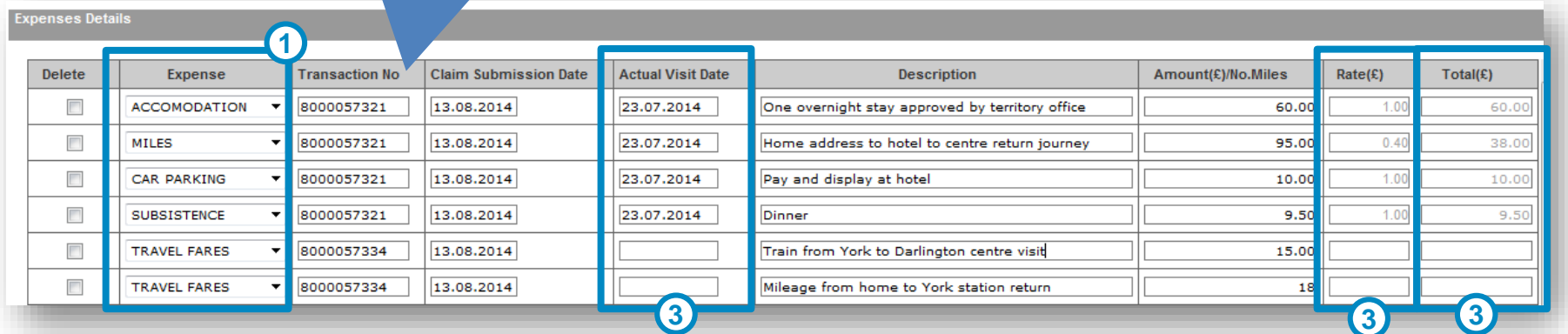

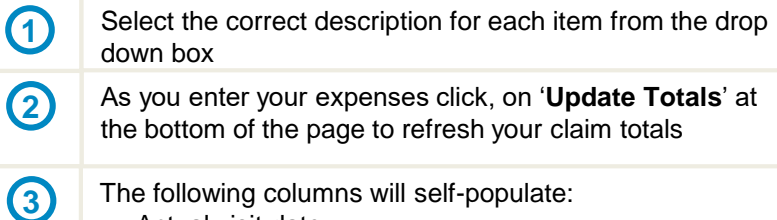

- The following columns will self-populate:
- Actual visit date
- Rate
- Total

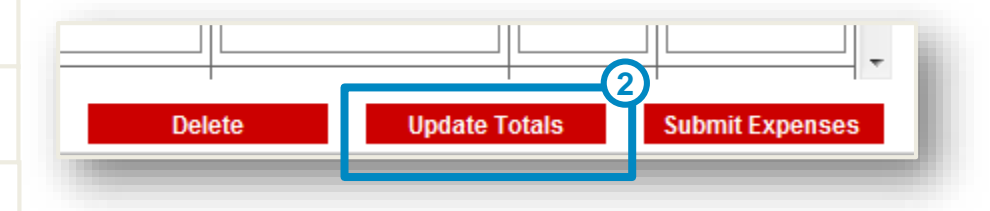

**PLEASE NOTE At this stage your expenses will not be saved.**

# 5/10 SUBMITTING A CLAIM

#### Expenses Totals

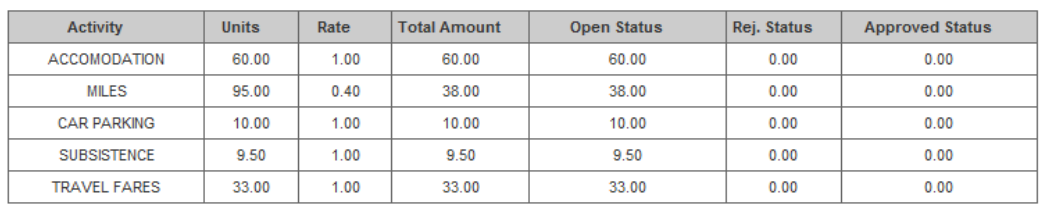

#### This section will also populate when you click **'Update Totals'**

The amount for each item will populate in the **'Open Status'** column

#### **Expenses Details**

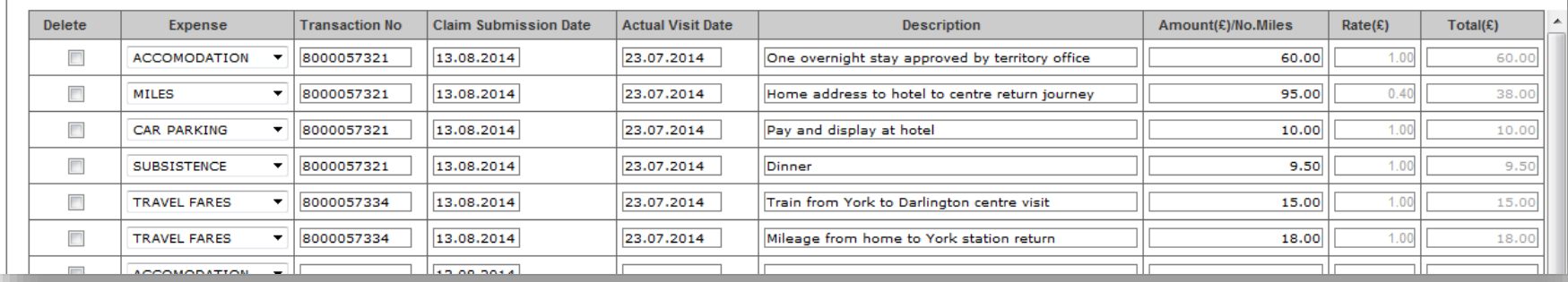

## 6/10 SUBMITTING A CLAIM

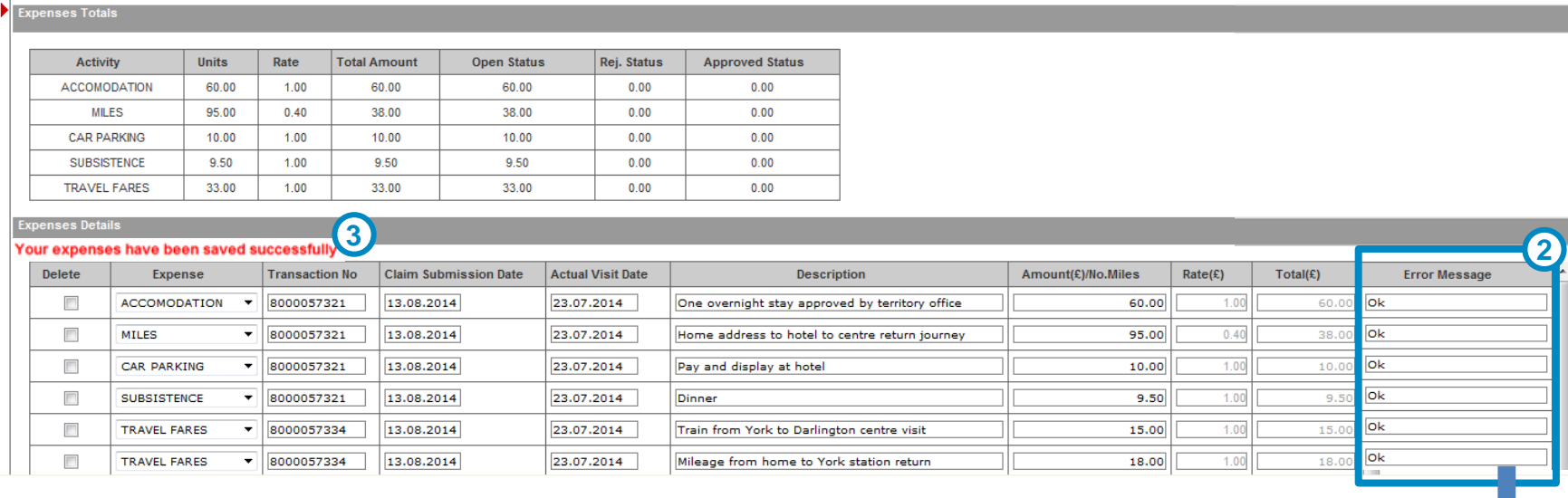

- **1** Click **'Submit Expenses'** at the bottom of the screen to save. This will make the claim available for the Territory Office to process.
	- An additional **Error Message** column will appear on the right, net to the 'Total'. If the claim was submitted successfully, it will say 'OK'. Otherwise, it will display an error message.
	- A **success message** will also appear in red print here, to indicate that the claim was successfully submitted. If there are errors, it will indicate so.

#### **Expenses Details**

**2**

**3**

There are some errors. Please see them in error message column.

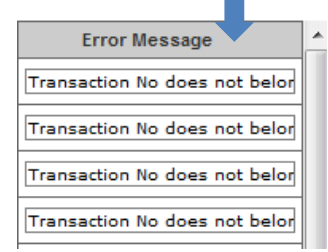

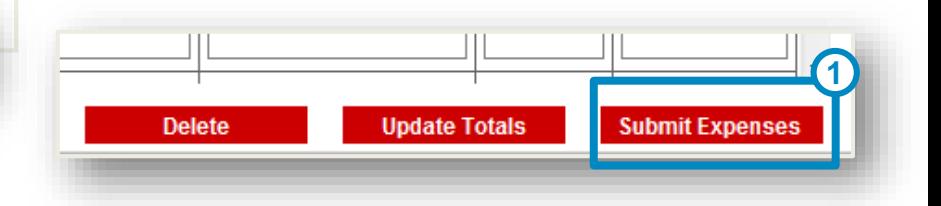

## EQA 10: ONLINE EXPENSES 7/10 SUBMITTING A CLAIM

Now Complete the **EQA expenses receipt form available on the website** 

**http://www.cityandguilds.com/~/media/Documents/help/more-help/qcdocuments/EQA%20Expenses%20Receipt%20form%20docx.ashx**

Scan all your receipts and email with the expenses receipt form to this mailbox; eqaclaims@cityandguilds.com

#### **Alternatively**

Attach all receipts to the EQA expenses receipt form and post to the Wakefield office (City & Guilds, 4 Red Hall Court, Paragon Business Village, Wakefield, WF1 2UN)

**Please complete ONE** expenses receipt form for each Quality team

# 8/10 VIEWING SUBMITTED CLAIMS

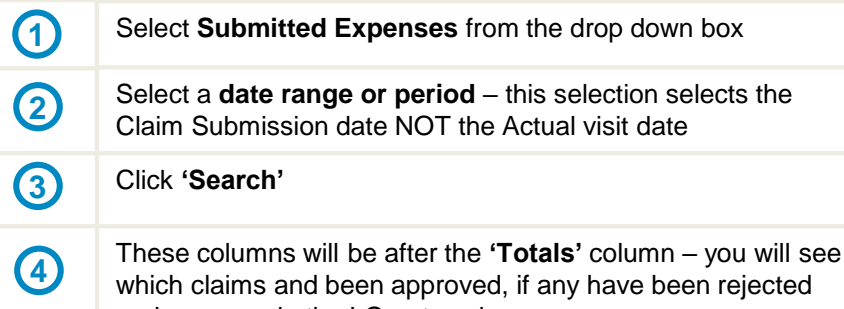

and a reason in the LO note column

#### **Expenses Totals**

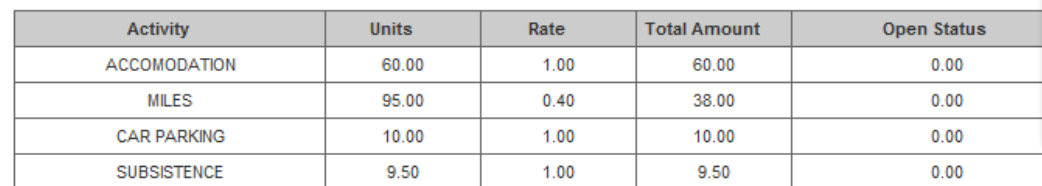

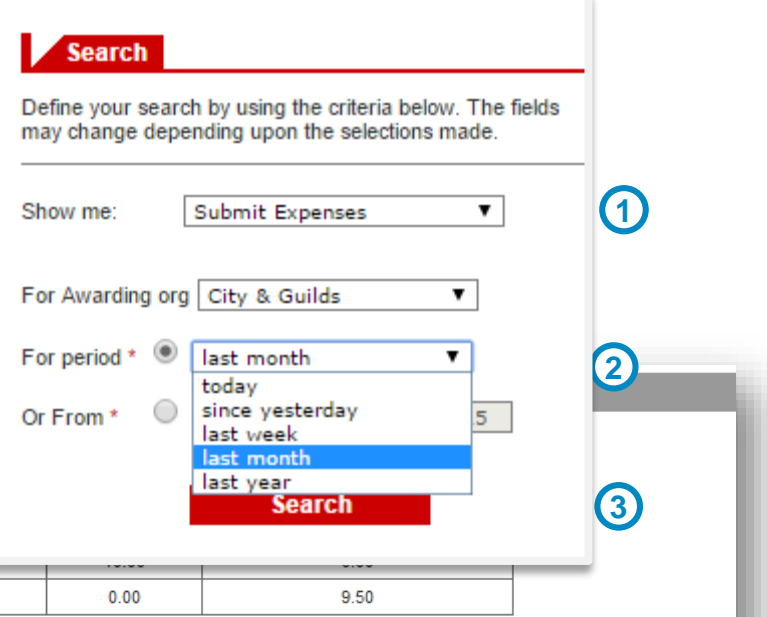

#### **Expenses Details**

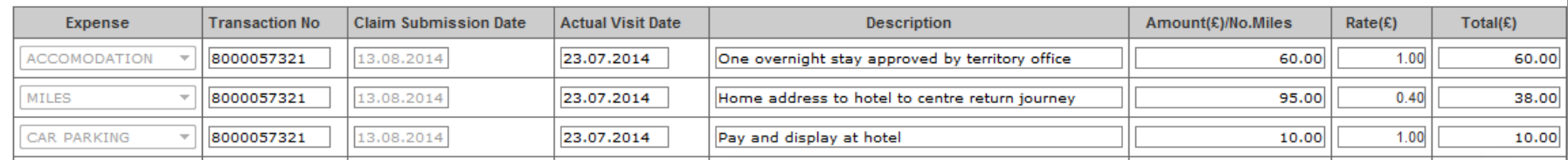

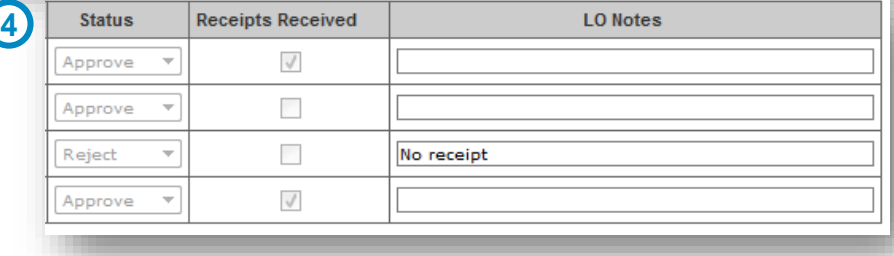

# 9/10 AMENDING AND SUBMITTING A CLAIM

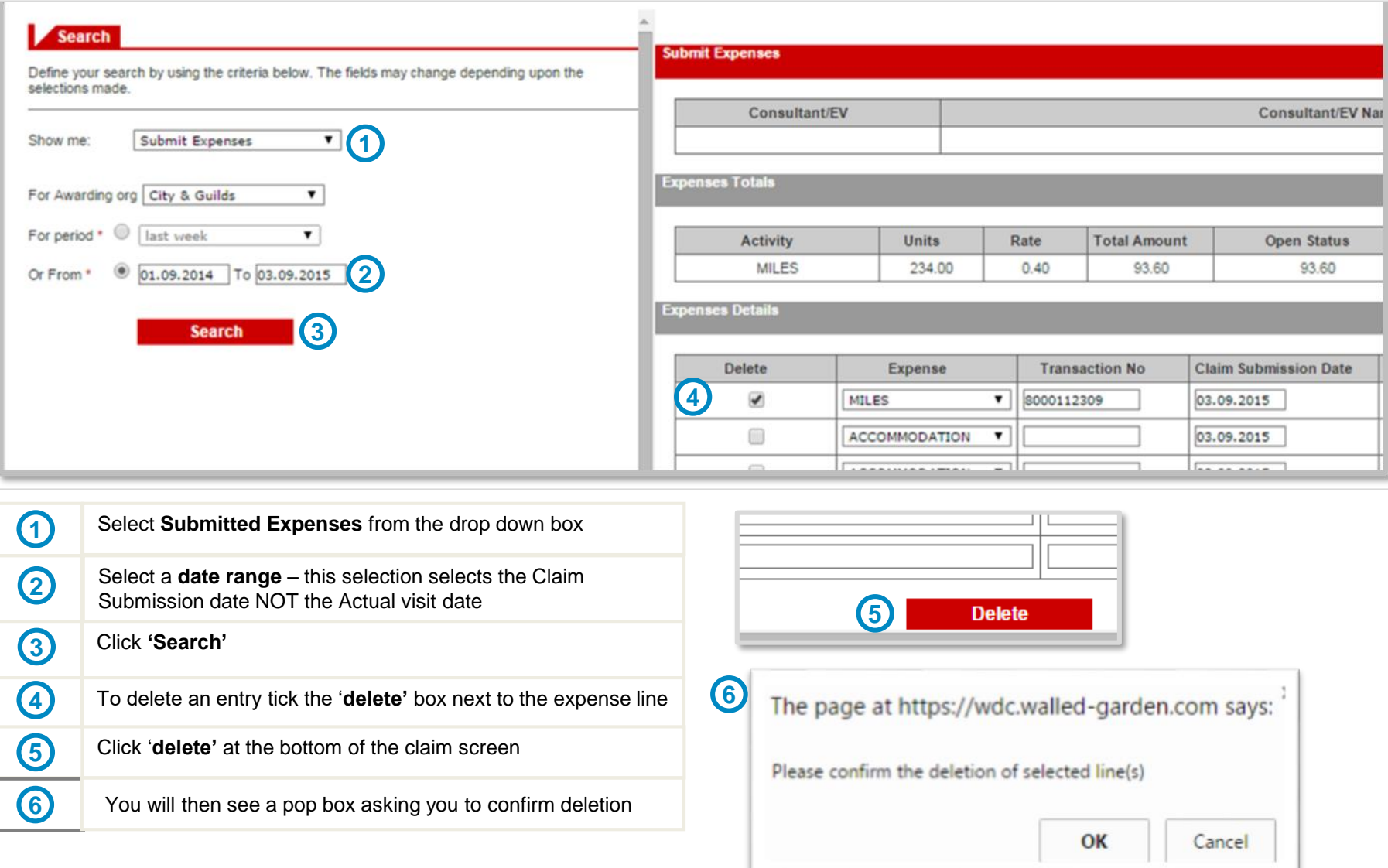

# 10/10 VIEWING PROCESSED CLAIMS

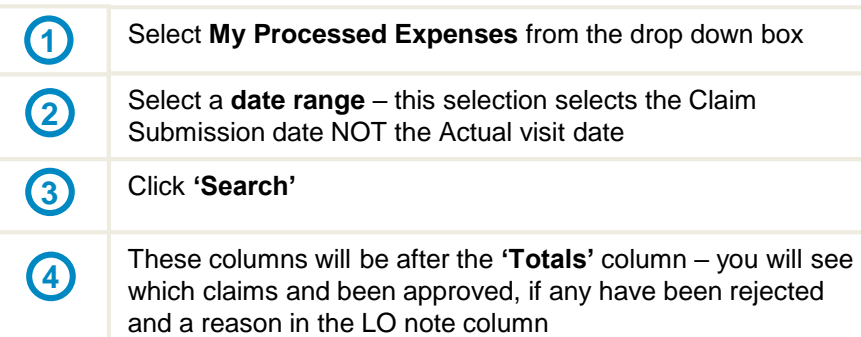

**Expenses Totals** 

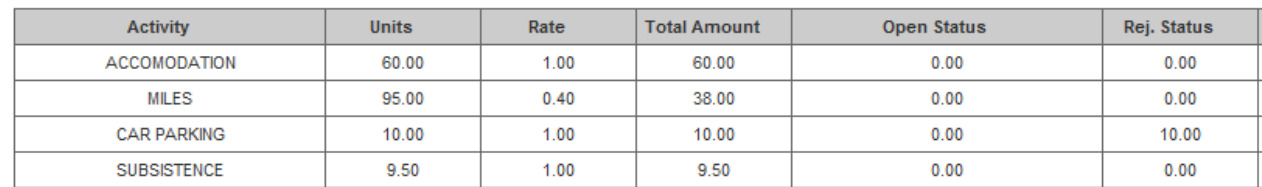

**Expenses Details** 

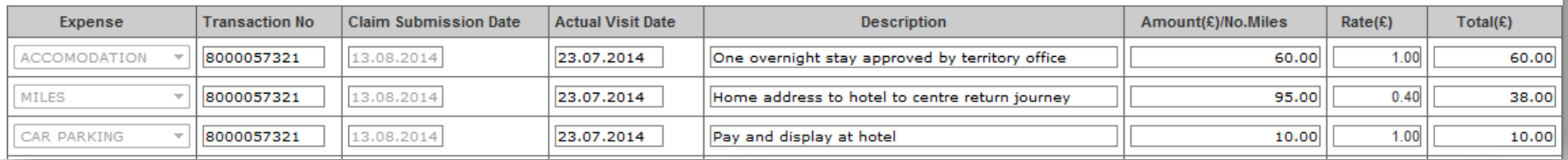

These are all your expense claims processed by a Quality Team, submitted in the selected period. You can see if they have been approved/rejected (Status) and any notes the Office may have made.

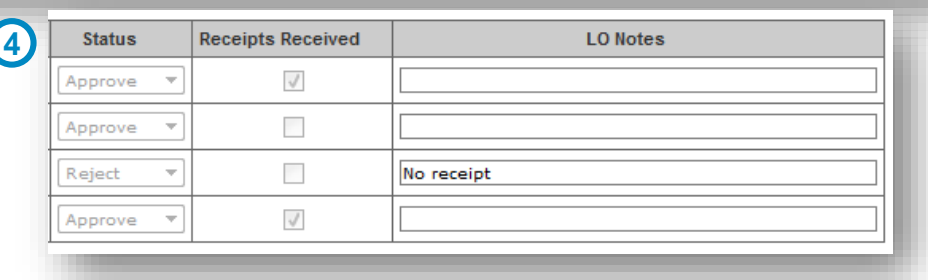

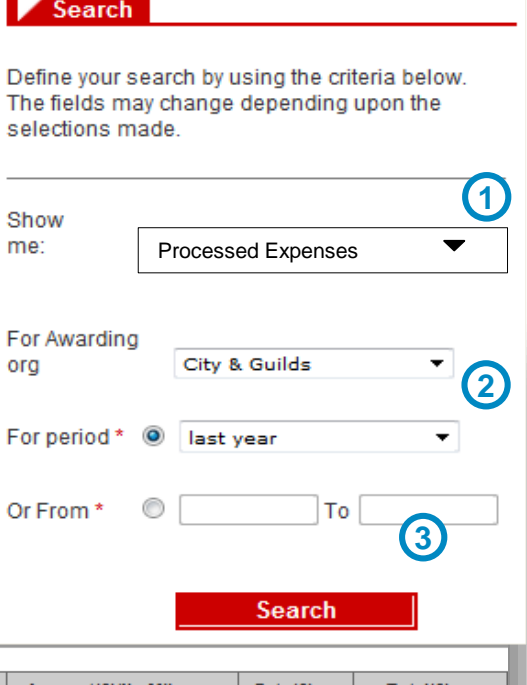